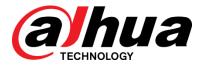

# DIGITAL VIDEO RECORDER

User's Manual

V1.4.2

ZHEJIANG DAHUA VISION TECHNOLOGY CO., LTD.

#### General

This user's manual (hereinafter referred to be "the Manual") introduces the functions and operations of the DVR devices (hereinafter referred to be "the Device").

#### Models

| Series      | Models                                                      |  |  |
|-------------|-------------------------------------------------------------|--|--|
| XVR Cooper  | DH-XVR1B04/DH-XVR1B04H/DH-XVR1B08/DH-XVR1B08H/DH-XVR1B16    |  |  |
| series      | /DH-XVR1B16H                                                |  |  |
|             | DH-XVR4104C-X/DH-XVR4108C-X/DH-XVR4116HS-X/DH-XVR4104HS-X/  |  |  |
| XVR4 series | DH-XVR4108HS-X/DH-XVR4104HS-X1/DH-XVR4108HS-X1/DH-XVR4104   |  |  |
|             | C-X1/DH-XVR4108C-X1/DH-XVR4216AN-X/DH-XVR4232AN-X           |  |  |
|             | DH-XVR5108C-X/DH-XVR5104C-4KL-X/DH-XVR5104C-X/DH-XVR5108H-  |  |  |
|             | X/DH-XVR5116H-X/DH-XVR5104H-4KL-X/DH-XVR5108H-4KL-X/        |  |  |
|             | DH-XVR5116H-4KL-X/DH-XVR5108HE-X/DH-XVR5116HE-X/            |  |  |
|             | DH-XVR5108HS-X/DH-XVR5116HS-X/DH-XVR5104HS-4KL-X/           |  |  |
|             | DH-XVR5108HS-4KL-X/DH-XVR5104HS-X/DH-XVR5104H-X/            |  |  |
|             | DH-XVR5104HE-X/ DH-XVR5104HS-X1/DH-XVR5104C-X1              |  |  |
| XVR5 series | DH-XVR5216AN-X/DH-XVR5232AN-X/DH-XVR5104H-X1/               |  |  |
|             | DH-XVR5104HE-X1/DH-XVR5208AN-4KL-X/DH-XVR5216AN-4KL-X/DH-X  |  |  |
|             | VR5216A-X/DH-XVR5432L-X/DH-XVR5832S-X/DH-XVR5108H-4KL-X-8P/ |  |  |
|             | DH-XVR5208AN-4KL-X-8P/DH-XVR5216AN-4KL-X-16P/DH-XVR5416L-X/ |  |  |
|             | DH-XVR5408L-X/DH-XVR5816S-X/DH-XVR5808S-X                   |  |  |
|             | DH-XVR5104H-X-4P/DH-XVR5108H-X-8P                           |  |  |
|             | DH-XVR5216AN-X-16P                                          |  |  |
|             | DH-XVR7104E-4KL-X/DH-XVR7108E-4KL-X/DH-XVR7104E-4KL-B-X/    |  |  |
|             | DH-XVR7108E-4KL-B-X/DH-XVR7104HE-4KL-X/                     |  |  |
| XVR7 series | DH-XVR7108HE-4KL-X/DH-XVR7116HE-4KL-X/DH-XVR7108HE-4K-X/    |  |  |
| XVIX/ 30103 | DH-XVR7108HE-4K-X2/DH-XVR7208A-4K-X2                        |  |  |
|             | DH-XVR7208A-4KL-X/DH-XVR7216A-4KL-X/DH-XVR7208A-4K-X/       |  |  |
|             | DH-XVR7416L-4KL-X/DH-XVR7816S-4KL-X/DH-XVR7816S-4KL-X-LP    |  |  |

#### Safety Instructions

The following categorized signal words with defined meaning might appear in the Manual.

| Signal Words | Meaning                                                                                          |
|--------------|--------------------------------------------------------------------------------------------------|
|              | Indicates a high potential hazard which, if not avoided, will result in death or serious injury. |

| Signal Words | Meaning                                                                                                    |
|--------------|----------------------------------------------------------------------------------------------------|
|              | Indicates a medium or low potential hazard which, if not avoided, could result in slight or moderate injury.                              |
|              | Indicates a potential risk which, if not avoided, could result in property damage, data loss, lower performance, or unpredictable result. |
| ©TIPS        | Provides methods to help you solve a problem or save you time.                                                                            |
|              | Provides additional information as the emphasis and supplement to the text.                                                               |

# **Revision History**

| Version | Revision Content                                                                                                    | Release Time   |
|---------|----------------------------------------------------------------------------------------------------|----------------|
| V1.4.2  | Updated to 4.0 UI version.                                                                                                    | February 2020  |
| V1.4.1  | Added two models.                                                                                                    | November 2019  |
|         | 1. Added three models.                                                                                                    |                |
| V1.4.0  | 2. Replaced two PoC images and updated some descriptions.                                                                                                    | July 2019      |
| V1.3.0  | <ol> <li>Updated safety baseline functions.</li> <li>Match language automatically during initialization;<br/>change GMT time zone to UTC time zone; match<br/>PAL and NTSC automatically.</li> <li>Password on the local login interface is displayed<br/>with plaintext.</li> <li>Reboot is not required after service port number<br/>is changed.</li> <li>Added record control tab.</li> <li>Added encoding enhancement function.</li> <li>Added 802.1x access certification and firewall<br/>function.</li> <li>Added TV adjustment function.</li> <li>Added POS function at web.</li> <li>Battery status of E model can be pushed to<br/>mobile phone.</li> <li>Combine the channel info and POC info interface.</li> </ol> | January 2019   |
| V1.2.2  | <ol> <li>Added four models.</li> <li>Added SMD.</li> </ol>                                                                                                    | November 2018  |
| V1.2.1  | Added one model                                                                                                    | September 2018 |
| V1.2.0  | <ol> <li>Added fourteen models.</li> <li>Updated following sections:</li> </ol>                                                                                                    | July 2018      |

| Version                      | Revision Content                             | Release Time |  |
|------------------------------|----------------------------------------------|--------------|--|
|                              | $\diamond$ Important Safeguards and Warnings |              |  |
|                              | $\diamond$ Initialize the Device             |              |  |
|                              | ♦ Configure POS Settings                     |              |  |
|                              | 1. Added four models.                        |              |  |
| 2. Added following sections: |                                              |              |  |
|                              | Regulatory Information                       |              |  |
|                              | Privacy Protection Notice                    |              |  |
|                              | $\diamond$ Use Reset Button on the Mainboard |              |  |
|                              | ◇ Configure White Light                      |              |  |
| V1.1.0                       | ◇ Configure Siren                            | June 2018    |  |
|                              | View PoC Information                         |              |  |
|                              | 3. Updated following sections:               |              |  |
|                              | About the Manual                             |              |  |
|                              | $\diamond$ Important Safeguards and Warnings |              |  |
|                              | ◇ Configure IVS Function                     |              |  |
|                              | ♦ Configure Face Detection                   |              |  |
| V1.0.1                       | Added eight models.                          | March 2018   |  |
| V1.0.0                       | First Release. February 2018                 |              |  |

#### Privacy Protection Notice

As the device user or data controller, you might collect personal data of others such as face, fingerprints, car plate number, Email address, phone number, GPS and so on. You need to be in compliance with the local privacy protection laws and regulations to protect the legitimate rights and interests of other people by implementing measures include but not limited to: providing clear and visible identification to inform data subject the existence of surveillance area and providing related contact.

#### About the Manual

- The Manual is for reference only. If there is inconsistency between the Manual and the actual product, the actual product shall prevail.
- We are not liable for any loss caused by the operations that do not comply with the Manual.
- The Manual would be updated according to the latest laws and regulations of related regions. For detailed information, see the paper manual, CD-ROM, QR code or our official website. If there is inconsistency between paper manual and the electronic version, the electronic version shall prevail.
- All the designs and software are subject to change without prior written notice. The product updates might cause some differences between the actual product and the Manual. Please contact the customer service for the latest program and supplementary documentation.
- There still might be deviation in technical data, functions and operations description, or errors in print. If there is any doubt or dispute, please refer to our final explanation.
- Upgrade the reader software or try other mainstream reader software if the Manual (in PDF format) cannot be opened.

- All trademarks, registered trademarks and the company names in the Manual are the properties of their respective owners.
- Please visit our website, contact the supplier or customer service if there is any problem occurred when using the device.
- If there is any uncertainty or controversy, please refer to our final explanation.

# Important Safeguards and Warnings

This Chapter describes the contents covering proper handling of the Device, hazard prevention, and prevention of property damage. Read these contents carefully before using the Device, comply with them when using, and keep it well for future reference.

#### **Operation Requirements**

- Do not place or install the Device in a place exposed to sunlight or near the heat source.
- Keep the Device away from dampness, dust or soot.
- Keep the Device installed horizontally on the stable place to prevent it from falling.
- Wall-mounting is not supported.
- Do not drop or splash liquid onto the Device, and make sure there is no object filled with liquid on the Device to prevent liquid from flowing into the Device.
- Install the Device in a well-ventilated place, and do not block the ventilation of the Device.
- Operate the device within the rated range of power input and output.
- Do not dissemble the Device.
- Transport, use and store the Device under the allowed humidity and temperature conditions.

#### **Electrical Safety**

- Use the battery of specified manufacturer; otherwise there might result in explosion. When replacing battery, make sure the same type is used. Improper battery use might result in fire, explosion, or inflammation.
- Follow the instructions to dispose of the used battery.
- Use the recommended power cables in the region and conform to the rated power specification.
- Use the power adapter provided with the Device; otherwise, it might result in people injury and device damage.
- The power source shall conform to the requirement of the Safety Extra Low Voltage (SELV) standard, and supply power with rated voltage which conforms to Limited power Source requirement according to IEC60950-1. Please note that the power supply requirement is subject to the device label.
- Connect the device (I-type structure) to the power socket with protective earthing.
- The appliance coupler is a disconnection device. When using the coupler, keep the angle for easy operation.

# Table of Contents

| Foreword                                                                  | . I |
|---------------------------------------------------------------------------|-----|
| Important Safeguards and Warnings                                         | V   |
| 1 Introduction                                                            | . 1 |
| 1.1 Overview                                                              | . 1 |
| 1.2 Functions                                                             | . 1 |
| 2 Getting Started                                                         | . 3 |
| 2.1 Checking the Components                                               | . 3 |
| 2.2 Installing HDD                                                        | . 3 |
| 2.2.1 DH-XVR5108C-X/DH-XVR5104C-4KL-X/DH-XVR5104C-X/                      |     |
| DH-XVR4104C-X/DH-XVR4108C-X/DH-XVR5104C-X1/                               |     |
| DH-XVR4104C-X1/DH-XVR4108C-X1                                             | . 4 |
| 2.2.2 DH-XVR7104E-4KL-X/DH-XVR7108E-4KL-X/DH-XVR7104E-4KL-B-X/            |     |
| DH-XVR7108E-4KL-B-X                                                       | . 5 |
| 2.2.3                                                                     |     |
| DH-XVR4116HS-X/DH-XVR5108HS-X/DH-XVR5116HS-X/DH-XVR5104HS-4KL-X/DH-XVR5   | 51  |
| 08HS-4KL-X/                                                               |     |
| DH-XVR5108H-X/DH-XVR5116H-X/DH-XVR5104H-4KL-X/DH-XVR5108H-4KL-X/DH-XVR5   | 11  |
| 6H-4KL-X/DH-XVR5108HE-X/DH-XVR5116HE-X/DH-XVR7104HE-4KL-X/DH-XVR7108HE-4  | ŧΚ  |
| L-X/DH-XVR7116HE-4KL-X/DH-XVR7108HE-4K-X/DH-XVR5104HS-X/                  |     |
| DH-XVR4104HS-X/DH-XVR5104H-X/DH-XVR5104HE-X/DH-XVR4108HS-X/DH-XVR5104H    | S   |
| -X1/DH-XVR4104HS-X1/                                                      |     |
| DH-XVR4108HS-X1/DH-XVR5104H-X1/DH-XVR5104HE-X1/DH-XVR5104H-X-4P/DH-XVR5   | 51  |
| 08H-X-8P/DH-XVR7108HE-4K-X2                                               | . 7 |
| 2.2.4                                                                     |     |
| DH-XVR4216AN-X/DH-XVR4232AN-X/DH-XVR5216AN-X/DH-XVR5232AN-X/DH-XVR5208    | A   |
| N-4KL-X/DH-XVR5216AN-4KL-X/DH-XVR5216A-X/DH-XVR7208A-4KL-X/DH-XVR7216A-4k | <   |
| L-X/DH-XVR7208A-4K-X/DH-XVR5108H-4KL-X-8P/DH-XVR5208AN-4KL-X-8P/DH-XVR521 | 6   |
| AN-4KL-X-16P/DH-XVR5216AN-X-16P/DH-XVR7208A-4K-X2                         | . 8 |
| 2.2.5 DH-XVR7416L-4KL-X/DH-XVR5432L-X                                     | . 8 |
| 2.2.6 DH-XVR7816S-4KL-X/DH-XVR5832S-X/DH-XVR7816S-4KL-X-LP                | . 9 |
| 2.2.7 DH-XVR1B04/DH-XVR1B04H/DH-XVR1B08/DH-XVR1B08H/                      |     |
| DH-XVR1B16/DH-XVR1B16H                                                    | 10  |
| 2.3 Installing Device into Rack                                           | 10  |
| 3 The Grand Tour                                                          | 11  |
| 3.1 Front Panel                                                           | 11  |
| 3.1.1 DH-XVR5108C-X/DH-XVR5104C-4KL-X/DH-XVR5104C-X/                      |     |
| DH-XVR4104C-X/DH-XVR4108C-X/DH-XVR5104C-X1/                               |     |
| DH-XVR4104C-X1/DH-XVR4108C-X1                                             | 11  |
| 3.1.2 DH-XVR7104E-4KL-X/DH-XVR7108E-4KL-X/DH-XVR7104E-4KL-B-X/            |     |
| DH-XVR7108E-4KL-B-X                                                       | 12  |

3.1.3

DH-XVR5108H-X/DH-XVR5116H-X/DH-XVR5104H-4KL-X/DH-XVR5108H-4KL-X/DH-XVR511 6H-4KL-X/DH-XVR5108HE-X/DH-XVR5116HE-X/DH-XVR4116HS-X/DH-XVR5108HS-X/DH-X VR5116HS-X/DH-XVR5104HS-4KL-X/DH-XVR5108HS-4KL-X/

3.1.5

3.2.1 DH-XVR5108C-X/DH-XVR5104C-4KL-X/DH-XVR5104C-X/

DH-XVR4104C-X/DH-XVR4108C-X/DH-XVR5104C-X1/

DH-XVR4104C-X1/DH-XVR4108C-X1 ...... 17 3.2.2 DH-XVR7104E-4KL-X/DH-XVR7108E-4KL-X/DH-XVR7104E-4KL-B-X/

| 3.2.13 DH-XVR1B08H/DH-XVR1B16/DH-XVR1B16H                                                                                          |                                                      |
|----------------------------------------------------------------------------------------------------|------------------------------------------------------|
| 3.2.14 DH-XVR5104H-X-4P/DH-XVR5108H-X-8P                                                                                           | 35                                                   |
| 3.2.15 DH-XVR5216AN-X-16P                                                                                                    |                                                      |
| 3.3 Remote Control Operations                                                                                                    |                                                      |
| 3.4 Mouse Operations                                                                                                    | 39                                                   |
| 4 Connecting Basics                                                                                                    | 41                                                   |
| 4.1 Typical Connection Diagram                                                                                                    | 41                                                   |
| 4.2 Connecting to Video and Audio Input and Output                                                                                 | 43                                                   |
| 4.2.1 Video Input                                                                                                    | 43                                                   |
| 4.2.2 Video Output                                                                                                    | 43                                                   |
| 4.2.3 Audio Input                                                                                                    | 44                                                   |
| 4.2.4 Audio Output                                                                                                    | 44                                                   |
| 4.3 Connecting to Alarm Input and Output                                                                                           |                                                      |
| 4.3.1 Introducing Alarm Port                                                                                                    | 45                                                   |
| 4.3.2 Alarm Input                                                                                                    | 45                                                   |
| 4.3.3 Alarm Output                                                                                                    |                                                      |
| 4.3.4 Alarm Output Relay Parameters                                                                                                |                                                      |
| 4.4 Connecting to RS-485 Port                                                                                                    | 47                                                   |
| 5 Local Configurations                                                                                                    | 48                                                   |
| 5.1 Initial Settings                                                                                                    | 48                                                   |
| 5.1.1 Booting up                                                                                                    | 48                                                   |
| 5.1.2 Initializing the Device                                                                                                    | 48                                                   |
| 5.1.3 Resetting Password                                                                                                    | 52                                                   |
| 5.1.4 Setting Up with the Startup Wizard                                                                                           | 59                                                   |
| 5.2 Live View                                                                                                    | 77                                                   |
| 5.2.1 Live View Screen                                                                                                    | 77                                                   |
| 5.2.2 Live View Control Bar                                                                                                    |                                                      |
| 5.2.3 Navigation Bar                                                                                                    |                                                      |
| 5.2.4 Shortcut Menu                                                                                                    | 83                                                   |
| 5.2.5 Channel Sequence                                                                                                    |                                                      |
| 5.2.6 Color Setting                                                                                                    |                                                      |
| 5.2.7 Live View Display                                                                                                    |                                                      |
| 5.2.8 Configuring Tour Settings                                                                                                    |                                                      |
| 5.2.9 Quick Operation Bar                                                                                                    |                                                      |
| 5.3 Entering Main Menu                                                                                                    |                                                      |
| 5.4 Controlling PTZ Cameras                                                                                                    |                                                      |
| 5.4.1 Configuring PTZ Connection Settings                                                                                          |                                                      |
| 5.4.2 Working with PTZ Control Panel                                                                                               | 101                                                  |
|                                                                                                    |                                                      |
| 5.4.3 Configuring PTZ Functions                                                                                                    | 103                                                  |
| 5.4.3 Configuring PTZ Functions<br>5.4.4 Calling PTZ Functions                                                                     | 103<br>105                                           |
| 5.4.3 Configuring PTZ Functions<br>5.4.4 Calling PTZ Functions<br>5.4.5 Calling OSD Menu                                           | 103<br>105<br>107                                    |
| 5.4.3 Configuring PTZ Functions<br>5.4.4 Calling PTZ Functions<br>5.4.5 Calling OSD Menu<br><b>5.5</b> Configuring Camera Settings | 103<br>105<br>107<br>108                             |
| <ul> <li>5.4.3 Configuring PTZ Functions</li></ul>                                                                                 | 103<br>105<br>107<br>108<br>108                      |
| <ul> <li>5.4.3 Configuring PTZ Functions</li></ul>                                                                                 | 103<br>105<br>107<br>108<br>108<br>111               |
| <ul> <li>5.4.3 Configuring PTZ Functions</li></ul>                                                                                 | 103<br>105<br>107<br>108<br>108<br>111<br>115        |
| <ul> <li>5.4.3 Configuring PTZ Functions</li></ul>                                                                                 | 103<br>105<br>107<br>108<br>108<br>111<br>115<br>116 |

| 5.5.6 Upgrading Coaxial Camera                     | 117 |
|----------------------------------------------------|-----|
| 5.6 Configuring Remote Devices                     | 118 |
| 5.6.1 Adding Remote Devices                        | 118 |
| 5.6.2 Managing Remote Devices                      | 130 |
| 5.7 Configuring Record Settings                    | 133 |
| 5.7.1 Enabling Record Control                      |     |
| 5.7.2 Configuring Recorded Video Storage Schedule  |     |
| 5.8 Configuring Snapshot Settings                  |     |
| 5.8.1 Configuring Snapshot Trigger                 |     |
| 5.8.2 Configuring Snapshot Storage Schedule        |     |
| 5.8.3 Backing up Snapshots to FTP                  |     |
| 5.9 Playing Back Video                             |     |
| 5.9.1 Enabling Record Control                      |     |
| 5.9.2 Instant Playback                             |     |
| 5.9.3 Main Interface of Video Playback             |     |
| 5.9.4 Smart Search                                 |     |
| 5.9.5 Marking and Playing Back Video               |     |
| 5.9.6 Playing Back Snapshots                       |     |
| 5.9.7 Playing Back Splices                         |     |
| 5.9.8 Using the File List                          |     |
| 5.10 Alarm Events Settings                         |     |
| 5.10.1 Alarm Information                           |     |
| 5.10.2 Alarm Input Settings                        |     |
| 5.10.3 Alarm Output Settings                       |     |
| 5.10.4 Video Detection                             |     |
| 5.10.5 System Events                               |     |
| 5.11 Smart Detection                               |     |
| 5.11.1 SMD                                         |     |
| 5.11.2 Configuring Face Detection                  |     |
| 5.11.3 Configuring IVS Function                    |     |
| <b>5.12</b> IoT Function                           |     |
| 5.12.1 Configuring Sensor Settings                 |     |
| 5.12.2 Configuring Temperature and Humidity Camera |     |
| 5.12.3 Configuring Wireless Siren                  |     |
| 5.13 Configuring POS Settings                      |     |
| 5.13.1 Searching the Transaction Records           |     |
| 5.13.2 Configuring POS Settings                    |     |
| 5.14 Configuring Backup Settings                   |     |
| 5.14.1 Finding USB Device                          |     |
| 5.14.2 Backing up Files                            |     |
| 5.15 Network Management                            |     |
| 5.15.1 Configuring Network Settings                |     |
| 5.15.2 Configuring Network Testing Settings        |     |
| 5.16 Configuring Account Settings                  |     |
| 5.16.1 Configuring User Account                    |     |
| 5.16.2 Configuring Group Account                   |     |
| 5.16.3 Configuring ONVIF Users                     |     |
|                                                    |     |

| 5.17 Audio Management                                                    |     |
|--------------------------------------------------------------------------|-----|
| 5.17.1 Configuring Audio Files                                           |     |
| 5.17.2 Configuring Playing Schedule for Audio Files                      |     |
| 5.18 Storage Management                                                  |     |
| 5.18.1 Configuring Basic Settings                                        | 265 |
| 5.18.2 Configuring the Recording and Snapshot Schedule                   |     |
| 5.18.3 Configuring Disk Manager                                          |     |
| 5.18.4 Configuring Record                                                |     |
| 5.18.5 Configuring Advance Settings                                      |     |
| 5.18.6 Configuring Disk Quota                                            | 271 |
| 5.18.7 Configuring HDD Detecting Settings                                | 272 |
| 5.18.8 Configuring Record Estimate                                       | 275 |
| 5.18.9 Configuring FTP Storage Settings                                  | 277 |
| 5.19 Security Center                                                     | 279 |
| 5.19.1 Security Status                                                   | 279 |
| 5.19.2 System Service                                                    |     |
| 5.19.3 Attack Defense                                                    |     |
| 5.19.4 CA Certificate                                                    | 289 |
| 5.19.5 Audio/Video Encryption                                            | 292 |
| 5.19.6 Security Warning                                                  |     |
| 5.20 Configuring System Settings                                         |     |
| 5.20.1 Configuring General System Settings                               |     |
| 5.20.2 Configuring RS-232 Settings                                       |     |
| 5.20.3 Configuring System Maintenance Settings                           |     |
| 5.20.4 Exporting and Importing System Settings                           |     |
| 5.20.5 Restoring Default Settings                                        |     |
| 5.20.6 Updating the Device                                               |     |
| 5.21 Viewing Information                                                 |     |
| 5.21.1 Viewing Version Details                                           |     |
| 5.21.2 Viewing Log Information                                           |     |
| 5.21.3 Viewing Alarm Status Information                                  |     |
| 5.21.4 Viewing Network Information                                       |     |
| 5.21.5 Viewing HDD Information                                           |     |
| 5.21.6 Viewing Channel Information                                       |     |
| 5.21.7 Viewing Data Stream Information<br>5.21.8 Viewing PoC Information |     |
| 5.21.8 viewing FOC information                                           |     |
| 6 Web Operations                                                         |     |
| 6.1 Connecting to Network                                                |     |
| 6.2 Logging in the Web                                                   |     |
| 6.3 Resetting Password                                                   |     |
| 6.4 Web Main Menu                                                        |     |
| 7 FAQ                                                                    |     |
| Appendix 1 Cybersecurity Recommendations                                 |     |
| Appendix 2 Glossary                                                      |     |
| Appendix 3 HDD Capacity Calculation                                      |     |
| Appendix 4 Compatible Backup Devices                                     |     |

| Appendix 4.1 Compatible USB list                                                 | 335 |
|----------------------------------------------------------------------------------|-----|
| Appendix 4.2 Compatible SD Card list                                             | 336 |
| Appendix 4.3 Compatible Portable HDD list                                        | 336 |
| Appendix 4.4 Compatible USB DVD List                                             | 336 |
| Appendix 4.5 Compatible SATA DVD List                                            | 336 |
| Appendix 4.6 Compatible SATA HDD List                                            | 337 |
| Appendix 5 Compatible CD/DVD Burner List                                         | 342 |
| Appendix 6 Compatible Displayer List                                             | 343 |
| Appendix 7 Compatible Switcher                                                   | 344 |
| Appendix 8 Earthing                                                              | 345 |
| Appendix 8.1 What Is the Surge                                                   | 345 |
| Appendix 8.2 The Earthing Modes                                                  | 346 |
| Appendix 8.3 Thunder Proof Ground Method in the Monitor System                   | 347 |
| Appendix 8.4 The Shortcut Way to Check the Electric System by Digital Multimeter | 348 |
| Appendix 9 RJ45-RS-232 Connection Cable Definition                               | 351 |

# 1.1 Overview

The Device is an excellent digital monitor product for security industry. The embedded LINUX OS assures the stable operation. The H.265 and G.711 technologies assure the high quality image and low bit stream. The frame-by-frame play function displays more details for analysis, and provides the functions such as record, playback, and monitor and assures the synchronization for audio and video. The Device also adopts the advanced control technology and great network data transmission capability.

The Device adopts embedded design to achieve high security and reliability. It can work in the local end and, with strong networking capability it can get connected to the professional surveillance software (Smart PSS) to form a security network to show its powerful remote monitoring function.

The Device is applicable to the areas such as bank, telecom, electricity, traffic, intelligent residential district, factory, warehouse, resources, and water conservancy facilities.

# **1.2** Functions

The functions might be different depending on the software and hardware version of the model you purchased.

#### **Smart Detection**

- Smart detection: Effectively detect persons and motor vehicles in the video.
- Face detection: Effectively recognize faces in the video, analyze and carry out structured storage of faces, and search faces quickly.
- Analyze IVS, carry out tripwire and zone intrusion analysis of persons and vehicles, and effectively filter false report caused by tree leaves, rain and brightness changes.

#### **Real-time Surveillance**

- Support VGA port and HDMI port to realize the surveillance through monitors.
- Support HDMI, VGA, and TV output at the same time.

#### **IoT Management**

Provide specific management module for IoT features including humidity and temperature data reports and alarms linkage.

#### Sensor Integration

Integrate coaxial cameras with diverse array of sensors such as temperature, humidity and wireless alarm devices.

#### **Storage Management**

- Special data format to guarantee data security and avoid the risk of modifying data viciously.
- Support digital watermark.

#### **Compression Format**

Support multiple-channel audio and video signal. An independent hardware decodes the audio and video signal from each channel to maintain video and audio synchronization.

#### **Backup Function**

- Support backup operation through USB port (such as USB storage disk, portable HDD, and burner).
- Client-end user can download the file from local HDD through network to backup.

#### **Record & Playback**

- Support each channel real-time record independently, and simultaneously support the functions such as search, backward play, network monitor, record search, and download.
- Support various playback modes: slow play, fast play, backward play and frame by frame play.
- Support time title overlay so that you can view event accurate occurred time.
- Support zooming in the selected area in the live view.

#### **Network Operation**

Support network remote real-time monitor, remote record search and remote PTZ control.

#### **Alarm Activation**

- Several relay alarm outputs to realize alarm activation and on-site light control.
- The alarm input port and output port have the protection circuit to guarantee the Device safety.

#### **Communication Port**

- RS-485 port can realize alarm input and PTZ control.
- RS-232 port can connect to keyboard, COM port of PC or the matrix control.
- Standard Ethernet port can realize network remote access function.
- The dual-network port has the multi-address, fault tolerance, load balance setup mode.

#### PTZ Control

Support PTZ decoder through RS-485 port.

#### **Intelligent Operation**

- Support mouse operation function.
- Support "copy and paste" function for the same settings.

#### UPnP (Universal Plug and Play)

Establish mapping connection between LAN and WAN through UPnP protocol.

#### **Camera Self-adaptive**

Auto-recognize and work with the PAL or NTSC camera and HD camera.

# 2 Getting Started

# 2.1 Checking the Components

#### $\square$

The actual appearance, component, or quantity might be different depending on the model you purchased.

When you receive the Device, check the package according to the following checking list. If any of the items are missing or damaged, contact the local retailer or after-sales engineer immediately.

| Sequence | Checking items |                                                        | Requirement                                                                                                    |
|----------|----------------|--------------------------------------------------------|----------------------------------------------------------------------------------------------------|
| 1        | Package        | Appearance                                             | No obvious damage.                                                                                                    |
|          |                | Packing materials                                      | No broken or distorted positions that could be caused by hit.                                                                                                    |
| 2        | Labels         | Labels on the device                                   | Not torn up.<br>Do not tear up or throw away the<br>labels; otherwise the warranty<br>services are not ensured. You need<br>to provide the serial number of the<br>product when you call the after-sales<br>service. |
| 3        | Device         | Appearance                                             | No obvious damage.                                                                                                    |
|          |                | Data cables, power<br>cables, fan cables,<br>mainboard | No connection loose.                                                                                                    |

# 2.2 Installing HDD

Check whether the HDD is already installed in the Device when you first time using the Device. It is suggested to use the HDD recommended officially. Do not use the PC HDD.

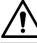

Shut down the device and then unplug the power cable before you open the case to replace the HDD.

# 2.2.1 DH-XVR5108C-X/DH-XVR5104C-4KL-X/DH-XVR5104C-X/ DH-XVR4104C-X/DH-XVR4108C-X/DH-XVR5104C-X1/ DH-XVR4104C-X1/DH-XVR4108C-X1

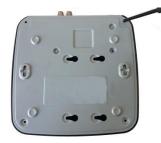

1. Remove the screws to take 2. Fix the screws on the HDD off the cover.

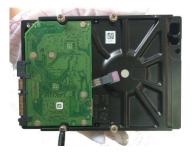

but do not fasten them.

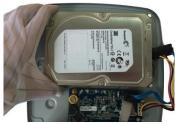

3. Match the screws with the holes on the DVR to place the HDD.

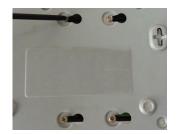

4. Turn the DVR upside down to see the screws and then fasten them.

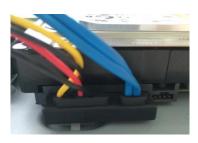

5. Use the HDD cable and power cable to connect HDD and mainboard.

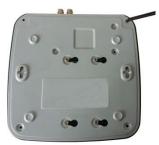

6. Put back the cover and fasten the screws.

# 2.2.2 DH-XVR7104E-4KL-X/DH-XVR7108E-4KL-X/DH-XVR7104E-

## 4KL-B-X/ DH-XVR7108E-4KL-B-X

#### 2.2.2.1 Installing Battery

#### $\square$

The battery is only provided with some models.

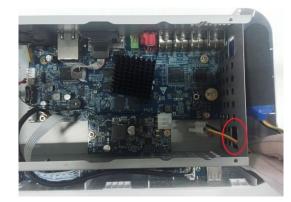

1. Pull the battery cable through the hole.

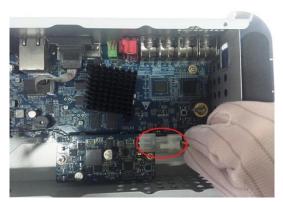

2. Connect to the cable into the port.

## 2.2.2.2 Installing HDD

#### 

Skip step 6 if the battery is not equipped with the model you purchased.

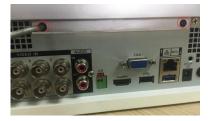

1. Remove the screws to take off the cover.

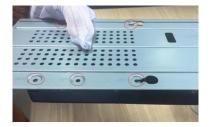

 Match the holes on the bracket with the screw holes on HDD.

- 2. Remove the screws to take off the bracket.

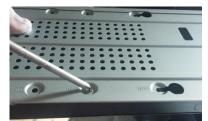

5. Use screws to fix the HDD onto the bracket.

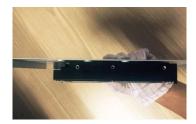

3. Put the HDD onto the bracket.

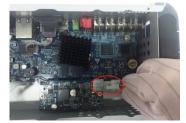

 (Optional) Pull the battery cable through the hole to connect into the cable port.

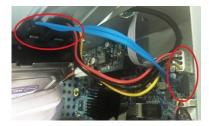

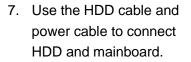

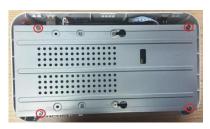

8. Install the bracket back and 9. Put back the cover and then fasten the screws.

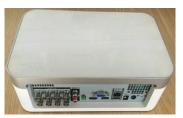

fasten the screws.

2.2.3 DH-XVR4116HS-X/DH-XVR5108HS-X/DH-XVR5116HS-X/DH -XVR5104HS-4KL-X/DH-XVR5108HS-4KL-X/

DH-XVR5108H-X/DH-XVR5116H-X/DH-XVR5104H-4KL-X/DH-XVR 5108H-4KL-X/DH-XVR5116H-4KL-X/DH-XVR5108HE-X/DH-XVR51 16HE-X/DH-XVR7104HE-4KL-X/DH-XVR7108HE-4KL-X/DH-XVR7 116HE-4KL-X/DH-XVR7108HE-4K-X/DH-XVR5104HS-X/ DH-XVR4104HS-X/DH-XVR5104H-X/DH-XVR5104HE-X/DH-XVR4 108HS-X/DH-XVR5104HS-X1/DH-XVR4104HS-X1/ DH-XVR4108HS-X1/DH-XVR5104H-X1/DH-XVR5104HE-X1/DH-X VR5104H-X-4P/DH-XVR5108H-X-8P/DH-XVR7108HE-4K-X2

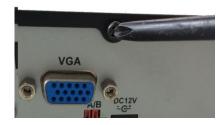

1. Remove the screws on the rear panel.

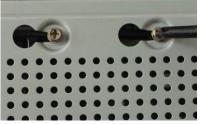

4. Turn the device to see the back side of it. Align the screws of the HDD with the holes on the back of the device, and then fix the screws.

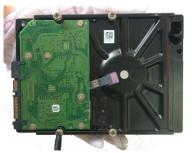

2. Fix the screws on the HDD, but do not be fastened.

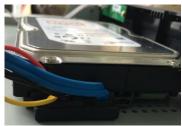

 Use the HDD cable and power cable to connect HDD and mainboard.

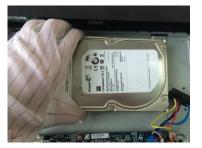

3. Place the HDD onto the Device.

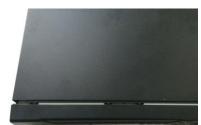

6. Put back the cover and fix the screws.

2.2.4 DH-XVR4216AN-X/DH-XVR4232AN-X/DH-XVR5216AN-X/D H-XVR5232AN-X/DH-XVR5208AN-4KL-X/DH-XVR5216AN-4KL-X/ DH-XVR5216A-X/DH-XVR7208A-4KL-X/DH-XVR7216A-4KL-X/DH-XVR7208A-4K-X/DH-XVR5108H-4KL-X-8P/DH-XVR5208AN-4KL-X -8P/DH-XVR5216AN-4KL-X-16P/DH-XVR5216AN-X-16P/DH-XVR7 208A-4K-X2

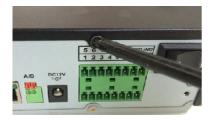

1. Remove the screws on the cover.

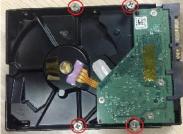

 Fix the screws onto the HDD, but do not be fastened.

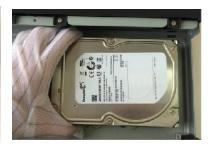

 Put the HDD into the Device.

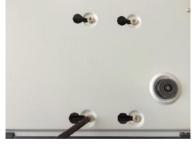

 Turn the device to see the back side of it. Align the screws of the HDD with the holes on the back of the device, and then fix the screws.

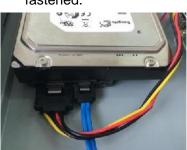

 Use the HDD cable and power cable to connect HDD and mainboard.

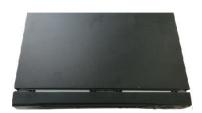

Put back the cover and fix the screws.

## 2.2.5 DH-XVR7416L-4KL-X/DH-XVR5432L-X

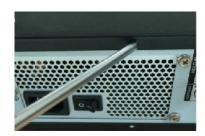

1. Remove the screws on cover.

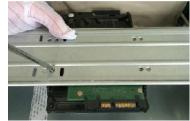

2. Use the screws to fix the HDD onto the bracket.

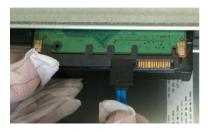

Connect one end of HDD cable to the HDD.

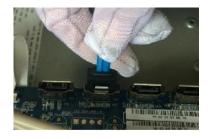

 Connect the other end of HDD cable to the mainboard.

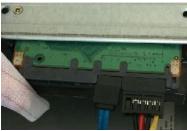

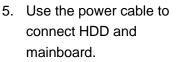

- 6. Put back the cover and fix the screws.

# 2.2.6 DH-XVR7816S-4KL-X/DH-XVR5832S-X/DH-XVR7816S-4KL-

## X-LP

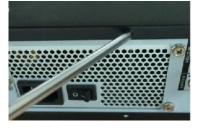

1. Remove the screws on the cover.

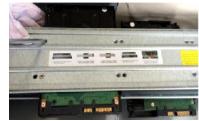

2. Fix the HDD(s) onto the bracket. Remove the top bracket if you want to install HDD to the bottom bracket.

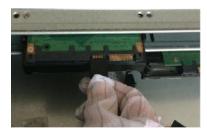

3. Connect one end of HDD cable to the HDD.

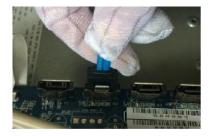

 Connect the other end of HDD cable to the mainboard.

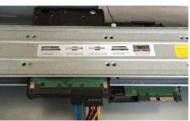

5. Use the power cable to connect HDD and mainboard.

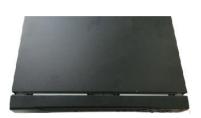

6. Put back the cover and fix the screws.

# 2.2.7 DH-XVR1B04/DH-XVR1B04H/DH-XVR1B08/DH-XVR1B08H/ DH-XVR1B16/DH-XVR1B16H

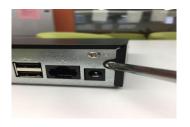

1. Remove the screws on the cover.

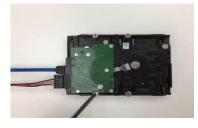

 Connect the HDD cable and power cable to HDD, and fasten the screws in HDD.

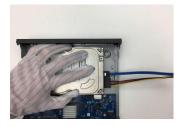

 Align the screws of the HDD with the holes on the back of the device.

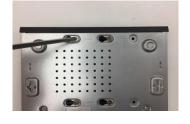

 Turn the Device upside down and then fasten the screws.

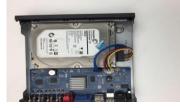

5. Connect the HDD cable and the power cable to the mainboard.

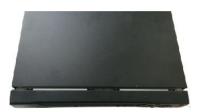

6. Put back the cover and fasten the screws.

# 2.3 Installing Device into Rack

 $\square$ 

Only DH-XVR7416L-4KL-X/DH-XVR5432L-X/DH-XVR7816S-4KL-X/DH-XVR5832S-X models support this installation.

To install the DVR into rack, do the following:

- <u>Step 1</u> Check whether the in-house temperature is lower than  $35^{\circ}C(95^{\circ}F)$  and make sure the 15 cm (6 inches) spacing around the Device for ventilation.
- Step 2 Use six screws to fix the DVR on each side.
- <u>Step 3</u> Install from the bottom up.

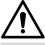

If you want to install more accessories to the rack, take preventive measures to avoid power socket overload.

<u>Step 4</u> (Optional) Install more accessories to the rack if needed.

# 3 The Grand Tour

This chapter introduces various components of the Device, remote control and mouse operations.

# 3.1 Front Panel

## 3.1.1 DH-XVR5108C-X/DH-XVR5104C-4KL-X/DH-XVR5104C-X/

### DH-XVR4104C-X/DH-XVR4108C-X/DH-XVR5104C-X1/

## DH-XVR4104C-X1/DH-XVR4108C-X1

Figure 3-1

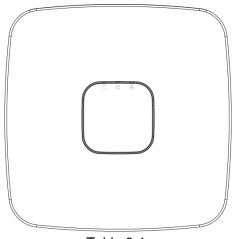

Table 3-1

| lcon        | Name                 | Function                                                 |  |
|-------------|----------------------|----------------------------------------------------------|--|
|             |                      | • The indicator is off when the HDD is running normally. |  |
| U           | HDD status indicator | • The indicator glows blue when the HDD is in            |  |
|             |                      | malfunction.                                             |  |
|             |                      | • The indicator is off when the power is connected       |  |
| <i>(</i> 0) | Power status         | abnormally.                                              |  |
| U           | indicator            | • The indicator glows blue when the power is connected   |  |
|             |                      | normally.                                                |  |
|             |                      | • The indicator is off when the network connection is    |  |
| 品           | Network status       | correct.                                                 |  |
| 66          | indicator            | • The indicator glows blue when the network connection   |  |
|             |                      | is abnormal.                                             |  |

#### 3.1.2 DH-XVR7104E-4KL-X/DH-XVR7108E-4KL-X/DH-XVR7104E-

### 4KL-B-X/ DH-XVR7108E-4KL-B-X

Figure 3-2

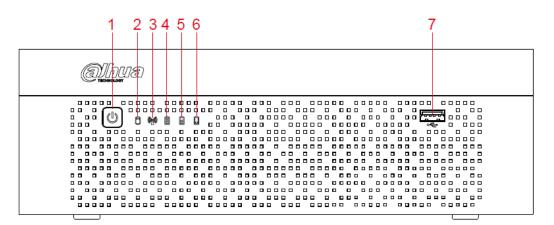

#### Table 3-2

| No.   | Button/Icon                 | Function                                                                                                    |
|-------|-----------------------------|----------------------------------------------------------------------------------------------------|
| 1     | Power                       | Turns on/off the DVR. The indicator glows blue when the DVR is turned on.                                                                                                    |
| 2     | HDD status indicator        | The indicator glows blue when the HDD is in malfunction.                                                                                                    |
| 3     | Network status indicator    | The indicator glows blue when the network connection is abnormal.                                                                                                    |
| 4,5,6 | Battery status<br>indicator | <ul> <li>When the battery remains full or no less than sixty percent, the No.4 indicator is on, and the No.5 and No.6 are out.</li> <li>When the battery remains between thirty percent and sixty percent, the No.5 indicator is on and the others are out.</li> <li>When the battery remains between one percent and thirty percent, the No.6 indicator is on and the others are out.</li> <li>When the battery is exhausted, the DVR is turned off, or there is no battery attached to the DVR, all the three indicators are out.</li> </ul> |
| 7     | USB port                    | Connects to external devices such as USB storage device, keyboard, and mouse.                                                                                                    |

3.1.3 DH-XVR5108H-X/DH-XVR5116H-X/DH-XVR5104H-4KL-X/D H-XVR5108H-4KL-X/DH-XVR5116H-4KL-X/DH-XVR5108HE-X/DH-XVR5116HE-X/DH-XVR4116HS-X/DH-XVR5108HS-X/DH-XVR511 6HS-X/DH-XVR5104HS-4KL-X/DH-XVR5108HS-4KL-X/ DH-XVR5104HS-X/DH-XVR4104HS-X/DH-XVR4108HS-X/DH-XVR 5104H-X/DH-XVR5104HE-X/DH-XVR5108H-4KL-X-8P/ DH-XVR5104HS-X1/DH-XVR4104HS-X1/DH-XVR4108HS-X1/ DH-XVR5104HS-X1/DH-XVR5104HE-X1/DH-XVR5104H-X-4P/ DH-XVR5108H-X-8P

Figure 3-3

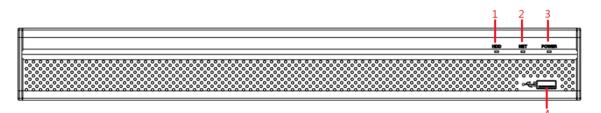

Table 3-3

| No. | Port Name | Function                                                                        |
|-----|-----------|---------------------------------------------------------------------------------|
| 1   | HDD       | Glows blue when HDD status is abnormal.                                         |
| 2   | NET       | Glows blue when network status is abnormal.                                     |
| 3   | POWER     | Glows blue when the power is connected properly.                                |
| 4   | USB port  | Connects to peripheral devices such as USB storage device, keyboard, and mouse. |

3.1.4 DH-XVR7104HE-4KL-X/DH-XVR7108HE-4KL-X/DH-XVR711 6HE-4KL-X/DH-XVR7108HE-4K-X/DH-XVR7108HE-4K-X2 Figure 3-4

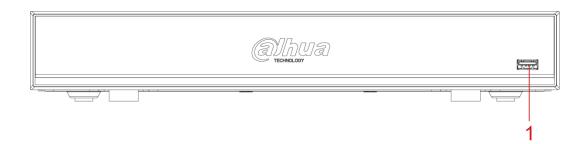

Table 3-4

| No. | Port Name | Function                                                   |
|-----|-----------|------------------------------------------------------------|
| 1   | USB port  | Connects to peripheral devices such as USB storage device, |
|     |           | keyboard and mouse.                                        |

# 3.1.5 DH-XVR4216AN-X/DH-XVR4232AN-X/DH-XVR5216AN-X/D H-XVR5232AN-X/DH-XVR5208AN-4KL-X/DH-XVR5216AN-4KL-X/ DH-XVR5216A-X/DH-XVR5208AN-4KL-X-8P/DH-XVR5216AN-4KL -X-16P/DH-XVR5216AN-X-16P/DH-XVR7208A-4K-X2

Figure 3-5

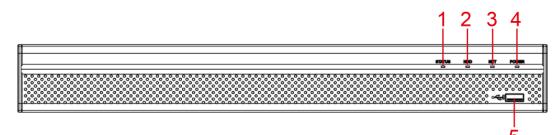

Table 3-5

| No. | Port Name              | Function                                                                          |
|-----|------------------------|-----------------------------------------------------------------------------------|
| 1   | Status indicator light | Glows blue when the device is working properly.                                   |
| 2   | HDD                    | Glows blue when HDD status is abnormal.                                           |
| 3   | NET                    | Glows blue when network status is abnormal.                                       |
| 4   | POWER                  | Glows blue when the power is connected properly.                                  |
| 5   | USB port               | Connects to the external devices such as keyboard, mouse, and USB storage device. |

## 3.1.6 DH-XVR7208A-4KL-X/DH-XVR7216A-4KL-X/DH-XVR7208A-

# 4K-X

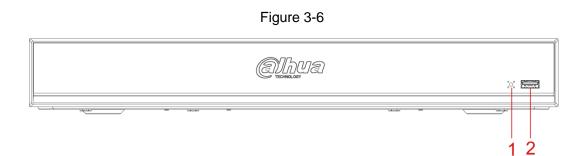

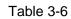

| No. | Port Name              | Function                                                                          |
|-----|------------------------|-----------------------------------------------------------------------------------|
| 1   | Status indicator light | Glows blue when the device is working properly.                                   |
| 2   | USB port               | Connects to the external devices such as keyboard, mouse, and USB storage device. |

## 3.1.7 DH-XVR7416L-4KL-X

Figure 3-7

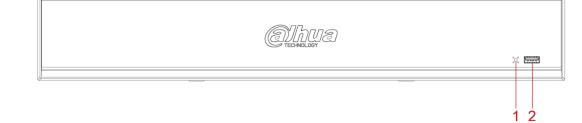

Table 3-7

| No. | Port Name   | Function                                                                        |
|-----|-------------|---------------------------------------------------------------------------------|
| 1   | IR receiver | Receives infrared signal from remote control.                                   |
| 2   | USB port    | Connects to peripheral devices such as USB storage device, keyboard, and mouse. |

## 3.1.8 DH-XVR7816S-4KL-X/DH-XVR7816S-4KL-X-LP

Figure 3-8

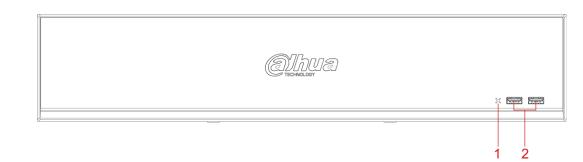

| No. | Port Name   | Function                                                                        |
|-----|-------------|---------------------------------------------------------------------------------|
| 1   | IR receiver | Receives infrared signal from remote control.                                   |
| 2   | USB port    | Connects to peripheral devices such as USB storage device, keyboard, and mouse. |

## 3.1.9 DH-XVR5432L-X/DH-XVR5408L-X/DH-XVR5416L-X

Figure 3-9

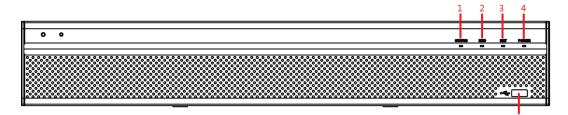

Table 3-9

| No. | Port Name              | Function                                                                        |
|-----|------------------------|---------------------------------------------------------------------------------|
| 1   | Status indicator light | Glows blue when the device is working properly.                                 |
| 2   | HDD                    | Glows blue when HDD status is abnormal.                                         |
| 3   | NET                    | Glows blue when network status is abnormal.                                     |
| 4   | POWER                  | Glows blue when the power is connected properly.                                |
| 5   | USB port               | Connects to peripheral devices such as USB storage device, keyboard, and mouse. |

## 3.1.10 DH-XVR5832S-X/DH-XVR5808S-X/DH-XVR5816S-X

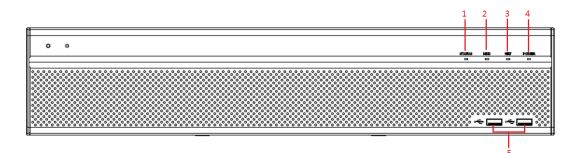

Table 3-10

| No. | Port Name              | Function                                                                        |
|-----|------------------------|---------------------------------------------------------------------------------|
| 1   | Status indicator light | Glows blue when the device is working properly.                                 |
| 2   | HDD                    | Glows blue when HDD status is abnormal.                                         |
| 3   | NET                    | Glows blue when network status is abnormal.                                     |
| 4   | POWER                  | Glows blue when the power is connected properly.                                |
| 5   | USB port               | Connects to peripheral devices such as USB storage device, keyboard, and mouse. |

# 3.1.11 DH-XVR1B04/DH-XVR1B04H/DH-XVR1B08/DH-XVR1B08H /DH-XVR1B16/DH-XVR1B16H

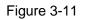

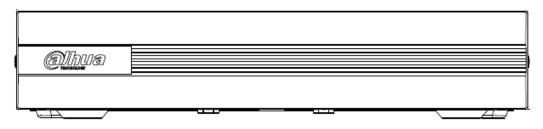

# 3.2 Rear Panel

## 3.2.1 DH-XVR5108C-X/DH-XVR5104C-4KL-X/DH-XVR5104C-X/

## DH-XVR4104C-X/DH-XVR4108C-X/DH-XVR5104C-X1/

DH-XVR4104C-X1/DH-XVR4108C-X1

Figure 3-12

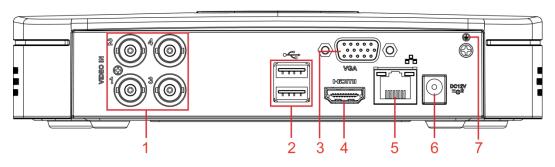

Table 3-11

| No. | Port Name        | Function                                                                                                    |
|-----|------------------|----------------------------------------------------------------------------------------------------|
| 1   | Video input port | Connects to analog camera to input video signal.                                                                                                    |
| 2   | USB port         | Connects to external devices such as USB storage device, keyboard and mouse.                                                                                                    |
| 3   | VGA port         | Outputs analog video data to the connected display with VGA port.                                                                                                    |
| 4   | HDMI port        | High definition audio and video signal output port.<br>The port outputs the uncompressed high definition video and<br>multi-channel audio data to the connected display with HDMI port. |
| 5   | Network port     | Connects to Ethernet port.                                                                                                    |
| 6   | Power input port | Inputs 12V DC power.                                                                                                    |
| 7   | ŧ                | Ground terminal.                                                                                                    |

3.2.2 DH-XVR7104E-4KL-X/DH-XVR7108E-4KL-X/DH-XVR7104E-

## 4KL-B-X/ DH-XVR7108E-4KL-B-X

Figure 3-13

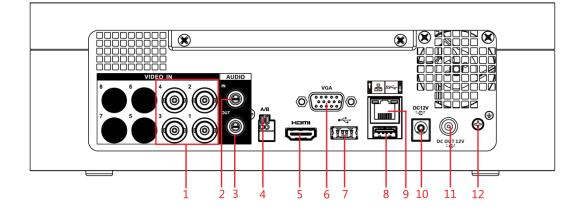

Figure 3-14

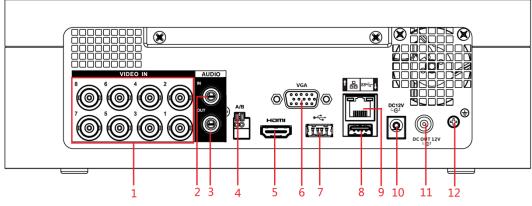

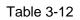

| No.  | Port Name                       | Function                                                                                                    |
|------|---------------------------------|----------------------------------------------------------------------------------------------------|
| 1    | Video input port                | Connects to analog camera to input video signal.                                                                                                    |
| 2    | Audio input port                | Receives audio signal output from the devices such as microphone.                                                                                                    |
| 3    | Audio output port               | Outputs audio signal to the devices such as the sound box.                                                                                                    |
| 4    | RS-485<br>communication<br>port | Connects to the control devices such as speed dome PTZ.<br>RS-485_A port is connected by the cable A and RS-485_B is<br>connected to the cable B.                                          |
| 5    | HDMI port                       | High definition audio and video signal output port.<br>The port outputs the uncompressed high definition video and<br>multi-channel audio data to the connected display with HDMI<br>port. |
| 6    | VGA port                        | Outputs analog video data to the connected display with VGA port.                                                                                                    |
| 7, 8 | USB port                        | Connects to external devices such as USB storage device, keyboard and mouse.                                                                                                    |
| 9    | Network port                    | Connects to Ethernet port.                                                                                                    |
| 10   | Power input port                | Inputs12V DC power.                                                                                                    |
| 11   | Power output port               | Outputs 12V DC power.                                                                                                    |
| 12   | Ground                          | Ground terminal.                                                                                                    |

# 3.2.3 DH-XVR4116HS-X/DH-XVR5108HS-X/DH-XVR5116HS-X/DH -XVR5104HS-4KL-X/DH-XVR5108HS-4KL-X/DH-XVR5104HS-X/ DH-XVR4104HS-X/DH-XVR4108HS-X/DH-XVR5104HS-X1/ DH-XVR4104HS-X1/DH-XVR4108HS-X1

#### Figure 3-15

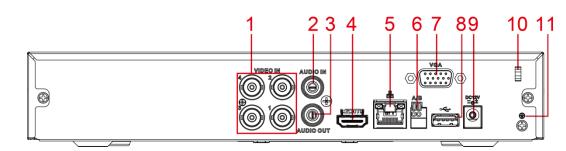

Table 3-13

| No. | Port Name                       | Function                                                                                                    |
|-----|---------------------------------|----------------------------------------------------------------------------------------------------|
| 1   | Video input port                | Connects to analog camera to input video signal.                                                                                                    |
| 2   | Audio input port                | Receives audio signal output from the devices such as microphone.                                                                                                    |
| 3   | Audio output port               | Outputs audio signal to the devices such as the sound box.                                                                                                    |
| 4   | HDMI port                       | High definition audio and video signal output port.<br>The port outputs the uncompressed high definition video and<br>multi-channel audio data to the connected display with HDMI port. |
| 5   | Network port                    | Connects to Ethernet port.                                                                                                    |
| 6   | RS-485<br>communication<br>port | Connects to the control devices such as speed dome PTZ.<br>RS-485_A port is connected by the cable A and RS-485_B is<br>connected to the cable B.                                       |
| 7   | VGA port                        | Outputs analog video data to the connected display with VGA port.                                                                                                    |
| 8   | USB port                        | Connects to external devices such as USB storage device, keyboard and mouse.                                                                                                    |
| 9   | Power input port                | Inputs 12V DC power.                                                                                                    |
| 10  | Power cable<br>fastener         | Use clamp to secure the power cable on the DVR in case there is any loss.                                                                                                    |
| 11  | ŧ                               | Ground terminal.                                                                                                    |

3.2.4 DH-XVR5108H-X/DH-XVR5116H-X/DH-XVR5104H-4KL-X/D H-XVR5108H-4KL-X/DH-XVR5116H-4KL-X/DH-XVR5108HE-X/DH-XVR5116HE-X/DH-XVR7104HE-4KL-X/DH-XVR7108HE-4KL-X/DH -XVR7116HE-4KL-X/DH-XVR7108HE-4K-X/DH-XVR5104H-X/DH-X VR5104HE-X/DH-XVR5104H-X1/DH-XVR5104HE-X1/DH-XVR710 8HE-4K-X2

> 1 2 3 4 0 0  $\overline{C}$ æ VGA 9 10 11 12 ± 13 14 15 16 1 2 3 4 ± 5 6 7 8 0 °O O O O O O O O O ۵ 1010 6 6 6 6 нат  $\bigcirc$ R 5 6 7 8 91011121314

Figure 3-16

Table 3-14

| No. | Port Name                                    | Function                                                                                                    |
|-----|----------------------------------------------|----------------------------------------------------------------------------------------------------|
| 1   | Alarm input port<br>1–16                     | Four groups of alarm input ports (Group 1: port 1 to port 4; Group 2: port 5 to port 8; Group 3: port 9 to port 12; Group 4: port 13 to port 16). These ports receive the signal from the external alarm source. There are two types: NO (Normally Open) and NC (Normally Closed).                                                       |
|     |                                              | When your alarm input device is using external power, make sure that the alarm input device and the Device have the same ground.                                                                                                    |
|     | Alarm output port<br>1–3 (NO1–NO3;<br>C1–C3) | <ul> <li>Three groups of alarm output ports (Group 1: port NO1–C1,<br/>Group 2: port NO2–C2, Group 3: port NO3–C3). These ports<br/>output alarm signal to the alarm device. Make sure that<br/>power supply to the external alarm device.</li> <li>NO: Normally open alarm output port.</li> <li>C: Alarm output public end.</li> </ul> |
|     | Ŧ                                            | Ground.                                                                                                    |
| 2   | Video input port                             | Connects to analog camera to input video signal.                                                                                                    |
| 3   | Audio input port                             | Receives audio signal output from the devices such as microphone. It corresponds to video input port 1.                                                                                                    |
| 4   | DB25 port                                    | Connects to the audio splitter taken from the package to convert to audio input port which receives the audio signal from devices such as microphone. It corresponds to video input ports 2–16.                                                                                                    |

| No. | Port Name                       | Function                                                                                                    |
|-----|---------------------------------|----------------------------------------------------------------------------------------------------|
| 5   | Audio output port               | Outputs audio signal to the devices such as the sound box.                                                                                                    |
| 6   | HDMI port                       | High definition audio and video signal output port.<br>The port outputs the uncompressed high definition video and<br>multi-channel audio data to the connected display with HDMI<br>port. |
| 7   | USB port                        | Connects to external devices such as USB storage device, keyboard and mouse.                                                                                                    |
| 8   | Network port                    | Connects to Ethernet port.                                                                                                    |
| 9   | RS-485<br>communication<br>port | Connects to the control devices such as speed dome PTZ.<br>RS-485_A port is connected by the cable A and RS-485_B is<br>connected to the cable B.                                          |
| 10  | Power input port                | Inputs 12V DC power.                                                                                                    |
| 11  | VGA port                        | Outputs analog video data to the connected display with VGA port.                                                                                                    |
| 12  | Power button                    | Turns on/off the DVR.                                                                                                    |
| 13  | Power cable<br>fastener         | Use a cable tie to secure the power cable on the DVR to prevent loss.                                                                                                    |
| 14  | ŧ                               | Ground terminal.                                                                                                    |

3.2.5 DH-XVR4216AN-X/DH-XVR4232AN-X/DH-XVR5216AN-X/D H-XVR5232AN-X/DH-XVR5208AN-4KL-X/DH-XVR5216AN-4KL-X/ DH-XVR5216A-X/DH-XVR7208A-4KL-X/DH-XVR7216A-4KL-X/DH-XVR7208A-4K-X/DH-XVR5216AN-X-16P/DH-XVR7208A-4K-X2

Figure 3-17

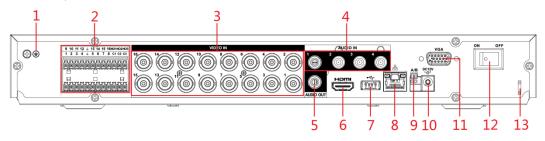

Table 3-15

| No. | Port Name | Function         |
|-----|-----------|------------------|
| 1   | ŧ         | Ground terminal. |

| No. | Port Name                                    | Function                                                                                                    |
|-----|----------------------------------------------|----------------------------------------------------------------------------------------------------|
| 2   | Alarm input port<br>1–16                     | Four groups of alarm input ports (Group 1: port 1 to port 4; Group<br>2: port 5 to port 8; Group 3: port 9 to port 12; Group 4: port 13 to<br>port 16). These ports receive the signal from the external alarm<br>source. There are two types: NO (Normally Open) and NC<br>(Normally Closed).                                          |
|     | Alarm output port<br>1–3 (NO1–NO3;<br>C1–C3) | <ul> <li>Three groups of alarm output ports. (Group 1: port NO1–<br/>C1,Group 2:port NO2–C2,Group 3:port NO3–C3)). These<br/>ports output alarm signal to the alarm device. Make sure that<br/>power supply to the external alarm device.</li> <li>NO: Normally open alarm output port.</li> <li>C: Alarm output public end.</li> </ul> |
|     | <del>'</del>                                 | Ground.                                                                                                    |
| 3   | Video input port                             | Connects to analog camera to input video signal.                                                                                                    |
| 4   | Audio input port                             | Receives audio signal output from the devices such as microphone.                                                                                                    |
| 5   | Audio output port                            | Outputs audio signal to the devices such as the sound box.                                                                                                    |
| 6   | HDMI port                                    | High definition audio and video signal output port.<br>The port outputs the uncompressed high definition video and<br>multi-channel audio data to the connected display with HDMI<br>port.                                                                                                    |
| 7   | USB port                                     | Connects to the external devices such as keyboard, mouse, and USB storage device.                                                                                                    |
| 8   | Network port                                 | Connects to Ethernet port.                                                                                                    |
| 9   | RS-485<br>communication<br>port              | Connects to the control devices such as speed dome PTZ.<br>RS-485_A port is connected by the cable A and RS-485_B is<br>connected to the cable B.                                                                                                    |
| 10  | Power input port                             | Inputs 12V DC power.                                                                                                    |
| 11  | VGA port                                     | Outputs analog video data to the connected display with VGA port.                                                                                                    |
| 12  | Power button                                 | Turns on/off the DVR.                                                                                                    |
| 13  | Power cable fastener                         | Use clamp to secure the power cable on the DVR in case there is any loss.                                                                                                    |

# 3.2.6 DH-XVR5108H-4KL-X-8P/DH-XVR5208AN-4KL-X-8P/DH-XV

## R5216AN-4KL-X-16P

Figure 3-18

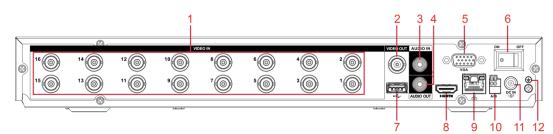

#### Table 3-16

| No. | Port Name                    | Function                                                                                                    |
|-----|------------------------------|----------------------------------------------------------------------------------------------------|
| 1   | Video input port             | Connects to analog camera to input video signal.                                                                                                    |
| 2   | Video output port            | Connects to video output devices such as TV.                                                                                                    |
| 3   | Audio input port             | Receives audio signal output from the devices such as microphone.                                                                                                    |
| 4   | Audio output port            | Outputs audio signal to the devices such as the sound box.                                                                                                    |
| 5   | VGA port                     | Outputs analog video data to the connected display with VGA port.                                                                                                    |
| 6   | Power button                 | Turns on/off the DVR.                                                                                                    |
| 7   | USB port                     | Connects to the external devices such as keyboard, mouse, and USB storage device.                                                                                                    |
| 8   | HDMI port                    | High definition audio and video signal output port.<br>The port outputs the uncompressed high definition video and<br>multi-channel audio data to the connected display with HDMI<br>port. |
| 9   | Network port                 | Connects to Ethernet port.                                                                                                    |
| 10  | RS-485<br>communication port | Connects to the control devices such as speed dome PTZ.<br>RS-485_A port is connected by the cable A and RS-485_B is<br>connected to the cable B.                                          |
| 11  | Power input port             | Inputs power.                                                                                                    |
| 12  | Ð                            | Ground terminal.                                                                                                    |

## 3.2.7 DH-XVR7416L-4KL-X/DH-XVR5432L-X/DH-XVR5416L-X

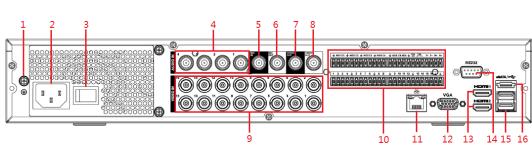

Figure 3-19

| No. | Port Name                                                | Function                                                                                                    |
|-----|----------------------------------------------------------|----------------------------------------------------------------------------------------------------|
| 1   | æ                                                        | Ground terminal.                                                                                                    |
| 2   | Power input port                                         | Inputs power.                                                                                                    |
| 3   | Power button                                             | Turns on/off the DVR.                                                                                                    |
| 4   | Audio input port                                         | Receives audio signal output from the devices such as microphone.                                                                                                    |
| 5   | Audio input port<br>(MIC IN)                             | Tow-way talk input port which receives analog audio signal output from the devices such as microphone and pickup.                                                                                                    |
| 6   | Audio output port<br>(MIC OUT)                           | Tow-way talk output port which outputs the analog audio signal to the devices such as the sound box.                                                                                                    |
| 7   | Audio output port                                        | Outputs audio signal to the devices such as the sound box.                                                                                                    |
| 8   | Video output port                                        | Connects to video output devices such as TV.                                                                                                    |
| 9   | Video input port                                         | Connects to analog camera to input video signal.                                                                                                    |
|     | Alarm input port<br>1–16                                 | Four groups of alarm input ports (Group 1: port 1 to port 4; Group 2: port 5 to port 8; Group 3: port 9 to port 12; Group 4: port 13 to port 16). These ports receive the signal from the external alarm source. There are two types: NO (Normally Open) and NC (Normally Closed).                                                                                                    |
| 10  | Alarm output port<br>1–5 (NO1–NO5;<br>C1–C5; NC5)        | <ul> <li>Five groups of alarm output ports (Group 1: port NO1–<br/>C1,Group 2:port NO2–C2,Group 3:port NO3–C3, Group 4;<br/>port NO4–C4, Group 5: port NO5, C5, NC5). These ports<br/>output alarm signal to the alarm device. Make sure that<br/>power supply to the external alarm device.</li> <li>NO: Normally open alarm output port.</li> <li>C: Alarm output public end.</li> <li>NC: Normally closed alarm output port.</li> </ul> |
|     | RS-485<br>communication port                             | Connects to the control devices such as speed dome PTZ.<br>RS-485_A port is connected by the cable A and RS-485_B is<br>connected to the cable B.                                                                                                    |
|     | Four-wire<br>full-duplex RS-485<br>port (T+, T-, R+, R-) | Four-wire full-duplex 485 port. T+ and T- is the output wire; R+ and R- is the input wire.                                                                                                    |
|     | Power output<br>control for alarm<br>(CTRL 12V)          | <ul> <li>Controls the 6<sup>th</sup> channel power output for alarm.</li> <li>Turns off power output when there is alarm output.</li> <li>Turns on power output when the alarm is cleared.</li> </ul>                                                                                                    |

Table 3-17

| No. | Port Name        | Function                                                        |
|-----|------------------|-----------------------------------------------------------------|
|     | 12V power output | Provides power to external devices such as camera and alarm     |
|     | port             | device. Note that the power supply shall be below 1A.           |
|     | <del>上</del>     | Ground.                                                         |
| 10  | Network port     | Connects to Ethernet port.                                      |
| 12  | VGA port         | Outputs analog video data to the connected display with VGA     |
|     |                  | port.                                                           |
|     |                  | High definition audio and video signal output port.             |
| 13  | HDMI port        | The port outputs the uncompressed high definition video and     |
|     |                  | multi-channel audio data to the connected display with HDMI     |
|     |                  | port.                                                           |
| 14  | RS-232 debug     | The port is used for general COM debug to configure IP address  |
| 14  | СОМ              | or transfer transparent COM data.                               |
| 15  | LISP port        | Connects to the external devices such as keyboard, mouse, and   |
| 15  | USB port         | USB storage device.                                             |
| 16  |                  | External SATA port which connects to the device with SATA port. |
| 10  | eSATA port       | Perform the jumper configuration when connecting HDD.           |

# 3.2.8 DH-XVR5808S-X

Figure 3-20

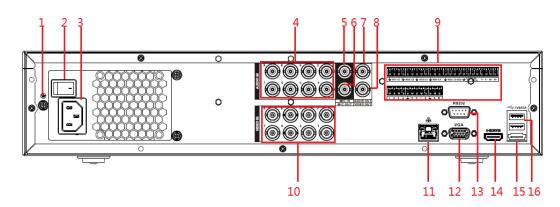

Table 3-18

| No. | Port Name                    | Function                                                                                                    |
|-----|------------------------------|----------------------------------------------------------------------------------------------------|
| 1   | GND                          | Ground.                                                                                                    |
| 2   | Power button                 | Turns on/off the Device.                                                                                           |
| 3   | Power input port             | Inputs power.                                                                                                    |
| 4   | Audio input port             | Receives the analog audio signal output from the devices such as microphone.                                       |
| 5   | Audio input port<br>(MIC IN) | Tow-way talk input port which receives the analog audio signal output from the devices such as microphone, pickup. |

| No. | Port Name                                                   | Function                                                                                                    |
|-----|-------------------------------------------------------------|----------------------------------------------------------------------------------------------------|
| 6   | Audio output port<br>(MIC OUT)                              | Tow-way talk output port which outputs the analog audio signal to the devices such as the sound box.                                                                                                    |
| 7   | Audio output port                                           | Outputs the analog audio signal to the devices such as the sound box.                                                                                                    |
| 8   | Video output port                                           | Connect to video output devices such as TV.                                                                                                    |
|     | Alarm input port<br>1–16                                    | <ul> <li>Four groups of alarm output ports (Group 1: port 1 to port 4;<br/>Group 2: port 5 to port 8; Group 3: port 9 to port 12; Group 4:<br/>port 13 to port 16). These ports receive the signal from the<br/>external alarm source. There are two types; NO (Normally<br/>Open) and NC (Normally Closed).</li> <li>When your alarm input device is using external power, make<br/>sure that the device and the NVR have the same ground.</li> </ul> |
| 9   | Alarm output port<br>1–5 (NO1–NO5;<br>C1–C5; NC5)           | <ul> <li>Five groups of alarm output ports. (Group 1: port NO1–<br/>C1,Group 2:port NO2–C2,Group 3:port NO3–C3, Group 4:<br/>port NO4–C4, Group 5: port NO5, C5, NC5). These ports<br/>output alarm signal to the alarm device. Make sure that<br/>power supply to the external alarm device.</li> <li>NO: Normally open alarm output port.</li> <li>C: Alarm output public end.</li> <li>NC: Normally closed alarm output port.</li> </ul>            |
|     | RS-485<br>communication<br>port                             | You can connect to the control devices such as speed dome<br>PTZ. RS-485_A port is connected by the cable A and RS-485_B<br>is connected to the cable B.                                                                                                    |
|     | Four-wire<br>full-duplex<br>RS-485 port (T+,<br>T-, R+, R-) | Four-wire full-duplex 485 port. T+ and T- is the output wire; R+<br>and R- is the input wire.                                                                                                    |
|     | Control power<br>output (CTRL<br>12V)                       | <ul> <li>Controls the 6<sup>th</sup> channel power output for alarm.</li> <li>Turns off power output when there is alarm output.</li> <li>Turns on power output when the alarm is cleared.</li> </ul>                                                                                                    |
|     | 12V power output port                                       | Provides power to external devices such as camera and alarm device. Note that the supplying power shall be below 1A.                                                                                                    |
|     | 느                                                           | Ground.                                                                                                    |
| 10  | Video input port                                            | Connect to analog camera to input video signal.                                                                                                    |
| 11  | Network port                                                | Connects to Ethernet port.                                                                                                    |
| 12  | VGA video output                                            | Outputs analog video signal. It can connect to the monitor to view analog video.                                                                                                    |
| 13  | RS-232 debug<br>COM.                                        | It is for general COM debug to configure IP address or transfer transparent COM data.                                                                                                    |

| No. | Port Name  | Function                                                           |
|-----|------------|--------------------------------------------------------------------|
|     | HDMI port  | High definition audio and video signal output port. It outputs the |
|     |            | same video source as VGA. It supports 1080P resolution output      |
| 14  |            | and supports mouse operation and control.                          |
|     |            | Note when the HDMI output resolution is 4K, the VGA output         |
|     |            | stops.                                                             |
| 15  | USB port   | Connects to the external devices such as keyboard, mouse, and      |
| 15  |            | USB storage device.                                                |
| 10  | eSATA port | External SATA port which connects to the device with SATA port.    |
| 16  |            | Perform the jumper configuration when connecting HDD.              |

# 3.2.9 DH-XVR5408L-X

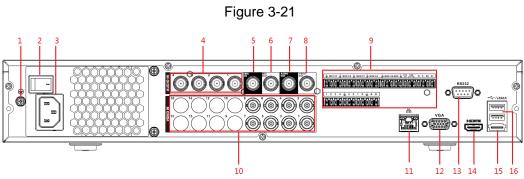

Table 3-19

| No. | Port Name                      | Function                                                                                                    |
|-----|--------------------------------|----------------------------------------------------------------------------------------------------|
| 1   | GND                            | Ground.                                                                                                    |
| 2   | Power button                   | Turns on/off the Device.                                                                                                    |
| 3   | Power input port               | Inputs power.                                                                                                    |
| 4   | Audio input port               | Receives the analog audio signal output from the devices such as microphone.                                                                                                    |
| 5   | Audio input port<br>(MIC IN)   | Tow-way talk input port which receives the analog audio signal output from the devices such as microphone, pickup.                                                                                                    |
| 6   | Audio output port<br>(MIC OUT) | Tow-way talk output port which outputs the analog audio signal to the devices such as the sound box.                                                                                                    |
| 7   | Audio output port              | Outputs the analog audio signal to the devices such as the sound box.                                                                                                    |
| 8   | Video output port              | Connect to video output devices such as TV.                                                                                                    |
| 9   | Alarm input port<br>1–16       | <ul> <li>Four groups of alarm output ports (Group 1: port 1 to port 4;<br/>Group 2: port 5 to port 8; Group 3: port 9 to port 12; Group 4:<br/>port 13 to port 16). These ports receive the signal from the<br/>external alarm source. There are two types; NO (Normally<br/>Open) and NC (Normally Closed).</li> <li>When your alarm input device is using external power, make<br/>sure that the device and the NVR have the same ground.</li> </ul> |

| No. | Port Name                                                   | Function                                                                                                    |
|-----|-------------------------------------------------------------|----------------------------------------------------------------------------------------------------|
|     | Alarm output port<br>1–5 (NO1–NO5;<br>C1–C5; NC5)           | <ul> <li>Five groups of alarm output ports. (Group 1: port NO1–<br/>C1,Group 2:port NO2–C2,Group 3:port NO3–C3, Group 4:<br/>port NO4–C4, Group 5: port NO5, C5, NC5). These ports<br/>output alarm signal to the alarm device. Make sure that<br/>power supply to the external alarm device.</li> <li>NO: Normally open alarm output port.</li> <li>C: Alarm output public end.</li> <li>NC: Normally closed alarm output port.</li> </ul> |
|     | RS-485<br>communication<br>port                             | You can connect to the control devices such as speed dome<br>PTZ. RS-485_A port is connected by the cable A and RS-485_B<br>is connected to the cable B.                                                                                                    |
|     | Four-wire<br>full-duplex<br>RS-485 port (T+,<br>T-, R+, R-) | Four-wire full-duplex 485 port. T+ and T- is the output wire; R+ and R- is the input wire.                                                                                                    |
|     | Control power<br>output (CTRL<br>12V)                       | <ul> <li>Controls the 6<sup>th</sup> channel power output for alarm.</li> <li>Turns off power output when there is alarm output.</li> <li>Turns on power output when the alarm is cleared.</li> </ul>                                                                                                    |
|     | 12V power output<br>port                                    | Provides power to external devices such as camera and alarm device. Note that the supplying power shall be below 1A. Ground.                                                                                                    |
| 10  | – Video input port                                          | Connect to analog camera to input video signal.                                                                                                    |
| 11  | Network port                                                | Connects to Ethernet port.                                                                                                    |
| 12  | VGA video output                                            | Outputs analog video signal. It can connect to the monitor to view analog video.                                                                                                    |
| 13  | RS-232 debug<br>COM.                                        | It is for general COM debug to configure IP address or transfer transparent COM data.                                                                                                    |
| 14  | HDMI port                                                   | High definition audio and video signal output port. It outputs the same video source as VGA. It supports 1080P resolution output and supports mouse operation and control.<br>Note when the HDMI output resolution is 4K, the VGA output stops.                                                                                                    |
| 15  | USB port                                                    | Connects to the external devices such as keyboard, mouse, and USB storage device.                                                                                                    |
| 16  | eSATA port                                                  | External SATA port which connects to the device with SATA port.<br>Perform the jumper configuration when connecting HDD.                                                                                                    |

# 3.2.10 DH-XVR7816S-4KL-X/DH-XVR5832S-X/DH-XVR5816S-X

Figure 3-22

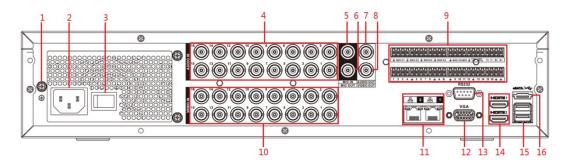

Table 3-20

| No. | Port Name                                                                                      | Function                                                                                                    |
|-----|------------------------------------------------------------------------------------------------|----------------------------------------------------------------------------------------------------|
| 1   | GND                                                                                            | Ground.                                                                                                    |
| 2   | Power input port                                                                               | Inputs power.                                                                                                    |
| 3   | Power button                                                                                   | Turns on/off the Device.                                                                                                    |
| 4   | Audio input port                                                                               | Receives the analog audio signal output from the devices such as microphone.                                                                                                    |
| 5   | Audio input port<br>(MIC IN)                                                                   | Tow-way talk input port which receives the analog audio signal output from the devices such as microphone, pickup.                                                                                                    |
| 6   | Audio output port<br>(MIC OUT)                                                                 | Tow-way talk output port which outputs the analog audio signal to the devices such as the sound box.                                                                                                    |
| 7   | Audio output port                                                                              | Outputs the analog audio signal to the devices such as the sound box.                                                                                                    |
| 8   | Video output port                                                                              | Connect to video output devices such as TV.                                                                                                    |
|     | Alarm input port<br>1–16                                                                       | <ul> <li>Four groups of alarm output ports (Group 1: port 1 to port 4;<br/>Group 2: port 5 to port 8; Group 3: port 9 to port 12; Group 4:<br/>port 13 to port 16). These ports receive the signal from the<br/>external alarm source. There are two types; NO (Normally<br/>Open) and NC (Normally Closed).</li> <li>When your alarm input device is using external power, make<br/>sure that the device and the NVR have the same ground.</li> </ul> |
| 9   | Alarm output port<br>1–5 (NO1–NO5;<br>C1–C5; NC5)                                              | <ul> <li>Five groups of alarm output ports. (Group 1: port NO1–<br/>C1,Group 2:port NO2–C2,Group 3:port NO3–C3, Group 4:<br/>port NO4–C4, Group 5: port NO5, C5, NC5). These ports<br/>output alarm signal to the alarm device. Make sure that<br/>power supply to the external alarm device.</li> <li>NO: Normally open alarm output port.</li> <li>C: Alarm output public end.</li> <li>NC: Normally closed alarm output port.</li> </ul>            |
|     | RS-485<br>communication<br>port<br>Four-wire<br>full-duplex<br>RS-485 port (T+,<br>T-, R+, R-) | You can connect to the control devices such as speed dome<br>PTZ. RS-485_A port is connected by the cable A and RS-485_B<br>is connected to the cable B.<br>Four-wire full-duplex 485 port. T+ and T- is the output wire; R+<br>and R- is the input wire.                                                                                                    |

| No. | Port Name            | Function                                                                                                    |
|-----|----------------------|----------------------------------------------------------------------------------------------------|
|     | Control power        | Controls the 6 <sup>th</sup> channel power output for alarm.                                                                                                    |
|     | output (CTRL         | • Turns off power output when there is alarm output.                                                                                                    |
|     | 12V)                 | • Turns on power output when the alarm is cleared.                                                                                                    |
|     | 12V power output     | Provides power to external devices such as camera and alarm                                                                                                    |
|     | port                 | device. Please note the supplying power shall be below 1A.                                                                                                    |
|     | <del>上</del>         | Ground.                                                                                                    |
| 10  | Video input port     | Connect to analog camera to input video signal.                                                                                                    |
| 11  | Network port         | Connects to Ethernet port.                                                                                                    |
| 12  | VGA video output     | Outputs analog video signal. It can connect to the monitor to view analog video.                                                                                                    |
| 13  | RS-232 debug<br>COM. | It is for general COM debug to configure IP address or transfer transparent COM data.                                                                                                    |
| 14  | HDMI port            | High definition audio and video signal output port. It outputs the same video source as VGA. It supports 4K resolution output and supports mouse operation and control.<br>Note when the HDMI output resolution is 4K, the VGA output stops. |
| 15  | USB port             | Connects to the external devices such as keyboard, mouse, and USB storage device.                                                                                                    |
| 16  | eSATA port           | External SATA port which connects to the device with SATA port.<br>Perform the jumper configuration when connecting HDD.                                                                                                    |

# 3.2.11 DH-XVR7816S-4KL-X-LP

#### Figure 3-23

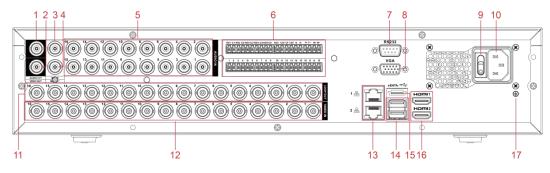

#### Table 3-21

| No. | Port Name                                                   | Function                                                                                                    |
|-----|-------------------------------------------------------------|----------------------------------------------------------------------------------------------------|
|     |                                                             | Outputs the analog audio signal to the devices such as the sound                                                                                                    |
| 1   | Audio output port                                           | box.                                                                                                    |
| 2   | Video output port                                           | Connect to video output devices such as TV.                                                                                                    |
| 3   | Audio input port<br>(MIC IN)                                | Tow-way talk input port which receives the analog audio signal output from the devices such as microphone, pickup.                                                                                                    |
| 4   | Audio output port<br>(MIC OUT)                              | Tow-way talk output port which outputs the analog audio signal to the devices such as the sound box.                                                                                                    |
| 5   | Audio input port                                            | Receives the analog audio signal output from the devices such as microphone.                                                                                                    |
|     | Alarm input port<br>1–16                                    | <ul> <li>Four groups of alarm output ports (Group 1: port 1 to port 4;<br/>Group 2: port 5 to port 8; Group 3: port 9 to port 12; Group 4:<br/>port 13 to port 16). These ports receive the signal from the<br/>external alarm source. There are two types; NO (Normally<br/>Open) and NC (Normally Closed).</li> <li>When your alarm input device is using external power, make<br/>sure that the device and the NVR have the same ground.</li> </ul> |
| 6   | Alarm output port<br>1–5 (NO1–NO5;<br>C1–C5; NC5)           | <ul> <li>Five groups of alarm output ports. (Group 1: port NO1–<br/>C1,Group 2:port NO2–C2,Group 3:port NO3–C3, Group 4:<br/>port NO4–C4, Group 5: port NO5, C5, NC5). These ports<br/>output alarm signal to the alarm device. Make sure that<br/>power supply to the external alarm device.</li> <li>NO: Normally open alarm output port.</li> <li>C: Alarm output public end.</li> <li>NC: Normally closed alarm output port.</li> </ul>            |
|     | RS-485<br>communication<br>port                             | You can connect to the control devices such as speed dome<br>PTZ. RS-485_A port is connected by the cable A and RS-485_B<br>is connected to the cable B.                                                                                                    |
|     | Four-wire<br>full-duplex<br>RS-485 port (T+,<br>T-, R+, R-) | Four-wire full-duplex 485 port. T+ and T- is the output wire; R+<br>and R- is the input wire.                                                                                                    |
|     | Control power<br>output (CTRL<br>12V)                       | <ul> <li>Controls the 6<sup>th</sup> channel power output for alarm.</li> <li>Turns off power output when there is alarm output.</li> <li>Turns on power output when the alarm is cleared.</li> </ul>                                                                                                    |

| No. | Port Name                | Function                                                                                                    |
|-----|--------------------------|----------------------------------------------------------------------------------------------------|
|     | 12V power output<br>port | Provides power to external devices such as camera and alarm device. Note the supplying power shall be below 1A.                                                                                                    |
|     | G                        | Ground.                                                                                                    |
| 7   | RS-232 debug<br>COM.     | It is for general COM debug to configure IP address or transfer transparent COM data.                                                                                                    |
| 8   | VGA video output         | Outputs analog video signal. It can connect to the monitor to view analog video.                                                                                                    |
| 9   | Power button             | Turns on/off the Device.                                                                                                    |
| 10  | Power input port         | Inputs power.                                                                                                    |
| 11  | Loop out                 | Outputs the video signal of the corresponding video input port.                                                                                                    |
| 12  | Video input port         | Connect to analog camera to input video signal.                                                                                                    |
| 13  | Network port             | Connects to Ethernet port.                                                                                                    |
| 14  | USB port                 | Connects to the external devices such as keyboard, mouse, and USB storage device.                                                                                                    |
| 15  | eSATA port               | External SATA port which connects to the device with SATA port.<br>Perform the jumper configuration when connecting HDD.                                                                                                    |
| 16  | HDMI port                | High definition audio and video signal output port. It outputs the<br>same video source as VGA. It supports 4K resolution output and<br>supports mouse operation and control.<br>Note when the HDMI output resolution is 4K, the VGA output<br>stops. |
| 17  | GND                      | Ground.                                                                                                    |

# 3.2.12 DH-XVR1B04/DH-XVR1B04H/DH-XVR1B08/DH-XVR1B08H

Figure 3-24

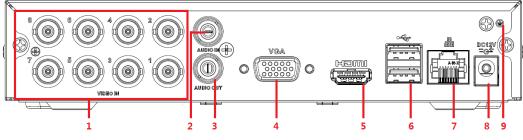

| Table 3-22 | -22 |
|------------|-----|
|------------|-----|

| No. | Port Name         | Function                                                                     |
|-----|-------------------|------------------------------------------------------------------------------|
| 1   | Video input port  | Connect to analog camera to input video signal.                              |
| 2   | Audio input port  | Receives the analog audio signal output from the devices such as microphone. |
| 3   | Audio output port | Outputs the analog audio signal to the devices such as the sound box.        |

| No. | Port Name        | Function                                                           |
|-----|------------------|--------------------------------------------------------------------|
| 4   | VGA video output | Outputs analog video signal. It can connect to the monitor to view |
| 4   |                  | analog video.                                                      |
|     |                  | High definition audio and video signal output port. It outputs the |
|     |                  | same video source as VGA. It supports 4K resolution output and     |
| 5   | HDMI port        | supports mouse operation and control.                              |
|     |                  | Note when the HDMI output resolution is 4K, the VGA output         |
|     |                  | stops.                                                             |
| 6   | USB port         | Connects to the external devices such as keyboard, mouse, and      |
| 0   |                  | USB storage device.                                                |
| 7   | Network port     | Connects to Ethernet port.                                         |
| 8   | Power input port | Inputs power.                                                      |
| 9   | GND              | Ground.                                                            |

# 3.2.13 DH-XVR1B08H/DH-XVR1B16/DH-XVR1B16H

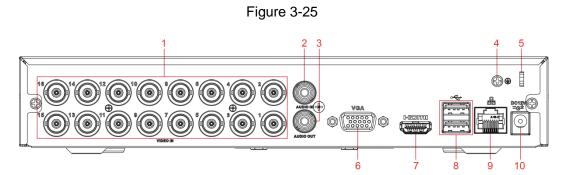

#### Table 3-23

| No. | Port Name               | Function                                                                                                    |
|-----|-------------------------|----------------------------------------------------------------------------------------------------|
| 1   | Video input port        | Connect to analog camera to input video signal.                                                                                                    |
| 2   | Audio input port        | Receives the analog audio signal output from the devices such as microphone.                                                                                                    |
| 3   | Audio output port       | Outputs the analog audio signal to the devices such as the sound box.                                                                                                    |
| 4   | GND                     | Ground.                                                                                                    |
| 5   | Power cable<br>fastener | Use clamp to secure the power cable on the DVR in case there is any loss.                                                                                                    |
| 6   | VGA video output        | Outputs analog video signal. It can connect to the monitor to view analog video.                                                                                                    |
| 7   | HDMI port               | High definition audio and video signal output port. It outputs the same video source as VGA. It supports 4K resolution output and supports mouse operation and control.<br>Note when the HDMI output resolution is 4K, the VGA output stops. |
| 8   | USB port                | Connects to the external devices such as keyboard, mouse, and USB storage device.                                                                                                    |

| No. | Port Name        | Function                   |
|-----|------------------|----------------------------|
| 9   | Network port     | Connects to Ethernet port. |
| 10  | Power input port | Inputs power.              |

# 3.2.14 DH-XVR5104H-X-4P/DH-XVR5108H-X-8P

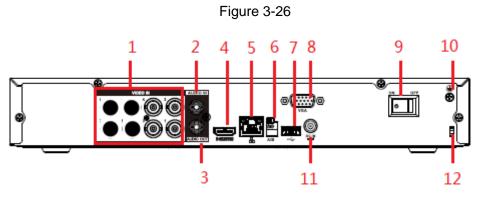

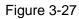

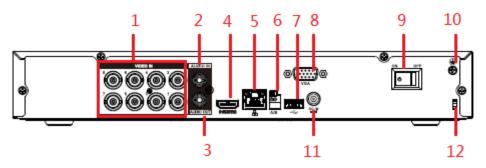

| Table 3- | 24 |
|----------|----|
|          |    |

| No. | Port Name         | Function                                                           |
|-----|-------------------|--------------------------------------------------------------------|
| 1   | Video input port  | Connect to general analog camera/PoC camera to input video         |
|     |                   | signal.                                                            |
| 2   | Audio input port  | Receives the analog audio signal output from the devices such      |
| 2   |                   | as microphone.                                                     |
| 3   | Audio output port | Outputs the analog audio signal to the devices such as the sound   |
| 5   |                   | box.                                                               |
|     | HDMI port         | High definition audio and video signal output port. It outputs the |
|     |                   | same video source as VGA. It supports 4K resolution output and     |
| 4   |                   | supports mouse operation and control.                              |
|     |                   | Note when the HDMI output resolution is 4K, the VGA output         |
|     |                   | stops.                                                             |
| 5   | Network port      | Connects to Ethernet port.                                         |
|     | RS-485            | Connects to the control devices such as speed dome PTZ.            |
| 6   | communication     | RS-485_A port is connected by the cable A and RS-485_B is          |
|     | port              | connected to the cable B.                                          |

| No. | Port Name        | Function                                                        |
|-----|------------------|-----------------------------------------------------------------|
| 7   |                  | Connects to external devices such as USB storage device,        |
| 1   | USB port         | keyboard and mouse.                                             |
| 8   | VGA port         | Outputs analog video data to the connected display with VGA     |
| 0   | VGA poit         | port.                                                           |
| 9   | Network port     | Connects to Ethernet port.                                      |
| 10  | ŧ                | Ground terminal.                                                |
| 11  | Power input port | Inputs 12V DC power.                                            |
| 10  | Power cable      | Use clamp to secure the power cable on the DVR in case there is |
| 12  | fastener         | any loss.                                                       |

# 3.2.15 DH-XVR5216AN-X-16P

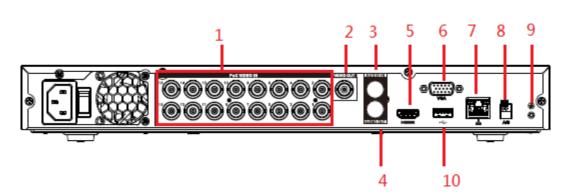

Figure 3-28

#### Table 3-25

| No. | Port Name                       | Function                                                                                                    |
|-----|---------------------------------|----------------------------------------------------------------------------------------------------|
| 1   | Video input port                | Connect to general analog camera/PoC camera to input video signal.                                                                                                    |
| 2   | Video output port               | Connects to video output devices such as TV.                                                                                                    |
| 3   | Audio input port                | Receives the analog audio signal output from the devices such as microphone.                                                                                                    |
| 4   | Audio output port               | Outputs the analog audio signal to the devices such as the sound box.                                                                                                    |
| 5   | HDMI port                       | <ul><li>High definition audio and video signal output port. It outputs the same video source as VGA. It supports 4K resolution output and supports mouse operation and control.</li><li>Note when the HDMI output resolution is 4K, the VGA output stops.</li></ul> |
| 6   | VGA video output                | Outputs analog video signal. It can connect to the monitor to view analog video.                                                                                                    |
| 7   | Network port                    | Connects to Ethernet port.                                                                                                    |
| 8   | RS-485<br>communication<br>port | Connects to the control devices such as speed dome PTZ.<br>RS-485_A port is connected by the cable A and RS-485_B is<br>connected to the cable B.                                                                                                    |

| No. | Port Name | Function                                                                     |
|-----|-----------|------------------------------------------------------------------------------|
| 9   | ŧ         | Ground terminal.                                                             |
| 10  | USB port  | Connects to external devices such as USB storage device, keyboard and mouse. |

# 3.3 Remote Control Operations

## $\square$

Note that the remote control is not our standard accessory and might not be included in the accessary bag. It is supplied dependent on the model you purchased.

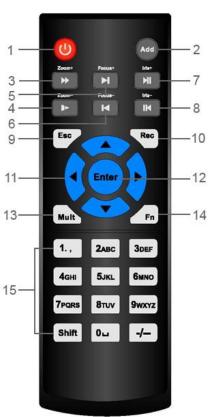

Figure 3-29

Table 3-26

| No. | Name            | Function                                                                             |
|-----|-----------------|--------------------------------------------------------------------------------------|
| 1   | Power button    | Press this button to boot up or shut down the device.                                |
| 2   | Address         | Press this button to input device serial number, so that you can control the Device. |
| 3   | Forward         | Multi-step forward speed and normal speed playback.                                  |
| 4   | Slow motion     | Multi-step slow motion speed or normal playback.                                     |
| 5   | Next record     | In playback state, press this button to play back the next video.                    |
| 6   | Previous record | In playback state, press this button to play back the previous video.                |

| No. | Name                   | Function                                                                                                    |
|-----|------------------------|----------------------------------------------------------------------------------------------------|
| 7   | Play/Pause             | <ul> <li>In normal playback state, press this button to pause playback.</li> <li>In pause state, press this button to resume to normal playback.</li> <li>In live view window interface, press this button to enter video search menu.</li> </ul>                                                                                                    |
| 8   | Reverse/pause          | In the reverse playback state, press this button to pause reverse<br>playback.<br>In the reverse playback pause state, press this button to resume to<br>playback reversing state.                                                                                                    |
| 9   | Esc.                   | Go back to previous menu or cancel current operation (close front interface or control).                                                                                                    |
| 10  | Record                 | <ul> <li>Start or stop record manually.</li> <li>In record interface, use the direction buttons to select the channel that you want to record.</li> <li>Press this button for at least 1.5 seconds, and the manual record interface will be displayed.</li> </ul>                                                                                                    |
| 11  | Direction keys         | Switch between current activated controls by going left or right.<br>In playback state, the keys control the playback progress bar.<br>Aux function (such as operating the PTZ menu).                                                                                                    |
| 12  | Enter/menu key         | <ul> <li>Confirms an operation.</li> <li>Go to the OK button.</li> <li>Go to the menu.</li> </ul>                                                                                                    |
| 13  | Multiple-window switch | Switch between multiple-window and one-window.                                                                                                    |
| 14  | Fn                     | <ul> <li>In single-channel monitoring mode, press this button to display the PTZ control and color setting functions.</li> <li>Switch the PTZ control menu in PTZ control interface.</li> <li>In motion detection interface, press this button with direction keys to complete setup.</li> <li>In text mode, press and hold this button to delete the last character. To use the clearing function: Long press this button for 1.5 seconds.</li> <li>In HDD menu, switch HDD recording time and other information as indicated in the pop-up message.</li> </ul> |
| 15  | Alphanumeric<br>keys   | <ul><li>Input password, numbers.</li><li>Switch channel.</li><li>Press Shift to switch the input method.</li></ul>                                                                                                    |

# 3.4 Mouse Operations

 $\square$ 

The operations are based on the considerations for right-handed users.

Table 3-27

|                           | Table 3-27                                                                                                    |
|---------------------------|----------------------------------------------------------------------------------------------------|
| Operation                 | Function                                                                                                    |
|                           | Password input dialogue box pops up if you have not logged in yet.                                                                                            |
|                           | In live view window interface, you can go to the main menu.                                                                                                   |
|                           | When you have selected one menu item, click it to view menu content.                                                                                          |
|                           | Implement the control operation.                                                                                                    |
|                           | Modify check box or motion detection status.                                                                                                    |
|                           | Click combo box to pop up drop-down list.                                                                                                    |
|                           | In text box, click the corresponding button on the panel to enter a numeral or English character (small/capitalized).                                         |
|                           | <ul> <li>In English input mode: Click I to enter a backspace and click I</li> </ul>                                                                           |
| Click left mouse          | to delete the previous character.                                                                                                    |
| button                    | !?@#\$%=+*← 123<br>qwertyuiop/ 456<br>asdfghjkl:Enter 789<br>zxcvbnm,.Shift 0&                                                                                |
|                           | <ul> <li>In numeral input mode: Click I to clear and click I to delete the</li> </ul>                                                                         |
|                           | previous character.                                                                                                    |
|                           | 123<br>456<br>789<br>0 └ ←                                                                                                    |
|                           | Implement special control operations such as double-click one item in the                                                                                     |
| Double-click left         | file list to play back the video.                                                                                                    |
| mouse button              | In multiple-window mode, double-click one channel to view in full-window.<br>Double-click current video again to go back to previous multiple-window<br>mode. |
|                           | Right-click in live view window interface, the shortcut menu is displayed. For                                                                                |
| Right-click               | different series product, the shortcut menu may vary.                                                                                                    |
|                           | Exit current menu without saving the modification.                                                                                                    |
|                           | In numeral input box: Increase or decrease numeral value.                                                                                                    |
| Click scroll wheel button | Switch the items in the combo box.                                                                                                    |
|                           | Page up or page down.                                                                                                    |
| Point to select and move  | Select current control and move it.                                                                                                    |

| Operation       | Function                      |
|-----------------|-------------------------------|
| Dragging a      | Select motion detection zone. |
| selection box   |                               |
| with left mouse | Select privacy mask zone.     |
| button          |                               |

# 4 Connecting Basics

This chapter introduces the typical connection diagrams and ports connections.

# 4.1 Typical Connection Diagram

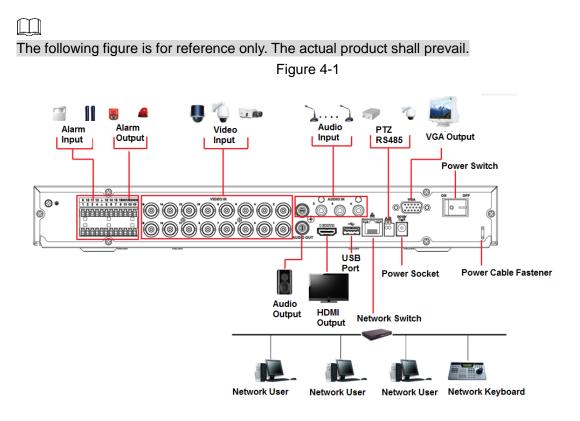

Figure 4-2

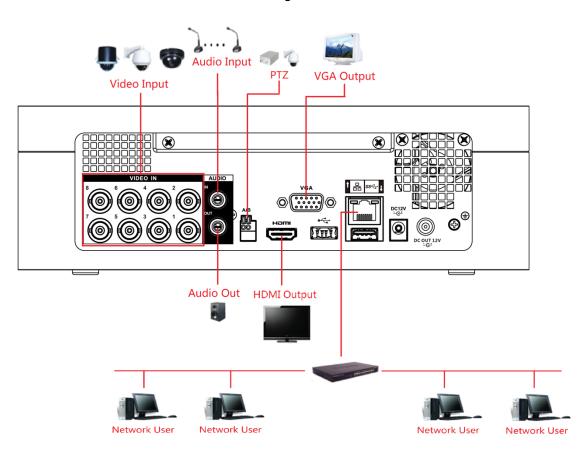

# 4.2 Connecting to Video and Audio Input and Output

## 4.2.1 Video Input

The video input interface is BNC. The input video format includes: PAL/NTSC BNC ( $1.0V_{P-P}$ ,  $75\Omega$ ).

The video signal should comply with your national standards.

The input video signal shall have high SNR, low distortion; low interference, natural color, and suitable lightness.

#### Guarantee the stability and reliability of the camera signal

The camera shall be installed in a cool, dry place away from the conditions such as direct sunlight, inflammable, and explosive substances.

The camera and the DVR should have the same grounding to ensure the normal operation of the camera.

#### Guarantee stability and reliability of the transmission line

Use high quality, sound shielded BNC. Select suitable BNC model according to the transmission distance.

If the distance is too long, you should use twisted pair cable, and you can add video compensation devices or use optical fiber to ensure video quality.

You should keep the video signal away from the strong electromagnetic interference, especially the high tension current.

#### Keep connection lugs in well contact

The signal line and shielded wire should be fixed firmly and in well connection. Avoid dry joint, lap welding, and oxidation.

## 4.2.2 Video Output

Video output includes a BNC (PAL/NTSC1.0V<sub>P-P</sub>, 75 $\Omega$ ) output, a VGA output, and HDMI output. System supports BNC, VGA and HDMI output at the same time.

When you are using pc-type monitor to replace the monitor, pay attention to the following points:

- To defer aging, do not allow the pc monitor to run for a long time.
- Regular demagnetization will keep device maintain proper status.
- Keep it away from strong electromagnetic interference devices.

Using TV as video output device is not a reliable substitution method. You also need to reduce the working hour and control the interference from power supply and other devices. The low quality TV may result in device damage.

# 4.2.3 Audio Input

This series of products audio input port adopt BNC port.

Due to high impedance of audio input, use active sound pick-up.

Audio transmission is similar to video transmission. Try to avoid interference, dry joint, loose contact and it shall be away from high tension current.

# 4.2.4 Audio Output

The audio output signal parameter is usually over 200mv 1K $\Omega$  (BNC or RCA). It can directly connect to low impedance earphone, active sound box or amplifier-drive audio output device.

If the sound box and the pick-up cannot be separated spatially, it is easy to arouse squeaking. In this case you can adopt the following measures:

- Use better sound pick-up with better directing property.
- Reduce the volume of the sound box.
- Using more sound-absorbing materials in decoration can reduce voice echo and improve acoustics environment.
- Adjust the layout of speaker and pickup to reduce squeaking.

# 4.3 Connecting to Alarm Input and Output

Read the followings before connecting.

#### Alarm input

- Make sure alarm input mode is grounding alarm input.
- Grounding signal is needed for alarm input.
- Alarm input needs the low level voltage signal.
- Alarm input mode can be either NC (Normally Closed) or NO (Normally Open).
- When you are connecting two DVRs or you are connecting one DVR and one other device, use a relay to separate them.

#### Alarm output

The alarm output port should not be connected to high power load directly (It shall be less than 1A) to avoid high current which might result in relay damage. Use the contactor to realize the connection between the alarm output port and the load.

#### How to connect PTZ decoder

- Ensure the decoder has the same grounding with DVR; otherwise the PTZ might not be controlled. Shielded twisted wire is recommended and the shielded layer is used to connect to the grounding.
- Avoid high voltage. Ensure proper wiring and some thunder protection measures.
- For too long signal wires, 120Ω should be parallel connected between A, B lines on the far end to reduce reflection and guarantee the signal quality.
- "485 A, B" of DVR cannot parallel connect with "485 port" of other device.
- The voltage between of A, B lines of the decoder should be less than 5V.

#### Make sure the front-end device has soundly earthed

Improper grounding might result in chip damage.

# 4.3.1 Introducing Alarm Port

#### $\square$

The alarm input ports are dependent on the model you purchased.

Figure 4-3

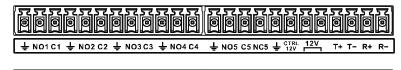

 1
 2
 3
 4
 ±
 6
 7
 8
 ±
 A
 B
 ±
 9
 10
 11
 12
 ±
 13
 14
 15
 16
 ±
 ±
 9
 10
 11
 12
 ±
 13
 14
 15
 16
 ±
 ±

Table 4-1

| Icon                                                        | Description                                                                                                    |
|-------------------------------------------------------------|----------------------------------------------------------------------------------------------------|
| 1, 2, 3, 4, 5, 6,<br>7, 8, 9, 10, 11,<br>12, 13, 14, 15, 16 | ALARM 1 to ALARM 16. The alarm becomes active in low voltage.                                                                                                    |
| NO1 C1, NO2 C2,<br>NO3 C3, NO4 C4                           | There are four groups of normally open activation output (on/off button).                                                                                                    |
| NO5 C5 NC5,                                                 | There is one group of normally open activation output (on/off button).                                                                                                    |
| CTRL 12V                                                    | <ul> <li>Control power output of the alarm output channel 6. Electric current: 500mA.</li> <li>When there is an alarm output, close the power output.</li> <li>When the alarm is cancelled, open the power output.</li> </ul> |
| +12V                                                        | Rated power supply.<br>Electric current: 500mA.                                                                                                    |
| Ŧ                                                           | Ground cable.                                                                                                    |
| 485 A/B                                                     | 485 communication port. They are used to control devices such as decoder. $120\Omega$ should be parallel connected between A, B lines if there are too many PTZ decoders.                                                     |
| T+,T-,R+,R-                                                 | Four-wire full-duplex RS-485 port.<br>T+ T-: output wire.<br>R+ R-: input wire.                                                                                                    |

# 4.3.2 Alarm Input

Refer to the following figure for more information.

- Grounding alarm inputs which includes NO (Normally Open) and NC (Normally Closed) type.
- Parallel connect COM end and GND end of the alarm detector (Provide external power to the alarm detector).

- Parallel connect the Ground of the DVR and the ground of the alarm detector.
- Connect the NC port of the alarm sensor to the DVR alarm input (ALARM).
- Use the same ground with that of DVR if you use external power to the alarm device.

Figure 4-4

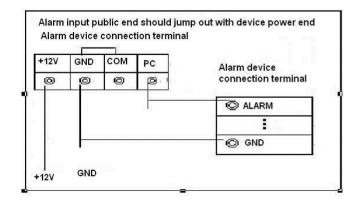

# 4.3.3 Alarm Output

- Provide external power to external alarm device.
- To avoid overloading, read the following relay parameters table carefully.
- RS-485 A/B cable is for the A/B cable of the PTZ decoder.

# 4.3.4 Alarm Output Relay Parameters

| -  | -  |  |
|----|----|--|
| 1  | Γħ |  |
| 11 |    |  |
|    |    |  |

Refer to the actual product for relay model information.

| Model                 |                            | HFD23/005-1ZS                              | HRB1-S-DC5V                                 |
|-----------------------|----------------------------|--------------------------------------------|---------------------------------------------|
| Material of th        | e touch                    | AgNi+ gold-plating                         | AuAg10/AgNi10/CuNi30                        |
|                       | Rated switch capacity      | 30V DC 1A/125V AC 0.5A                     | 24V DC 1A/125V AC 2A                        |
| Rating<br>(Resistance | Maximum switch power       | 62.5VA/30W                                 | 250VA/48W                                   |
| Load)                 | Maximum switch<br>voltage  | 125V AC/60V DC                             | 125V AC/60V DC                              |
|                       | Maximum switch<br>currency | 2A                                         | 2A                                          |
|                       | Between touches            | 400VAC 1 minute                            | 500VAC 1 minute                             |
| Insulation            | Between touch and winding  | 1000VAC 1 minute                           | 1000VAC 1 minute                            |
| Turn-on Time          | 9                          | 5ms maximum                                | 5ms maximum                                 |
| Turn-off Time         | Э                          | 5ms maximum                                | 5ms maximum                                 |
| Longevity             | Mechanical                 | 1×10 <sup>7</sup> times<br>(300 times/MIN) | 5×10 <sup>6</sup> times<br>(300 times/MIN)  |
|                       | Electrical                 | 1×10 <sup>5</sup> times<br>(30 times/MIN)  | 2.5×10 <sup>4</sup> times<br>(30 times/MIN) |
| Working Terr          | perature                   | <b>-30°℃—+70°</b> ℃                        | -40℃—+70℃                                   |

# 4.4 Connecting to RS-485 Port

- <u>Step 1</u> Connect the RS-485 cable of the PTZ camera to the RS-485 port on the Device. Ensure the match of A and B interfaces.
- <u>Step 2</u> Connect the video out cable of the PTZ camera to the video input port on the Device.
- <u>Step 3</u> Turn on the PTZ camera.

# 5 Local Configurations

Read the following notes prior to using the Device.

 $\square$ 

- The interfaces in the Manual are used for introducing the operations and only for reference.
   The actual interface might be different dependent on the model you purchased. If there is inconsistency between the Manual and the actual product, the actual product shall prevail.
- The Manual is a general document for introducing the product, so there might be some functions described for the Device in the Manual not apply to the model you purchased.
- Conventions for mouse operations on a menu.
  - $\diamond$  Click: On the menu, left-click the mouse once on an option to enter the option setting.
  - ♦ Right-click: On any interface, right-click the mouse once to return to the previous level.

# 5.1 Initial Settings

# 5.1.1 Booting up

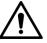

- Ensure the input voltage corresponds to the power requirement of the Device. Power on the Device after the power cable is properly connected.
- To protect the Device, connect the Device with the power cable first, and then connect to the power source.
- To ensure the stable work of the Device and the external devices connected to the Device and to prolong the HDD life, it is recommended to refer to the national related standard to use the power source that provides stable voltage with less interference from ripples. UPS power source is recommended.
- Step 1 Connect the Device to the monitor.
- <u>Step 2</u> Plug in the power cable to the Device.
- <u>Step 3</u> Press the power button to turn on the Device. The power indicator light is on. On the connected monitor, the live view screen is displayed by default. If you turn on the Device during the time period that is configured for recording, the system starts recording after it is turned on, and you will see the icon indicating recording status is working in the specific channels.

# 5.1.2 Initializing the Device

When booting up for the first time, you need to configure the password information for **admin** (by default).

 $\square$ 

To secure the Device, it is strongly recommended for you to properly keep the password for admin and modify it regularly.

Step 1 Turn on the Device.

The Location, Language and Video Standard interface is displayed.

Figure 5-1

| Device Initialization |                        | <u> </u> | ڻ<br>ا |
|-----------------------|------------------------|----------|--------|
|                       |                        |          |        |
|                       |                        |          |        |
| Location              | Please select an item. |          |        |
| Language              | English                |          |        |
| Video Standard        | PAL                    |          |        |
|                       |                        |          |        |
|                       |                        |          |        |
|                       |                        |          |        |
|                       |                        |          |        |
|                       |                        |          |        |
|                       |                        |          |        |
|                       |                        |          |        |
|                       |                        |          |        |

- <u>Step 2</u> Select your location from the drop-down list, then language and video standard will match your location automatically. You can change the language and video standard manually.
- Step 3 Click Next.
  - The **Dahua Software License Agreement** interface is displayed. See Figure 5-2. Figure 5-2

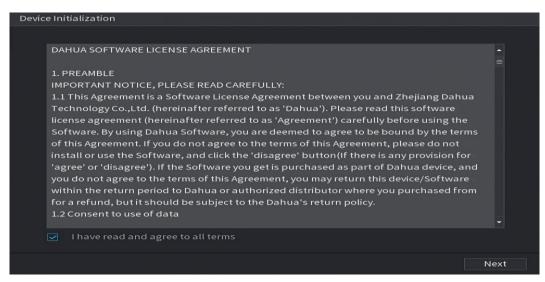

<u>Step 4</u> Tick the check box that **I have read and agree to all terms**, and then click **Next**. The **System Zone** and **System Time** interface is displayed.

Figure 5-3

| Device Initialization |                       |  |
|-----------------------|-----------------------|--|
|                       |                       |  |
|                       |                       |  |
|                       |                       |  |
|                       |                       |  |
| Time Zone             | (UTC+04:00) Yerevan v |  |
| System Time           | 2020 -01 -08 13:11:35 |  |
|                       |                       |  |
|                       |                       |  |
|                       |                       |  |
|                       |                       |  |
|                       |                       |  |
|                       |                       |  |
|                       |                       |  |
|                       |                       |  |
|                       |                       |  |
|                       |                       |  |
|                       |                       |  |
|                       | Next                  |  |

<u>Step 5</u> Select system zone, configure system time, and then click **Next**. The **Enter Password** interface is displayed.

Device Initialization

Figure 5-4

|  | the leads Dettern |  |
|--|-------------------|--|

| 1. Password Setting                                       | <b>→</b> | 2. Unlock Pattern | →                                                     | 3. Password Protection                                                                                                    |
|-----------------------------------------------------------|----------|-------------------|-------------------------------------------------------|----------------------------------------------------------------------------------------------------|
| Username<br>Password<br>Confirm Password<br>Password Hint | admin    |                   | including<br>categories<br>letters, low<br>characters | must be 8 to 32 characters,<br>at least two of the following<br>:: numbers, uppercase<br>wercase letters and special<br>s (Characters like ' " ; : &<br>included in ). |
|                                                           |          |                   |                                                       | Next                                                                                                    |

<u>Step 6</u> Configure the password information for admin. For details, see Table 5-1. Table 5-1

| Parameter        | Description                                                                                                    |
|------------------|----------------------------------------------------------------------------------------------------|
| User             | By default, the user is <b>admin</b> .                                                                                                    |
| Password         | In the <b>Password</b> box, enter the password for admin.                                                                                                    |
| Confirm Password | The new password can be set from 8 characters through 32 characters and contains at least two types from number, letter and special characters (excluding"'", """, ";", ":" and "&"). |
| Prompt Hint      | In the <b>Prompt Hint</b> box, enter the information that can remind you of the password.                                                                                             |
|                  | On the login interface, click 📠, the prompt will display to help you                                                                                                    |
|                  | find back the password.                                                                                                    |

Step 7 Click Next.

The Unlock Pattern interface is displayed.

Figure 5-5

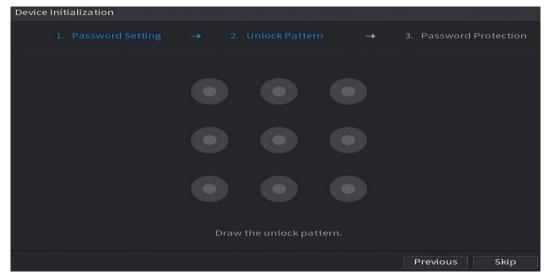

Step 8 Draw an unlock pattern.

After the setting is completed, the **Password Protection** interface is displayed.

- The pattern that you want to set must cross at least four points.
- If you do not want to configure the unlock pattern, click Skip.
- Once you have configured the unlock pattern, the system will require the unlock pattern as the default login method. If you skip this setting, enter the password for login.

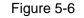

| Device Initialization               |                  |                     |                                     |                        |     |
|-------------------------------------|------------------|---------------------|-------------------------------------|------------------------|-----|
| 1. Password Se                      | tting →          | 2. Unlock Patte     |                                     |                        |     |
| Reserved Email<br>Security Question |                  |                     | For password re<br>improved in time | set. Recommended<br>e. | lor |
| Question 1                          | What is your fay | orite children's b  | ook?                                |                        |     |
| Answer                              |                  |                     |                                     |                        |     |
| Question 2                          | What was the fi  | rst name of your f  | first boss?                         |                        |     |
| Answer                              |                  |                     |                                     |                        |     |
| Question 3                          | What is the nam  | ne of your favorite | fruit?                              |                        |     |
| Answer                              |                  |                     |                                     |                        |     |
|                                     |                  |                     |                                     |                        |     |
|                                     |                  |                     |                                     |                        |     |
|                                     |                  |                     |                                     |                        |     |
|                                     |                  |                     |                                     | 7                      | ок  |

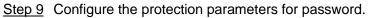

After configuration, if you forget the password for admin user, you can reset the password through the reserved email address or security questions. For details about resetting the password, see 5.1.3.

If you do not want to configure the settings, disable the email address and security questions functions on the interface.

| Password               | Description                                                              |
|------------------------|--------------------------------------------------------------------------|
| <b>Protection Mode</b> | Description                                                              |
|                        | Enter the reserved email address.                                        |
| Reserved Email         | In the Reserved Email box, enter an email address for password           |
|                        | reset. If you forget the password, enter the security code that you will |
|                        | get from this reserved email address to reset the password of admin.     |
| Coourity               | Configure the security questions and answers.                            |
| Security               | If you forget the password, enter the answers to the questions can       |
| Questions              | make you reset the password.                                             |
|                        |                                                                          |

If you want to configure the email or security questions fucntion later or you want to change the configurations, select **Main Menu > ACCOUNT > Password Reset**.

<u>Step 10</u> Click **OK** to complete the settings.

The End-User License Agreement interface is displayed.

Step 11 Select I have read and agree to all terms check box.

Step 12 Click Next.

The **Startup Wizard** interface is displayed. For details about quick settings during startup, see 5.1.4.

## 5.1.3 Resetting Password

You can reset the password by the following methods when you forget the password for admin account.

- If the password reset function is enabled, you can use mobile phone to scan the QR code to reset the password. For details, see "5.1.3.2 Resetting Password on Local Interface."
- If the password reset function is disabled, there are two situations:
  - If you configured security questions, you can find back the password by the security questions.
  - If you did not configure the security questions, you can only use the reset button on the mainboard to restore the Device to factory default. For details, see "5.1.3.3 Using Reset Button on the Mainboard."

Ш

Not all models are provided with reset button.

## 5.1.3.1 Enabling Password Reset Function

<u>Step 1</u> Select Main Menu > Account > Password Reset.

The **Password Reset** interface is displayed.

Figure 5-7

| 点 ACCOUNT                          | 🖿 🍪 🚐 🍫 🛡 🚣                                                                                                    | 🕩 🗸 🛄 |
|------------------------------------|----------------------------------------------------------------------------------------------------|-------|
| User<br>Group<br>ONVIF User        | Password Reset<br>Enable<br>Reserved Email w***@msn.com                                                             |       |
| <ul> <li>Password Reset</li> </ul> | Security Question                                                                                                   |       |
|                                    |                                                                                                    | eset  |
|                                    | Question 1     What is your favorite children's book?       Answer     ************************************         |       |
|                                    | Question 2     What was the first name of your first boss?       Answer     ************************************    |       |
|                                    | Question 3       What is the name of your favorite fruit?         Answer       •••••••••••••••••••••••••••••••••••• |       |
|                                    |                                                                                                    |       |
|                                    | Apply                                                                                                    | Back  |

<u>Step 2</u> Enable the Password Reset function.

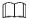

This function is enabled by default.

Step 3 Click Apply to save the settings.

When Password reset function is disabled, you can retrieve password through following ways:

- You can retrieve password through resetting password on local interface or using Reset button on the mainboard when the device supports Reset button.
- You can only retrieve password through resetting password on local interface (make sure that security questions are preset) when the device does not support Reset button.

## 5.1.3.2 Resetting Password on Local Interface

Step 1 Enter the login interface.

If you have configured unlock pattern, the unlock pattern login interface is displayed. Click **Forgot Pattern**, the password login interface is displayed.

If you did not configure unlock pattern, the password login interface is displayed. Click

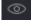

to display the password with plaintext.

 $\square$ 

To login from other user account, on the unlock pattern login interface, click **Switch User**; or on the password login interface, in the **User Name** list, select other users to login.

Figure 5-8

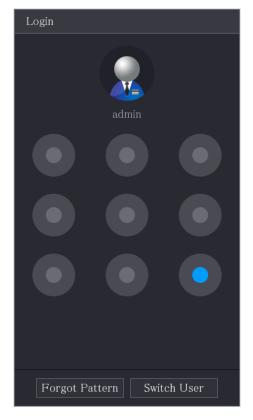

Figure 5-9

| Login      |       |        |   |   |
|------------|-------|--------|---|---|
|            |       |        |   |   |
| Username   | admin |        |   | a |
| Password   |       |        | 0 | ? |
| i abbiiora |       |        |   | Ì |
|            |       |        |   |   |
|            | OK    | Cancel |   |   |

Step 2 Click

If you have set the reserved email address, the **Prompt** message interface is displayed. If you did not set the reserved email address, the email entering interface is displayed. See Step 3. Enter the email address, and then click Next, the Prompt message interface is displayed.

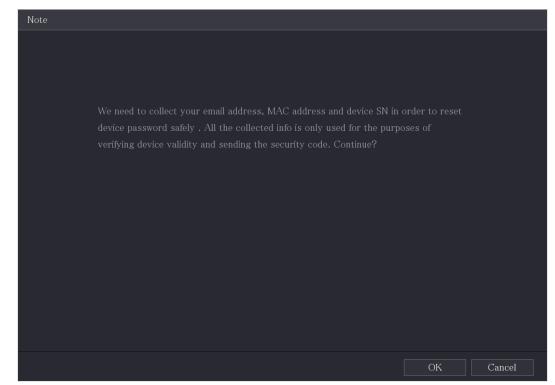

Step 3 Click OK.

The **Password Reset** interface is displayed.

After clicking **OK**, the system will collect your information for password reset, and the information includes but not limited to email address, MAC address, and device serial number. Read the prompt carefully before clicking **OK**.

| <b>—</b> : | - A |   |
|------------|-----|---|
| Figure     | 5-1 | 1 |
|            |     |   |

| Password Reset                                  |                                                                                                    |
|-------------------------------------------------|----------------------------------------------------------------------------------------------------|
| Reset Mode <b>Email </b>                        |                                                                                                    |
| SN: 4Greesees/223FE5                            | Note (For admin only):<br>Option 1. Please download and use EasyViewer, go to<br>Me -> Password Security -> Reset Device Password<br>and scan the left QR code.<br>Option 2. Please use any APP with scanning and<br>recognition function, scan the left QR code to get<br>encryption strings. And then send the strings to<br>support_gpwd@htmicrochip.com. |
| The security code will be delivered to w***@msn |                                                                                                    |
| Security Code                                   |                                                                                                    |
| Next                                            | Cancel                                                                                                    |

Step 4 Reset the password. QR code

Follow the onscreen instructions to get the security code in your reserved email address. In the **Security code** box, enter the security code.

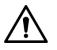

- You can get the security code twice by scanning the same QR code. If you need to get the security code once again, refresh the interface.
- Use the security code received in your email box to reset the password within 24 hours; otherwise the security code becomes invalid.

Security questions

On the Reset password interface as shown in Step 3, in the Reset Type list, select Security Questions, the Security Questions interface is displayed.

If you did not configure the security questions before, in the **Reset Type** list, there will be no **Security Questions**.

2) In the **Answer** box, enter the correct answers.

Figure 5-12

| Password Reset       |                   |  |
|----------------------|-------------------|--|
| Reset Mode           | Security Question |  |
| Question 1<br>Answer |                   |  |
| Question 2<br>Answer |                   |  |
| Question 3<br>Answer |                   |  |
|                      |                   |  |
|                      |                   |  |
|                      | Next Cancel       |  |

Step 5 Click Next.

The new password resetting interface is displayed. See Figure 5-13.

Figure 5-13

| Password Reset     |                                                                              |  |
|--------------------|------------------------------------------------------------------------------|--|
|                    |                                                                              |  |
|                    |                                                                              |  |
| Reset the password | of (admin)                                                                   |  |
| New Password       |                                                                              |  |
|                    | Descured must be 0 to 20 shows true is during at least two of the following  |  |
|                    | Password must be 8 to 32 characters, including at least two of the following |  |
|                    | categories: numbers, uppercase letters, lowercase letters and special        |  |
|                    | characters(Characters like'";:& cannot be included in ).                     |  |
| Confirm Password   |                                                                              |  |
|                    |                                                                              |  |
|                    |                                                                              |  |
|                    |                                                                              |  |
|                    |                                                                              |  |
|                    |                                                                              |  |
|                    |                                                                              |  |
|                    |                                                                              |  |
|                    |                                                                              |  |
|                    |                                                                              |  |
|                    | OK Cancel                                                                    |  |

<u>Step 6</u> In the **New Password** box, enter the new password and enter it again in the **Confirm Password** box.

<u>Step 7</u> Click **Save**. The password resetting is started.

After resetting is completed, a pop-up message is displayed.

Step 8 Click OK.

A pop-up message is displayed asking if you want to sync the password with the remote devices.

- Click **Cancel**, the resetting is finished.
- Click **OK**, the Sync Info interface is displayed.

Figure 5-14

| Reset the pass | word of (admin)                                                                |               |
|----------------|--------------------------------------------------------------------------------|---------------|
|                |                                                                                |               |
| New Password   |                                                                                |               |
|                | Note                                                                           | st two of the |
|                | Do you want to owno Doccword to remote device                                  | vercase       |
|                | Do you want to sync Password to remote device<br>accessed by private protocol? | cannot        |
| Confirm Pass   | accessed by private protocon:                                                  |               |
|                |                                                                                |               |
|                |                                                                                |               |
|                |                                                                                |               |
|                | OK Cancel                                                                      |               |
|                |                                                                                |               |
|                |                                                                                |               |
|                |                                                                                |               |
|                |                                                                                |               |

This message appears only when there are digital channels instead of only analog channels.

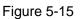

| Sync In | ıfo     |            |                  |    |
|---------|---------|------------|------------------|----|
| ОК      |         |            |                  |    |
|         |         |            |                  |    |
| 1       | Channel | IP Address | Results          |    |
|         |         |            | Password:Succeed |    |
|         |         |            |                  |    |
|         |         |            |                  |    |
|         |         |            |                  |    |
|         |         |            |                  |    |
|         |         |            |                  |    |
|         |         |            |                  |    |
| •       |         |            |                  |    |
|         |         |            |                  |    |
|         |         |            |                  |    |
|         |         |            |                  | ОК |

# 5.1.3.3 Using Reset Button on the Mainboard

You can always use the reset button on the mainboard to reset the Device to the factory default.

Not all models are provided with reset button.

<u>Step 1</u> Disconnect the Device from power source, and then remove the cover panel. For details about removing the cover panel, see "2.2 Installing HDD."

<u>Step 2</u> Find the reset button on the mainboard, and then press and hold the reset button for 5 seconds to 10 seconds. See Figure 5-16 for the location of the reset button. Figure 5-16

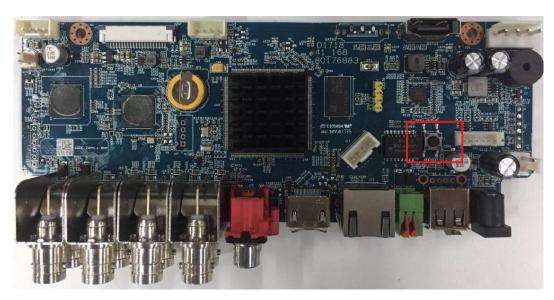

<u>Step 3</u> Reboot the Device. After the Device is rebooted, the settings have been restored to the factory default. You can start resetting the password.

# 5.1.4 Setting Up with the Startup Wizard

## 5.1.4.1 Entering Startup Wizard

The Startup Wizard helps you configure the basic settings to set up the Device.

After you have initialized the Device, the Startup Wizard interface is displayed.

Figure 5-17

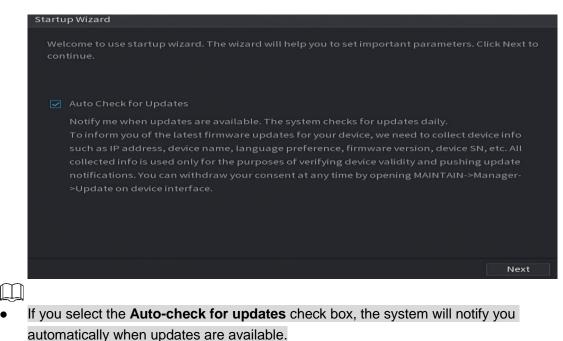

- After the auto-check function is enabled, to notify you to update timely, the system will collect the information such as IP address, device name, firmware version, and device serial number. The collected information is only used to verify the legality of the Device and push upgrade notices.
- If you clear the Auto-check for updates check box, the system will not perform automatic checks.

## 5.1.4.2 Configuring General Settings

You can configure the general settings for the Device such as Device name, language, and settings for instant playback.

You can also configure general settings by selecting **Main Menu > SYSTEM > General > Basic**.

#### <u>Step 1</u> On the **Startup Wizard** interface, click **Next**.

The **Basic** interface is displayed.

| Basic               |         |           |               |           |
|---------------------|---------|-----------|---------------|-----------|
| Device Name         | XVR     |           |               |           |
| Device No.          | 8       |           |               |           |
| Language            | English |           |               |           |
| Video Standard      | PAL     |           |               |           |
| Instant Playback    | 5       | min.      |               |           |
| Logout Time         | 10      | min. Non- | login User Pe | ermission |
| Navigation Bar      |         |           |               |           |
| Mouse Pointer Speed |         | • +       |               |           |
|                     | Slow    | Fast      |               |           |
|                     |         |           |               |           |
|                     |         |           |               |           |
|                     |         |           |               |           |
|                     |         |           |               |           |
|                     |         |           | Previous      | Next      |

Figure 5-18

<u>Step 2</u> Configure the basic settings parameters.

| Table | 5-3 |
|-------|-----|
|-------|-----|

| Parameter        | Description                                                                                                    |
|------------------|----------------------------------------------------------------------------------------------------|
| Device Name      | In the <b>Device Name</b> box, enter the Device name.                                                                                                    |
| Device No.       | In the <b>Device No.</b> box, enter a number for the Device.                                                                                                    |
| Language         | In the Language list, select a language for the Device system.                                                                                                    |
| Video Standard   | In the Video Standard list, select PAL or NTSC according to your actual situation.                                                                                                    |
| Instant Playback | In the <b>Instant Playback</b> box, enter the time length for playing back the recoded video. The value ranges from 5 to 60.<br>On the live view control bar, click the instant playback button to play back the recorded video within the configured time. |
| Logout Time      | In the <b>Logout Time</b> box, enter the standby time for the Device. The Device automatically logs out when it is not working for the configured time period. You need to login the Device again.                                                          |

| Parameter                                                            | Description                                                              |  |  |
|----------------------------------------------------------------------|--------------------------------------------------------------------------|--|--|
|                                                                      | The value ranges from 0 to 60. 0 indicates there is not standby time for |  |  |
|                                                                      | the Device.                                                              |  |  |
|                                                                      | Click Monitor Channel(s) when logout. You can select the channels        |  |  |
|                                                                      | that you want to continue monitoring when you logged out.                |  |  |
| Novigation Par                                                       | Enable the navigation bar. When you click on the live view screen, the   |  |  |
| Navigation Bar                                                       | navigation bar is displayed.                                             |  |  |
| Mouse Pointer Adjust the speed of double-click by moving the slider. |                                                                          |  |  |
| Speed                                                                | The bigger the value is, the faster the double-clicking speed must be.   |  |  |

### 5.1.4.3 Configuring Date and Time Settings

The **Date &Time** interface is displayed.

You can configure the system time, choose the time zone, set the daylight saving time, and enable the NTP server.

You can also configure date and time settings by selecting **Main Menu > SYSTEM > General > Date &Time**.

<u>Step 1</u> After you have configured the general settings, on the **General** interface, click **Next**.

| Date&Time      |                                 |            |          |      |
|----------------|---------------------------------|------------|----------|------|
| System Time    | 2020 -01 -08 17 :12 :52         |            |          |      |
| Time Zone      | (UTC+08:00) Beijing, Chongqing, | Hong Kong, | ⇒ Sa     | ve   |
| Date Format    | YYYY MM DD                      |            |          |      |
| Date Separator |                                 |            |          |      |
| Time Format    | 24-Hour                         |            |          |      |
| DST            | Date 🔿 Week                     |            |          |      |
|                |                                 |            |          |      |
| Start Time     | Jan - 1 - 00:00                 |            |          |      |
| End Time       | Jan 👻 2 👻 00:00                 |            |          |      |
| NTP            |                                 |            |          |      |
| Server Address | time.windows.com                | Manual Upd | ate      |      |
| Port           | 123                             |            |          |      |
| Interval       | 60                              |            |          |      |
|                |                                 |            |          |      |
|                |                                 |            |          |      |
|                |                                 |            | Previous | Next |

Figure 5-19

<u>Step 2</u> Configure the settings for date and time parameters.

Table 5-4

| Parameter   | Description                                                                                                    |  |  |
|-------------|----------------------------------------------------------------------------------------------------|--|--|
| System Time | In the <b>System Time</b> box, enter time for the system.<br>Click the time zone list, you can select a time zone for the system, and<br>the time in adjust automatically.                         |  |  |
|             | Do not change the system time randomly; otherwise the recorded video cannot be searched. It is recommended to avoid the recoding period or stop recording first before you change the system time. |  |  |
| Time Zone   | In the <b>Time Zone</b> list, select a time zone for the system.                                                                                                    |  |  |

| Parameter                                                                                                    | Description                                                                                                    |  |  |
|----------------------------------------------------------------------------------------------------|----------------------------------------------------------------------------------------------------|--|--|
| Date Format                                                                                                    | In the Date Format list, select a date format for the system.                                                                                                    |  |  |
| Date Separator                                                                                                    | In the <b>Date Separator</b> list, select a separator style for the date.                                                                                                    |  |  |
| Time Format                                                                                                    | In the <b>Time Format</b> list, select <b>12-HOUR</b> or <b>24-HOUR</b> for the time display style.                                                                                           |  |  |
| DST                                                                                                    | Enable the Daylight Saving Time function. Click Week or click Date.                                                                                                    |  |  |
| Start Time                                                                                                    | Configure the start time and and time for the DCT                                                                                                    |  |  |
| End Time                                                                                                    | Configure the start time and end time for the DST.                                                                                                    |  |  |
| NTP                                                                                                    | Enable the NTP function to sync the Device time with the NTP server.                                                                                                    |  |  |
|                                                                                                    | If NTP is enabled, device time will be automatically synchronized with server.                                                                                                    |  |  |
| Serve Address                                                                                                    | In the <b>Server Address</b> box, enter the IP address or domain name of the corresponding NTP server.<br>Click <b>Manual Update</b> , the Device starts syncing with the server immediately. |  |  |
| Port                                                                                                    | The system supports TCP protocol only and the default setting is 123.                                                                                                    |  |  |
| In the <b>Interval</b> box, enter the amount of time that you want<br>to sync time with the NTP server. The value ranges from 0 to |                                                                                                    |  |  |

### 5.1.4.4 Configuring Network Settings

You can configure the basic network settings such as net mode, IP version, and IP address of the Device.

You can also configure network settings by selecting Main Menu > NETWORK > TCP/IP.

<u>Step 1</u> After you have configured the date and time settings, on the **Date &Time** interface, click **Next**.

The **NETWORK** interface is displayed.

Figure 5-20

| TCP | P/IP                                                         |            |                       |                         |        |                           |      |
|-----|--------------------------------------------------------------|------------|-----------------------|-------------------------|--------|---------------------------|------|
|     | NIC Name<br>NIC1                                             | IP Address | Network<br>Single NIC | NIC Member<br>1         | Modify | Unbind                    |      |
|     | IP Address 📕<br>MAC Address:                                 |            |                       | lt Gateway:<br>et Mask: |        | MTU: 1500<br>Mode: Static |      |
|     | IP Version<br>Preferred DNS<br>Alternate DNS<br>Default Card |            |                       |                         |        |                           |      |
|     | Test                                                         |            |                       |                         |        | Previous                  | Next |

<u>Step 2</u> Configure the settings for network parameters.

| Parameter       | Description                                                                                                    |  |  |
|-----------------|----------------------------------------------------------------------------------------------------|--|--|
| IP Version      | In the <b>IP Version</b> list, you can select <b>IPv4</b> or <b>IPv6</b> . Both versions are supported for access.                                                                                                    |  |  |
| MAC Address     | Displays the MAC address of the Device.                                                                                                    |  |  |
| DHCP            | <ul> <li>Enable the DHCP function. The IP address, subnet mask and defa gateway are not available for configuration once DHCP is enabled.</li> <li>If DHCP is effective, the obtained information will display in the Address box, Subnet Mask box and Default Gateway box. If no all values show 0.0.0.0.</li> <li>If you want manually configure the IP information, disable to DHCP function first.</li> <li>If PPPoE connection is successful, the IP address, subnet mask default gateway, and DHCP are not available for configuration.</li> </ul> |  |  |
| IP Address      | Enter the IP address and configure the corresponding subnet mask and                                                                                                    |  |  |
| Subnet Mask     | default gateway.                                                                                                    |  |  |
| Default Gateway | IP address and default gateway must be in the same network segment.                                                                                                    |  |  |
| DNS DHCP        | Enable the DHCP function to get the DNS address from router.                                                                                                    |  |  |
| Preferred DNS   | In the <b>Preferred DNS</b> box, enter the IP address of DNS.                                                                                                    |  |  |
| Alternate DNS   | In the Alternate DNS box, enter the IP address of alternate DNS.                                                                                                    |  |  |
| MTU             | <ul> <li>In the MTU box, enter a value for network card. The value ranges from 1280 byte through 1500 byte. The default is 1500.</li> <li>The suggested MTU values are as below.</li> <li>1500: The biggest value of Ethernet information package. The value is typically selected if there is no PPPoE or VPN connection and it is also the default value of some routers, network adapted and switches.</li> <li>1492: Optimized value for PPPoE.</li> </ul>                                                                                           |  |  |

| Parameter | Description                                                                       |  |  |
|-----------|-----------------------------------------------------------------------------------|--|--|
|           | 1468: Optimized value for DHCP.                                                   |  |  |
|           | 1450: Optimized value for VPN.                                                    |  |  |
| Test      | Click <b>Test</b> to test if the entered IP address and gateway are interworking. |  |  |

### 5.1.4.5 Configuring P2P Settings

You can add the Device into your cell phone client or the platform to manage.

You can also configure P2P function by selecting Main Menu > Network > P2P.

Ш

Make sure the DVR is connected into the Internet, and if yes, in the **Status** box of the P2P interface, it shows **Online**.

Step 1 After you have configured the network settings, on the Network interface, click Next.

The **P2P** interface is displayed.

| P2P                                                                                                    |                                                                                                    |                                                                                                    |          |      |
|----------------------------------------------------------------------------------------------------|----------------------------------------------------------------------------------------------------|----------------------------------------------------------------------------------------------------|----------|------|
| After enabling P2P au<br>address, MAC address<br>used only for the pur<br>If you don't agree to e<br>box. | nd connecting to Intern<br>s, device name, device S<br>pose of remote access.<br>enable P2P function, plo | ice, the P2P will be enabled.<br>iet, we need to collect IP<br>SN, etc. All collected info is<br>ease deselect the check |          |      |
| Status                                                                                                    |                                                                                                    |                                                                                                    |          |      |
| Mobile Client                                                                                             |                                                                                                    | Device SN                                                                                                    |          |      |
|                                                                                                    |                                                                                                    | _                                                                                                    | Previous | Next |

Figure 5-21

Step 2 Enable the P2P function.

 $\square$ 

After the P2P function is enabled and connected to the Internet, the system will collects your information for remote access, and the information includes but not limited to email address, MAC address, and device serial number.

You can start adding the device.

Cell Phone Client: Use your mobile phone to scan the QR code to add the device into the Cell Phone Client, and then you can start accessing the Device.

Platform: Obtain the Device SN by scanning the QR code. Go to the P2P management platform and add the Device SN into the platform. Then you can access and manage the device in the WAN. For details, refer to the P2P operation manual.

 $\square$ 

• You can also enter the QR code of Cell Phone Client and Device SN by

clicking 📰 on the top right of the interfaces after you have entered the Main Menu.

 If selection of this function is canceled, the Note interface is displayed. See Figure 5-22. Choose to enable it or not according to your actual need.

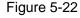

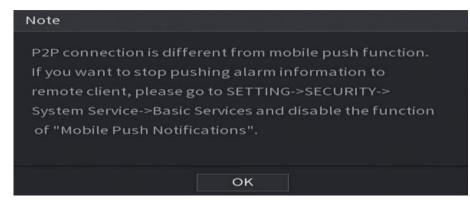

To use this function, take adding device into Cell Phone Client as an example.

#### Adding Device into Cell Phone Client

- <u>Step 1</u> Use your cell phone to scan the QR code under Cell Phone Client to download the application.
- Step 2 On your cell phone, open the application, and then tap

The menu is displayed. You can start adding the device.

1) Tap **Device Manager**.

The **Device Manager** interface is displayed. Figure 5-23

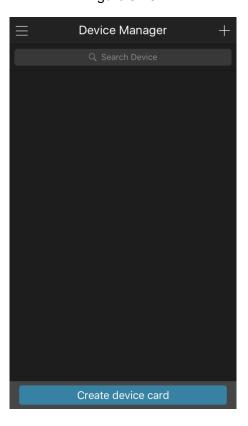

2) Tap an the top right corner.

The interface requiring device initialization is displayed. A pop-up message reminding you to make sure the Device is initialized is displayed.

3) Tap **OK**.

- ◇ If the Device has not been initialized, Tap **Device Initialization** to perform initializing by following the onscreen instructions.
- $\diamond~$  If the Device has been initialized, you can start adding it directly.
- 4) Tap Add Device.

The Add Device interface is displayed.

You can add wireless device or wired device. The Manual takes adding wired device as an example.

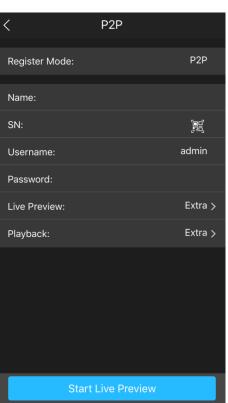

Figure 5-24

5) Tap **P2P**.

The **P2P** interface is displayed.

Figure 5-25

| <              | P2P          |
|----------------|--------------|
| Register Mode: | P2P          |
| Name:          |              |
| SN:            | ر میں<br>روح |
| Username:      | admin        |
| Password:      |              |
| Live Preview:  | Extra >      |
| Playback:      | Extra >      |
|                |              |
| Start          | Live Preview |

- 6) Enter a name for the DVR, the username and password, scan the QR code under **Device SN**.
- 7) Tap Start Live Preview.

The Device is added and displayed on the live view interface of the cell phone.

Figure 5-26

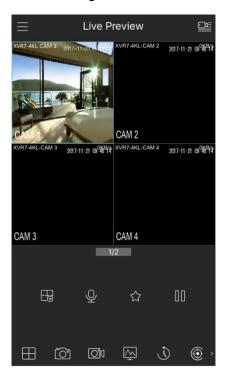

### 5.1.4.6 Configuring Encode Settings

You can configure the settings of main stream and sub stream for the Device.

You can also configure encode settings by selecting **Main Menu > CAMERA > Encode > Audio/Video**.

<u>Step 1</u> After you have configured the P2P settings, on the **Audio/Video** interface, click **Next**. The **Encode** interface is displayed.

|   |              |                  | 🍪 🛋 🌣 🛡                       | <b>_</b> .      |                 |
|---|--------------|------------------|-------------------------------|-----------------|-----------------|
|   | Image        | Audio/Video Sna  | 🥵 🚍 🎭 🛡<br>pshot Encode Enhan |                 |                 |
|   | -            | indio/indeo      |                               |                 |                 |
| > | Encode       | Channel          | 1 *                           |                 |                 |
|   |              | Main Stream      |                               | Sub Stream      |                 |
|   | PTZ          | Smart Codec      |                               | Video           |                 |
|   | Channel Type | Туре             | General 🔫                     | Stream Type     | Sub Stream1 🛛 🔻 |
|   |              | Compression      | H.265 -                       | Compression     | H.265 -         |
|   | HDCVI Update | Resolution       | 2560x1440(4MP) 🔻              | Resolution      | 352x288(CIF) -  |
|   |              | Frame Rate(FPS)  | 25 🔹                          | Frame Rate(FPS) | 15 🔻            |
|   |              | Bit Rate Type    | CBR 🔻                         | Bit Rate Type   | CBR 🔻           |
|   |              | Quality          |                               | Quality         |                 |
|   |              | I Frame Interval | 1sec. 🔻                       |                 | 1sec. 🔻         |
|   |              | Bit Rate(Kb/S)   | 4096 🔻                        | Bit Rate(Kb/S)  | 320 👻           |
|   |              |                  |                               |                 |                 |
|   |              |                  | More                          |                 | More            |
|   |              |                  |                               |                 |                 |
|   |              |                  |                               |                 |                 |
|   |              |                  |                               |                 |                 |
|   |              |                  |                               |                 |                 |
|   |              |                  |                               |                 |                 |
|   |              |                  |                               |                 |                 |
|   |              | Default C        | opy to                        |                 | Apply Cancel    |

Figure 5-27

 $\underline{Step \ 2}$  Configure the settings for the main/sub streams parameters.

Table 5-6

| Parameter   | Description                                                            |  |  |
|-------------|------------------------------------------------------------------------|--|--|
| Channel     | In the Channel list, select the channel that you want to configure the |  |  |
|             | settings for.                                                          |  |  |
|             | Enable the smart codec function. This function can reduce the video    |  |  |
| Smart Codec | bit stream for non-important recorded video to maximize the storage    |  |  |
|             | space.                                                                 |  |  |
|             | • Main Stream: In the Type list, select General, MD (Motion            |  |  |
| Туре        | Detect), or <b>Alarm</b> .                                             |  |  |
|             | Sub Stream: This setting is not configurable.                          |  |  |
|             | In the <b>Compression</b> list, select the encode mode.                |  |  |
|             | • H.265: Main profile encoding. This setting is recommended.           |  |  |
|             | • H.264H: High profile encoding. Low bit stream with high              |  |  |
| Compression | definition.                                                            |  |  |
|             | H.264: Main profile encoding.                                          |  |  |
|             | • H.264B: Baseline profile encoding. This setting requires higher bit  |  |  |
|             | stream compared with other settings for the same definition.           |  |  |
|             | In the Resolution list, select resolution for the video.               |  |  |
| Resolution  | The maximum video resolution might be different dependent on your      |  |  |
|             | device model.                                                          |  |  |
| Frame Rate  | Configure the frames per second for the video. The higher the value    |  |  |
| (FPS)       | is, the clearer and smoother the image will become. Frame rate         |  |  |

| Parameter        | Description                                                                 |  |  |  |
|------------------|-----------------------------------------------------------------------------|--|--|--|
|                  | changes along with the resolution.                                          |  |  |  |
|                  | Generally, in PAL format, you can select the value from 1 through 25;       |  |  |  |
|                  | in NTSC format, you can select the value from 1 through 30. However,        |  |  |  |
|                  | the actual range of frame rate that you can select depends on the           |  |  |  |
|                  | capability of the Device.                                                   |  |  |  |
|                  | In the Bit Rate Type list, select CBR (Constant Bit Rate) or VBR            |  |  |  |
| Bit Rate Type    | (Variable Bit Rate). If you select CBR, the image quality cannot be         |  |  |  |
|                  | configured; if you select <b>VBR</b> , the image quality can be configured. |  |  |  |
| Quality          | This function is available if you select VBR in the Bit Rate List.          |  |  |  |
| Quality          | The bigger the value is, the better the image will become.                  |  |  |  |
| I Frame Interval | The interval between two reference frames.                                  |  |  |  |
|                  | In the Bit Rate list, select a value or enter a customized value to         |  |  |  |
| Bit Rate (Kb/S)  | change the image quality. The bigger the value is, the better the           |  |  |  |
|                  | image will become.                                                          |  |  |  |
| Video            | Enable the function for sub stream.                                         |  |  |  |
|                  | Click More, the More interface is displayed.                                |  |  |  |
| Audio            | • Audio: This function is enabled by default for main stream. You           |  |  |  |
| Addio            | need to manually enable it for sub stream 1. Once this function is          |  |  |  |
|                  | enabled, the recorded video file is composite audio and video               |  |  |  |
|                  | stream.                                                                     |  |  |  |
| Audio Source     | • Audio Source: In the Audio Source list, you can select Local and          |  |  |  |
|                  | HDCVI.                                                                      |  |  |  |
|                  | $\diamond$ Local: The audio signal is input from Audio In port.             |  |  |  |
|                  | $\diamond$ HDCVI: The audio signal is input from HDCVI camera.              |  |  |  |
| Compression      | • Compression: In the Compression list, select a format that you            |  |  |  |
|                  | need.                                                                       |  |  |  |

### 5.1.4.7 Configuring Snapshot Settings

You can configure the basic snapshot settings such as quantity of snapshot each time, channel(s) to take snapshot, and image size and quality of snapshot.

You can also configure general settings by selecting **Main Menu > CAMERA > Encode > Snapshot**.

For more information about snapshot settings, see "5.8 Configuring Snapshot Settings."

<u>Step 1</u> After you have configured the encode settings, on the **Encode** interface, click **Next**. The **Snapshot** interface is displayed.

Figure 5-28

| Snapshot        |              |         |          |      |
|-----------------|--------------|---------|----------|------|
| Manual Snapshot | 1            | ▼ /Time |          |      |
| Channel         | 1            |         |          |      |
| Туре            | Scheduled    |         |          |      |
| Size            | 352x288(CIF) |         |          |      |
| Quality         | 4            |         |          |      |
| Interval        | 1 sec.       |         |          |      |
|                 |              |         |          |      |
| Default Copy t  | 0            |         | Previous | Next |

<u>Step 2</u> Configure the settings for the snapshot parameters.

| Parameter       | Description                                                                                                    |
|-----------------|----------------------------------------------------------------------------------------------------|
| Manual Snapshot | In the <b>Manual Snapshot</b> list, select how many snapshots you want to take each time.                                                                                                    |
| Channel         | In the <b>Channel</b> list, select the channel that you want to configure the settings for.                                                                                                    |
| Туре            | <ul> <li>In the Mode list, you can select Human Face, Event, or General as the event type for which you want to take a snapshot.</li> <li>Scheduled: The snapshot is taken during the scheduled period.</li> <li>Event: The snapshot is taken when there is an alarm event occurs, such as motion detection event, video loss, and local alarms.</li> <li>Face Snapshot: The snapshot is taken when the face is detected. The face detection function is support only with the Channel 1.</li> </ul> |
| Size            | In the <b>Size</b> list, select a value for the image. The bigger the value is, the better the image will become.                                                                                                    |
| Quality         | Configure the image quality by 6 levels. The higher the level is, the better the image will become.                                                                                                    |
| Interval        | Configure or customize the snapshot frequency.                                                                                                    |

### 5.1.4.8 Configuring Basic Storage Settings

You can configure the settings for the situations when HDD is full, file length and time length of recorded video, and the settings if to auto-delete the old files.

You can also configure basic storage settings by selecting **Main Menu > STORAGE > Basic**. <u>Step 1</u> After you have configured the encode settings, on the **Snapshot** interface, click **Next**. The **Basic** interface is displayed.

Figure 5-29

| Basic                |               |    |               |  |
|----------------------|---------------|----|---------------|--|
|                      |               |    |               |  |
| Disk Full            | Overwrite 🔻   |    |               |  |
| Create Video Files   | Time Length 🚽 | 60 | min.          |  |
| Delete Expired Files | Never -       |    |               |  |
|                      |               |    |               |  |
|                      |               |    |               |  |
|                      |               |    |               |  |
|                      |               |    |               |  |
|                      |               |    |               |  |
|                      |               |    |               |  |
|                      |               |    |               |  |
|                      |               |    |               |  |
|                      |               |    |               |  |
|                      |               |    |               |  |
|                      |               |    |               |  |
|                      |               |    | Previous Next |  |

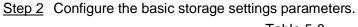

| Parameter               | Description                                                                                                    |
|-------------------------|----------------------------------------------------------------------------------------------------|
| Disk Full               | <ul> <li>Configure the settings for the situation when all the read/write discs are full, and there are no more free discs.</li> <li>Select Stop to stop recording</li> <li>Select Overwrite to overwrite the recorded video files always from the earliest time.</li> </ul> |
|                         | The locked recorded video files will not be overwritten.                                                                                                    |
| Create Video<br>Files   | Configure the time length and file length for each recorded video.                                                                                                    |
| Delete Expired<br>Files | Configure whether to delete the old files and if yes, in the <b>Delete</b><br><b>Expired Files</b> list, select <b>Custom</b> to configure the time length for how<br>long you want to keep the old files.                                                                   |

### 5.1.4.9 Configuring Recorded Video Storage Schedule

You can configure the schedule for the recorded video such as channels to record, alarm settings, and the armed period.

You can also configure recorded video storage settings by selecting **Main Menu > STORAGE > Schedule > Record**.

<u>Step 1</u> After you have configured the basic storage settings, on the **Basic** interface, click **Next**. The **Record** interface is displayed.

| Figure | 5-30 |
|--------|------|
|        |      |

| Channel A1 |        | ⇒ Pr | e-Rec | ord   | 4 5 | sec.  |    |    |    |    |        |        |   |      |
|------------|--------|------|-------|-------|-----|-------|----|----|----|----|--------|--------|---|------|
|            | 🛃 Gen  | eral | Mc    | otion |     | Alarn |    | м  | &A |    | 🔳 In   | itelli |   | PO:  |
|            | 0 2    | 4    | 6     | 8     | 10  | 12    | 14 | 16 | 18 | 20 | 22     | 24     |   |      |
| 🗆 Sun      |        |      |       |       |     |       |    |    |    |    |        |        | * | \$   |
| 🗆 Mon      |        |      |       |       |     |       |    |    |    |    |        |        | * | •    |
| 🗆 Tue      |        |      |       |       |     |       |    |    |    |    |        |        |   | æ    |
| 🗆 Wed      |        |      |       |       |     |       |    |    |    |    |        |        | * | ⇔    |
| 🗆 Thu      |        |      |       |       |     |       |    |    |    |    |        |        | * |      |
| 🗆 Fri      |        |      |       |       |     |       |    |    |    |    |        |        | * | ÷    |
| 🗆 Sat      |        |      |       |       |     |       |    |    |    |    |        |        | * | æ    |
|            |        |      |       |       |     |       |    |    |    |    |        |        |   |      |
|            |        |      |       |       |     |       |    |    |    |    |        |        |   |      |
| Default    | Copy t |      |       |       |     |       |    |    |    |    | Previo |        |   | Next |

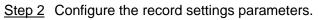

| Parameter  | Description                                                                                                    |
|------------|----------------------------------------------------------------------------------------------------|
| Channel    | In the <b>Channel</b> list, select a channel to record the video.                                                                                                    |
| Pre-record | In the <b>Pre-record</b> list, enter the amount of time that you want to start                                                                                                    |
| Redundancy | <ul> <li>the recording in advance.</li> <li>If there are several HDDs installed to the Device, you can set one of the HDDs as the redundant HDD to save the recorded files into different HDDs. In case one of the HDDs is damaged, you can find the backup in the other HDD.</li> <li>Select Main Menu &gt; STORAGE &gt; Disk Manager, and then set a HDD as redundant HDD.</li> <li>Select Main Menu &gt; STORAGE &gt; Schedule &gt; Record, and then select the Redundancy check box.</li> <li>If the selected channel is not recording, the redundancy function takes effect next time you record no matter you select the check box or not.</li> <li>If the selected channel is recording, the current recorded files will be packed, and then start recording according to the new schedule.</li> <li>Not all models support this function.</li> <li>The redundant HDD only back up the recorded videos but not snapshots.</li> </ul> |
| Event type | Select the check box of the event type which includes <b>General</b> , <b>Motion</b> (motion detect, video loss, tempering, diagnosis), <b>Alarm</b> (IoT alarms, local alarms, alarms from alarm box, IPC external alarms, IPC Offline alarms), <b>M&amp;A</b> , <b>Intelligent</b> (IVS events, face detection), and <b>POS</b> .                                                                                                    |

| Parameter | Description                                                              |
|-----------|--------------------------------------------------------------------------|
| Period    | Define a period during which the configured recording setting is active. |
|           | The system only activates the alarm in the defined period.               |
| Сору      | Click <b>Copy to</b> to copy the settings to other channels.             |

<u>Step 3</u> Define the video recording period by drawing or editing. By default, it is active all the time.

Define the period by drawing.

1) Select the check box of event type.

Figure 5-31

| 🛃 General | Motion | 📕 Alarm | M&A | 📕 Intelligent | POS |
|-----------|--------|---------|-----|---------------|-----|
|           |        |         |     |               |     |

- 2) Define a period. The system supports maximum six periods.

  - $\diamond$  Define for several days of a week: Click  $\square$  before each day one by one, the

icon switches to . You can define the period for the selected days simultaneously.

3) On the timeline, drag to define a period. The Device starts recoding the selected event type in the defined period.

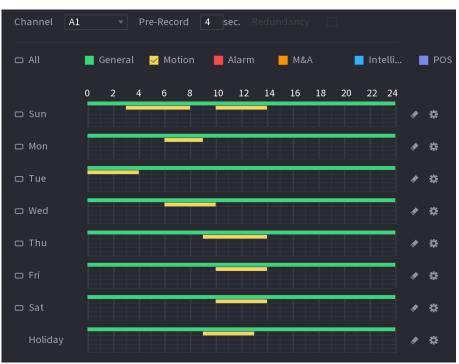

Figure 5-32

The color bar indicates the event type that is effective in a defined period:

- Recording priority in case of event types are overlapped: M&A > Alarm > Intelligent > Motion > General.
- Select the check box of event type, and then click for the defined period.
- When selecting MD&Alarm, the MD and Alarm check boxes will be cleared respectively.

Define the period by editing. Take Sunday as an example.

1) Click

The **Period** interface is displayed.

Figure 5-33

| Period   |       |          |           |          |         |       |        |         |
|----------|-------|----------|-----------|----------|---------|-------|--------|---------|
| Day      |       |          |           |          |         |       |        |         |
| Period 1 | 00:00 | - 24: 00 | 🖌 General | Motion   | 🗌 Alarm | M&A   | 🗌 Inte | POS     |
| Period 2 | 03:00 | - 08: 00 | General   | 🗹 Motion | Alarm   | M&A   | 🗌 Inte | POS     |
| Period 3 | 10:00 | - 14: 00 | 🗌 General | 🗹 Motion | Alarm   | M&A   | 🗌 Inte | POS     |
| Period 4 | 00:00 | - 24: 00 | 🗌 General | Motion   | Alarm   | M&A   | 🗌 Inte | POS     |
| Period 5 | 00:00 | - 24: 00 | 🗌 General | Motion   | 🗌 Alarm | 🗌 M&A | 🗌 Inte | POS     |
| Period 6 | 00:00 | - 24: 00 | 🗌 General | Motion   | 🗌 Alarm | ☐ M&A | 🗌 Inte | POS     |
| Copy to  |       |          |           |          |         |       |        |         |
| 🗌 All    |       |          |           |          |         |       |        |         |
| 🖂 Sun    | 🗌 Mon | 🗌 Tue    | Wed       | 🗌 Thu    | 🗌 Fr    |       |        | Holiday |
|          |       |          |           |          |         |       |        |         |
|          |       |          |           |          |         |       |        |         |
|          |       |          |           |          |         |       |        |         |
|          |       |          |           |          |         |       | OK     | Cancel  |

- 2) Enter the time frame for the period and select the event check box.
  - $\diamond$  There are six periods for you to set for each day.
  - ♦ Under Copy to, select All to apply the settings to all the days of a week, or select specific day(s) that you want to apply the settings to.
- 3) Click **OK** to save the settings.
- <u>Step 4</u> Click **OK** to complete the settings.

 $\square$ 

- Click Copy to copy the settings to other channels.
- After configuring the recording schedule settings, you need to perform the following operations to start recording according to the defined schedule.
  - Enable the alarm event and cofigure the settings for the recording channel.
     For details, see "5.10 Alarm Events Settings."
  - You need to enable the recording function, see "5.9.1 Enabling Record Control."

### 5.1.4.10 Configuring Snapshot Storage Schedule

You can configure the storage schedule for the snapshot such as channels to take snapshot, alarm settings, and the armed period.

You can also configure snapshot storage settings by selecting **Main Menu > STORAGE >** Schedule > Snapshot.

<u>Step 1</u> After you have configured the video recording settings, on the **Record** interface, click **Next**.

The **Snapshot** interface is displayed.

| Figure | 5-34 |
|--------|------|
|        |      |

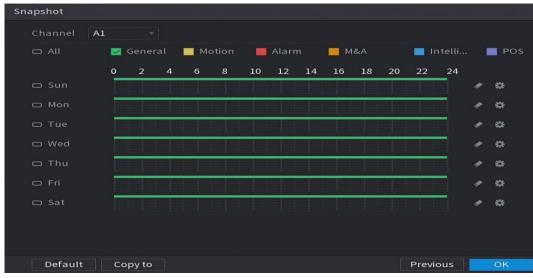

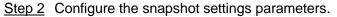

| Parameter  | Description                                                             |
|------------|-------------------------------------------------------------------------|
| Channel    | In the <b>Channel</b> list, select a channel to take a snapshot.        |
| Event type | Select the check box of the event type which includes General,          |
| Event type | Motion, Alarm, M&A, Intelligent, and POS.                               |
|            | Define a period during which the configured snapshot setting is active. |
| Period     | For details about defining a period, see "5.1.4.9 Configuring Recorded  |
|            | Video Storage Schedule."                                                |
| Сору       | Click <b>Copy to</b> to copy the settings to other channels.            |

Step 3 Click OK.

A pop-up message is displayed.

Step 4 Click OK.

The live view screen is displayed. The setting up with startup wizard is completed. You can start using the Device.

<u>Step 5</u> (Optional) After the setting with startup wizard is completed, if the connected HDMI display resolution is inconsistent with default resolution (1280\*1024), a dialog box will pop up. See Figure 5-35. Choose to switch the resolution or not.

Figure 5-35

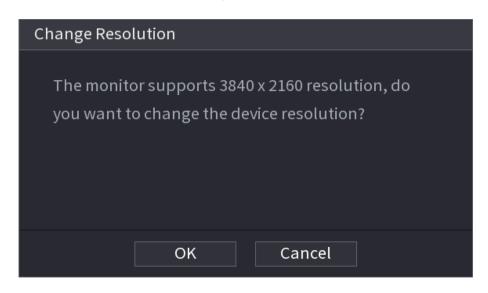

# 5.2 Live View

After you logged in the Device, the live view is displayed. The number of channels displayed depends on your model.

To enter the live view screen from other interfaces, click

on the top right of the screen.

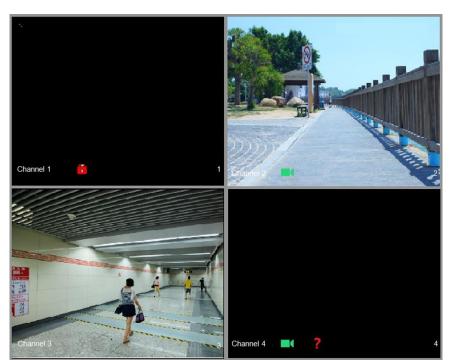

Figure 5-36

## 5.2.1 Live View Screen

You can view the live video from the connected cameras through each channel on the screen.

 By default, the system time, channel name and channel number are displayed on each channel window. This setting can be configured by selecting Main Menu > CAMERA > Overlay > Overlay. • The figure in the bottom right corner represents channel number. If the channel position is changed or the channel name is modified, you can recognize the channel number by this figure and then perform the operations such as record query and playback.

For the icons displayed on each channel, see Table 5-11.

#### Table 5-11

| lcon    | Function                                                                         |
|---------|----------------------------------------------------------------------------------|
|         | Indicates recording status. This icon displays when the video is being recorded. |
| *       | This icon displays when the motion detection occurs in the scene.                |
| ?       | This icon displays when the video loss is detected.                              |
| 6       | This icon displays when the channel monitoring is locked.                        |
| <u></u> | · · · · · · · · · · · · · · · · · · ·                                            |

To switch the position of two channels, point to one of the two channels, and then drag the window to the other channel.

### 5.2.2 Live View Control Bar

The live view control bar provides you access to perform the operations such as playback, zoom, real-time backup, manual snapshot, voice talk, adding remote devices, and streams switch.

When you move the pointer to the top middle position of a channel window, the live view control bar is displayed. See Figure 5-37 for analog channel and 0 for digital channel.

If there is no operation for six seconds after the control bar is displayed, the control bar hides automatically.

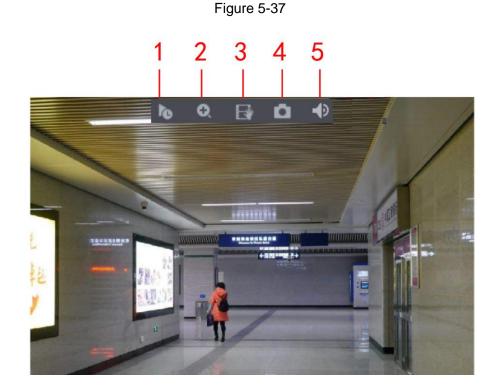

Local Configurations 78

Figure 5-38

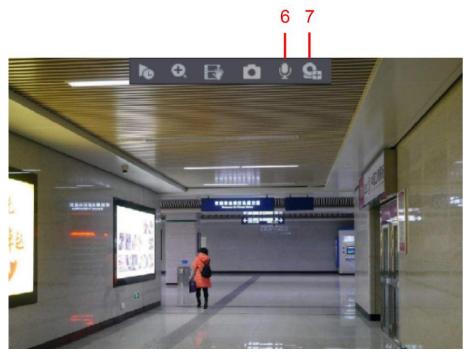

Table 5-12

| No. | Function         | No. | Function        | No. | Function            |  |  |
|-----|------------------|-----|-----------------|-----|---------------------|--|--|
| 1   | Instant Playback | 4   | Manual Snapshot | 7   | Camera Registration |  |  |
| 2   | Digital Zoom     | 5   | Mute            | /   | /                   |  |  |
| 3   | Instant Record   | 6   | Audio Talk      | /   | /                   |  |  |

### 5.2.2.1 Instant Playback

You can play back the previous five minutes to sixty minutes of the recorded video.

By clicking **b**, the instant playback interface is displayed. The instant playback has the following features:

- Move the slider to choose the time you want to start playing.
- Play, pause and close playback.
- The information such as channel name and recording status icon are shielded during instant playback and will not display until exited.
- During playback, screen split layout switch is not allowed.
- To change the playback time, select **Main Menu > SYSTEM > General > Basic**, in the **Instant Play** box, enter the time you want to play back.

| 🗱 SYSTEM  |                     | 👝 🍇 🔽 🔔 💷                                |
|-----------|---------------------|------------------------------------------|
| > General | Basic Date&Time     | Holiday                                  |
|           | Device Name         | XVR                                      |
|           | Device No.          | 8                                        |
|           | Language            | English 🔹                                |
|           | Video Standard      | PAL                                      |
|           | Sync Remote Device  | (Include language, format and time zone) |
|           | Instant Playback    | 5 min.                                   |
|           | Logout Time         | 10 min. Non-login User Permission        |
|           | CAM Time Sync       |                                          |
|           | Interval            | 24 hr.                                   |
|           | Navigation Bar      |                                          |
|           | Mouse Pointer Speed | - <b></b> +                              |
|           | Mouse Pointer Speed | – — – – – – – – – – – – – – – – – – – –  |
|           |                     |                                          |
|           |                     |                                          |
|           |                     |                                          |
|           |                     |                                          |
|           |                     |                                          |
|           |                     |                                          |
|           |                     |                                          |
|           |                     | Apply Back                               |

#### Figure 5-39

### 5.2.2.2 Digital Zoom

You can enlarge a specific area of the image to view the details by either of the following two ways.

• Click 🛃, the icon switches to <a>Image</a>. Hold down the left mouse button to select the area you want to enlarge. The area is enlarged after the left mouse button is released.

• Point to the center that you want to enlarge, rotate the wheel button to enlarge the area.

- For some models, when the image is enlarged in the first way described previously, the selected area is zoomed proportionally according to the window.
- When the image is in the enlarged status, you can drag the image toward any direction to view the other enlarged areas.
- Right-click on the enlarged image to return the original status.

### 5.2.2.3 Instant Record

You can record the video of any channel and save the clip into a USB storage device.

By clicking *w*, the recording is started. To stop recording, click this icon again. The clip is automatically saved into the connected USB storage device.

### 5.2.2.4 Manual Snapshot

You can take one to five snapshots of the video and save into a USB storage device.

By clicking **I**, you can take snapshots. The snapshots are automatically saved into the connected USB storage device. You can view the snapshots on your PC.

 $\square$ 

To change the quantity of snapshots, select **Main Menu > CAMERA > Encode > Snapshot**, in the **Manual Snapshot** list, select the snapshot quantity.

### 5.2.2.5 Mute (Analog channel only)

You can mute the video sound by clicking . This function is supported in single-channel view.

5.2.2.6 White Light (Supported on camera with white light function)

Click I to manually control the camera to turn on the white light function.

### 5.2.2.7 Siren (Supported on camera with siren function)

Click Click to manually control the camera to generate alarm sound.

### 5.2.2.8 Two-way Talk (Digital channel only)

You can perform the voice interaction between the Device and the remote device to improve efficiency of emergency. This function is supported only when the remotely connected IPC device supports two-way talk.

- Click , the icon switches to , the two-way talk of the remote device is turned on. The two-way talk of other digital channels is disabled.
- Click with to cancel the two-way talk. The two-way talk of other digital channels is resumed.

### 5.2.2.9 Adding Camera (Digital channel only)

You can view the information of remote devices and add new remote devices to replace the current connected devices.

By clicking E, the **Camera List** interface is displayed. For details about adding the remote devices, see "5.6 Configuring Remote Devices."

## 5.2.3 Navigation Bar

You can access the functions to perform operations through the function icons on the navigation bar. For example, you can access Main Menu and switch window split mode. See Figure 5-40.

 $\square$ 

The navigation bar is disabled by default. It does not appear in the live view screen until it is enabled. To enable it, select **Main Menu > SYSTEM > General > Basic**, enable the Navigation Bar, and then click **Apply**.

Figure 5-40

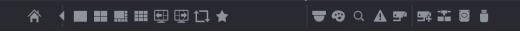

| lcon        | Function                                                                                                    |
|-------------|----------------------------------------------------------------------------------------------------|
| 1           | Open <b>Main Menu</b> .                                                                                                    |
|             | Expand or condense the navigation bar.                                                                                                    |
|             | Select view layout.                                                                                                    |
| €.          | Go to the previous screen.                                                                                                    |
| Ð           | Go to the next screen.                                                                                                    |
| t,          | Enable tour function. The icon switches to                                                                                                  |
|             | Open the PTZ control panel. For details, see "5.4 Controlling PTZ Cameras."                                                                 |
| Ø           | Open the <b>Image</b> interface.                                                                                                    |
| Q           | This function is supported only in single-channel layout.<br>Open the record search interface. For detail, see "5.9 Playing<br>Back Video." |
| A           | Open the <b>Alarm Status</b> interface to view the device alarm status.<br>For details, see "5.21.3 Viewing Alarm Status Information."      |
| ĥ           | Open the <b>CHANNEL INFO</b> interface to display the information of each channel.                                                          |
| <b>97</b> 4 | Open the <b>Camera List</b> interface. For details, see "5.6.1 Adding Remote Devices."                                                      |
|             | Open the <b>Network</b> interface. For details, see "5.15.1 Configuring Network Settings."                                                  |
|             | Open the <b>Disk Manager</b> interface. For details, see "5.18.3<br>Configuring Disk Manager."                                              |

Table 5-13

| Icon | Function                                                        |
|------|-----------------------------------------------------------------|
|      | Open the USB Management interface. For details about USB        |
|      | operations, see "5.14.2 Backing up Files", "5.21.2 Viewing Log  |
|      | Information", "5.20.4 Exporting and Importing System Settings", |
|      | "5.20.6 Updating the Device."                                   |

## 5.2.4 Shortcut Menu

You can quickly access some function interfaces such as main menu, record search, PTZ setting, color setting and select the view split mode.

Right-click on the live view screen, the shortcut menu is displayed. For details about the functions of shortcut menu, see 5.2.4.

 $\square$ 

After you access any interface through shortcut menu, you can return to the previous screen by right-clicking on the current screen.

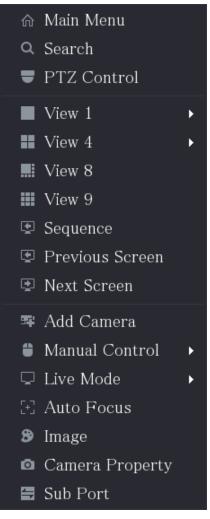

Figure 5-41

Table 5-14

| Function  | Description               |
|-----------|---------------------------|
| Main Menu | Open Main Menu interface. |

| Function        | Description                                                                                                    |  |  |  |  |
|-----------------|----------------------------------------------------------------------------------------------------|--|--|--|--|
| Search          | Open the PLAYBACK interface where you can search and play                                                                        |  |  |  |  |
| Search          | back record files.                                                                                                    |  |  |  |  |
| PTZ             | Open the <b>PTZ</b> interface.                                                                                                   |  |  |  |  |
| View Layout     | Configure the live view screen as a single-channel layout multi-channel layout.                                                  |  |  |  |  |
| Previous Screen | Click Previous Screen to go to the previous screen. For example, if                                                              |  |  |  |  |
| Next Screen     | you are using 4-split mode, the first screen is displaying the channel 1-4, click <b>Next screen</b> , you can view channel 5-8. |  |  |  |  |
|                 | Open the <b>Camera List</b> interface.                                                                                           |  |  |  |  |
| Add Camera      | This parameter displays on the right-click menu only after setting at                                                            |  |  |  |  |
|                 | least one channel to IP type in Main Menu > CAMERA > Channel                                                                     |  |  |  |  |
|                 | Туре.                                                                                                    |  |  |  |  |
|                 | • Select Record Mode, you can configure the recording mode                                                                       |  |  |  |  |
| Manual Control  | as Auto or Manual, or stop the recording. You can also enable                                                                    |  |  |  |  |
|                 | or disable snapshot function                                                                                                    |  |  |  |  |
|                 | • Select Alarm Mode, you can configure alarm output settings.                                                                    |  |  |  |  |
|                 | • Select <b>General</b> , the layout of live view screen is as default.                                                          |  |  |  |  |
| Live Mode       | • Select Face, the detected face snapshots are displayed in the                                                                  |  |  |  |  |
|                 | bottom of the live view screen.                                                                                                  |  |  |  |  |
|                 | Point to the channel window and right-click on it to open the                                                                    |  |  |  |  |
|                 | shortcut menu, and then click Auto Focus.                                                                                        |  |  |  |  |
| Auto Focus      |                                                                                                    |  |  |  |  |
|                 | Not all cameras support this function.                                                                                           |  |  |  |  |
|                 | Open the Image interface where you can adjust the video image                                                                    |  |  |  |  |
| Image           | color.                                                                                                    |  |  |  |  |
| Camera Property | Click to modify the camera properties.                                                                                           |  |  |  |  |
| Sub Port        | Click to switch to extra screen control.                                                                                         |  |  |  |  |

# 5.2.5 Channel Sequence

You can adjust the channel sequence displayed on live interface on actual needs.

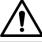

The live view interface displays the default channel sequence after restoring factory defaults. <u>Step 1</u> Right-click on the live view interface and select **Sequence**.

The **Sequence** interface is displayed.

 $\square$ 

- The system displays the maximum number of window splits supported by the DVR after **selecting** Sequence.
- The Sequence interface displays only the channel name and channel number of

added remote devices. 🞴 represents the remote device is online, and 📕

represents the remote device is offline.

#### Figure 5-42 Sequence

| Sequence |          |        |  |  |  |
|----------|----------|--------|--|--|--|
| • A1     | 29       |        |  |  |  |
| • A2     | Channel2 |        |  |  |  |
| • A3     | Channel3 |        |  |  |  |
| • A4     | Channel4 |        |  |  |  |
| • A5     | Channel5 |        |  |  |  |
| • A6     | Channel6 |        |  |  |  |
| • A7     | Channel7 |        |  |  |  |
|          |          |        |  |  |  |
|          |          |        |  |  |  |
|          |          |        |  |  |  |
|          |          |        |  |  |  |
|          |          |        |  |  |  |
|          |          |        |  |  |  |
|          |          |        |  |  |  |
|          |          |        |  |  |  |
| A        | oply     | Cancel |  |  |  |

<u>Step 2</u> Adjust channel sequence.

- Drag a channel to the target window split.
- Drag a window split to another to change the sequence.

You can view the channel sequence according to the channel number on the lower-right corner of the window split.

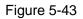

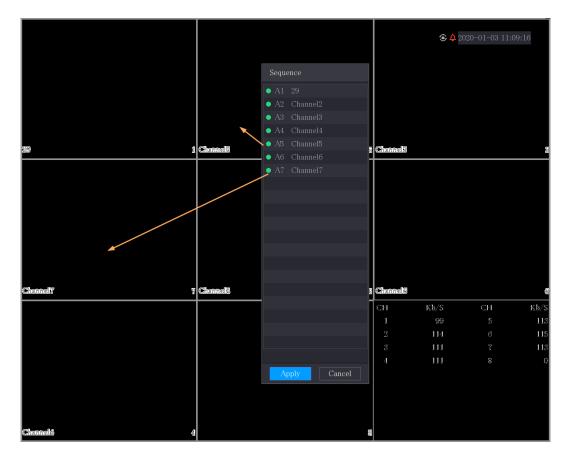

## 5.2.6 Color Setting

You can adjust the video image color effect such as sharpness, brightness, and contrast. The parameters are different according to the connected camera type. Take analog channel as an example.

 $\square$ 

Parameters displayed on the interface vary from different cameras, the actual interface shall prevail.

In the live view screen, right-click on the analog channel to see the shortcut menu, and then select **Image**, the **Image** interface is displayed.

For details, see "5.5.1 Configuring Image Settings."

Figure 5-44

| Image          |          |          |    |      |
|----------------|----------|----------|----|------|
| Period         | Period 1 |          |    |      |
| Effective Time | 00 : 00  | - 24 :00 |    |      |
| Saturation     | •        | +        | 50 |      |
| Brightness     | 0        | +        | 50 |      |
| Contrast       | 0        | +        | 50 |      |
| Hue            | 0        | +        | 50 |      |
| Sharpness      | 0        | +        |    |      |
| Color Mode     | Standard |          |    |      |
|                |          |          |    |      |
| Position       | •        | +        | 16 |      |
|                |          |          |    |      |
|                |          |          |    |      |
| Custom         | Default  | Apply    |    | Back |

Table 5-15

| Parameter      | Description                                                          |  |  |  |
|----------------|----------------------------------------------------------------------|--|--|--|
| Period         | Divide 24 hours into two periods and configure the corresponding     |  |  |  |
| Fellou         | color settings.                                                      |  |  |  |
| Effective Time | Enable the function and then set the effective time for each period. |  |  |  |
|                | Adjust the sharpness of image edge. The bigger the value is, the     |  |  |  |
| Sharpness      | more obvious the image edge, and the noise is also greater.          |  |  |  |
|                | The value ranges from 1 to 15. The default value is 1.               |  |  |  |
| Hue            | Adjust the hue of image. The value ranges from 0 to 100. The         |  |  |  |
| пие            | default value is 50.                                                 |  |  |  |
|                | Adjust the image brightness. The value ranges from 0 to 100. The     |  |  |  |
|                | default value is 50.                                                 |  |  |  |
|                | The bigger the value is, the brighter the image will become. You     |  |  |  |
| Brightness     | can adjust this value when the image as a whole looks dark or        |  |  |  |
|                | bright. However, the image is likely to become dim if the value is   |  |  |  |
|                | too big.                                                             |  |  |  |
|                | The recommended range is between 40 and 60.                          |  |  |  |

| Parameter                                                                                                    | Description                                                                                                    |  |
|----------------------------------------------------------------------------------------------------|----------------------------------------------------------------------------------------------------|--|
| Contrast                                                                                                    | Adjust the image contrast. The bigger the value is, the more<br>obvious the contrast between the light area and dark area will<br>become. You can adjust this value when the contrast is not<br>obvious. However, if the value is too big, the dark area is likely to<br>become darker and the light area over exposed. If the value is too<br>small, the image is likely to become dim.<br>The value ranges from 0 to 100. The default value is 50. The<br>recommended range is between 40 and 60. |  |
| Saturation                                                                                                    | <ul><li>Adjust the color shades. The bigger the value, the lighter the color will become. This value does not influence the general image lightness.</li><li>The value ranges from 0 to 100. The default value is 50. The recommended range is between 40 and 60.</li></ul>                                                                                                    |  |
| Color Mode                                                                                                    | In the Color Mode list, you can select Standard, Soft, Bright,<br>Vivid, Bank, Customized 1, Customized 2, Customized 3, and<br>Customized 4.<br>The sharpness, hue, brightness, contrast and saturation will adjust<br>automatically according to the selected color mode.                                                                                                    |  |
| EQ                                                                                                    | <ul> <li>Enhance the image effect. Adjust the effect value.</li> <li>Click , image is adjusted to the optimized effect automatically.</li> <li>Click , the current effect setting will be locked.</li> <li>Only HD analog channel supports this function.</li> </ul>                                                                                                    |  |
| Position Adjust the display position of the image in the channel wind value indicates pixel. The default value is 16. This function is only supported by analog channel. |                                                                                                    |  |
| Custom                                                                                                    | <ol> <li>You can customize four color modes.</li> <li>Click Custom. The Custom Color interface is displayed.</li> <li>In the Color Mode list, select Customized 1, for example.<br/>Then configure the settings for sharpness, hue, brightness, contrast and saturation. If you select All, the configuration will applies to all four customized color modes.</li> <li>Click OK.</li> <li>On the Image interface, in the Color Mode list, you can select the customized color mode.</li> </ol>     |  |

## 5.2.7 Live View Display

### 5.2.7.1 Configuring Display Settings

You can configure the display effect such as displaying time title and channel title, adjusting image transparency, and selecting the resolution.

#### <u>Step 1</u> Select Main Menu > DISPLAY > Display.

The **Display** interface is displayed.

| 🛄 DISPLAY    | 🛇 💄 | 🔉 🖡 🕥 🦪     | ) 🗘 📮 🎧 |            |
|--------------|-----|-------------|---------|------------|
| > Display    |     |             |         |            |
| Tour Setting |     |             |         |            |
| Zero-Channel |     | VGA/HDMI    | Enable  |            |
|              |     |             |         |            |
|              |     |             |         |            |
|              |     |             |         |            |
|              |     |             |         |            |
|              |     | SMD Preview |         |            |
|              |     |             |         |            |
|              |     | •           |         |            |
|              |     | - 0         |         |            |
|              |     | 1280x1024   |         |            |
|              |     | General     |         |            |
|              |     |             |         |            |
|              |     |             |         |            |
|              |     |             |         |            |
|              |     |             |         |            |
|              |     |             |         |            |
|              |     |             |         |            |
|              |     |             |         |            |
|              |     |             |         | Apply Back |

Figure 5-45

<u>Step 2</u> Configure the settings for the display parameters.

Table 5-16

| Parameter      |                | Description                                                   |
|----------------|----------------|---------------------------------------------------------------|
|                | Output Port    | Indicates the main screen port.                               |
|                |                | Select the Time Title check box, the current system time      |
|                | Time Title     | displays in each channel window in live view screen. To hide  |
|                |                | the time, clear the check box.                                |
|                | Channel Title  | Select the Channel Title check box, the channel name,         |
| Main<br>Screen |                | channel number and recording status display in each channel   |
|                |                | window in live view screen. To hide the time, clear the check |
|                |                | box.                                                          |
|                | Original Ratio | Select the Original Ratio check box, the video image          |
|                |                | displays in its actual size in the channel window.            |
|                | Al Rule        | Select the AI Rule check box to enable AI rule function.      |
|                | SMD Preview    | Select the SMD Preview check box to enable SMD preview        |

| Paramet       | er               | Description                                                                                                    |
|---------------|------------------|----------------------------------------------------------------------------------------------------|
|               |                  | function.                                                                                                    |
|               | Live Audio       | Select the Live Audio check box to enable the audio adjustment function in the channel window on the live view                                                                                                    |
|               | Volume           | screen.<br>Move the slider to adjust the volume of live audio.                                                                                                    |
|               | Transparency     | Configure the transparency of the graphical user interface (GUI). The higher the value, the more transparent the GUI becomes.                                                                                                    |
|               | Resolution       | Select resolution for the video. The default resolution for VGA port and HDMI port is 1280×1024.                                                                                                    |
|               |                  | Some of the resolution options might not be supported on the HDMI port.                                                                                                    |
|               | Live Mode        | <ul> <li>General: No information is displayed on the channel window.</li> <li>Face: Displays the detected face snapshots taken as a result of face detection on the bottom of the live view screen.</li> <li>Not all models support this function.</li> </ul> |
|               | Enable           | Enable extra screen function. After this function is enabled, you can select which port as extra screen port, and the other port automatically becomes the main screen port.                                                                                  |
| Sub<br>Screen | Output Port      | Select the VGA port or HDMI port as the port connected by a secondary monitor. For example, if you select HDMI port as the extra screen port, the VGA port automatically becomes the main screen port. A device that supports HDMI2 can only select HDMI2.    |
|               | Resolution       | Select resolution for the video. The default resolution for VGA port and HDMI port is 1280×720.                                                                                                    |
|               | Show             | After it is enabled, the sub screen will display alarm message                                                                                                    |
|               | Message          | when an alarm is triggered.                                                                                                    |
| • If yo       |                  | not display on the extra screen.<br>the extra screen function, both the VGA port and HDMI port                                                                                                    |
| uispi         | ay the same inta | yo.                                                                                                    |

### 5.2.7.2 Configuring Zero-Channel Settings

You can view several video sources on one channel on the web end.

| <u>Step 1</u> | Select Main | Menu > | DISPLAY : | > Zero-Channel. |
|---------------|-------------|--------|-----------|-----------------|
|---------------|-------------|--------|-----------|-----------------|

The Zero-Channel interface is displayed.

| 📃 DISPLAY      | 🛇 💄 🖉 | ۶ 🖡 🕥 🦚     | 🗘 📮 🎧 |            |
|----------------|-------|-------------|-------|------------|
| Display        |       |             |       |            |
| Tour Setting   |       | H.264H      |       |            |
| > Zero-Channel |       | 704x576(D1) |       |            |
|                |       | 25          |       |            |
|                |       | 1024        |       |            |
|                |       |             |       |            |
|                |       |             |       |            |
|                |       |             |       |            |
|                |       |             |       |            |
|                |       |             |       |            |
|                |       |             |       |            |
|                |       |             |       |            |
|                |       |             |       |            |
|                |       |             |       |            |
|                |       |             |       |            |
|                |       |             |       |            |
|                |       |             |       |            |
|                |       |             |       |            |
|                |       |             |       |            |
|                |       |             |       | Apply Back |

Figure 5-46

<u>Step 2</u> Configure the settings for the zero-channel parameters.

Table 5-17

| Parameter                                                                                                   | Description                                                                                                    |  |  |
|----------------------------------------------------------------------------------------------------|----------------------------------------------------------------------------------------------------|--|--|
| Enable                                                                                                    | Enable zero-channel function.                                                                                                    |  |  |
| Compression                                                                                                 | In the <b>Compression</b> list, select the video compression standard according to the device capability. The default is H.264.                                                |  |  |
| Resolution In the <b>Resolution</b> list, select the video resolution. The defaution $704 \times 576$ (D1). |                                                                                                    |  |  |
| Frame Rate<br>(FPS)                                                                                         | Select a value between 1 and 25 for PAL standard, and between 1<br>and 30 for NTSC standard. The actual arrange is decided and<br>selected dependent on the Device capability. |  |  |
| Bit Rate (Kb/S)                                                                                             | The default value is 1024Kb/S. The actual arrange is decided and selected dependent on the Device capability and frame rate.                                                   |  |  |

<u>Step 3</u> Click **Apply** to save the settings.

In the live interface on the web, click  $\square \square \square \square \square \square \square \square \square \square \square \square \square$  to select one of the multi-channel modes, and then you can view the local video image.

### 5.2.7.3 Configuring TV

 $\square$ 

Not all models support this function.

You can adjust the border margins in top, bottom, left and right directions as well as the brightness of the monitor connected to the Video out port of the Device.

<u>Step 1</u> Select Main Menu > DISPLAY > TV Adjust.

The **TV Adjust** interface is displayed.

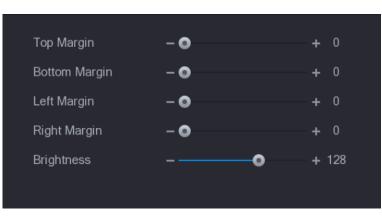

Figure 5-47

- <u>Step 2</u> Configure the parameters according to your actual situation.
- <u>Step 3</u> Click **Apply** to complete the settings.

### 5.2.8 Configuring Tour Settings

You can configure a tour of selected channels to repeat playing videos. The videos display in turn according to the channel group configured in tour settings. The system displays one channel group for a certain period and then automatically changes to the next channel group.

<u>Step 1</u> Select Main Menu > DISPLAY > Tour Setting.

The **Tour Setting** interface is displayed. There are **Main Screen** tab and **Sub Screen** tab.

| DISPLAY        | 🔄 🛇 🔍 🔍 🔍 🔍 🔍                       | LIVE 💄 🛨 🚆 |
|----------------|-------------------------------------|------------|
| Display        | Main Screen Sub Screen              |            |
| > Tour Setting | Enable                              |            |
| Zero-Channel   | Interval(sec.) 5                    |            |
|                |                                     |            |
|                | Motion Tour View 1 💌                |            |
|                | Alarm Tour View 1 •                 |            |
|                | Live Layout View 1 💌                |            |
|                |                                     |            |
|                | 8 🗸 Channel Group                   |            |
|                | 1 🗸 1                               |            |
|                |                                     |            |
|                |                                     |            |
|                |                                     |            |
|                |                                     |            |
|                |                                     |            |
|                |                                     |            |
|                |                                     |            |
|                |                                     |            |
|                |                                     |            |
|                |                                     |            |
|                |                                     |            |
|                |                                     |            |
|                | Add Modify Delete Move Up Move down |            |
|                | And Mouny Delete Move Op Move down  |            |
|                |                                     |            |
|                | Default                             | Apply Back |

Figure 5-48

Figure 5-49

| DISPLAY        | 🛇 💄 🙊 💺 🜍 ᡝ 🇭 📮 🎧 🛛 Live 🖬          |
|----------------|-------------------------------------|
| Display        | Main Screen Sub Screen              |
| > Tour Setting | Enable                              |
| Zero-Channel   |                                     |
|                | Live Layout View 1                  |
|                |                                     |
|                | 7 ✓ Channel Group                   |
|                | 1 🗹 1                               |
|                |                                     |
|                |                                     |
|                |                                     |
|                |                                     |
|                |                                     |
|                |                                     |
|                |                                     |
|                |                                     |
|                |                                     |
|                |                                     |
|                |                                     |
|                |                                     |
|                |                                     |
|                |                                     |
|                | Add Modify Delete Move Up Move down |
|                |                                     |
|                |                                     |
|                | Default Back                        |

<u>Step 2</u> Configure the settings for the tour parameters for both Main Screen and Extra Screen.

Table 5-18

| Parameter                  | Description                                                                                                    |
|----------------------------|----------------------------------------------------------------------------------------------------|
| Enable                     | Enable tour function.                                                                                                    |
| Interval (Sec.)            | Enter the amount of time that you want each channel group displays<br>on the screen. The value ranges from 5 seconds to 120 seconds, and<br>the default value is 5 seconds.                                                                                                    |
| Motion Tour,<br>Alarm Tour | Select the View 1 or View 8 for <b>Motion Tour</b> and <b>Alarm Tour</b> (system alarm events).                                                                                                    |
| Live Layout                | In the <b>Live Layout</b> list, select <b>View 1</b> , <b>View 4</b> , <b>View 8</b> , or other modes that are supported by the Device.                                                                                                    |
| Channel Group              | <ul> <li>Display all channel groups under the current Window Split setting.</li> <li>Add a channel group: Click Add, in the pop-up Add Group channel, select the channels to form a group, and then click Save.</li> <li>Delete a channel group: Select the check box of any channel group, and then click Delete.</li> <li>Edit a channel group: Select the check box of any channel group and then click Modify, or double-click on the group. The Modify Channel Group dialog box is displayed. You can regroup the channels.</li> <li>Click Move up or Move down to adjust the position of channel group.</li> </ul> |
| Step 3 Click Ap            | pply.                                                                                                    |
| • Or                       | n the top right of the live view screen, use the left mouse button or press                                                                                                    |
| sw                         | vitch between ${}^{igodold s}$ (image switching is allowed) and ${}^{igodold s}$ (image switchin                                                                                                    |
| nc                         | t allowed) to turn on/off the tour function.                                                                                                    |
| • Or<br>it.                | n the navigation bar, click 🔃 to enable the tour and click 🔃 to di                                                                                                    |
| g a Channel Grou           | •                                                                                                    |
| Step 1 Click Ac            |                                                                                                    |
|                            | d Group interface is displayed.                                                                                                    |

| Add Group       |    |      |
|-----------------|----|------|
| 12345678        |    |      |
| Group Sequence: |    |      |
|                 |    |      |
|                 | OK | Back |

<u>Step 2</u> Select the channels that you want to group for tour.

 $\square$ 

If you want to select more than one channel, in the Live Layout list, do not select View 1.

Figure 5-51

| Add Group                  |    |
|----------------------------|----|
| 1 2 3 4 5 6 7 8            |    |
| Group Sequence:<br>3,5,6,8 |    |
| OK Ba                      | ck |

Step 3 Click OK.

#### Modifying a Channel Group

Double-click on a channel group, the Channel Group Modified interface is displayed.

You can modify channel group and click **OK** to complete the settings.

Figure 5-52

| Channel Group Modified     |    |      |  |
|----------------------------|----|------|--|
| 12345678                   |    |      |  |
| Group Sequence:<br>5,6,7,8 |    |      |  |
|                            | OK | Back |  |

## 5.2.9 Quick Operation Bar

You can quickly access to the function modules on function tiles and setting menu through shortcut icons on quick operation bar.

This topic uses **ALARM** and **CAMERA** an example to show you how to quickly access other modules.

### Shortcut Icons on Function Titles

Click  $\ensuremath{\textbf{ALARM}}$  to enter the  $\ensuremath{\textbf{ALARM}}$  interface.

| Figure | 5-53 |
|--------|------|
|--------|------|

|   | 🔔 ALARM   | 🔍 💄 🖉  | 🧕 占 🕥 🏠 | 🇘 🖵 🎧 |            |
|---|-----------|--------|---------|-------|------------|
|   |           | Disk N | etwork  |       |            |
|   |           |        | No Disk |       |            |
|   |           |        |         |       |            |
|   |           |        |         |       |            |
|   |           |        | Setting |       |            |
| > | Exception |        |         |       |            |
|   |           |        | 🗹 Log   |       |            |
|   |           |        | None    |       |            |
|   |           |        |         |       |            |
|   |           |        |         |       |            |
|   |           |        |         |       |            |
|   |           |        |         |       |            |
|   |           |        |         |       |            |
|   |           |        |         |       |            |
|   |           |        |         |       |            |
|   |           |        |         |       |            |
|   |           |        |         |       |            |
|   |           |        |         |       |            |
|   |           |        |         |       |            |
|   |           |        |         |       |            |
|   |           |        |         |       | Apply Back |

Table 5-19

| lcon       | Description                                        |
|------------|----------------------------------------------------|
| $\otimes$  | Click to jump to <b>SEARCH</b> interface.          |
|            | Click to jump to <b>ALARM</b> interface.           |
| <u>A</u>   | Click to jump to <b>SMART DETECTION</b> interface. |
|            | Click to jump to <b>POS</b> interface.             |
| $\bigcirc$ | Click to jump to <b>NETWORK</b> interface.         |
|            | Click to jump to MAINTAIN interface.               |
| Q          | Click to jump to <b>BACKUP</b> interface.          |
|            | Click to jump to <b>DISPLAY</b> interface.         |
|            | Click to jump to AUDIO interface.                  |

## Shortcut Icons on Setting Menu

Click **CAMERA** to enter the **CAMERA** interface.

Figure 5-54

|   | CAMERA |               | 🍪 🚔 🌤 🛡 🖌 | Live 🛓 🕂 🚆     |
|---|--------|---------------|-----------|----------------|
|   |        | Please select |           | Browse         |
|   |        |               |           |                |
|   |        |               |           |                |
|   |        | Channel       | Progress  | System Version |
|   |        |               |           |                |
|   |        |               |           |                |
| > |        |               |           |                |
|   |        |               |           |                |
|   |        |               |           |                |
|   |        |               |           |                |
|   |        |               |           |                |
|   |        |               |           |                |
|   |        |               |           |                |
|   |        |               |           |                |
|   |        |               |           |                |
|   |        |               |           |                |
|   |        |               |           | Update         |
|   |        |               |           |                |
|   |        |               |           |                |
|   |        |               |           |                |

Table 5-20

| lcon        | Description                                 |
|-------------|---------------------------------------------|
|             | Click to jump to CAMERA interface.          |
| (C)         | Click to jump to <b>NETWORK</b> interface.  |
|             | Click to jump to <b>STORAGE</b> interface.  |
| <b>\$</b> 0 | Click to jump to <b>SYSTEM</b> interface.   |
|             | Click to jump to <b>SECURITY</b> interface. |
| <b>L</b> .  | Click to jump to <b>ACCOUNT</b> interface.  |

# 5.3 Entering Main Menu

Right-click on the live view screen, the shortcut menu is displayed. Click **Main Menu** and then log in to the system. The Main Menu is displayed.

|     | XV7 4.0                                                  |                                                                                          |                                                                                                    |
|-----|----------------------------------------------------------|------------------------------------------------------------------------------------------|----------------------------------------------------------------------------------------------------|
|     | <b>X 1777 4.</b> 0                                       |                                                                                          |                                                                                                    |
|     | SEARCH<br>Record, picture query and<br>playback.         | ALARM<br>Realtime alarm display, event<br>info search and alarm input/<br>output config. | SMART DETECTION<br>Search SMD, face detection,<br>and IVS information, and<br>configure related settings. |
| 1 - | POS<br>POS function setting, info<br>query and playback. | IoT<br>IoT chart, search, report<br>export and function settings.                        | MAINTAIN<br>View System info, System<br>update and Config import/<br>export etc.                          |
| 2 - |                                                          | • • 8                                                                                    |                                                                                                    |
| 3 - | SETTING<br>CAMERA 🛛 😗 NETWORK                            | 🚔 STORAGE   🏘 SYSTEM   🛡                                                                 | SECURITY 💄 ACCOUNT                                                                                        |

Table 5-21

| No. | lcon              | Description                                                                                                    |
|-----|-------------------|----------------------------------------------------------------------------------------------------|
| 1   | Function<br>tiles | <ul> <li>Includes nine function tiles: SEARCH, ALARM, SMART DETECTION,<br/>POS, IoT, MAINTAIN, BACKUP, DISPLAY and AUDIO. Click each tile<br/>to open the configuration interface of the tile.</li> <li>SEARCH: Search for and play back the recorded video saved on<br/>the Device.</li> <li>ALARM: Search for alarm information and configure alarm event<br/>actions.</li> <li>SMART DETECTION: Search SMD, face detection, and IVS<br/>information, and configure related settings.</li> <li>POS: You can connect the Device to the POS (Point of Sale)<br/>machine and receive the information from it.</li> <li>IoT: IoT live video preview, search, export reports, and configure<br/>function settings.</li> <li>MAINTAIN: You can view log and system information, test network<br/>and do other maintenance work.</li> <li>BACKUP: Search and back up the video files to the external<br/>storage device such as USB storage device.</li> <li>DISPLAY: Configure the display effect such as displaying content,<br/>image transparency, and resolution, and enable the zero-channel<br/>function.</li> <li>AUDIO: Manage audio files and configure the playing schedule. The<br/>audio file can be played in response to an alarm event if the voice</li> </ul> |

| No. | Icon            | Description                                                                                                    |
|-----|-----------------|----------------------------------------------------------------------------------------------------|
|     |                 | prompts function is enabled.                                                                                                    |
| 2   | Switch<br>icon  | <ul><li>indicates the current page of main menu. Click to switch to the next page or click or to turn page.</li></ul>                                                                                                    |
| 3   | Setting<br>menu | Includes six configurations through which you can configure camera settings, network settings, storage settings, system settings, account settings, and view information.                                                                                                    |
| 4   | Live            | Click to go to the live view screen.                                                                                                    |
| 5   | •               | When you point to . , the current user account is displayed.                                                                                                    |
| 6   | •               | Click <b>E</b> , select <b>Logout</b> , <b>Reboot</b> , or <b>Shutdown</b> according to your actual situation.                                                                                                    |
| 7   |                 | <ul> <li>Displays Mobile Client and Device SN QR Code.</li> <li>Mobile Client: Use your mobile phone to scan the QR code to add the device into the Cell Phone Client, and then you can start accessing the Device from your cell phone.</li> <li>Device SN: Obtain the Device SN by scanning the QR code. Go to the P2P management platform and add the Device SN into the platform. Then you can access and manage the device in the WAN. For details, refer to the P2P operation manual. You can also configure P2P function in the local configurations. See "5.1.4.5 Configuring P2P Settings."</li> </ul> |

# 5.4 Controlling PTZ Cameras

PTZ is a mechanical platform that carries a camera and a protective cover and performs overall control remotely. A PTZ can move in both horizontal and vertical direction to provide all-around view to the camera.

 $\square$ 

Before operating PTZ, ensure the network connection between PTZ and the Device.

# 5.4.1 Configuring PTZ Connection Settings

You need to configure the PTZ connection settings before use.

- Local connection: RS-485 Port for connecting speed dome or coaxial cable for connecting coaxial camera.
- Remote connection: local area network.
- <u>Step 1</u> Select Main Menu > CAMERA > PTZ.

The **PTZ** interface is displayed.

Figure 5-56

| CAMERA         |                  | K 🚱 🛋         | ¢, ( |    | -           |         | LIVE | L .  |  |
|----------------|------------------|---------------|------|----|-------------|---------|------|------|--|
| Image          |                  |               |      |    |             |         |      |      |  |
| Encode         |                  |               |      |    |             |         |      |      |  |
| Overlay        | NUMBER OF STREET |               |      |    |             | Speed   |      |      |  |
| > PTZ          |                  | R.            |      |    |             |         |      |      |  |
| D/A Conversion |                  | ¥             | 1    |    |             |         |      |      |  |
| Camera List    |                  | 1 Contraction | TIM  |    |             |         |      |      |  |
| HDCVI Update   |                  |               |      |    |             |         |      |      |  |
|                | and the M        | K             |      |    | ontrol Mode | HDCVI   |      |      |  |
|                | 22227            |               |      | Pi |             | HDCVI3. | .0   |      |  |
|                |                  |               | 2.4  | A  |             |         |      |      |  |
|                |                  |               |      |    | aud Rate    | 9600    |      |      |  |
|                |                  |               |      |    |             |         |      |      |  |
|                |                  |               |      |    |             |         |      |      |  |
|                |                  |               |      |    |             | None    |      |      |  |
|                |                  |               |      |    |             |         |      |      |  |
|                |                  |               |      |    |             |         |      |      |  |
|                |                  |               |      |    |             |         |      |      |  |
|                |                  |               |      |    |             |         |      |      |  |
|                |                  |               |      |    |             |         |      |      |  |
|                |                  |               |      |    |             |         |      |      |  |
|                | Copy to          |               |      |    |             | A       | pply | Back |  |

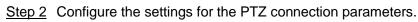

Table 5-22

| Parameter    | Description                                                                       |
|--------------|-----------------------------------------------------------------------------------|
| Channel      | In the Channel list, select the channel that you want to connect the PTZ          |
| Channel      | camera to.                                                                        |
|              | Local: Connect through RS-485 port or coaxial cable.                              |
| Туре         | Remote: Connect through network by adding IP address of PTZ                       |
|              | camera to the Device.                                                             |
|              | In the Control Mode list, select Serial Port or HDCVI. For HDCVI series           |
| Control Mode | product, select <b>HDCVI</b> . The control signal is sent to the PTZ through the  |
|              | coaxial cable. For the serial mode, the control signal is sent to the PTZ         |
|              | through the RS-485 port.                                                          |
| Protocol     | In the <b>Protocol</b> list, select the protocol for the PTZ camera. For example, |
|              | select HDCVI3.0.                                                                  |
|              | In the <b>Address</b> box, enter the address for PTZ camera. The default is 1.    |
| Address      | The entered address must be the same with the address configured on               |
|              | the PTZ camera; otherwise the PTZ camera cannot be controlled from                |
|              | the Device.                                                                       |
| Baud Rate    | In the Baud Rate list, select the baud rate for the PTZ camera. The               |
| Dauu Kale    | default is 9600.                                                                  |
| Data Bits    | The default value is 8.                                                           |
| Stop Bits    | The default value is 1.                                                           |
| Parity       | The default value is NONE.                                                        |

<u>Step 3</u> Click **Apply** to save the settings.

 $\square$ 

Click Copy to to copy the settings to other channels.

# 5.4.2 Working with PTZ Control Panel

PTZ control panel performs the operations such as directing camera in eight directions, adjusting zoom, focus and iris settings, and quick positioning.

## **Basic PTZ Control Panel**

Right-click on the live view screen and then select **PTZ Control**. The PTZ control panel is displayed.

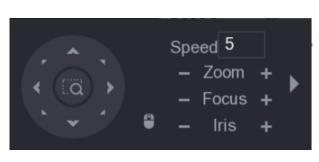

Figure 5-57

 $\square$ 

#### The functions with buttons in gray are not supported by the system. Table 5-23

| Parameter    | Description                                                                            |
|--------------|----------------------------------------------------------------------------------------|
| Speed        | Controls the movement speed. The bigger the value is, the faster the movement will be. |
| Zoom         | Zoom out.                                                                              |
|              | E Zoom in.                                                                             |
| Focus        | E: Focus far.                                                                          |
|              | + Focus near.                                                                          |
| Iris         | E: Image darker.                                                                       |
|              | : Image brighter.                                                                      |
| PTZ movement | Supports eight directions.                                                             |

| Parameter | Description                                                                                                    |  |  |
|-----------|----------------------------------------------------------------------------------------------------|--|--|
|           | <ul> <li>Fast positioning button.</li> <li>Positioning: Click to enter the fast positioning screen, and then click anywhere on the live view screen, the PTZ will turn to this point and move it to the middle of the screen.</li> <li>Zooming: On the fast positioning screen, drag to draw a square on the view. The square supports zooming.</li> <li>Dragging upward is to zoom out, and dragging downward is to zoom in.</li> <li>The smaller the square, the larger the zoom effect.</li> <li>Not all models support this function and can only be controlled through mouse operations.</li> </ul> |  |  |
| -         | Click , you can control the four directions (left, right, up, and down)<br>PTZ movement through mouse operation.                                                                                                    |  |  |
| •         | Click to open the expanded PTZ control panel.                                                                                                    |  |  |

## Expanded PTZ Control Panel

On the basic PTZ control panel, click to open the expanded PTZ control panel to find more options. See Figure 5-58.

Figure 5-58

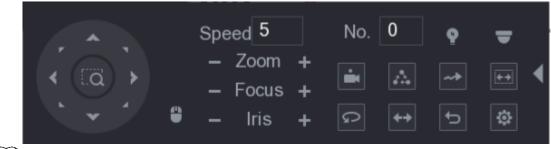

- The functions with buttons in gray are not supported by the system.
- Right-click once to return to the interface of PTZ basic control panel.

Table 5-24

| lcon | Function | lcon       | Function |
|------|----------|------------|----------|
|      | Preset   | Q          | Pan      |
| 4    | Tour     | <b>+</b> + | Flip     |
| ~*   | Pattern  | Û,         | Reset    |

|   | Scan      | • | Click the <b>AUX Config</b> icon to open<br>the PTZ functions settings interface. |
|---|-----------|---|-----------------------------------------------------------------------------------|
| Ŷ | Auxiliary |   | Click the Enter Menu icon to open<br>the MENU OPERATION interface.                |

# 5.4.3 Configuring PTZ Functions

## 5.4.3.1 Configuring Presets

Step 1 On the Expanded PTZ Control Panel, click

The **Preset** interface is displayed.

| PTZ    |      |         |             |  |  |  |  |
|--------|------|---------|-------------|--|--|--|--|
| Preset | Tour | Pattern | Scan        |  |  |  |  |
|        |      | Pres    | et 1        |  |  |  |  |
| 4      |      |         | Setting     |  |  |  |  |
|        | V    |         | lete Preset |  |  |  |  |
|        |      |         |             |  |  |  |  |

Figure 5-59

- Step 2 Click the direction arrows to the required position.
- <u>Step 3</u> In the **Preset** box, enter the value to represent the required position.
- <u>Step 4</u> Click **Setting** to complete the preset settings.

## 5.4.3.2 Configuring Tours

Step 1 On the Expanded PTZ Control Panel, click

The **PTZ** interface is displayed.

- <u>Step 2</u> Click the **Tour** tab.
  - The **Tour** interface is displayed.

Figure 5-60

| PTZ    |      |               |         |                        |                |
|--------|------|---------------|---------|------------------------|----------------|
| Preset | Tour | Pattern       |         | So                     | ean            |
|        |      |               |         | et<br>r No.<br>.dd Pre | 1<br>0<br>eset |
|        |      | Delete Preset |         | eset                   |                |
|        |      | D             | elete T | our                    |                |
|        |      |               |         |                        |                |

- <u>Step 3</u> In the **Tour No**. box, enter the value for the tour route.
- <u>Step 4</u> In the **Preset** box, enter the preset value.
- Step 5 Click Add Preset.

A preset will be added for this tour.

 $\square$ 

- You can repeat adding more presets.
- Click **Delete Preset** to delete the preset for this tour. This operation can be repeated to delete more presets. Some protocols do not support deleting.

## 5.4.3.3 Configuring Patterns

Step 1 On the Expanded PTZ Control Panel, click

The **PTZ** interface is displayed.

- Step 2 Click the Pattern tab.
  - The **Pattern** interface is displayed.

| PTZ    |          |         |              |
|--------|----------|---------|--------------|
| Preset | Tour     | Pattern | Scan         |
|        |          | Pat     | tern 1       |
|        | <b>v</b> |         | Start<br>End |
|        |          |         |              |

- <u>Step 3</u> In the **Pattern** box, enter the value for pattern.
- <u>Step 4</u> Click **Start** to perform the directions operations. You can also go to the PTZ Control Panel to perform the operations of adjusting zoom, focus, iris, and directions.
- <u>Step 5</u> On the **PTZ** interface, click **End** to complete the settings.

## 5.4.3.4 Configuring Scan

Step 1 On the Expanded PTZ Control Panel, click

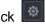

The **PTZ** interface is displayed.

Step 2 Click the Scan tab.

The Scan interface is displayed.

Figure 5-62

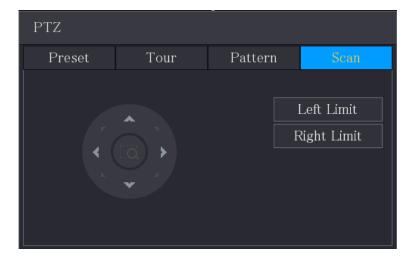

Step 3 Click the direction arrows to position the left and right limits.

# 5.4.4 Calling PTZ Functions

After you have configured the PTZ settings, you can call the PTZ functions for monitoring from the Expanded PTZ Control Panel.

Figure 5-63

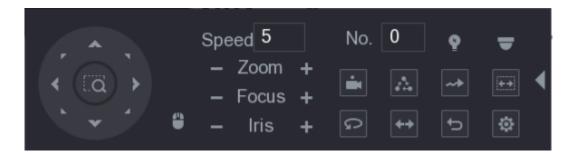

### 5.4.4.1 Calling Presets

Step 1 On the Expanded PTZ Control Panel, in the No. box, enter the value of the preset that you want to call.

<u>Step 2</u> Click to call the preset.

Step <u>3</u> Click again to stop calling the preset.

### 5.4.4.2 Calling Tours

- <u>Step 1</u> On the Expanded PTZ Control Panel, in the **No.** box, enter the value of the tour that you want to call.
- Step 2 Click to call the tour.
- Step 3 Click again to stop calling the tour.

#### 5.4.4.3 Calling Patterns

- <u>Step 1</u> On the Expanded PTZ Control Panel, in the **No.** box, enter the value of the pattern that you want to call.
- Step 2 Call to call the pattern.

The PTZ camera moves according to the configured pattern repeatedly.

Step 3 Click again to stop calling the pattern.

#### 5.4.4.4 Calling Scan

- <u>Step 1</u> On the Expanded PTZ Control Panel, in the **No.** box, enter the value of the border that you want to call.
- Step 2 Click

The PTZ camera performs scanning according to the configured borders.

Step 3 Click again to stop auto scanning.

## 5.4.4.5 Calling Pan

Step 1 On the Expanded PTZ Control Panel, click 2 to start moving in horizontal direction.

Step 2 Click again to stop moving.

## 5.4.4.6 Using Auxiliary Button

On the Expanded PTZ Control Panel, click [19], the AUX setting interface is displayed.

- In the **Shortcut Aux** list, select the option that corresponds to the applied protocol.
- In the Aux No. box, enter the number that corresponds to the AUX switch on the decoder.

#### Figure 5-64

| Auxiliary    |    |     |  |
|--------------|----|-----|--|
| Shortcut Aux |    |     |  |
| NONE 🔻       | On | Off |  |
| Aux No.      |    |     |  |
| 1            | On | Off |  |
|              |    |     |  |

# 5.4.5 Calling OSD Menu

For the coaxial camera, you can call the OSD menu through the Expanded PTZ Control Panel.

Step 1 On the Expanded PTZ Control Panel, click

The **PTZ Menu** interface is displayed.

Figure 5-65

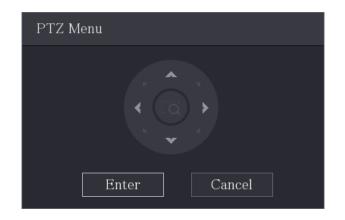

Step 2 Click Enter.

The OSD menu is displayed.

Figure 5-66

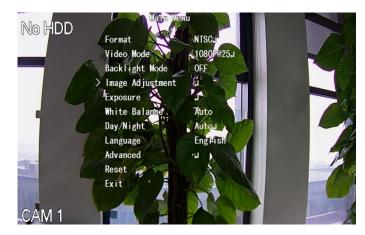

<u>Step 3</u> On the **PTZ Menu** interface, click the arrow button to select the onscreen parameters. <u>Step 4</u> Click **Enter** to complete the settings.

# 5.5 Configuring Camera Settings

# 5.5.1 Configuring Image Settings

You can configure the image settings such as saturation, contrast, brightness, sharpness for each connected camera.

#### <u>Step 1</u> Select Main Menu > CAMERA > Image.

The **Image** interface is displayed. See Figure 5-67 for analog channel and 0 for digital channel.

|   | CAMERA |         |    | <b>.</b> | ▣ ♣              |          | LIVE    | 🔁 🚽 🗒 |
|---|--------|---------|----|----------|------------------|----------|---------|-------|
| > |        |         |    | v        |                  |          |         |       |
|   | Encode |         |    |          |                  |          |         |       |
|   |        |         | ,  |          |                  | Coaxial  |         |       |
|   |        |         | A. |          |                  | Period 1 |         |       |
|   |        | .002    |    |          |                  | 00:00    | - 24:00 |       |
|   |        |         |    |          |                  | •        |         |       |
|   |        |         |    |          |                  | •        |         |       |
|   |        |         | 4  |          |                  | 0        |         |       |
|   |        |         |    | Et.      | Hue<br>Sharpness | 0        |         |       |
|   |        |         |    |          | Image Enhanc     | 0        |         |       |
|   |        |         |    |          |                  | 0        |         |       |
|   |        |         |    |          |                  |          |         |       |
|   |        |         |    |          |                  |          |         |       |
|   |        |         |    |          |                  |          |         |       |
|   |        |         |    |          |                  |          |         |       |
|   |        |         |    |          |                  |          |         |       |
|   |        |         |    |          |                  |          |         |       |
|   |        |         |    |          |                  |          |         |       |
|   |        |         |    |          |                  |          |         |       |
|   |        | Default |    |          |                  | App      | oly B   | ack   |

| CAMERA         |                                      |         | · 🛋 🕻            | ŧ <sub>o</sub> 🛡 🚣 |       | LIVE  | ]   🕹 📴 -     |
|----------------|--------------------------------------|---------|------------------|--------------------|-------|-------|---------------|
| > Image        |                                      |         |                  |                    |       |       |               |
| Encode         |                                      |         |                  |                    |       |       |               |
| Overlay        | ·                                    |         |                  |                    | Day   |       |               |
| PTZ            |                                      | 201     | 7-11-03 09:50:36 | Saturation         | _ Day | •     | <b>• +</b> 50 |
| D/A Conversion | Real Property and the lot of the lot | 1       |                  | Brightness         |       |       |               |
|                |                                      |         | 4 14             | Contrast           |       | •     |               |
| HDCVI Update   |                                      | -       |                  | Sharpness          |       | •     |               |
|                |                                      |         |                  |                    |       | More  |               |
|                |                                      |         |                  |                    |       |       |               |
|                |                                      |         |                  |                    |       |       |               |
|                |                                      |         |                  |                    |       |       |               |
|                |                                      |         |                  |                    |       |       |               |
|                |                                      |         |                  |                    |       |       |               |
|                |                                      |         |                  |                    |       |       |               |
|                | Default                              | Refresh |                  |                    |       | Apply | Back          |

Figure 5-68

<u>Step 2</u> Configure the settings for the image parameters.

On the digital channel interface, click More to display more parameters.

Table 5-25

| Parameter      | Description                                                                |  |  |  |  |
|----------------|----------------------------------------------------------------------------|--|--|--|--|
| Channel        | In the Channel list, select the channel that you want to configure.        |  |  |  |  |
| Cable Type     | In the <b>Cable Type</b> list, select the cable type that the camera uses. |  |  |  |  |
|                | Not all models support this function.                                      |  |  |  |  |
| Period         | In the Period list, select a time period for the image settings. The       |  |  |  |  |
| T enou         | image settings will be only used during the selected period.               |  |  |  |  |
|                | Enable the effective function.                                             |  |  |  |  |
| Effective Time | In the Effective Time box, enter the start time and end time for the       |  |  |  |  |
|                | period you selected.                                                       |  |  |  |  |
|                | Adjusts the color shades. The bigger the value, the lighter the color      |  |  |  |  |
|                | will become. This value does not influence the general image               |  |  |  |  |
| Saturation     | lightness.                                                                 |  |  |  |  |
|                | The value ranges from 0 to 100. The default value is 50. The               |  |  |  |  |
|                | recommended range is between 40 and 60.                                    |  |  |  |  |

| Parameter   | Description                                                                            |
|-------------|----------------------------------------------------------------------------------------|
|             | Adjusts the image contrast. The bigger the value is, the more obvious                  |
|             | the contrast between the light area and dark area will become. You                     |
|             | can adjust this value when the contrast is not obvious. However, if the                |
| Contract    | value is too big, the dark area is likely to become darker and the light               |
| Contrast    | area over exposed. If the value is too small, the image is likely to                   |
|             | become dim.                                                                            |
|             | The value ranges from 0 to 100. The default value is 50. The                           |
|             | recommended range is between 40 and 60.                                                |
|             | Adjusts the image brightness. The bigger the value is, the brighter the                |
|             | image will become. You can adjust this value when the image as a                       |
| Prightnoss  | whole looks dark or bright. However, the image is likely to become dim                 |
| Brightness  | if the value is too big.                                                               |
|             | The value ranges from 0 to 100. The default value is 50. The                           |
|             | recommended range is between 40 and 60.                                                |
| Hue         | Adjusts the hue of image. The value ranges from 0 to 100. The default                  |
| пие         | value is 50.                                                                           |
|             | Adjusts the sharpness of image edge. The bigger the value is, the                      |
| Sharpness   | more obvious the image edge, and the noise is also greater.                            |
|             | The value ranges from 1 to 15. The default value is 1.                                 |
| Image       | Adjusts the image definition. The bigger the value is, the clearer the                 |
| Enhancement | image will become, but there will be more noises.                                      |
| NR          | Reduces the noises from image. The bigger the value is, the better                     |
|             | the image will become.                                                                 |
|             | In the Config File list, select Day, Night, Normal, or Switch By                       |
|             | Period. The system configures the parameters correspondingly.                          |
|             | Day: Apply the configuration during daytime.                                           |
| Config File | Night: Apply the configuration during nighttime.                                       |
|             | Normal: Apply the configuration during day and night.                                  |
|             | • Switch by Period: If you select this option, you need to configure                   |
|             | the sunrise time and sunset time where you are located.                                |
| Mirror      | Enable the function, the left and right side of the video image will be                |
|             | switched. It is disabled by default.                                                   |
|             | This function specially applies to the image which frame rate is                       |
| 3D NR       | configured as 2 at least. It reduces the noises by making use of the                   |
|             | information between two frames. The bigger the value is, the better                    |
|             | the effect.                                                                            |
| Flip        | In the <b>Flip</b> list, you can select <b>180°</b> to change the video image display. |
| קיי י       | By default, the setting is <b>No Flip</b> .                                            |
| BLC         | In the Light list, select Close or High or Low to use the backlight                    |
|             | compensation or not.                                                                   |

| Parameter   | Description                                                                                                    |  |  |  |  |  |
|-------------|----------------------------------------------------------------------------------------------------|--|--|--|--|--|
| WB          | <ul> <li>Configure the white balance to adjust the general hue of the image.</li> <li>The default setting is <b>Auto</b>.</li> <li>Auto: Automatically apply white balance to different colors to make the image color display normally.</li> </ul>                                                                                                    |  |  |  |  |  |
|             | <ul> <li>Sunny: Apply the threshold value to sunny environment.</li> <li>Night: Apply the threshold value to night.</li> <li>Customized: Manually adjust the Red Gain and Blue Gain values.</li> </ul>                                                                                                    |  |  |  |  |  |
| Day & Night | <ul> <li>Configure the color and black&amp;white mode of the image. This setting is not affected by the configuration files. The default setting is Auto.</li> <li>Color: The camera outputs color image only.</li> <li>Auto: Depends on the camera, such as overall brightness and whether there is an IR light, either color image or black&amp;white image is output.</li> <li>B/W: The camera outputs Black and white image only.</li> <li>By Time: The camera outputs image according to the configured sunrise time and sunset time.</li> </ul> |  |  |  |  |  |

<u>Step 3</u> Click **Apply** to complete the settings.

# 5.5.2 Configuring Encode Settings

## 5.5.2.1 Encode

#### <u>Step 1</u> Select Main Menu > CAMERA > Encode > Audio/Video.

The  $\ensuremath{\textit{Audio/Video}}$  interface is displayed.

| Image       Audio/Video       Snapshot       Encode Enhanc         > Encode       1       *         Overlay       Main Stream       Sub Stream         PTZ       Smart Codec       Video       Image         Channel Type       General       Stream Type       Stream Type         Camera List       Compression       H.265       Compression       H.265         HDCVI Update       Frame Rate(FPS)       25       Frame Rate(FPS)       Is       Bit Rate Type       GBR       Quality       Quality       Quality       Isec.       Quality       Quality       Isec.       Quality       Isec.       Bit Rate(Kb/S)       320       Image       More       More       Mo | <ul> <li>Encode</li> <li>Overlay</li> <li>PTZ</li> <li>Channel</li> <li>Camera L</li> </ul> | CAMERA     |                  | 🍪 🚔 🌤 🛡             | <b>L</b> .       |                 |
|----------------------------------------------------------------------------------------------------|---------------------------------------------------------------------------------------------|------------|------------------|---------------------|------------------|-----------------|
| Overlay       Main Stream       Sub Stream         PTZ       Smart Codec       Video         Channel Type       Type       General       Stream Type         Camera List       Compression       H.265       Compression         HDCVI Update       Resolution       2560x1440(4MP)       Resolution       352x288(CIF)         HDCVI Update       Resolution       2560x1440(4MP)       Resolution       352x288(CIF)         Bit Rate Type       CBR       Bit Rate Type       CBR       Quality         I Frame Interval       Isec.       I Frame Interval       Isec.       I Frame Interval         Bit Rate(Kb/S)       4096       Bit Rate(Kb/S)       320       I                                                                                                    | Overlay<br>PTZ<br>Channel<br>Camera L                                                       |            | Audio/Video Sna  | pshot Encode Enhanc |                  |                 |
| PTZ     Smart Codec     Video       Channel Type     Type     General     Stream Type       Camera List     Compression     H.265     Compression       HDCVI Update     Resolution     2560x1440(4MP)     Resolution     352x288(CIF)       HDCVI Update     Resolution     255     Frame Rate(FPS)     15       Bit Rate Type     CBR     Bit Rate Type     CBR       Quality     Quality     IFrame Interval     Isec.       I Frame Interval     Isec.     I Frame Interval     Isec.       Bit Rate(Kb/S)     4096     Bit Rate(Kb/S)     320                                                                                                    | PTZ<br>Channel<br>Camera L                                                                  | ode        | Channel          | 1 •                 |                  |                 |
| Channel Type       General       Stream Type       Sub Stream1         Camera List       Compression       H.265       Compression       H.265         HDCVI Update       Resolution       2560x1440(4MP)       Resolution       352x288(CIF)       *         Frame Rate(FPS)       25       Frame Rate(FPS)       15       *         Bit Rate Type       CBR       Bit Rate Type       CBR       *         Quality       4       *       Quality       4       *         I Frame Interval       Isec.       I Frame Interval       Isec.       *       Bit Rate(Kb/S)       320       *                                                                                                    | Channel<br>Camera L                                                                         |            | Main Stream      |                     | Sub Stream       |                 |
| Camera List       Compression       H.265       Compression       H.265       *         HDCVI Update       Resolution       2560x1440(4MP)       Resolution       352x288(CIF)       *         Frame Rate(FPS)       25       *       Frame Rate(FPS)       15       *         Bit Rate Type       CBR       *       Bit Rate Type       CBR       *         Quality       4       *       Quality       4       *         I Frame Interval       Isec.       *       I Frame Interval       Isec.       *         Bit Rate(Kb/S)       4096       *       Bit Rate(Kb/S)       320       *                                                                                                    | Camera L                                                                                    |            | Smart Codec      |                     | Video            |                 |
| HDCVI Update       Resolution       2560x1440(4MP) *       Resolution       352x288(CIF) *         Frame Rate(FPS)       25       Frame Rate(FPS)       15       *         Bit Rate Type       CBR       Bit Rate Type       CBR       *         Quality       4       *         I Frame Interval       Isec.       *       I Frame Interval       Isec.       *         Bit Rate(Kb/S)       4096       *       Bit Rate(Kb/S)       320       *                                                                                                    |                                                                                             | annel Type | Туре             | General 🚽           | Stream Type      | Sub Stream1 🛛 🔻 |
| Frame Rate(FPS)       25       •       Frame Rate(FPS)       15       •         Bit Rate Type       CBR       •       Bit Rate Type       CBR       •         Quality       4       •       Quality       4       •         I Frame Interval       Isec.       •       I Frame Interval       Isec.       •         Bit Rate(Kb/S)       4096       •       Bit Rate(Kb/S)       320       •                                                                                                    | HDCVI Uţ                                                                                    | nera List  | Compression      | H.265 -             | Compression      | H.265 👻         |
| Bit Rate Type       CBR       *       Bit Rate Type       CBR       *         Quality       4       *       Quality       4       *         I Frame Interval       Isec.       *       I Frame Interval       Isec.       *         Bit Rate(Kb/S)       4096       *       Bit Rate(Kb/S)       320       *                                                                                                    |                                                                                             | CVI Update | Resolution       | 2560x1440(4MP) 🔻    | Resolution       | 352x288(CIF) 🔻  |
| Quality     4     V     Quality     4     V       I Frame Interval     1sec.     I Frame Interval     1sec.     V       Bit Rate(Kb/S)     4096     Bit Rate(Kb/S)     320     V                                                                                                    |                                                                                             |            | Frame Rate(FPS)  | 25 👻                | Frame Rate(FPS)  | 15 🔹            |
| I Frame Interval 1sec.  I Frame Interval 1sec.  Bit Rate(Kb/S) 4096  Bit Rate(Kb/S) 320                                                                                                    |                                                                                             |            | Bit Rate Type    | CBR 👻               | Bit Rate Type    | CBR 👻           |
| Bit Rate(Kb/S) 4096 • Bit Rate(Kb/S) 320 •                                                                                                    |                                                                                             |            | Quality          |                     | Quality          |                 |
|                                                                                                    |                                                                                             |            | I Frame Interval | 1sec. 🔻             | I Frame Interval | 1sec. 🔻         |
| More More                                                                                                    |                                                                                             |            | Bit Rate(Kb/S)   | 4096 👻              | Bit Rate(Kb/S)   | 320 🔻           |
| More                                                                                                    |                                                                                             |            |                  |                     |                  |                 |
|                                                                                                    |                                                                                             |            |                  | More                |                  | More            |
|                                                                                                    |                                                                                             |            |                  |                     |                  |                 |
|                                                                                                    |                                                                                             |            |                  |                     |                  |                 |
|                                                                                                    |                                                                                             |            |                  |                     |                  |                 |
|                                                                                                    |                                                                                             |            |                  |                     |                  |                 |
|                                                                                                    |                                                                                             |            | Default          | opy to              |                  | Apply Cancel    |

<u>Step 2</u> Configure the settings for the main/sub streams parameters.

| Parameter           | Description                                                                                                    |  |  |  |  |  |
|---------------------|----------------------------------------------------------------------------------------------------|--|--|--|--|--|
| Channel             | In the <b>Channel</b> list, select the channel that you want to configure the settings for.                                                                                                    |  |  |  |  |  |
| Smart Codec         | Enable the smart codec function. This function can reduce the video<br>bit stream for non-important recorded video to maximize the storage<br>space.                                                                                                    |  |  |  |  |  |
| Туре                | <ul> <li>Main Stream: In the Type list, select General, Motion, or Alarm.</li> <li>Sub Stream: This setting is not configurable.</li> </ul>                                                                                                    |  |  |  |  |  |
| Compression         | <ul> <li>In the Compression list, select the encode mode.</li> <li>H.265: Main profile encoding. This setting is recommended.</li> <li>H.264H: High profile encoding. Low bit stream with high definition.</li> <li>H.264: General profile encoding.</li> <li>H.264B: Baseline profile encoding. This setting requires higher bit stream compared with other settings for the same definition.</li> </ul>                     |  |  |  |  |  |
| Bit Rate Type       | In the <b>Bit Rate Type</b> list, select resolution for the video.<br>The maximum video resolution might be different dependent on your device model.                                                                                                    |  |  |  |  |  |
| Frame Rate<br>(FPS) | Configure the frames per second for the video. The higher the value,<br>the clearer and smoother the image will become. Frame rate changes<br>along with the resolution.<br>Generally, in PAL format, you can select the value from 1 through 25;<br>in NTSC format, you can select the value from 1 through 30. However,<br>the specific range of frame rate that you can select depends on the<br>capability of the Device. |  |  |  |  |  |
| Quality             | This function is available if you select <b>VBR</b> in the <b>Bit Rate</b> List.<br>The higher the value, the better the image will become.                                                                                                    |  |  |  |  |  |
| I Frame Interval    | The interval between two reference frames.                                                                                                    |  |  |  |  |  |
| Bit Rate (Kb/S)     | In the <b>Bit Rate</b> list, select a value or enter a customized value to change the image quality. The bigger the value is, the better the image will become.                                                                                                    |  |  |  |  |  |
| Video               | Enable the function for sub stream.                                                                                                    |  |  |  |  |  |
| Audio               | <ul> <li>Click More, the More interface is displayed.</li> <li>Audio: This function is enabled by default for main stream. You need to manually enable it for sub stream 1. Once this function is enabled, the recorded video file is composite audio and video</li> </ul>                                                                                                    |  |  |  |  |  |
| Audio Source        | <ul> <li>stream.</li> <li>Audio Source: In the Audio Source list, you can select LOCAL and HDCVI.</li> </ul>                                                                                                    |  |  |  |  |  |
| Compression         | <ul> <li>LOCAL: The audio signal is input from Audio input port.</li> <li>HDCVI: The audio signal is input from HDCVI camera.</li> <li>Audio Format: In the Compression list, select a format that you need.</li> </ul>                                                                                                    |  |  |  |  |  |

 $\underline{Step \ 3}$  Click  $\pmb{Apply}$  to complete the settings.

#### Click Copy to to copy the settings to other channels.

## 5.5.2.2 Snapshot

#### <u>Step 1</u> Select Main Menu > CAMERA > Encode > Snapshot.

The **Snapshot** interface is displayed.

| CAMERA       |                 | 🍪 🔝 🌣             | ▣ ♣       | LIVE  |        |
|--------------|-----------------|-------------------|-----------|-------|--------|
| Image        | Audio/Video Sn  | apshot Encode En  |           |       |        |
| > Encode     | Manual Snapshot | 1                 | · √ /Time |       |        |
| Overlay      |                 |                   |           |       |        |
| PTZ          | Channel<br>_    | 1                 |           |       |        |
| Channel Type | Туре            | Scheduled         |           |       |        |
| Camera List  | Size<br>Quality | 352x288(CIF)<br>4 |           |       |        |
| HDCVI Update | Interval        | 4<br>1 sec.       |           |       |        |
|              |                 |                   |           |       |        |
|              |                 |                   |           |       |        |
|              |                 |                   |           |       |        |
|              |                 |                   |           |       |        |
|              |                 |                   |           |       |        |
|              |                 |                   |           |       |        |
|              |                 |                   |           |       |        |
|              |                 |                   |           |       |        |
|              |                 |                   |           |       |        |
|              |                 |                   |           |       |        |
|              |                 |                   |           |       |        |
|              |                 |                   |           |       |        |
|              | Default Cop     | y to              |           | Apply | Cancel |

<u>Step 2</u> Configure the settings for the snapshot parameters.

Table 5-27

| Parameter       | Description                                                              |  |  |  |  |
|-----------------|--------------------------------------------------------------------------|--|--|--|--|
| Manual Snapshot | In the Manual Snapshot list, select how many snapshots you want to       |  |  |  |  |
| Marida Shapshot | take each time.                                                          |  |  |  |  |
| Channel         | In the Channel list, select the channel that you want to configure the   |  |  |  |  |
| Channel         | settings for.                                                            |  |  |  |  |
|                 | In the Type list, you can select Scheduled, Event, or Face Snapshot      |  |  |  |  |
|                 | as the event type for which you want to take a snapshot.                 |  |  |  |  |
|                 | • <b>Scheduled</b> : The snapshot is taken during the scheduled period.  |  |  |  |  |
|                 | • Event: The snapshot is taken when there is an alarm event              |  |  |  |  |
| Туре            | occurs, such as motion detection event, video loss, and local            |  |  |  |  |
|                 | alarms.                                                                  |  |  |  |  |
|                 | • Face Snapshot: The snapshot is taken when the face is                  |  |  |  |  |
|                 | detected. The face detection function is support only with the           |  |  |  |  |
|                 | Channel 1.                                                               |  |  |  |  |
| Size            | In the Size list, select a value for the image. The bigger the value is, |  |  |  |  |

| Parameter       | Description                                                         |
|-----------------|---------------------------------------------------------------------|
|                 | the better the image will become.                                   |
| Quality         | Configures the image quality by 6 levels. The higher the level, the |
| Quality         | better the image will become.                                       |
|                 | Configures or customizes the snapshot frequency. You can select 1   |
| Interval        | second per one snapshot to 7 seconds per one snapshot. The          |
|                 | maximum is 3600 seconds per one snapshot.                           |
| Stop 2 Click Am | nly to complete the actings                                         |

<u>Step 3</u> Click **Apply** to complete the settings.

Click Copy to to copy the settings to other channels.

### 5.5.2.3 Encode Enhancement

### $\square$

- Only some series products support encode enhancement.
- Enabling or disabling this function will take effect after the device is rebooted.

This function is disabled by default. After it is enabled, when main stream resolution is 4K, the frame rate can be 10 fps.

#### <u>Step 1</u> Select Main Menu > CAMERA > Encode > Encode Enhancement.

The Encode Enhancement interface is displayed.

Figure 5-71

| CAMERA       |             | <b>E</b> 🛞 | 🚔 🌣 🖲        | ) <u> </u> | [   |     |      |
|--------------|-------------|------------|--------------|------------|-----|-----|------|
| Image        | Audio/Video | Snapshot   | Encode Enhar | ıc         |     |     |      |
| > Encode     | Encode Enha | ncement    |              |            |     |     |      |
| Overlay      |             |            |              |            |     |     |      |
| PTZ          |             |            |              |            |     |     |      |
| Channel Type |             |            |              |            |     |     |      |
| Camera List  |             |            |              |            |     |     |      |
| HDCVI Update |             |            |              |            |     |     |      |
|              |             |            |              |            |     |     |      |
|              |             |            |              |            |     |     |      |
|              |             |            |              |            |     |     |      |
|              |             |            |              |            |     |     |      |
|              |             |            |              |            |     |     |      |
|              |             |            |              |            |     |     |      |
|              |             |            |              |            |     |     |      |
|              |             |            |              |            |     |     |      |
|              |             |            |              |            |     |     |      |
|              |             |            |              |            |     |     |      |
|              |             |            |              |            |     |     |      |
|              | Default     |            |              |            | Арр | oly | Back |
|              |             |            |              |            |     |     |      |

Step 2 Click behind Encode Enhancement, to enable this function.

# 5.5.3 Configuring Overlay Settings

You can configure to display system time and channel name on each channel window in the live view screen.

#### Step 1 Select Main Menu > CAMERA > Overlay > Overlay.

The **Overlay** interface is displayed.

CAMIERA

Image

Image

Encode

Channel

PTZ

D/A Conversion

Camera List

HDCVI Update

83

2020-01-04 14:18:01

1

2020-01-04 14:18:01

1

2020-01-04 14:18:01

1

2020-01-04 14:18:01

2020-01-04 14:18:01

1

2020-01-04 14:18:01

1

2020-01-04 14:18:01

2020-01-04 14:18:01

2020-01-04 14:18:01

2020-01-04 14:18:01

2020-01-04 14:18:01

2020-01-04 14:18:01

2020-01-04 14:18:01

2020-01-04 14:18:01

2020-01-04 14:18:01

2020-01-04 14:18:01

2020-01-04 14:18:01

2020-01-04 14:18:01

2020-01-04 14:18:01

2020-01-04 14:18:01

2020-01-04 14:18:01

2020-01-04 14:18:01

2020-01-04 14:18:01

2020-01-04 14:18:01

2020-01-04 14:18:01

2020-01-04 14:18:01

2020-01-04 14:18:01

2020-01-04 14:18:01

2020-01-04 14:18:01

2020-01-04 14:18:01

202

Figure 5-72

 $\underline{Step \ 2}$  Configure the settings for the text overlay parameters.

Table 5-28

| Parameter     | Description                                                            |
|---------------|------------------------------------------------------------------------|
| Channel       | In the Channel list, select the channel that you want to configure the |
| Channel       | settings for.                                                          |
|               | Select the Time Title check box to display the system time on each     |
| Time Title    | channel window in the live view screen.                                |
|               | In the <b>Time Title</b> list, select time display style.              |
|               | Select the Channel Title check box to display the channel name on      |
| Channel Title | each channel window in the live view screen.                           |
|               | In the Channel Title box, enter the name for the selected channel.     |

<u>Step 3</u> Click **Apply** to complete the settings.

 $\square$ 

Click Copy to to copy the settings to other channels.

# 5.5.4 Configuring Covered Area Settings

#### <u>Step 1</u> Select Main Menu > CAMERA > Overlay > Privacy Masking.

The **Privacy Masking** interface is displayed.

| CAMERA         |         |                 | <b>₽</b> ₀  | <b>—</b> • | LIVE  |      |
|----------------|---------|-----------------|-------------|------------|-------|------|
|                |         |                 | <b>76</b> 0 | ▣ ♣        |       |      |
| Image          |         | Privacy Masking |             |            |       |      |
| Encode         |         |                 |             |            |       |      |
| > Overlay      |         |                 |             |            |       |      |
| PTZ            |         |                 |             |            |       |      |
| D/A Conversion | E E     |                 | _           |            |       |      |
| Camera List    |         | 4 3             |             |            |       |      |
| HDCVI Update   |         |                 |             |            |       |      |
|                |         |                 | _           |            |       |      |
|                |         |                 |             | 1          |       |      |
|                |         |                 |             |            |       |      |
|                |         |                 |             |            |       |      |
|                |         |                 |             |            |       |      |
|                |         |                 |             |            |       |      |
|                |         |                 |             |            |       |      |
|                |         |                 |             |            |       |      |
|                | 2       |                 |             |            |       |      |
|                |         |                 |             |            |       |      |
|                | Live    | 🔽 Rec           |             |            |       |      |
|                |         |                 |             |            |       |      |
|                |         |                 |             |            |       |      |
|                | Refresh |                 |             |            | Apply | Back |

Figure 5-73

 $\underline{Step \ 2}$  Configure the settings for the covered area parameters.

Table 5-29

| Parameter | Description                                                                                                    |
|-----------|----------------------------------------------------------------------------------------------------|
| Channel   | In the <b>Channel</b> list, select the channel that you want to configure the settings for.                                                                                                    |
| Live      | <ul> <li>Preview: Select the Live check box to apply the configured covered block to the selected channel window in the live view screen.</li> <li>Record: Select the Record check box to apply the configured</li> </ul>                                                                                                    |
| Record    | <ul> <li>covered block to the selected channel window during recording.</li> <li>To configure covering block, do the following: <ol> <li>Select the Live check box or the Record check box, or select the both. The "1, 2, 3, 4" buttons are activated.</li> <li>Click the buttons to select blocks.<br/>A triangle solid black block is displayed.</li> <li>Drag the block to the area that you want to cover and adjust the size of the block. You can configure total 4 covered blocks.</li> </ol> </li> </ul> |

<u>Step 3</u> Click **Apply** to complete the settings.

# 5.5.5 Configuring Channel Type

You can configure the channel type as **Analog** or **IP** channel.

#### <u>Step 1</u> Select Main Menu > CAMERA > Channel Type. The Channel Type interface is displayed.

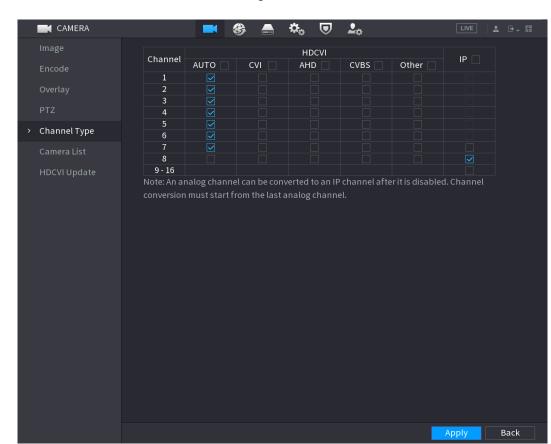

Figure 5-74

<u>Step 2</u> Configure the channels.

Analog Channel: Select the transmission medium such as CVI, AHD, CVBS, and then follow the onscreen instructions to complete the settings.

IP Channel: You can enable the IP channels by disabling the corresponding analog channels. The Device also provides expanded IP channels for your use, such as the channel 8 in Figure 5-74.

 $\square$ 

- The 17–32 channels are only for IP camera and the range changes dependent on the model you purchased.
- The channel selection for analog camera or IP camera are in sequence, for example, if you want to select channels for IP camera, you need to select from the last channel number Channel **16** first, which means, you cannot jump to select the channel **15** directly until you have selected the channel **16**.

<u>Step 3</u> Click **Apply** and follow the onscreen instructions to complete the settings.

# 5.5.6 Upgrading Coaxial Camera

<u>Step 1</u> Select Main Menu > CAMERA > HDVCI Update. The HDVCI Update interface is displayed.

Figure 5-75

|   | CAMERA       |              | 🛞 🔝 🌣    | . 🛡 🖌 | <b>₽</b>       |        |
|---|--------------|--------------|----------|-------|----------------|--------|
|   | Image        | Please selec |          |       |                | Browse |
|   | Encode       |              |          |       |                | Drowse |
|   | Overlay      | Device(0/0)  |          |       |                |        |
|   | PTZ          | Channel      | Progress |       | System Versior |        |
|   | Channel Type |              |          |       |                |        |
|   | Camera List  |              |          |       |                |        |
| > | HDCVI Update |              |          |       |                |        |
|   |              |              |          |       |                |        |
|   |              |              |          |       |                |        |
|   |              |              |          |       |                |        |
|   |              |              |          |       |                |        |
|   |              |              |          |       |                |        |
|   |              |              |          |       |                |        |
|   |              |              |          |       |                |        |
|   |              |              |          |       |                |        |
|   |              |              |          |       |                |        |
|   |              |              |          |       |                | Update |
|   |              |              |          |       |                |        |
|   |              |              |          |       |                |        |
|   |              |              |          |       |                |        |

Step 2 Click Browse.

The Browse interface is displayed.

<u>Step 3</u> Select the upgrade file and then click **OK**.

The HDVCI Update interface is displayed.

Ш

You need to insert the USB storage device that contains the upgrading files.

- <u>Step 4</u> Select the check box of the channel that you want to upgrade.
- Step 5 Click Update.

If the upgrading is successful, the system pops up a message indicating the upgrading is completed.

# **5.6** Configuring Remote Devices

## 5.6.1 Adding Remote Devices

#### $\square$

This function is available after you have configured the channel type as IP channel as described in previous section, see "5.5.5 Configuring Channel Type."

You can add remote devices by IP address.

Select Main Menu > CAMERA > Camera List > Add Camera, the Add Camera interface is displayed.

| Figure 5-7 |
|------------|
|------------|

|   |              |             |          | -           |          |               |             |            |
|---|--------------|-------------|----------|-------------|----------|---------------|-------------|------------|
|   | CAMERA       |             |          | 📥 🌣         | , 🛡      | <b>.</b>      | LIVE        |            |
|   | Image        | Add Camera  |          | Firn        | nware    | Update        |             |            |
|   | Encode       | IP Address  |          |             | Search   | Uninitialized |             | Initialize |
|   | Overlay      | 0           | Modify   | Live        | Stat     | us IP Address |             | Manufact   |
|   | PTZ          |             |          |             |          |               |             |            |
|   | Channel Type |             |          |             |          |               |             |            |
| > | Camera List  |             |          |             |          |               |             |            |
|   | HDCVI Update |             |          |             |          |               |             |            |
|   |              | •           |          |             |          |               |             |            |
|   |              |             |          |             |          |               |             |            |
|   |              | Search Devi | ce Add   | Manual      | Add Mo   | dify IP       | Filter None | e 💌        |
|   |              | Added Devid |          |             |          |               |             |            |
|   |              | Channel     | Modify   | Delete      | Status I | P Address     | Port        | Device Na  |
|   |              | D8          |          |             |          | 170.111.120   |             | camera14   |
|   |              |             |          |             |          |               |             |            |
|   |              |             |          |             |          |               |             |            |
|   |              |             |          |             |          |               |             |            |
|   |              |             |          |             |          |               |             |            |
|   |              |             |          |             |          |               |             |            |
|   |              |             |          |             |          |               |             |            |
|   |              |             |          |             |          |               | Import      | Export     |
|   |              | Remaining E | Bandwidt | 0.26Mbps/5. | .50Mbps  |               |             |            |
|   |              |             |          |             |          |               |             |            |

Table 5-30

| Parameter       | Description                                                                |
|-----------------|----------------------------------------------------------------------------|
| Uninitialized   | Enable the Uninitialized function, the uninitialized devices out of the    |
| Uninitialized   | searched devices are displayed in the searched device list.                |
| Initialize      | Select the uninitialized device from the uninitialized device list, and    |
| Initialize      | the click Initialize to start initializing device.                         |
|                 | In the Filter list, select the remote device type that you want to display |
|                 | in the searched device list.                                               |
|                 | None: Display all types of devices.                                        |
| Filter          | IPC: Display the front-end devices.                                        |
|                 | • DVR: Display all storage devices such as NVR, DVR and HCVR.              |
|                 | • OTHER: Display the devices that do not belong to IPC or DVR              |
|                 | type.                                                                      |
| Searched Device | Displays the searched devices. You can view the device information         |
| List            | such as status, IP address.                                                |
|                 | Click Search, the searched devices display in the searched device          |
|                 | list.                                                                      |
|                 | To adjust the display sequence, in the title line, you can click the IP    |
| Search          | address, Type or Device Name text. For example, click the IP address       |
|                 | text, the sequence icon <sup>IP Address </sup> is displayed.               |
|                 | "*" is displayed next to the added device.                                 |
| Add             | In the Searched Device List area, select the device that you want to       |
| Auu             | add.                                                                       |

| Parameter    | Description                                                         |
|--------------|---------------------------------------------------------------------|
|              | Add the device by manually configuring settings such as IP address, |
| Manual Add   | channel selection. For details, see "5.6.1.3 Adding Remote Devices  |
|              | Manually."                                                          |
| Added Device | Displays the added devices. You can edit and delete the device, and |
| List         | view the device information.                                        |
| Delete       | Select the check box of the added device, and then click Delete to  |
| Delete       | delete the added device.                                            |
| Import       | Select the searched devices and then click Import to import the     |
| Import       | devices in batches.                                                 |
| Export       | Select the added devices and then click Export. The exported        |
| Export       | devices information is saved into the USB storage device.           |

## 5.6.1.1 Initializing Remote Devices

You can reset the password and IP address of the remote devices through initializing. <u>Step 1</u> Click **Search Device**.

The devices found are displayed in the table.

| CAMERA      |       |                     |   | <b>K</b> | _       | <b>☆</b> ₀ | ◙    | <b>.</b>  |               |      | LIVE | L .        | 10<br>10,0                    |
|-------------|-------|---------------------|---|----------|---------|------------|------|-----------|---------------|------|------|------------|-------------------------------|
|             | Add ( | Camera              |   |          |         |            |      |           | Update        |      |      |            |                               |
|             | I     | P Addres            |   |          |         | Se         | arch |           | Uninitialized |      |      | Initialize |                               |
|             |       |                     | N | lodify   | Live    |            |      | atus      | IP Address 🔺  |      |      | Manufact   |                               |
|             |       |                     |   |          |         |            |      |           |               |      |      |            |                               |
|             |       |                     |   | j.       |         |            |      |           |               |      |      |            |                               |
|             |       |                     |   |          |         |            |      |           |               |      |      |            |                               |
| Camera List |       |                     |   | jî -     |         |            |      |           |               |      |      |            |                               |
|             |       |                     |   |          |         |            |      |           |               |      |      |            |                               |
|             |       |                     |   | ✓        | LIVE    |            |      |           |               |      |      |            | <ul><li>▼</li><li>▶</li></ul> |
|             |       | (                   |   |          |         |            |      |           |               |      |      |            |                               |
|             |       | Search De           |   | Add      | Ma      | nual Add   | N    | Modify IP |               |      | None |            |                               |
|             |       | Added De<br>Channel |   | Modify   | Delete  | St         | atus | IP Addi   |               | Port |      | Device N   | lan                           |
|             |       |                     |   |          |         |            |      |           |               |      |      |            |                               |
|             |       |                     |   |          |         |            |      |           |               |      |      |            |                               |
|             |       |                     |   |          |         |            |      |           |               |      |      |            |                               |
|             |       |                     |   |          |         |            |      |           |               |      |      |            |                               |
|             |       |                     |   |          |         |            |      |           |               |      |      |            |                               |
|             |       | (                   |   |          |         |            |      |           |               |      |      |            |                               |
|             |       |                     |   |          |         |            |      |           |               |      |      |            |                               |
|             |       |                     |   |          |         |            |      |           |               | Impo |      | Export     |                               |
|             |       |                     |   |          | 0.00Mbj |            |      |           |               |      |      |            |                               |
|             |       |                     |   |          |         |            |      |           |               |      |      |            |                               |
|             |       |                     |   |          |         |            |      |           |               |      |      |            |                               |

Figure 5-77

<u>Step 2</u> Enable the uninitialized function.

The uninitialized devices are displayed.

| Figure 5-78 |
|-------------|
|-------------|

| CAMERA                          |               |           |         | \$₀        | <b>L</b> .  |       |            |
|---------------------------------|---------------|-----------|---------|------------|-------------|-------|------------|
| Image                           | Add Camera    |           |         |            | Update      |       |            |
| Encode                          | IP Address    |           |         | Search     |             | lized | Initialize |
| Overlay                         |               | Modify    | Live    |            | itus IP Add | ress  | Manufactur |
| PTZ                             |               |           |         |            |             |       |            |
| D/A Conversion                  |               |           |         |            |             |       |            |
| <ul> <li>Camera List</li> </ul> |               |           |         |            |             |       |            |
| HDCVI Update                    |               |           |         |            |             |       |            |
|                                 | •             |           |         |            |             |       |            |
|                                 |               |           |         |            |             |       |            |
|                                 | Search Device | Add       | Man     | ual Add    | Modify IP   |       | None 🔻     |
|                                 | Added Device  |           |         |            |             |       |            |
|                                 | Channel       | Modify    | Delete  | Status     | IP Address  | Port  | Device Nan |
|                                 |               |           |         |            |             |       |            |
|                                 |               |           |         |            |             |       |            |
|                                 |               |           |         |            |             |       |            |
|                                 |               |           |         |            |             |       |            |
|                                 | •             |           |         |            |             |       |            |
|                                 |               |           |         |            |             |       | ŕ          |
|                                 |               |           |         |            |             | Impo  | ort Export |
|                                 |               | lwidth/To | 0.00Mbp | s/5.50Mbps |             |       |            |
| _                               |               |           |         |            |             |       |            |

- <u>Step 3</u> Select the uninitialized device that you want to initialize.
- Step 4 Click Initialize.

The Enter Password interface is displayed.

Figure 5-79

| Enter Password       |                            |
|----------------------|----------------------------|
| Using current device | e password and email info. |
|                      |                            |
|                      |                            |
|                      | Next                       |

<u>Step 5</u> Configure the password and email information.

 $\square$ 

If you select the **Using current device password and email info** check box, the remote device automatically uses the current password and email information, so you do not need to set the password and email address again and can go to Step 6.

 Clear the Using current device password and email info check box. The password setting interface is displayed.

Figure 5-80

| Enter Passwo | rd               |                                                                   |
|--------------|------------------|-------------------------------------------------------------------|
|              | Using current de | vice password and email info.                                     |
|              |                  |                                                                   |
|              | User             | admin                                                             |
|              | Password         |                                                                   |
|              |                  | Use a password that has 8 to 32 characters, it can be a           |
|              |                  | combination of letter(s), number(s) and symbol(s) with at least   |
|              |                  | two kinds of them.(please do not use special symbols like ' " ; : |
|              |                  | &)                                                                |
|              | Confirm Password |                                                                   |
|              |                  | Next                                                              |

2) Configure the settings for the password setting parameters. Table 5-31

| Parameter                                                                                                    | Description                                                                                                    |
|----------------------------------------------------------------------------------------------------|----------------------------------------------------------------------------------------------------|
| User                                                                                                    | The default is admin.                                                                                                    |
| PasswordThe password must consist of 8 to 32 non-blank characters and<br>contain at least two types of characters among upper case, lower |                                                                                                    |
| Confirm Password                                                                                                    | case, number, and special character (excluding"'", """, ";", ":" and<br>"&").<br>Enter a strong password according to the password strength bar<br>indication. |

3) Click Next.

The **Password Protection** interface is displayed.

Figure 5-81

| Password Protection |                                                      |           |
|---------------------|------------------------------------------------------|-----------|
| Email Address       | To reset password, please input properly or update i | in time   |
| Back                |                                                      | Next Skip |

 Select the Email Address box and enter the email address that you want to reserve for password reset in the future.

If you do not want to set the reserved email address, click Skip.

#### Step 6 Click Next.

The **NETWORK** interface is displayed.

| Figure | 5-82 |
|--------|------|
|--------|------|

| NETWORK               |                     |
|-----------------------|---------------------|
| Checked Device No.: 1 |                     |
|                       |                     |
| • STATIC              |                     |
| IP Address            | Incremental Value 1 |
| Subnet Mask           |                     |
| Default Gateway       |                     |
| 1 IP Address          |                     |
| 1                     |                     |
|                       |                     |
|                       |                     |
|                       |                     |
|                       |                     |
| Back                  | Next Skip           |

<u>Step 7</u> Configure the IP address.

Select the **DHCP** check box, you do not need to enter the IP address information, because the system will allocate one IP address to the remote device.

Select the **STATIC** check box, you need to enter the IP address, subnet mast, default gateway, and incremental value. The system will allocate the IP address to the remote devices by progressively increasing the last part of the IP address when initializing devices in batches.

Ш

When configuring IP address for multiple remote devices which were not in the same network segment, these remote devices will belong to the same network segment after configuration.

#### Step 8 Click Next.

The initializing is started. After the process is completed.

Figure 5-83

| Dev | /ice l | nitialization           |                                         |                                      |          |
|-----|--------|-------------------------|-----------------------------------------|--------------------------------------|----------|
| De  | vice   | Initialization Finished | Ł                                       |                                      |          |
|     |        |                         |                                         |                                      |          |
|     |        |                         |                                         |                                      |          |
|     | 1      | IP Address              | Serial No.                              | Results                              |          |
|     |        |                         | 000000000000000000000000000000000000000 | Initialize:Succeed Modify IP:Succeed |          |
|     |        |                         |                                         |                                      |          |
|     |        |                         |                                         |                                      |          |
|     |        |                         |                                         |                                      |          |
|     |        |                         |                                         |                                      |          |
|     |        |                         |                                         |                                      |          |
|     |        |                         |                                         |                                      |          |
|     |        |                         |                                         |                                      |          |
|     |        |                         |                                         |                                      |          |
|     |        |                         |                                         |                                      |          |
|     |        |                         |                                         |                                      |          |
|     |        |                         |                                         |                                      |          |
|     |        |                         |                                         |                                      | Finished |

Step 9 Click Finished.

## 5.6.1.2 Adding Remote Devices Automatically

<u>Step 1</u> On the **Add Camera** interface, click **Search Device**. The devices found are displayed.

| CAMERA      |                        | <b>•</b>    | <b>.</b> | . 🛡 🗕  | ¢            | LIVE   | 1 B -      | 90<br>0.0 |
|-------------|------------------------|-------------|----------|--------|--------------|--------|------------|-----------|
| Image       | Add Camera             |             |          |        | Update       |        |            |           |
|             | IP Address             |             |          | Search |              |        | Initialize |           |
|             |                        | Modify      | Live     |        | IP Address 🔺 |        | Manufact   |           |
|             |                        |             |          |        |              |        |            |           |
|             |                        |             |          |        |              |        |            |           |
|             |                        |             |          |        |              |        |            |           |
| Camera List |                        |             |          |        |              |        |            |           |
|             |                        |             |          |        |              |        |            |           |
|             | 6                      | ✓           | LIVE     |        |              |        |            | ▼<br>▶    |
|             | Added Devic<br>Channel | e<br>Modify | Delete   |        | ddress       | Port   | Device Na  |           |
|             | D8                     | Modify      | Delete   |        | laaress      | Port   | camera14   |           |
|             |                        |             |          |        |              |        |            |           |
|             |                        |             |          |        |              |        |            |           |
|             | •                      |             |          |        |              |        |            | Þ         |
|             |                        |             |          |        |              |        |            |           |
|             |                        |             |          |        |              | Import | Export     |           |
|             |                        |             |          |        |              |        |            |           |
|             |                        |             |          |        |              |        |            |           |

<u>Step 2</u> Select the check box of the device. <u>Step 3</u> Click **Add**.

The device is added into the **Added Device** area.

- You can also double-click the device to add it into the Added Device area.
- You can add devices in batches.

## 5.6.1.3 Adding Remote Devices Manually

#### Step 1 On the Add Camera interface, click Manual Add.

The Manual Add interface is displayed.

Figure 5-85

|               | ONVIF 🔻         |         |  |
|---------------|-----------------|---------|--|
|               |                 |         |  |
|               |                 |         |  |
| RTSP Port     | Self-adaptive 🔹 |         |  |
|               | 80              |         |  |
|               | admin           |         |  |
|               |                 | Connect |  |
|               |                 | Setting |  |
| Remote CH No. | D1 •            |         |  |
|               | General 🔻       |         |  |
|               |                 |         |  |
|               | CP 🔿 UDP 🔿 MUI  | .TICAST |  |
|               |                 |         |  |
|               |                 | TICAST  |  |

<u>Step 2</u> Configure the settings for the manual adding device parameters.

Table 5-32

| Parameter    | Description                                                            |
|--------------|------------------------------------------------------------------------|
| Channel      | In the Channel list, select the channel that you want use on the       |
| Channel      | Device to connect the remote device.                                   |
| Manufacturer | In the Manufacturer list, select the manufacturer of the remote        |
| Manulacturer | device.                                                                |
| IP Address   | In the <b>IP Address</b> box, enter the IP address of remote device.   |
| IF Address   | The default is 102 168 0.0 which the system connect connect to         |
|              | The default is 192.168.0.0 which the system cannot connect to.         |
| RTSP Port    | The default value setting is 554. You can enter the value according to |
|              | your actual situation.                                                 |
|              | The default value setting is 80. You can enter the value according to  |
| HTTP Port    | your actual situation.                                                 |
|              | If you enter other value, for example, 70, and then you should enter   |
|              | 70 after the IP address when logging in the Device by browser.         |
| TCP Port     | The default value setting is 37777. You can enter the value according  |
|              | to your actual situation.                                              |
| User Name    | Enter the user name of the remote device.                              |

| Parameter        | Description                                                                                                    |  |
|------------------|----------------------------------------------------------------------------------------------------|--|
| Password         | Enter the password of the user for the remote device.                                                                                                    |  |
| Remote CH No.    | Enter the remote channel number of the remote device that you want to add.                                                                                                    |  |
| Decoder Strategy | In the Decoder Strategy list, select Default, Realtime, or Fluent.                                                                                                    |  |
| Protocol Type    | <ul> <li>If the remote device is added through private protocol, the default type is TCP.</li> <li>If the remote device is added through ONVIF protocol, the system supports Auto, TCP, UDP, or MULTICAST.</li> <li>If the remote device is added through other manufacturers, the system supports TCP and UDP.</li> </ul> |  |
| Encryption       | If the remote device is added through ONVIF protocol, enabling th <b>Encryption</b> check box will provide encryption protection to the dat being transmitted.                                                                                                    |  |

<u>Step 3</u> Click **OK** to save the settings.

 $\square$ 

- Only one device can be added manually at one time.
- Indicates successful connection and I indicates connection failed.

## 5.6.1.4 Modifying or Deleting Remote Devices

You can modify and delete the added devices.

• To modify the remote devices:

Step 1 Click or double-click a device.

The **Modify** interface is displayed.

Figure 5-86

| Modify          |           |         |    |        |
|-----------------|-----------|---------|----|--------|
| Channel         | D8 -      |         |    |        |
| Manufacturer    | Private - |         |    |        |
| IP Address      |           |         |    |        |
|                 |           |         |    |        |
| TCP Port        |           |         |    |        |
|                 |           |         |    |        |
| Username        | admin     |         |    |        |
| Password        | ******    | Connect |    |        |
| Total Channels  |           |         |    |        |
| Remote CH No.   | D1 •      |         |    |        |
| Decode Strategy | General - |         |    |        |
|                 |           |         |    |        |
|                 |           |         |    |        |
|                 |           |         |    |        |
|                 |           |         |    |        |
|                 |           |         | ОК | Cancel |

<u>Step 2</u> In the **Channel** list, select the channel that you want to modify settings for. <u>Step 3</u> Click **OK** to save the settings.

- To delete one or more added devices:
  - $\diamond$  Click **to** delete one device.
  - Select the check box of the devices that you want to delete, and then click **Delete**.

### 5.6.1.5 Modifying IP Address

You can modify a single IP address or multiple IP addresses of remote devices at one time.

You can only modify the IP address of initialized cameras.

- To modify a single IP address, do the following:
- Step 1 In the Searched Device list area, click for the device that you want to modify IP.

The **Modify IP** interface is displayed.

Figure 5-87

| Modify IP                   |            |       |
|-----------------------------|------------|-------|
| Selected Device Quantity: 1 |            |       |
| ⊖ DHCP                      |            | admin |
|                             |            |       |
|                             |            |       |
| Subnet Mask                 |            |       |
| Default Gateway             |            |       |
| 1 SN                        | IP Address |       |
|                             |            |       |
|                             |            |       |
|                             |            |       |
|                             |            |       |
|                             |            |       |
|                             |            |       |
| OK Cancel                   |            |       |

- <u>Step 2</u> Configure the settings for IP address, subnet mask, default gateway, user name, and password.
- Step 3 Click OK.
- To modify IP address in batches, do the following:
- <u>Step 1</u> In the **Searched Device** list area, select the devices that you want to modify IP address in batches.
- Step 2 Click

The **Modify IP** interface is displayed.

| Modify IP                 |            |                     |  |
|---------------------------|------------|---------------------|--|
| Selected Device Quantity: |            |                     |  |
| ⊖ DHCP                    |            | Username admin      |  |
|                           |            |                     |  |
|                           |            | Incremental Value 1 |  |
| Subnet Mask               |            |                     |  |
|                           |            |                     |  |
| 4 SN                      | IP Address |                     |  |
|                           |            |                     |  |
|                           |            |                     |  |
|                           |            |                     |  |
|                           |            |                     |  |
|                           |            |                     |  |
|                           |            |                     |  |
|                           |            |                     |  |
| OK Cancel                 |            |                     |  |

Step 3 Set incremental value.

 $\square$ 

The system will add the incremental value to the fourth segment of IP addresses of selected devices.

- <u>Step 4</u> Configure the settings for start IP address (the IP address is allocated in sequence), subnet mask, default gateway, user name, and password.
- <u>Step 5</u> Click **OK** to save the settings.

## 5.6.1.6 Exporting IP Address

You can export the added IP address to the USB storage device.

 $\square$ 

The exported information is saved in .csv file, which includes IP address, port number, channel number, manufacturer, user name, and password.

<u>Step 1</u> Insert the USB storage device to the USB port of the Device.

Step 2 Click Export.

The **Browse** interface is displayed.

| Browse             |               |      |              |          |      |
|--------------------|---------------|------|--------------|----------|------|
|                    |               |      |              |          |      |
| Device Name        | sdb1(USB USB) |      | Refresh Form | nat      |      |
|                    | 7.51 GB       |      |              |          |      |
|                    | 0.00 KB       |      |              |          |      |
|                    |               |      |              |          |      |
| Address            |               |      |              |          |      |
| Name               |               | Size | Туре         | Delete   | -    |
| 🗋 cx               |               |      |              | <b> </b> |      |
| FOUND.000          |               |      |              | 茴        |      |
|                    |               |      |              | <b> </b> |      |
| 🗀 System Volume In |               |      |              | 亩        |      |
| <b>1</b>           |               |      |              | 亩        |      |
| 📄 snapPic          |               |      |              | 茴        | -    |
|                    |               |      |              |          |      |
| Backup Encryption  |               |      |              |          |      |
|                    |               |      |              |          |      |
|                    |               |      |              |          |      |
| New Folder         |               |      |              | OK I     | Back |

Figure 5-89

<u>Step 3</u> Configure the save path.

Step 4 Click OK to save the settings.

A pop-up message indicating "Successfully exported" is displayed.

Step 5 Click OK.

 $\square$ 

When exporting IP address, the **Backup Encryption** check box is selected by default. The file information includes IP address, port, channel number, manufacturer, user name, and password.

- If you select the Backup Encryption check box, the file format is .backup.
- If you clear the **Backup Encryption** check box, the file format is .csv. In this case, there might be a risk of data leakage.

## 5.6.1.7 Importing IP Address

You can add remote devices by importing IP address information.

- <u>Step 1</u> Insert the USB storage device to the USB port of the Device.
- Step 2 Click Import.

The **Browse** interface is displayed.

| Browse                                                                                                    |               |        |            |               |  |
|----------------------------------------------------------------------------------------------------|---------------|--------|------------|---------------|--|
|                                                                                                    |               |        |            |               |  |
| Device Name                                                                                                    | sdb1(USB USB) | ▼ Refr | esh Format |               |  |
|                                                                                                    | 7.51 GB       |        |            |               |  |
|                                                                                                    | 0.00 KB       |        |            |               |  |
|                                                                                                    |               |        |            |               |  |
| Address                                                                                                    |               |        |            |               |  |
| Name                                                                                                    |               | Size   | Туре       | Delete        |  |
|                                                                                                    |               | Size   | Folder     | ā             |  |
| FOUND.000                                                                                                    |               |        | Folder     | ۵<br>ش        |  |
|                                                                                                    |               |        |            |               |  |
|                                                                                                    |               |        |            | <b>一</b><br>一 |  |
| System Volume Infor                                                                                                    |               |        |            | ā             |  |
|                                                                                                    |               |        |            | <b> </b>      |  |
| 📄 snapPic                                                                                                    |               |        | Folder     | 亩             |  |
| in a later in a later |               |        |            | ā             |  |
|                                                                                                    |               |        |            | ā             |  |
|                                                                                                    |               |        |            |               |  |
| New Folder                                                                                                    |               |        |            | OK Back       |  |

Figure 5-90

- <u>Step 3</u> Select the file that you want to import.
- Step 4 Click OK to start importing.

After importing is completed, a pop-up message indicating "The import succeeded" is displayed.

 $\square$ 

If the IP address that you want to import already exists in the Device, the system will pop up a message to ask you whether to overwrite the existing content.

- Click **OK** to replace the existing one.
- Click Cancel to add it as a separate device in the Added Device area.

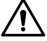

- You can edit the exported .csv file and be cautious not to change the file format; otherwise the file cannot be imported as it will be judged as invalid.
- The language of .csv file must match the Device language.
- The import and export through customized protocol is not supported.

## 5.6.2 Managing Remote Devices

You can view the status of remote devices and upgrade.

## 5.6.2.1 Viewing Status

You can view the device information such as connection status, IP address, motion detection, video loss detection, camera name, and manufacturer.

Select Main Menu > CAMERA > Camera List > Status, the Status interface is displayed. Figure 5-91

|   | CAMERA |         |        | 6 _   | <b>. ≎</b> , ! | <b>d</b> 👤 | ¢      |            | LIVE 🕹 🕒 🗸 |  |
|---|--------|---------|--------|-------|----------------|------------|--------|------------|------------|--|
|   | Image  |         | Sta    | us    |                |            |        |            |            |  |
|   |        |         |        |       |                |            |        |            |            |  |
|   |        | Channe  | el Sta | us IP | Address        |            | Motion | Video Loss | Tampering  |  |
|   |        |         | •      |       |                |            |        |            |            |  |
|   |        |         |        |       |                |            |        |            |            |  |
| > |        |         |        |       |                |            |        |            |            |  |
|   |        |         |        |       |                |            |        |            |            |  |
|   |        |         |        |       |                |            |        |            |            |  |
|   |        |         |        |       |                |            |        |            |            |  |
|   |        |         |        |       |                |            |        |            |            |  |
|   |        |         |        |       |                |            |        |            |            |  |
|   |        |         |        |       |                |            |        |            |            |  |
|   |        |         |        |       |                |            |        |            |            |  |
|   |        |         |        |       |                |            |        |            |            |  |
|   |        |         |        |       |                |            |        |            |            |  |
|   |        |         |        |       |                |            |        |            |            |  |
|   |        |         |        |       |                |            |        |            |            |  |
|   |        |         |        |       |                |            |        |            |            |  |
|   |        | Refresh |        |       |                |            |        |            |            |  |
|   |        |         |        |       |                |            |        |            |            |  |
|   |        |         |        |       |                |            |        |            |            |  |

### 5.6.2.2 Viewing Firmware Information

You can view the device firmware information such as channel number, IP address, manufacturer, system version, video input, audio input, and alarm in.

Select Main Menu > CAMERA > Camera List > Firmware, the Firmware interface is displayed.

| Figure | 5-92  |
|--------|-------|
|        | · · - |

|   | CAMERA |         | <b>-</b>   | 🛋 🌣 🛡 💄           | ¢ | LIVE 🛓 🗟 🗸 🛤   |
|---|--------|---------|------------|-------------------|---|----------------|
|   |        |         |            | Firmware          |   |                |
|   |        | Channel | IP Address | Manufacturer Type |   | System Version |
|   |        |         |            |                   |   |                |
|   |        |         |            |                   |   |                |
|   |        |         |            |                   |   |                |
| > |        |         |            |                   |   |                |
|   |        |         |            |                   |   |                |
|   |        |         |            |                   |   |                |
|   |        |         |            |                   |   |                |
|   |        |         |            |                   |   |                |
|   |        |         |            |                   |   |                |
|   |        |         |            |                   |   |                |
|   |        |         |            |                   |   |                |
|   |        |         |            |                   |   |                |
|   |        |         |            |                   |   |                |
|   |        |         |            |                   |   |                |
|   |        |         |            |                   |   |                |
|   |        | Refresh |            |                   |   |                |
|   |        |         |            |                   |   |                |
|   |        |         |            |                   |   |                |

## 5.6.2.3 Upgrading Remote Devices

#### <u>Step 1</u> Select Main Menu > CAMERA > Camera List > Update. The Update interface is displayed.

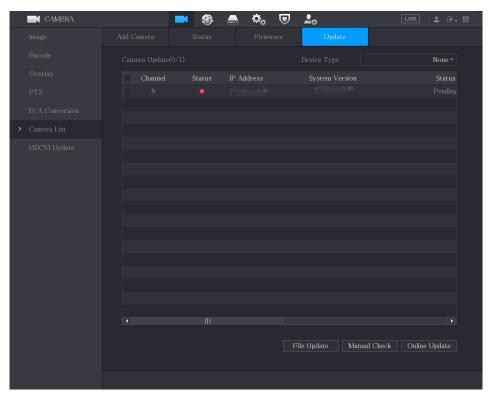

<u>Step 2</u> Upgrade the device.

- File Update
- 1) Insert a USB storage device containing the upgrade files into the USB port of the Device.
- 2) Select the devices that you want to upgrade.
- Click File Update.
   The File Update interface is displayed.
- 4) Select the upgrading files and click **Apply**.
- Online Update
- 1) Click **Detect** or select the check box the device that you want to upgrade and click **Manual Check**.

The system starts detecting if there is a new version on the online server.

- 2) Select the check box of all the devices that have new version.
- 3) Click **Online Update**.

 $\square$ 

- The system will pop up a message to indicate if the upgrading is successful.
- You can use the Type list to filter the devices so that you can find the devices quickly.

# 5.7 Configuring Record Settings

You can record video manually or automatically and configure the recording settings to main stream and sub stream respectively.

## 5.7.1 Enabling Record Control

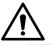

- Manual recording operation requires the user have the permission to access STORAGE settings.
- Check to ensure the HDD installed in the Device has been formatted properly.

To enter the record control interface, do the following:

<u>Step 1</u> Right-click on the live view screen, the shortcut menu is displayed. On the shortcut menu, select **Manual Control > Record Control**.

The **Record Mode** interface is displayed.

Figure 5-94

| ord Mode    |     |  |   |  |       |   |
|-------------|-----|--|---|--|-------|---|
| Main Stream | All |  |   |  |       |   |
|             |     |  | • |  |       |   |
| Manual      |     |  |   |  |       |   |
| Off         |     |  |   |  |       |   |
| Sub Stream  |     |  |   |  |       |   |
|             |     |  |   |  |       |   |
| Manual      |     |  |   |  |       |   |
| Off         |     |  | • |  |       |   |
|             |     |  |   |  |       |   |
| On          |     |  |   |  |       |   |
| Off         |     |  | • |  |       |   |
|             |     |  |   |  |       |   |
|             |     |  |   |  |       |   |
|             |     |  |   |  |       |   |
|             |     |  |   |  | Apply | E |

Step 2 Configure the settings for the record control parameters.

Table 5-33

| Parameter                                                                                                    | Description                                                              |  |  |  |  |
|----------------------------------------------------------------------------------------------------|--------------------------------------------------------------------------|--|--|--|--|
| Channel                                                                                                    | Displays all the analog channels and the connected digital channels.     |  |  |  |  |
| Channel                                                                                                    | You can select a single channel or select All.                           |  |  |  |  |
| <ul> <li>Auto: Automatically record according to the record type a recording time as configured in the recording schedule.</li> <li>Manual: Keep general recording for 24 hours for the select channel.</li> <li>Stop: Do not record.</li> </ul> |                                                                          |  |  |  |  |
| Snapshot                                                                                                    | Enable or disable the scheduled snapshot for the corresponding channels. |  |  |  |  |

Step 3 Click Apply.

## 5.7.2 Configuring Recorded Video Storage Schedule

You need to configure the storage schedule for the recorded video so that the recorded video can be saved. For details, see "5.1.4.9 Configuring Recorded Video Storage Schedule."

# 5.8 Configuring Snapshot Settings

## 5.8.1 Configuring Snapshot Trigger

The snapshot is divided into scheduled snapshot, event triggered snapshot, and face detection triggered snapshot. When the both are enabled, the event triggered snapshot has the priority.

• If there is no alarm event, the system performs scheduled snapshot.

• If there is any alarm event, the system performs event triggered snapshot.

## 5.8.1.1 Configuring Scheduled Snapshot

- <u>Step 1</u> Right-click on the live view screen, the shortcut menu is displayed.
- <u>Step 2</u> On the shortcut menu, select **Manual Control > Record Control**. The **Record Mode** interface is displayed.
- <u>Step 3</u> In the **Snapshot** area, enable the snapshot for the channels if needed.

| Main Stream       All       1       2       3       4       5       6       7       8         Auto       Image: Constraint of the stream       Image: Constraint of the stream       Image: Constream       Image: Constraint of th                                                                                                    |             |      |                         |     |       |       |  |
|----------------------------------------------------------------------------------------------------|-------------|------|-------------------------|-----|-------|-------|--|
| Auto       Image: Image:                      | ord Mode    |      |                         |     |       |       |  |
| Auto       Image: Image:                      |             | A 11 |                         |     |       |       |  |
| Manual       Image: Constraint of the state of the state                     | Main Stream |      |                         |     |       |       |  |
| Off       Image: Constraint of the constraint of the constrain                     |             |      | $\odot$ $\odot$ $\odot$ |     |       |       |  |
| Sub Stream         Auto       Image: Constraint of the constraint of the constraint of the                                               | Manual      |      |                         |     |       |       |  |
| Auto       Image: Constraint of the constraint of the constrai                     | Off         |      |                         |     |       |       |  |
| Manual Image: Constraint of the state of the state | Sub Stream  |      |                         |     |       |       |  |
| Off     Image: Constraint of the state of the state of th       |             |      |                         |     |       |       |  |
| Snapshot<br>On O O O O O O O O                                                                                                    | Manual      |      |                         |     |       |       |  |
| On                                                                                                    | Off         |      |                         |     |       |       |  |
|                                                                                                    |             |      |                         |     |       |       |  |
| off O O O O O O O O                                                                                                    | On          | ٥    | • •                     |     | ) 💿 💿 |       |  |
|                                                                                                    | Off         | 0    | 000                     | 000 | 00    |       |  |
|                                                                                                    |             |      |                         |     |       |       |  |
|                                                                                                    |             |      |                         |     |       |       |  |
|                                                                                                    |             |      |                         |     |       |       |  |
|                                                                                                    |             |      |                         |     |       | Apply |  |

Figure 5-95

<u>Step 4</u> Select Main Menu > CAMERA > Encode > Snapshot.

The **Snapshot** interface is displayed.

<u>Step 5</u> In the **Type** list, select **Scheduled**, and then configure other parameters.

Figure 5-96

| ł | Audio/Video    | Snap | shot      | Encode Enhan | c |       |
|---|----------------|------|-----------|--------------|---|-------|
|   | Manual Snapsho |      |           |              |   | /Time |
|   | Channel        |      | 1         |              | • | _     |
|   | Туре           |      | Scheduled |              | • |       |
|   | Size           |      | 352x288(C | IF)          | ▼ | -     |
|   | Quality        |      |           |              |   |       |
|   | Interval       |      | 1 sec.    |              |   |       |
|   |                |      |           |              |   |       |
|   |                |      |           |              |   |       |

#### <u>Step 6</u> Click **Apply** to save the settings.

If you have configured the snapshot schedule, the configuration has been completed.

If you have not configured the snapshot schedule, see "5.1.4.10 Configuring Snapshot Storage Schedule."

## 5.8.1.2 Configuring Event Triggered Snapshot

- <u>Step 1</u> Select Main Menu > CAMERA > Encode > Snapshot. The Snapshot interface is displayed.
- <u>Step 2</u> In the **Type** list, select **Event**, and then configure other parameters.

Figure 5-97

| 1 | Audio/Video    | Snap | oshot     | Encode Enha | nc |       |
|---|----------------|------|-----------|-------------|----|-------|
|   | Manual Snapsho |      | 1         |             |    | /Time |
|   | Channel        |      | 1         |             |    |       |
|   | Туре           |      | Event     |             | ▼  |       |
|   | Size           |      | 352x288(C | CIF)        | ▼  | -     |
|   | Quality        |      | 4         |             |    |       |
|   | Interval       |      | 1 sec.    |             |    |       |
|   |                |      |           |             |    |       |

<u>Step 3</u> Select **Main Menu > ALARM > Video Detection**, and select the event type to configure, for example, select the **Motion Detection** tab.

| 💄 ALARM           | 🛇 💄 🖇                | 9) 🖡 🕥 🦪                | 🗘 📮 🎧                     | LIVE          | L → - 20 |
|-------------------|----------------------|-------------------------|---------------------------|---------------|----------|
| Alarm Info        | Motion Detection Vid |                         |                           |               |          |
| Alarm Status      |                      |                         |                           | Setting       |          |
| Alarm–in Port     |                      |                         |                           |               |          |
| Alarm-out Port    |                      |                         |                           |               |          |
| > Video Detection |                      | Setting                 | Anti-Dither<br>Post-Alarm |               |          |
| Exception         | Alarm-out Port       | Setting<br>Report Alarm | Post-Alarm                |               |          |
| Disarming         |                      | Storage                 | ecord                     | 10 sec.       |          |
|                   |                      |                         |                           |               |          |
|                   |                      |                         |                           | orage Setting |          |
|                   |                      |                         |                           |               |          |
|                   |                      |                         |                           |               |          |
|                   |                      |                         |                           |               |          |
|                   |                      | OK Canc                 |                           |               |          |
|                   |                      |                         |                           |               |          |
|                   |                      |                         |                           |               |          |
|                   |                      |                         |                           |               |          |
|                   |                      |                         |                           |               |          |
|                   |                      |                         |                           |               |          |
|                   |                      |                         |                           |               |          |
|                   | Default Cop          | y to Test               |                           | Apply         | Back     |

Figure 5-98

- <u>Step 4</u> Click **Setting** next to **Picture Storage** check box and select the corresponding channel.
- Step 5 Click Apply.

## 5.8.1.3 Configuring Face Detection Triggered Snapshot

- <u>Step 1</u> Select Main Menu > CAMERA > Encode > Snapshot. The Snapshot interface is displayed.
- <u>Step 2</u> In the **Type** list, select **Face Snapshot**, and then configure other parameters.

| Manual Snapshot | 1              | ▼ /Time |
|-----------------|----------------|---------|
| Channel         | 1              | ▼       |
| Туре            | Face Snapshot  | ▼       |
| Size            | 1280x720(720P) | ▼       |
|                 |                |         |
|                 |                |         |

Figure 5-99

<u>Step 3</u> Select Main Menu > SMART DETECTION > Parameters > Face.

The Face interface is displayed.

Figure 5-100

| SMART DETECTION | 🛛 🛇 💄 🌶          | 🧕 🗄 🕥 🦪 🕻    |   |              |
|-----------------|------------------|--------------|---|--------------|
| AI Search       | SMD              | Face IVS     |   |              |
| > Parameters    |                  |              |   |              |
| Smart Plan      |                  |              |   | View Setting |
|                 |                  | Setting      |   |              |
|                 |                  | Setting      |   |              |
|                 |                  | Report Alarm |   |              |
|                 | 🖌 Record Channel |              |   |              |
|                 |                  | Setting      |   |              |
|                 | 🗌 Tour           | 12345678     | 7 |              |
|                 | Picture Storage  | 12345678     |   |              |
|                 |                  | Buzzer Log   |   |              |
|                 |                  | None 🔻       |   |              |
|                 |                  |              |   |              |
|                 |                  |              |   |              |
|                 |                  |              |   |              |
|                 |                  |              |   |              |
|                 |                  |              |   |              |
|                 |                  |              |   |              |
|                 |                  |              |   |              |
|                 | Default          |              |   | Apply Back   |

<u>Step 4</u> Select the **Picture Storage** check box and select the corresponding channel. <u>Step 5</u> Click **Apply**.

## 5.8.2 Configuring Snapshot Storage Schedule

You need to configure the storage schedule for the snapshot so that the snapshot can be saved. For details, see "5.1.4.10 Configuring Snapshot Storage Schedule."

## 5.8.3 Backing up Snapshots to FTP

#### Step 1 Select Main Menu > STORAGE > FTP.

The **FTP** interface is displayed.

Figure 5-101

| Basic Enable   Schedule   Disk Manager   Server Address   Port   Disk Group   Disk Quota   Storage Path   Disk Check   Record   FTP   Day   Sat   Period 1   Period 1   Period 2   O0:00   Period 2   Stuting                                                                                                    |   | <b></b> STORAGE | <b>.</b>     | _       | \$₀     | <b>L</b>     | LIVE  | L 💽 - 📖 |
|----------------------------------------------------------------------------------------------------|---|-----------------|--------------|---------|---------|--------------|-------|---------|
| Schedule   Disk Manager   Server Address   Port   Port   22   (1 - 65535)   Record Mode   Username   Disk Group   Password   Storage Path   Disk Check   Record   File Size   O   Manalet   File Size   O   Manalet   Pariod 1   Period 1   O:00 - 24:00   Period 2   O:00 - 24:00   Snapshot   Picture Upload Interval   2 |   |                 |              |         | O ETP   | SETP (Recomm |       |         |
| Record Mode Username   Disk Group Password   Disk Quota Storage Path   Disk Check Record   File Size 0   Channel I   Channel I   Pariod 1 00:00 - 24:00   Period 2 00:00 - 24:00   Snapshot I   Picture Upload Interval 2                                                                                                   |   |                 |              |         |         |              |       |         |
| Disk Group Password   Disk Quota Storage Path   Disk Check Record   File Size 0   Channel 1   Opicol 24:00   Period 1 00:00   Period 2 00:00   Sapshot   Picture Upload Interval 2                                                                                                    |   |                 |              |         |         |              |       |         |
| Disk Quota Storage Path   Disk Check Record   File Size 0   Rec Estimate Channel   Channel 1   Day Sat   Period 1 00:00 - 24:00   Period 2 00:00 - 24:00   Snapshot   Picture Upload Interval 2                                                                                                    |   |                 |              |         |         |              |       |         |
| Disk Check Record   Rec Estimate 0   N File Size   Channel 1   Day Sat   Period 1 00:00   Period 2 00:00   Period 2 00:00   Sapshot   Picture Upload Interval 2                                                                                                    |   |                 |              |         |         |              |       |         |
| File Size 0   Rec Estimate Channel   Channel 1   Day Sat   Period 1 00:00 - 24:00   Period 2 00:00 - 24:00   Snapshot   Picture Upload Interval 2   sec.                                                                                                    |   |                 |              |         |         |              |       |         |
| Rec Estimate     Channel     Day     Sat     Period 1     00:00     Period 2     00:00     Period 2     Day     Period 2     Do:00     Period 2     Period 2     Period 2     Snapshot        Picture Upload Interval     2                                                                                                 |   |                 |              |         |         |              |       |         |
| > FTP       Day       Sat       Event       General         Period 1       00:00       - 24:00                                                                                                    |   | Rec Estimate    |              |         |         |              |       |         |
| Period 1       00:00       - 24:00                                                                                                    | > |                 |              |         |         |              |       |         |
| Period 2 00:00 - 24:00 Snapshot<br>Picture Upload Interval 2 sec.                                                                                                    |   |                 |              | Sat     |         |              |       |         |
| Snapshot<br>Picture Upload Interval 2 sec.                                                                                                    |   |                 |              | 00:00   | - 24:00 |              |       |         |
| Picture Upload Interval 2 sec.                                                                                                    |   |                 |              | 00:00   | - 24:00 |              |       |         |
|                                                                                                    |   |                 |              |         |         |              |       |         |
| Channel Setting                                                                                                    |   |                 |              |         |         |              |       |         |
|                                                                                                    |   |                 |              | Setting |         |              |       |         |
|                                                                                                    |   |                 |              |         |         |              |       |         |
|                                                                                                    |   |                 |              |         |         |              |       |         |
|                                                                                                    |   |                 |              |         |         |              |       |         |
|                                                                                                    |   |                 |              |         |         |              |       |         |
|                                                                                                    |   |                 |              |         |         |              |       |         |
| Default Test Back                                                                                                    |   |                 | Default Test |         |         |              | Apply | Back    |

<u>Step 2</u> Enable the FTP function and configure the parameters. For details, see "5.18.9 Configuring FTP Storage Settings." The snapshots will be uploaded to FTP for backup.

# 5.9 Playing Back Video

## 5.9.1 Enabling Record Control

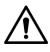

- Manual recording operation requires the user have the permission to access STORAGE settings.
- Check to ensure the HDD installed in the Device has been formatted properly.

To enter the record control interface, do the following:

<u>Step 1</u> Right-click on the live view screen. The shortcut menu is displayed. On the shortcut menu, select **Manual Control > Record Mode**. The **Record Mode** interface is displayed.

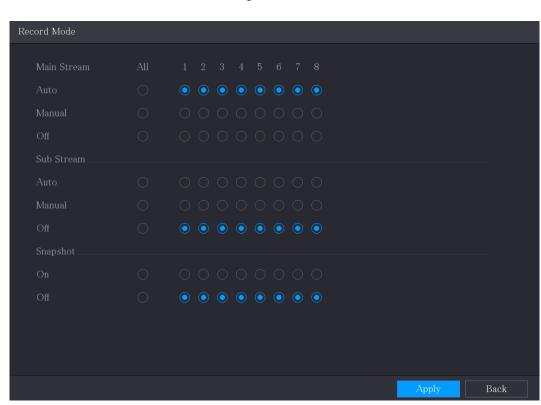

Figure 5-102

<u>Step 2</u> Configure the settings for the record control parameters.

Table 5-34

| Parameter                                                                 | Description                                                                                                    |  |  |  |  |
|---------------------------------------------------------------------------|----------------------------------------------------------------------------------------------------|--|--|--|--|
| Channel                                                                   | Displays all the analog channels and the connected digital channels.                                                                                                    |  |  |  |  |
| Channel                                                                   | You can select a single channel or select All.                                                                                                    |  |  |  |  |
| Main Stream/Sub<br>Stream                                                 | <ul> <li>Auto: Automatically record according to the record type and recording time as configured in the recording schedule.</li> <li>Manual: Keep general recording for 24 hours for the selected channel.</li> <li>Stop: Do not record.</li> </ul> |  |  |  |  |
| Snapshot Enable or disable the scheduled snapshot for the corre channels. |                                                                                                    |  |  |  |  |

## 5.9.2 Instant Playback

You can use the instant playback function to play back the previous five minutes to sixty minutes of the recorded video in any channel. For details about instant playback function, see "5.2.2.1 Instant Playback."

## 5.9.3 Main Interface of Video Playback

You can search for and play back the recorded video saved on the Device.

Select Main Menu > Search, the video search interface is displayed.

From R/W Disk 6 Record 7 1. Camera Name АЗ САМ З 8 9 2 -10 3  $\frac{11}{12}$ 4 . General ₩Alarm ✓Motion ✓Intel POS 13 5

Figure 5-103

Table 5-35

| No. | Function       | Description                                                                                                    |
|-----|----------------|----------------------------------------------------------------------------------------------------|
| 1   | Display Window | Display the searched recorded video or picture. Supports<br>simultaneously playing in single-channel, 4-channel, 9-channel,<br>and 16-channel.<br>When playing back in a single channel, click and hold to select the<br>area that you want to enlarge. The area is enlarged after the left<br>mouse button is released. To exit the enlarged status, right-click on<br>the image. |
| 2   | Playback       | Playback control buttons. For details about the control buttons, see                                                                                                    |
| 2   | Controls Bar   | "5.9.3.1 Introducing Playback Controls."                                                                                                    |

| No. | Function    | Description                                                                                                    |  |  |  |
|-----|-------------|----------------------------------------------------------------------------------------------------|--|--|--|
| 3   | Time Bar    | <ul> <li>Display the type and time period of the current recorded video.</li> <li>In the 4-channel layout, there are four time bars are displayed; in the other view layouts, only one time bar is displayed.</li> <li>Click on the colored area to start playback from a certain time.</li> <li>In the situation when you are configuring the settings, rotate the wheel button on the time bar, the time bar is zooming in from 0. In the situation when playback is ongoing, rotate the wheel button on the time bar, the time bar is zooming from the time point where the playback is located.</li> <li>Time bar colors: Green indicates general type; Red indicates external alarm; Yellow indicates motion detection; Blue indicates intelligent events; Purple indicates POS events.</li> <li>For some models, when you are clicking on the blank area in the time bar, the system automatically jumps to the next time point where there is a recorded video located.</li> <li>Click and hold the time bar, and the mouse pointer shall change to a hand icon, and then you can drag to view the playback of the target time.</li> <li>You can drag the vertical orange line on the time bar to rapidly view the playback in iframe format.</li> <li>When playing back video in one channel mode, you can move mouse pointer to time bar to display thumbnail pictures for the video of target time.</li> <li>When playing back video, you can select other channels as needed. The time bar of newly added channels. The type and time period of newly added channels are the same with early base channels.</li> </ul> |  |  |  |
| 4   | Play Status | Includes two playback status: <b>Play</b> and <b>Stop</b> .                                                                                                    |  |  |  |
| 5   | Record type | Select the check box to define the recording type to search for.                                                                                                    |  |  |  |
| 6   | Search type | Select the content to play back: <b>Record</b> , <b>Picture</b> , <b>Subperiod</b> . For details about the selecting search type, see "5.9.3.2 Selecting Search Type."                                                                                                    |  |  |  |
| 7   | Calendar    | Click the date that you want to search, the time bar displays the corresponding record.<br>The dates with record or snapshot have a small solid circle under the date.                                                                                                    |  |  |  |

| No. | Function                                | Description                                                                                                    |  |  |  |
|-----|-----------------------------------------|----------------------------------------------------------------------------------------------------|--|--|--|
| 8   | View Layout and<br>Channel<br>Selection | <ul> <li>In the Camera Name list, select the channel(s) that you want to play back.</li> <li>The window split is decided by how you select the channel(s). For example, if you select one channel, the playback is displayed in the single-channel view; if you select two to four channels, the playback is displayed in the four-channel view. The maximum is eight channels.</li> <li>Click to switch the streams. Indicates main stream, and indicates sub stream.</li> </ul> |  |  |  |
| 9   | Video Splice                            | Splice a section of recorded video and save it. For details about splicing a recorded video, see "5.9.3.3 Clipping Recorded Video."                                                                                                    |  |  |  |
| 10  | Backup                                  | Back up the recorded video files. For details, see "5.9.3.4 Backing<br>up Recorded Video."                                                                                                    |  |  |  |
| 11  | List Display                            | <ul> <li>This area includes Tag List and File List.</li> <li>Click the Tag List button, the marked recorded video list is displayed. Double-click the file to start playing.</li> <li>Click the File List button, the searched recorded video list is displayed. You can lock the files. For details, see "5.9.8 Using the File List."</li> </ul>                                                                                                    |  |  |  |
| 12  | Full Screen                             | Click to display in full screen. In the full screen mode, point to the bottom of the screen, the time bar is displayed. Right-click on the screen to exit full screen mode.                                                                                                    |  |  |  |
| 13  | Time Bar Unit                           | You can select 24hr, 2hr, 1hr, or 30min as the unit of time bar. The time bar display changes with the setting.                                                                                                    |  |  |  |

## 5.9.3.1 Introducing Playback Controls Bar

You can perform the operations such as control the speed of playback, add mark, and take snapshots through the playback controls bar.

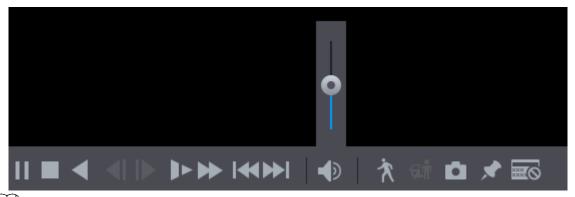

 $\square$ 

The play backward function and playback speed are dependent on the product version. The actual product shall prevail. You can also contact the technical support to consult the hardware version information.

| Table | 5-36 |
|-------|------|
|-------|------|

| lcon | Function                                                                    |
|------|-----------------------------------------------------------------------------|
| ► II | Play/Pause.                                                                 |
|      | During playing back, you can switch between play and pause.                 |
|      | Stop.                                                                       |
| -    | During playing back, you can click the <b>Stop</b> button to stop playback. |
|      | Play Backward.                                                              |
|      | • During playing back, click the <b>Play Backward</b> button to backward    |
|      | play the recorded video, the button switches to 🛄; click 🛄                  |
| ,    | to stop playing backward.                                                   |
|      | • During playing back, click b to start playing forward.                    |
|      | Previous Frame/Next Frame.                                                  |
|      | • When the playback is paused, click I or click to play                     |
|      | single-frame recorded video.                                                |
| ,    | • When playing back single-frame recorded video, click 🕨 to                 |
|      | start playing forward.                                                      |
|      | Slow Playback.                                                              |
|      | During playing back, click to set the speed of slow playback                |
|      | as SlowX1/2, SlowX1/4, SlowX1/8, or SlowX1/16.                              |
|      | • During fast playback, click to slow down the speed of fast                |
|      | playback.                                                                   |

| lcon                 | Function                                                                                                    |  |  |  |  |  |
|----------------------|----------------------------------------------------------------------------------------------------|--|--|--|--|--|
| *                    | <ul> <li>Fast Playback.</li> <li>During playing back, click to set the speed of fast playback as FastX2, FastX4, FastX8, or FastX16.</li> <li>During slow playback, click to speed up slow playback.</li> </ul> |  |  |  |  |  |
| ₩, ₩                 | Previous Day/Next Day.<br>Click or click to play the previous day or next day of the current recorded video.                                                                                                    |  |  |  |  |  |
| •                    | Adjust volume of playback.                                                                                                    |  |  |  |  |  |
| Ŕ                    | Smart Search. For details about using the smart search, see "5.9 Smart Search."                                                                                                    |  |  |  |  |  |
| Ģŕ                   | Smart detection. Click to select person or vehicle. The system plays the detected person or vehicle videos.                                                                                                    |  |  |  |  |  |
| Ċ.                   | In the full screen mode, click to take a snapshot and save in the USB storage device or mobile HDD.                                                                                                    |  |  |  |  |  |
| *                    | Add Mark for the recorded view. For details about adding mark, see<br>"5.9.5 Marking and Playing Back Video."                                                                                                   |  |  |  |  |  |
| 10 COLI<br>10 MICE N | Hide POS Hide.<br>During single-channel playback, click to display or hide POS information on the screen.                                                                                                    |  |  |  |  |  |

## 5.9.3.2 Selecting Search Type

You can search the recorded videos, splice, or snapshots from HDD or external storage device.

• From R/W Disk: Recorded videos or snapshots playback from HDD of the Device.

Figure 5-105

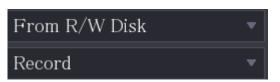

• From I/O Device: Recorded videos playback from external storage device. Click **Browse**, select the save path of recorded video file that you want to play.

Double-click the video file or click **b** to start playing.

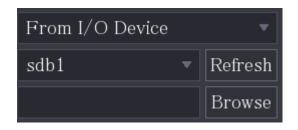

## 5.9.3.3 Clipping Recorded Video

During playback, clip sections of recorded video and save to the USB storage device. For the video clip interface.

Figure 5-107

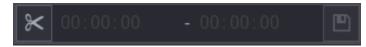

<u>Step 1</u> Select a recorded video that you want to play.

Click click click

Double-click anywhere in the time bar colored area to start playback.

- <u>Step 2</u> Click on the time bar to select the start time, and then click K to start clipping.
- <u>Step 3</u> Click on the time bar to select the end time, and then click *stop* clipping.

Step 4 Click

The **BACKUP** dialog box is displayed. You can back up the files.

- Ш
- You can clip the video of a single-channel or multiple channels.
- Maximum 1024 files can be backed up at one time.
- The files that are selected in the File List cannot be clipped.

### 5.9.3.4 Backing up Recorded Video

You can back up the recorded video file or splice video file into the USB storage device.

<u>Step 1</u> Select the recorded video file that you want to back up. You can select the following two types of files:

Recorded video file: Click III, the File List area is displayed. Select the file(s) that

you want to back up.

Splice video file. For details about splicing video file, see "5.9.3.3 Clipping Recorded Video."

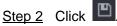

The **BACKUP** dialog box is displayed.

|   | 1     | Name(Type       | e)         |      | Free Space/Total S | pace      | Device Status |        |      |
|---|-------|-----------------|------------|------|--------------------|-----------|---------------|--------|------|
|   |       | √sdb1(USB L     |            |      | 27.74 GB/28.91 GB  |           | Idle          |        |      |
|   |       |                 |            |      |                    |           |               |        |      |
|   |       |                 |            |      |                    |           |               |        |      |
|   |       |                 |            |      |                    |           |               |        |      |
|   |       |                 |            |      |                    |           |               |        |      |
|   | 1     | ∨ Channel       | Туре       | Star | 't Time            | End Time  |               | Size(ł | (В)  |
|   |       | $\checkmark 1$  | R          | 2020 | )-01-09 03:00:00   | 2020-01-0 | 9 04:00:00    | 41984  | ŀ    |
|   |       |                 |            |      |                    |           |               |        |      |
|   |       |                 |            |      |                    |           |               |        |      |
|   |       |                 |            |      |                    |           |               |        |      |
|   |       |                 |            |      |                    |           |               |        |      |
|   |       |                 |            |      |                    |           |               |        |      |
|   |       |                 |            |      |                    |           |               |        |      |
|   |       |                 |            |      |                    |           |               |        |      |
| Ν | eedec | l Space/Free Sp | oace:41.00 | MB/2 | 27.74 GB           |           | Backup        |        | Remo |
|   |       |                 |            |      |                    |           |               |        |      |

 $\square$ 

If you do not want to back the file, clear the check box.

## 5.9.4 Smart Search

During playback, you can analyze a certain area to find if there was any motion detection event occurred. The system will display the images with motion events of the recorded video.

Ш

Not all models support this function.

To use the Smart Search function, you need to enable the motion detection for the channel by selecting **Main Menu > ALARM > Video Detection > Motion Detection**.

To use the Smart Search function, do the following:

- <u>Step 1</u> Select **Main Menu > SEARCH**, the video search interface is displayed.
- <u>Step 2</u> In the **Camera Name** list, select the channel(s) that you want to play.

Step 3 Click or double-click anywhere in the time bar colored area to start playback.

Step 4 Click

The grid is displayed on the screen.

Ш

- Only single-channel supports smart search.
- If multi-channels are selected, double-click on the channel window to display this channel only on the screen, and then you can start using smart search function.

<u>Step 5</u> Drag the pointer to select the searching area.

 $\square$ 

The grid area supports 22×18(PAL) and 22×15(NTSC).

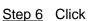

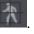

The screen starts playing back the motional splices of recorded video for the selected searching area.

Step 7 Click to exit the playback.

## 5.9.5 Marking and Playing Back Video

You can mark the recording for somewhere important. Then you can easily find the marked recording by searching time and mark name.

## Marking a Video

Step 1 Select Main Menu > SEARCH, the video search interface is displayed.

Step 2 In the playback mode, click

The Add Tag dialog box is displayed.

Figure 5-109

| Add Tag  |         |  |
|----------|---------|--|
| Tag Time |         |  |
| Tag Name |         |  |
| Default  | OK Back |  |

Step 3 In the Tag Name box, enter a name.

Step 4 Click OK.

This marked video file displays in the Tag List.

## Playing Back Marked Video

 $\square$ 

This function is supported on single-channel playback. Step 1 In the Camera Name list, select one channel.

Step 2 Click

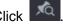

The Tag List interface is displayed.

Figure 5-110

| 00 : 00 : 00          | ٩    |
|-----------------------|------|
| 1                     |      |
| Tag Time Name         |      |
| <b>1</b> 1:29:14 uuuu |      |
| 11:43:55 errt         |      |
|                       |      |
|                       |      |
|                       |      |
|                       |      |
|                       |      |
| Tag Name              |      |
|                       |      |
| Interval Before Tag   |      |
| 0                     | sec. |
| *                     | 5    |
|                       |      |

Step 3 Double-click the file that you want to play back.

To search the marked video by time, in the search box on the top-right of the interface,

enter the time, and then click

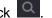

## Playing Back Time before the Tag

You can configure to play N seconds of the tagged video before the tagged time.

Step 1 In the Tag Name box, enter the name of a tagged video.

Step 2 In the Interval Before Tag box, enter N seconds.

Step 3 Click

The playback starts from N seconds before the tagged time.

If there is N seconds exist before the marked time, the playback starts from N seconds before the tagged time. If there is not, it plays back as much as there is.

## Managing Tagged Video

In the Tag List interface, click , the Tag Management interface is displayed.

Figure 5-111

| Γ       | Гag Mana   | agement | t –        |          |          |        |
|---------|------------|---------|------------|----------|----------|--------|
| Channel |            |         | 8          |          |          |        |
|         | Start Time |         | 2020-01-04 | 00:00:00 |          |        |
|         | End Tim    |         | 2020-01-05 | 00:00:00 |          | Search |
|         | 2          | СН      | Tag Time   |          | Tag Name |        |
|         |            |         | 2020-01-04 | 11:29:14 |          |        |
|         |            |         | 2020-01-04 | 11:43:55 | errt     |        |
|         |            |         |            |          |          |        |
|         |            |         |            |          |          |        |
|         |            |         |            |          |          |        |
|         |            |         |            |          |          |        |
|         |            |         |            |          |          |        |
|         |            |         |            |          |          |        |
|         | Dele       | te      |            |          |          | Cancel |

- Be default, it manages all the tagged videos of the selected channel.
- To search the tagged video, select channel number from the **Channel** list, enter time in **Start Time** box and **End Time** box, and then click **Search**.
- All the tagged videos display in time order.
- To modify the name of tagged video, double-click a tagged video, the **Modify Tag** dialog box is displayed.
- To delete the marked video, select the tagged video, and then click **Delete**.

 $\square$ 

After opening the **Tag Management** interface, the playback will pause until exiting this interface. If the marked video that was in playing back is deleted, the playback will start from the first tagged video in the **Tag List**.

## 5.9.6 Playing Back Snapshots

You can search and play back the snapshots.

- <u>Step 1</u> Select Main Menu > SEARCH, the video search interface is displayed.
- <u>Step 2</u> In the **Search Type** list, select **Picture**.
- <u>Step 3</u> In the **Channel** list, select a channel number.
- <u>Step 4</u> In the **Calendar** area, select a date.
- Step 5 Click

The system starts playing snapshots according to the configured intervals.

## 5.9.7 Playing Back Splices

You can clip the recorded video files into splices and then play back at the same time to save your time.

 $\square$ 

Not all models support this function.

<u>Step 1</u> Select Main Menu > SEARCH, the video search interface is displayed.

<u>Step 2</u> In the Search Type list, select Subperiod; In the Split Mode list, select 4, 9, or 16.

Figure 5-112

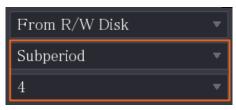

<u>Step 3</u> In the **Calendar** area, select a date.

<u>Step 4</u> In the Camera Name list, select a channel.

Ш

Only single-channel supports this function.

Step 5 Start playing back splices.

Click , the playback starts from the beginning.

Double-click anywhere on the time bar, the playback starts from where you click. Figure 5-113

 $\square$ 

Every recorded video file must be at least five minutes. If a recorded video file is less than 20 minutes but still choose to split into four windows, the system will automatically adjust the windows quantity to ensure every splice is more than five minutes, and in this case it is possible that there are no images are displaying in some windows.

## 5.9.8 Using the File List

You can view all the recorded videos within a certain period from any channel in the **File List**. <u>Step 1</u> Select **Main Menu > SEARCH**, the video search interface is displayed.

Step 2 Select a channel(s).

Step 3 Click

The File List interface is displayed.

Figure 5-114

| 00:00:00 Q                      |
|---------------------------------|
| 1                               |
| Start Time Type 🔺               |
| 00:00:04 R                      |
| 01:00:04 R                      |
| 02:00:04 R                      |
| 03:00:04 R                      |
| 04:00:04 R                      |
| 05:00:04 R                      |
| 06:00:04 R                      |
| 07:00:04 R                      |
| 08:00:04 R                      |
| 09:00:04 R                      |
| 09:43:34 R                      |
| 09:54:15 R                      |
| 10:10:54 R                      |
| 10:24:13 R                      |
| 10:34:57 R                      |
| 12:00:04 R                      |
| 13:00:04 R                      |
| 13:42:58 R                      |
|                                 |
| Start Time                      |
| 2020-01-09 07:00:04             |
| End Time<br>2020-01-09 08:00:04 |
| Size(KB) 1915072                |
|                                 |

Step 4 Start playback.

Click , the playback starts from the first file by default.

Click any file, the system plays back this file.

 $\square$ 

- In the time box on the top of the file list interface, you can enter the specific time to search the file that you want to view.
- In the File List area, there are 128 files can be displayed.
- File type: R indicates general recorded video; A indicates recorded video with external alarms; M indicates recorded video with motion detection events; I indicates recorded video with intelligent vents.
- Click to return to the interface with calendar and CAM NAME list.

Locking and Unlocking the Recorded Video

• To lock the recorded video, on the File List interface, select the check box of the recorded

video, and then click . The locked video will not be covered.

• To view the locked information, click *file Lock* interface is displayed.

The recorded video that is under writing or overwriting cannot be locked.

• To unlock the recorded video, in the **File Lock** interface, select the video, and then click **Unlock**.

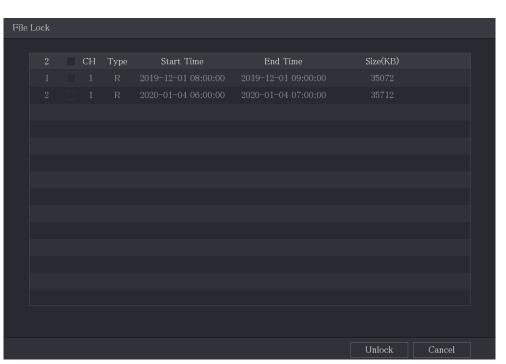

#### Figure 5-115

# 5.10 Alarm Events Settings

## 5.10.1 Alarm Information

You can search, view and back up the alarm information. <u>Step 1</u> Select Main Menu > ALARM > Alarm Info. The Alarm Info interface is displayed.

|             |       |               | All                                                                                     |                |
|-------------|-------|---------------|-----------------------------------------------------------------------------------------|----------------|
| darm Status |       |               | 2020-01-04 00:00:00                                                                     |                |
|             | End T |               | 2020-01-05 00:00:00                                                                     | Search         |
|             |       |               |                                                                                         |                |
|             | 13    |               | Type                                                                                    | Search         |
|             |       |               | 0:41:27 <tampering 8="" :=""><br/>0:41:29 <tampering 8="" :=""></tampering></tampering> |                |
|             |       |               | 9:05:33 <tampering 8="" :=""></tampering>                                               | $\odot$        |
|             |       |               | 9:05:34 <tampering 8="" :=""></tampering>                                               |                |
|             |       |               | 2:33:15 <tampering 8="" :=""></tampering>                                               |                |
|             |       |               | 2:33:16 <tampering 8="" :=""></tampering>                                               |                |
|             |       | 2020-01-04 13 |                                                                                         |                |
|             |       |               | 3:31:39 <cam 8="" :="" alarm="" offline=""></cam>                                       |                |
|             |       |               |                                                                                         |                |
|             |       |               |                                                                                         |                |
|             |       |               |                                                                                         |                |
|             |       |               |                                                                                         |                |
|             | 13    | 2020-01-04 16 | 6:23:53 〈Network Disconnection Event : 1〉                                               | $\odot$        |
|             |       |               |                                                                                         |                |
|             |       |               |                                                                                         |                |
|             |       |               |                                                                                         |                |
|             |       |               |                                                                                         | Backup Details |
|             |       |               |                                                                                         |                |
|             |       |               |                                                                                         |                |

Figure 5-116

- <u>Step 2</u> In the **Type** list, select the event type; In the **Start Time** box and **End Time** box, enter the specific time.
- Step 3 Click Search.

The search results are displayed.

- Step 4 Click **Backup** to back up the search results into the external storage device.
  - Click ① to play the recorded video of alarm event.
  - Select an event and click **Details** to view the detailed information of the event.

## 5.10.2 Alarm Input Settings

Connect the alarm input and output ports by referring to "4.3 Connecting to Alarm Input and Output." You can configure the alarm settings for each channel individually or apply the settings to all channels and then save the settings.

## 5.10.2.1 Configuring Local Alarms

You can connect the alarm device to the alarm input port of the Device. When the alarm is activated on the alarm device, the alarm information will be uploaded to the Device, and then the Device outputs the local alarms in the way that you configure in this section.

#### Step 1 Select Main Menu > ALARM > Alarm-in Port > Local.

The **Local** interface is displayed.

| 🔔 ALARM         | 🛇 💄 🖉          | 9 🖡 🕥 🏠              | <b>\$</b>    |          | LIVE 💄 💽 🗸 🔡 |
|-----------------|----------------|----------------------|--------------|----------|--------------|
| Alarm Info      |                | arm Box CAM Ex       |              |          |              |
|                 | Alarm-in Port  |                      | ▼ Alarm Name | Alarm-ii | n Port 1     |
|                 | Enable         |                      | Device Type  | NO       | ▼            |
|                 |                |                      |              |          |              |
| Video Detection |                | Setting              |              |          |              |
|                 | Alarm-out Port | Setting Report Alarm | Post-Alarm   |          |              |
|                 | Record Channel | Setting              | Post-Record  | 10       |              |
|                 |                | Setting              |              |          |              |
|                 |                | Setting              |              | orage Se | etting       |
|                 |                |                      | ✔ Log        |          |              |
|                 |                | None                 |              |          |              |
|                 |                |                      |              |          |              |
|                 |                |                      |              |          |              |
|                 |                |                      |              |          |              |
|                 |                |                      |              |          |              |
|                 |                |                      |              |          |              |
|                 |                |                      |              |          |              |
|                 |                |                      |              |          |              |
|                 |                |                      |              |          |              |
|                 | Default Cop    | y to                 |              | Арг      | oly Back     |

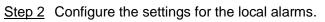

Table 5-37

| Parameter                                                                                                    | Description                                                                                                    |  |  |  |  |  |
|----------------------------------------------------------------------------------------------------|----------------------------------------------------------------------------------------------------|--|--|--|--|--|
| Alarm-in Port                                                                                                    | Select the channel number.                                                                                                    |  |  |  |  |  |
| Alarm Name                                                                                                    | Enter the customized alarm name.                                                                                                    |  |  |  |  |  |
| Enable                                                                                                    | nable or disable the local alarm function.                                                                                                    |  |  |  |  |  |
| Device Type                                                                                                    | In the <b>Device Type</b> list, select <b>NO</b> or select <b>NC</b> as the voltage output type.                                                                                                    |  |  |  |  |  |
| Schedule                                                                                                    | Click <b>Setting</b> to display setting interface.<br>Define a period during which the motion detection is active. For details.                                                                                                    |  |  |  |  |  |
| Anti-Dither                                                                                                    | Configure the time period from end of event detection to the stop of alarm.                                                                                                    |  |  |  |  |  |
| Alarm-out Port                                                                                                    | <ul> <li>Click Setting to display setting interface.</li> <li>Local Alarm: Enable alarm activation through the alarm device connected to the selected output port.</li> <li>Extension Alarm: Enable alarm activation through the connected alarm box.</li> <li>Wireless Siren: Enable alarm activation through device connected by USB gateway or camera gateway.</li> </ul> |  |  |  |  |  |
| Post-AlarmSet a length of time for the Device to delay turning off alarm after<br>external alarm is cancelled. The value ranges from 0 seconds to<br>seconds, and the default value is 10 seconds. |                                                                                                    |  |  |  |  |  |

| Parameter        | Description                                                                                                    |  |  |  |  |
|------------------|----------------------------------------------------------------------------------------------------|--|--|--|--|
| <b>.</b>         | Select the <b>Show Message</b> check box to enable a pop-up message in                                                               |  |  |  |  |
| Show Message     | your local host PC.                                                                                                    |  |  |  |  |
|                  | Select the <b>Report Alarm</b> check box to enable the system to upload the                                                          |  |  |  |  |
| Report Alarm     | alarm signal to the network (including alarm center) when an alarm                                                                   |  |  |  |  |
|                  | event occurs.                                                                                                    |  |  |  |  |
|                  | Select the Send Email check box to enable the system to send an                                                                      |  |  |  |  |
|                  | email notification when an alarm event occurs.                                                                                       |  |  |  |  |
| Send Email       | To use this function, make our the email function is eachlad in Main                                                                 |  |  |  |  |
|                  | To use this function, make sure the email function is enabled in <b>Main</b><br><b>Menu &gt; NETWORK &gt; Email</b> .                |  |  |  |  |
|                  |                                                                                                    |  |  |  |  |
|                  | Select the channel(s) that you want to record. The selected channel(s) starts recording after an alarm event occurs.                 |  |  |  |  |
| Descard Observat |                                                                                                    |  |  |  |  |
| Record Channel   | The recording for local alarm recording and auto recording must be                                                                   |  |  |  |  |
|                  | enabled. For details, see "5.1.4.9 Configuring Recorded Video Storage                                                                |  |  |  |  |
|                  | Schedule" and "5.9.1 Enabling Record Control."                                                                                       |  |  |  |  |
|                  | Click <b>Setting</b> to display the PTZ interface.                                                                                   |  |  |  |  |
| PTZ Linkage      | Enable PTZ linkage actions, such as selecting the preset that you want                                                               |  |  |  |  |
|                  | to be called when an alarm event occurs.                                                                                             |  |  |  |  |
|                  | Set a length of time for the Device to delay turning off recording after                                                             |  |  |  |  |
| Post Record      | the alarm is cancelled. The value ranges from 10 seconds to 300                                                                      |  |  |  |  |
|                  | seconds, and the default value is 10 seconds.                                                                                        |  |  |  |  |
| Tour             | Select the <b>Tour</b> check box to enable a tour of the selected channels.                                                          |  |  |  |  |
|                  | Select the <b>Snapshot</b> check box to take a snapshot of the selected                                                              |  |  |  |  |
|                  |                                                                                                    |  |  |  |  |
| Picture Storage  | To use this function colort Main Monte , CAMEDA , Encode ,                                                                           |  |  |  |  |
|                  | To use this function, select Main Menu > CAMERA > Encode > Snanshet in the Type list select Event                                    |  |  |  |  |
|                  | <b>Snapshot</b> , in the <b>Type</b> list, select <b>Event</b> .<br>Select the check box to enable the function. When an alarm event |  |  |  |  |
|                  | occurs, the extra screen outputs the settings configured in Main                                                                     |  |  |  |  |
|                  | Menu > DISPLAY > Tour Setting > Sub Screen.                                                                                          |  |  |  |  |
| Sub Screen       |                                                                                                    |  |  |  |  |
|                  | <ul> <li>Not all models support this function.</li> </ul>                                                                            |  |  |  |  |
|                  | <ul> <li>To use this function, extra screen shall be enabled.</li> </ul>                                                             |  |  |  |  |
|                  | Select the check box to enable the function. When an alarm event                                                                     |  |  |  |  |
|                  | occurs, the video output port outputs the settings configured in <b>Main</b>                                                         |  |  |  |  |
| Video Matrix     | Menu > DISPLAY > Tour Setting.                                                                                                    |  |  |  |  |
|                  |                                                                                                    |  |  |  |  |
|                  | Not all models support this function.                                                                                                |  |  |  |  |
| Buzzer           | Select the check box to activate a buzzer noise at the Device.                                                                       |  |  |  |  |
| Log              | Select the check box to enable the Device to record a local alarm log.                                                               |  |  |  |  |
|                  | Select to enable audio broadcast/alarm tones in response to a local                                                                  |  |  |  |  |
| Alarm Tone       | alarm event.                                                                                                    |  |  |  |  |
|                  | <b>noise</b> to complete the settings                                                                                                |  |  |  |  |

<u>Step 3</u> Click **Apply** to complete the settings.

 $\square$ 

- Click **Default** to restore the default setting.
- Click **Copy to**, in the **Copy to** dialog box, select the additional channel(s) that you want to copy the local alarm settings to, and then click **Apply**.

## 5.10.2.2 Configuring Alarms from Alarm Box

You can connect the alarm box to the RS-485 port of the Device. When the alarm is detected by the alarm box, the alarm information will be uploaded to the Device, and then the Device outputs the alarms in the way that you configure in this section.

#### <u>Step 1</u> Select Main Menu > ALARM > Alarm-in Port > Alarm Box.

The Alarm Box interface is displayed.

| L ALARM                                   | 🕺 💄 🖉     | <u>) i () ()</u>                                             | 🗘 🗖      | LIVE 🚨 🔁 🗸 🤮           |
|-------------------------------------------|-----------|--------------------------------------------------------------|----------|------------------------|
| Alarm Info                                | Local Ala | rm Box CAM Ext                                               |          |                        |
| Alarm Status                              |           |                                                              | - Status |                        |
| > Alarm-in Port                           |           |                                                              |          |                        |
| Alarm-out Port                            |           |                                                              |          |                        |
| Video Detection<br>Exception<br>Disarming |           | Setting Setting Setting Setting Setting Setting Setting None |          | 0   sec.     10   sec. |
|                                           | Default   |                                                              |          | Apply Back             |

Figure 5-118

- <u>Step 2</u> In the **Alarm Box** list, select the alarm box number corresponding to the address number configured by the DIP switch on the Alarm Box.
- <u>Step 3</u> In the Alarm-in Port list, select the alarm input port on the Alarm Box.
- <u>Step 4</u> Configure the settings for other parameters of the Alarm Box. For details, see Table 5-37.
- <u>Step 5</u> Click **Apply** to complete the settings.

Click **Default** to restore the default setting.

5.10.2.3 Configuring Alarms from External IP Cameras

<u>Step 1</u> Select Main Menu > ALARM > Alarm-in Port > CAM Ext.

The **CAM Ext** interface is displayed.

| ALARM                          | ጰ 💄            | 9 🖡 🕥 🏹                 | 🗘 📮 🎧         |                |
|--------------------------------|----------------|-------------------------|---------------|----------------|
| Alarm Info                     |                | Alarm Box CAM Ex        | t CAM Offline | HDCVI Alarm    |
| Alarm Status                   |                |                         |               | Alarm–in Port8 |
| > Alarm-in Port                |                |                         |               | NO 🔻           |
| Alarm-out Po<br>Video Detectio |                | Setting                 |               | 5 sec.         |
| Exception                      | Alarm-out Port | Setting<br>Report Alarm | Post-Alarm    | 10 sec.        |
| Disarming                      |                | el Setting              |               | 10 sec.        |
|                                |                | Setting<br>Setting      |               | e Setting      |
|                                |                |                         | 🖌 Log         |                |
|                                |                | None                    |               |                |
|                                |                |                         |               |                |
|                                |                |                         |               |                |
|                                |                |                         |               |                |
|                                |                |                         |               |                |
|                                |                |                         |               |                |
|                                |                |                         |               |                |
|                                | Default        | Copy to Refresh         |               | Apply Back     |

<u>Step 2</u> Configure the alarm input settings from the external IPC. For details, see Table 5-37. <u>Step 3</u> Click **Apply** to complete the settings.

- Click **Default** to restore the default setting.
- Click Copy to to copy the settings to other channels.
- Click Refresh to refresh configured settings.

## 5.10.2.4 Configuring Alarms for IP Camera Offline

You can configure the alarm settings for the situation when the IP camera is offline.

<u>Step 1</u> Select Main Menu > ALARM > Alarm-in Port > CAM Offline.

The **CAM Offline** interface is displayed.

| LARM                                      | ጰ 💄     | <u>,</u>   | S 1   | ¢ 🖳 🎧                                                                     |      | LIVE     | L + . |
|-------------------------------------------|---------|------------|-------|---------------------------------------------------------------------------|------|----------|-------|
| Alarm Info                                |         |            |       | CAM Offline                                                               | HDCV | /I Alarm |       |
| Alarm Status                              |         |            |       |                                                                           |      |          |       |
| > Alarm-in Port                           |         |            |       |                                                                           |      |          |       |
| Alarm-out Port                            |         |            |       |                                                                           |      |          |       |
| Video Detection<br>Exception<br>Disarming |         |            |       | Post-Alarm<br>☐ Send Email<br>Post-Record<br>☐ Picture Stor<br>✔ Log<br>▼ |      | sec.     |       |
|                                           | Default | Copy to Re | fresh |                                                                           | A    | pply     | Back  |

Figure 5-120

- <u>Step 2</u> Configure the alarm input settings from the offline IPC.
- <u>Step 3</u> Click **Apply** to complete the settings.

- Click **Default** to restore the default setting.
- Click **Copy to** to copy the settings to other channels.

### 5.10.2.5 Configuring Alarms from HDCVI Devices

<u>Step 1</u> Select Main Menu > ALARM > Alarm-in Port > HDCVI Alarm. The HDCVI Alarm interface is displayed.

|                 |         |                  | S 🔿 🗘   |      | LIVE 👤 🗧    | NO |
|-----------------|---------|------------------|---------|------|-------------|----|
| ALARM           | 🚫 🧧     | <u>A</u>         |         |      |             |    |
| Alarm Info      |         |                  |         |      | HDCVI Alarm |    |
| Alarm Status    |         | All              |         |      |             |    |
| > Alarm-in Port |         |                  |         |      |             |    |
| Alarm-out Port  | 0 Enabl | e Setting Status | Channel | Туре | Name        |    |
| Video Detection |         |                  |         |      |             |    |
| Exception       |         |                  |         |      |             |    |
| Disarming       |         |                  |         |      |             |    |
| Disa hing       |         |                  |         |      |             |    |
|                 |         |                  |         |      |             |    |
|                 |         |                  |         |      |             |    |
|                 |         |                  |         |      |             |    |
|                 |         |                  |         |      |             |    |
|                 |         |                  |         |      |             |    |
|                 |         |                  |         |      |             |    |
|                 |         |                  |         |      |             |    |
|                 |         |                  |         |      |             |    |
|                 |         |                  |         |      |             |    |
|                 |         |                  |         |      |             |    |
|                 |         |                  |         |      |             |    |
|                 |         |                  |         |      |             |    |
|                 |         |                  |         |      |             |    |
|                 |         |                  |         |      | Apply Bac   | ĸ  |

Figure 5-121

<u>Step 2</u> In the **Channel** list, select a channel or **All**.

Step 3 Click

- <u>Step 4</u> Configure the settings for other parameters of the Alarm Box.
- Step 5 Click **OK** to save the settings.
- <u>Step 6</u> Click **Apply** to complete the settings.

## 5.10.3 Alarm Output Settings

#### 5.10.3.1 Configuring Alarm Output

When the Device activates alarms, the connected alarm device generates alarms in the way that you can configure in this section. You can connect to the output port of the Device or connect wirelessly.

- Auto: When an alarm event is triggered on the Device, the connected alarm device generates alarms.
- Manual: The alarm device is forced to keep generating alarms.
- **Stop**: The alarm output function is not enabled.

<u>Step 1</u> Select Main Menu > ALARM > Alarm-out Port > Alarm Mode.

The Alarm Mode interface is displayed.

|   | 🔔 ALARM         | 🛇 💄         | P. |    | $\sim$ | Ø. | LIVE  | L 🗗  |  |
|---|-----------------|-------------|----|----|--------|----|-------|------|--|
|   |                 | Alarm Mode  |    |    |        |    |       |      |  |
|   |                 | Local Alarm |    |    |        |    |       |      |  |
|   |                 |             |    |    |        |    |       |      |  |
| > |                 |             |    |    |        |    |       |      |  |
|   | Video Detection |             |    |    |        |    |       |      |  |
|   |                 |             |    |    |        |    |       |      |  |
|   |                 |             |    |    |        |    |       |      |  |
|   |                 |             |    |    |        |    |       |      |  |
|   |                 |             |    |    |        |    |       |      |  |
|   |                 |             |    |    |        |    |       |      |  |
|   |                 |             |    |    |        |    |       |      |  |
|   |                 |             |    |    |        |    |       |      |  |
|   |                 |             |    |    |        |    |       |      |  |
|   |                 |             |    |    |        |    |       |      |  |
|   |                 |             |    | OK |        |    |       |      |  |
|   |                 |             |    |    |        |    |       |      |  |
|   |                 |             |    |    |        |    |       |      |  |
|   |                 |             |    |    |        |    |       |      |  |
|   |                 |             |    |    |        |    |       |      |  |
|   |                 |             |    |    |        |    |       |      |  |
|   |                 |             |    |    |        |    |       |      |  |
|   |                 |             |    |    |        |    |       |      |  |
|   |                 |             |    |    |        |    |       |      |  |
|   |                 |             |    |    |        |    |       |      |  |
|   |                 |             |    |    |        |    | Apply | Back |  |

Figure 5-122

<u>Step 2</u> Configure the settings for the alarm output.

Table 5-38

| Parameter   |            | Description                                              |  |  |  |  |
|-------------|------------|----------------------------------------------------------|--|--|--|--|
| Local       | Alarm Type | Select alarm type for each alarm output port.            |  |  |  |  |
| Alarm       | Status     | Indicates the status of each alarm output port.          |  |  |  |  |
| Alarra Davi |            | Select the alarm box number corresponding to the address |  |  |  |  |
| Extension   | Alarm Box  | number configured by the DIP switch on the Alarm Box.    |  |  |  |  |
| Alarm       | Alarm Type | Select the alarm type for each alarm output ports.       |  |  |  |  |
|             | Status     | Indicates the status of each alarm output port.          |  |  |  |  |
| Alarm Rese  | et         | Click <b>OK</b> to clear all alarm output status.        |  |  |  |  |

<u>Step 3</u> Click **Apply** to save the settings.

## 5.10.3.2 Configuring White Light

When the motion detection alarm is activated, the system links the camera to generate white light alarm.

 $\square$ 

To use this function, connect at least one white light camera to your Device.

<u>Step 1</u> Select Main Menu > ALARM > Alarm-out Port > White Light.

The White Light interface is displayed.

|   | 🔔 ALARM         | 🛇 💄 🖉         | <u>)</u> 🗄 🕥 | o 🗘 📮 |            |
|---|-----------------|---------------|--------------|-------|------------|
|   |                 | Alarm Mode Wr | ite Light    |       |            |
|   |                 |               |              |       |            |
|   |                 |               |              |       |            |
| > |                 |               |              |       |            |
|   | Video Detection |               |              |       |            |
|   |                 |               |              |       |            |
|   |                 |               |              |       |            |
|   |                 |               |              |       |            |
|   |                 |               |              |       |            |
|   |                 |               |              |       |            |
|   |                 |               |              |       |            |
|   |                 |               |              |       |            |
|   |                 |               |              |       |            |
|   |                 |               |              |       |            |
|   |                 |               |              |       |            |
|   |                 |               |              |       |            |
|   |                 |               |              |       |            |
|   |                 |               |              |       |            |
|   |                 |               |              |       |            |
|   |                 |               |              |       |            |
|   |                 | Refresh       |              |       | Apply Back |

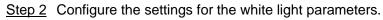

#### Table 5-39

| Parameter         | Description                                                                                                    |
|-------------------|----------------------------------------------------------------------------------------------------|
| Channel           | In the Channel list, select a channel that is connected to a white                                                                                     |
| Channel           | light camera.                                                                                                    |
|                   | Set a length of time for the Device to delay turning off alarm after                                                                                   |
| Delay             | the alarm is cancelled. The value ranges from 5 seconds to 30                                                                                          |
|                   | seconds, and the default value is 5 seconds.                                                                                                    |
| Mode              | Set the alarm mode of white light to be <b>Always on</b> or <b>Flicker</b> .                                                                           |
| Flicker Frequency | When setting the alarm mode of white light to be <b>Flash</b> , you can select the flash frequency from <b>Low</b> , <b>Middle</b> , and <b>High</b> . |

<u>Step 3</u> Click **Apply** to complete the settings.

## 5.10.3.3 Configuring Siren

When the motion detection alarm is activated, the system links the camera to generate sound alarm.

 $\square$ 

To use this function, connect at least one camera that supports audio function.

<u>Step 1</u> Select Main Menu > ALARM > Alarm-out Port > Siren.

The Siren interface is displayed.

| 🔔 ALARM          | ጰ 🧧     | <u>,</u> | $\bigcirc$ $\bigcirc$ | Ø 📮 | LIVE  |      |
|------------------|---------|----------|-----------------------|-----|-------|------|
| Alarm Info       |         |          | Siren                 |     |       |      |
| Alarm Status     |         |          |                       |     |       |      |
| Alarm-in Port    |         |          |                       |     |       |      |
| > Alarm-out Port |         |          |                       |     |       |      |
| Video Detection  |         |          |                       |     |       |      |
| Exception        |         |          |                       |     |       |      |
| Disarming        |         |          |                       |     |       |      |
|                  |         |          |                       |     |       |      |
|                  |         |          |                       |     |       |      |
|                  |         |          |                       |     |       |      |
|                  |         |          |                       |     |       |      |
|                  |         |          |                       |     |       |      |
|                  |         |          |                       |     |       |      |
|                  |         |          |                       |     |       |      |
|                  |         |          |                       |     |       |      |
|                  |         |          |                       |     |       |      |
|                  |         |          |                       |     |       |      |
|                  |         |          |                       |     |       |      |
|                  |         |          |                       |     |       |      |
|                  | Refresh |          |                       |     | Apply | Back |

Figure 5-124

<u>Step 2</u> Configure the settings for the siren parameters.

Table 5-40

| Parameter            | Description                                                                                                    |
|----------------------|----------------------------------------------------------------------------------------------------|
| Channel              | In the <b>Channel</b> list, select a channel that is connected to a camera that supports audio function.                                                                        |
| Play                 | Click <b>Play</b> to manually trigger the IP camera to play audio file.                                                                                                    |
| Delay                | Set a length of time for the Device to delay turning off alarm after the alarm is cancelled. The value ranges from 5 seconds to 30 seconds, and the default value is 5 seconds. |
| Audio Clip           | Select the audio clip for the siren sound. The default setting is <b>Clip 1</b> .                                                                                               |
| Volume               | Select the volume for the audio clip. You can select the flash frequency from <b>Low</b> , <b>Middle</b> , and <b>High</b> .                                                    |
| Update Audio<br>Clip | Import the upgrade audio file (.bin) to upgrade the alarm audio file of the camera. For details, see "Upgrade Audio File of Camera                                              |

<u>Step 3</u> Click **Apply** to complete the settings.

#### Upgrade Audio File of Camera

 $\square$ 

This function is supported only on the local interface.

<u>Step 1</u> Prepare a USB device or other external storage device and plug it into the Device.

Step 2 Click Browse.

The **Browse** interface is displayed.

Figure 5-125

| Device Name                  | sdb1(USB USB) |      | Refresh For | rmat   |     |
|------------------------------|---------------|------|-------------|--------|-----|
|                              | 7.51 GB       |      |             |        |     |
|                              | 0.00 KB       |      |             |        |     |
|                              |               |      |             |        |     |
| Name                         |               | Size | Туре        | Delete |     |
| 🗅 cx                         |               |      |             |        |     |
| FOUND.000                    |               |      |             | ā      |     |
|                              |               |      |             |        |     |
| 📮 System Volume Infor        |               |      |             | ā      |     |
|                              |               |      |             |        |     |
| <ul> <li>secold s</li> </ul> |               |      |             | ā      |     |
|                              |               |      |             |        |     |
|                              |               |      |             | ā      |     |
|                              |               |      |             |        |     |
| New Folder                   |               |      |             | OK E   | ack |

Step 3 Select the upgrade audio file (.bin).

- Step 4 Click **OK** to return to the Siren interface.
- <u>Step 5</u> Click **Upgrade** to upgrade the alarm audio file of the camera.

### 5.10.4 Video Detection

Video detection adopts computer vision and image processing technology. The technology analyzes the video images to detect the obvious changes such as moving objects and blurriness. The system activates alarms when such changes are detected.

### 5.10.4.1 Configuring Motion Detection Settings

When the moving object appears and moves fast enough to reach the preset sensitivity value, the system activates the alarm.

# <u>Step 1</u> Select Main Menu > ALARM > Video Detection > Motion Detection.

The Motion Detection interface is displayed.

| 🔔 ALARM        | 🛇 💄 🖉                | 9 🖡 🕥 🎧 (    | > 🖵 🞧       |         |         |
|----------------|----------------------|--------------|-------------|---------|---------|
|                | Motion Detection Vid |              |             |         |         |
|                |                      |              |             | Setting |         |
|                |                      |              |             |         |         |
| Alarm-out Port | Schedule             | Setting      |             |         |         |
|                | Alarm-out Port       | Setting      | Post-Alarm  | 3<br>10 |         |
|                | Show Message         | Report Alarm | Send Email  |         |         |
|                | Record Channel       | Setting      | Post-Record | 10      |         |
|                | PTZ Linkage          | Setting      |             |         |         |
|                |                      | Setting      |             | age     | Setting |
|                |                      |              |             |         |         |
|                |                      | None         |             |         |         |
|                |                      |              |             |         |         |
|                |                      |              |             |         |         |
|                |                      |              |             |         |         |
|                |                      |              |             |         |         |
|                |                      |              |             |         |         |
|                |                      |              |             |         |         |
|                |                      |              |             |         |         |
|                |                      |              |             |         |         |
|                |                      |              |             |         |         |

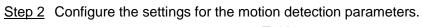

#### Table 5-41

| Parameter | Description                                                                                                    |  |  |  |  |
|-----------|----------------------------------------------------------------------------------------------------|--|--|--|--|
| Channel   | In the <b>Channel</b> list, select a channel to set the motion detection.                                                                |  |  |  |  |
| Region    | Click Setting to define the motion detection region.                                                                                     |  |  |  |  |
| Enable    | Enable or disable the motion detection function.                                                                                         |  |  |  |  |
| PIR Alarm | In the <b>Channel</b> list, select a channel to set the motion detection.<br>Click <b>Setting</b> to define the motion detection region. |  |  |  |  |
| Schedule  | Define a period during which the motion detection is active.                                                                             |  |  |  |  |

| Parameter       | Description                                                             |
|-----------------|-------------------------------------------------------------------------|
| Anti-Dither     | Configure the time period from end of event detection to the stop of    |
|                 | alarm.                                                                  |
|                 | Click <b>Setting</b> to display setting interface.                      |
|                 | • General Alarm: Enable alarm activation through the alarm              |
|                 | devices connected to the selected output port.                          |
| Alarm-out Port  | • External Alarm: Enable alarm activation through the                   |
|                 | connected alarm box.                                                    |
|                 | • Wireless Siren: Enable alarm activation through devices               |
|                 | connected by USB gateway or camera gateway.                             |
|                 | Set a length of time for the Device to delay turning off alarm after    |
|                 | the external alarm is cancelled. The value ranges from 0 seconds        |
| Post-Alarm      | to 300 seconds, and the default value is 10 seconds. If you enter 0,    |
|                 | there will be no delay.                                                 |
|                 | Select the <b>Show Message</b> check box to enable a pop-up message     |
| Show Message    | in your local host PC.                                                  |
|                 | Select the <b>Report Alarm</b> check box to enable the system to upload |
| Report Alarm    | the alarm signal to the network (including alarm center) when an        |
|                 | alarm event occurs.                                                     |
|                 |                                                                         |
|                 | Select the <b>Send Email</b> check box to enable the system to send an  |
|                 | email notification when an alarm event occurs.                          |
| Send Email      |                                                                         |
|                 | To use this function, make sure the email function is enabled in        |
|                 | Main Menu > NETWORK > Email.                                            |
|                 | Select the channel(s) that you want to record. The selected             |
|                 | channel(s) starts recording after an alarm event occurs.                |
| Record Channel  |                                                                         |
|                 | The recording for motion detection and auto recording function          |
|                 | must be enabled. For details, see "5.1.4.9 Configuring Recorded         |
|                 | Video Storage Schedule" and "5.9.1 Enabling Record Control."            |
|                 | Click Setting to display the PTZ interface.                             |
|                 | Enable PTZ linkage actions, such as selecting the preset that you       |
| PTZ Linkage     | want to be called when an alarm event occurs.                           |
| Ū               |                                                                         |
|                 | Motion Detect can only activate PTZ preset.                             |
|                 | Set a length of time for the Device to delay turning off recording      |
| Post Record     | after the alarm is cancelled. The value ranges from 10 seconds to       |
| FUSI RECOID     | 300 seconds, and the default value is 10 seconds.                       |
|                 |                                                                         |
| Tour            | Select the <b>Tour</b> check box to enable a tour of the selected       |
|                 | channels.                                                               |
|                 | Select the <b>Snapshot</b> check box to take a snapshot of the selected |
|                 | channel.                                                                |
| Picture Storage |                                                                         |
|                 | To use this function, select Main Menu > CAMERA > Encode >              |
|                 | Snapshot, in the Type list, select Event.                               |

| Parameter    | Description                                                       |  |  |  |
|--------------|-------------------------------------------------------------------|--|--|--|
|              | Select the check box to enable the function. When an alarm event  |  |  |  |
|              | occurs, the extra screen outputs the settings configured in Main  |  |  |  |
| Sub Screen   | Menu > DISPLAY > Tour > Sub Screen.                               |  |  |  |
|              | <ul> <li>Not all models support this function.</li> </ul>         |  |  |  |
|              | • To use this function, extra screen shall be enabled.            |  |  |  |
|              | Select the check box to enable the function. When an alarm event  |  |  |  |
|              | occurs, the video output port outputs the settings configured in  |  |  |  |
| Video Matrix | Main Menu > DISPLAY > Tour.                                       |  |  |  |
|              |                                                                   |  |  |  |
|              | Not all models support this function.                             |  |  |  |
| Buzzer       | Select the check box to activate a buzzer noise at the Device.    |  |  |  |
| Log          | Select the check box to enable the Device to record a local alarm |  |  |  |
| Log          | log.                                                              |  |  |  |
| Alarm Tone   | Select to enable audio broadcast/alarm tones in response to a     |  |  |  |
| Alaini Tone  | motion detection event.                                           |  |  |  |
| White Light  | Select the check box to enable white light alarm of the camera.   |  |  |  |
| Siren        | Select the check box to enable sound alarm of the camera.         |  |  |  |

Step 3 Click **Apply** to save the settings.

 $\square$ 

- Click **Default** to restore the default setting.
- Click **Copy to**, in the **Copy to** dialog box, select the additional channel(s) that you want to copy the motion detection settings to, and then click **Apply**.
- Click **Test** to test the settings.

#### **Setting the Motion Detection Region**

<u>Step 1</u> Next to **Region**, click **Setting**.

The region setting screen is displayed.

<u>Step 2</u> Point to the middle top of the interface.

The setting interface is displayed.

Figure 5-127

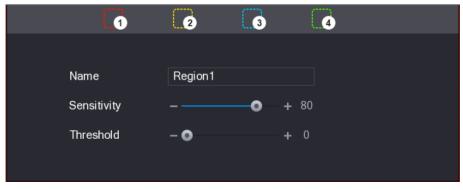

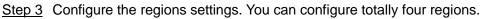

- 1) Select one region, for example, click 0.
- Drag on the screen to select the region that you want to detect. The selected area shows the color that represents the region.

3) Configure the parameters.

Figure 5-128

| Parameter   | Description                                                           |  |  |
|-------------|-----------------------------------------------------------------------|--|--|
| Name        | Enter a name for the region.                                          |  |  |
| Sensitivity | Every region of every channel has an individual sensitivity value.    |  |  |
|             | The bigger the value is, the easier the alarms can be activated.      |  |  |
| Threshold   | Adjust the threshold for motion detect. Every region of every channel |  |  |
|             | has an individual threshold.                                          |  |  |

When anyone of the four regions activates motion detect alarm, the channel where this region belongs to will activate motion detect alarm.

<u>Step 4</u> Right-click on the screen to exit the region setting interface.

Step 5 On the Motion Detection interface, click Apply to complete the settings.

#### **Setting Motion Detection Period**

 $\square$ 

The system only activates the alarm in the defined period.

Step 1 Next to Schedule, click Setting.

The Setting interface is displayed.

Figure 5-129

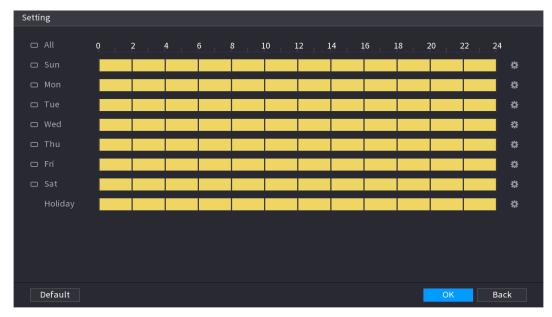

 $\underline{Step 2} \quad \text{Define the motion detection period. By default, it is active all the time.}$ 

#### Define the period by drawing.

- Define for a specified day of a week: On the timeline, click the half-hour blocks to select the active period.
- ♦ Define for several days of a week: Click 🛄 before each day, the icon

switches to . On the timeline of any selected day, click the half-hour blocks

to select the active periods, all the days with evil take the same settings.

♦ Define for all days of a week: Click All, all 🛄 switches to 🔤. On the

timeline of any day, click the half-hour blocks to select the active periods, all the days will take the same settings.

Define the period by editing. Take Sunday as an example.

1) Click

The **Period** interface is displayed.

Figure 5-130

| Period |         |           |  |    |      |
|--------|---------|-----------|--|----|------|
|        |         |           |  |    |      |
|        | 00 : 00 | - 11: 30  |  |    |      |
|        | 12 : 00 | - 24 : 00 |  |    |      |
|        | 00 : 00 | - 24 : 00 |  |    |      |
|        | 00 : 00 | - 24 : 00 |  |    |      |
|        | 00 : 00 | - 24 : 00 |  |    |      |
|        | 00 : 00 | - 24 : 00 |  |    |      |
|        |         |           |  |    |      |
|        |         |           |  |    |      |
|        |         |           |  |    |      |
|        |         |           |  |    |      |
|        |         |           |  |    |      |
|        |         |           |  |    |      |
|        |         |           |  | OK | Back |

- 2) Enter the time frame for the period, and then select the check box to enable the settings.
  - $\diamond$  There are six periods for you to set for each day.
  - ♦ Under Copy to, select All to apply the settings to all the days of a week, or select specific day(s) that you want to apply the settings to.
- 3) Click **OK** to save the settings.

Step 3 On the Motion Detection interface, click Apply to complete the settings.

### 5.10.4.2 Configuring Video Loss Settings

When the video loss occurs, the system activates the alarm.

<u>Step 1</u> Select Main Menu > ALARM > Video Detection > Video Loss.

The Video Loss interface is displayed.

|   | 🔔 ALARM        | 🛛 🛇 💄            | ه 🔍       | S 7        | - ¢ | <b>.</b>       |    | LIVE    | L 0. |  |
|---|----------------|------------------|-----------|------------|-----|----------------|----|---------|------|--|
|   |                | Motion Detection |           | Video Tamp |     |                |    |         |      |  |
|   |                | Channel          |           |            |     |                |    |         |      |  |
|   |                |                  |           |            |     |                |    |         |      |  |
|   | Alarm-out Port |                  |           |            |     |                |    |         |      |  |
| > |                |                  | Sett      | ing        |     | CAM AntiDither |    |         |      |  |
|   |                |                  | Setti     | ing        |     |                | 10 |         |      |  |
|   |                |                  | ge 🔽 Rep  |            |     |                |    |         |      |  |
|   |                |                  | inel Sett | ing        |     |                | 10 |         |      |  |
|   |                |                  | Setti     | ing        |     |                |    |         |      |  |
|   |                |                  | Setti     | ing        |     |                |    | Setting |      |  |
|   |                |                  | 🔽 Log     |            |     |                |    |         |      |  |
|   |                |                  | None      |            |     |                |    |         |      |  |
|   |                |                  |           |            |     |                |    |         |      |  |
|   |                |                  |           |            |     |                |    |         |      |  |
|   |                |                  |           |            |     |                |    |         |      |  |
|   |                |                  |           |            |     |                |    |         |      |  |
|   |                |                  |           |            |     |                |    |         |      |  |
|   |                |                  |           |            |     |                |    |         |      |  |
|   |                |                  |           |            |     |                |    |         |      |  |
|   |                |                  |           |            |     |                |    |         |      |  |
|   |                |                  |           |            |     |                |    |         |      |  |
|   |                | Default          | Copy to   |            |     |                |    | Apply   | Back |  |

<u>Step 2</u> To configure the settings for the video loss detection parameters, see "5.10.4.1 Configuring Motion Detection Settings."

For PTZ activation, different from motion detection, the video loss detection can activate PTZ preset, tour, and pattern.

- Step 3 Click **Apply** to complete the settings.
  - Click **Default** to restore the default setting.
  - Click **Copy to**, in the **Copy to** dialog box, select the additional channel(s) that you want to copy the motion detection settings to, and then click **Apply**.

# 5.10.4.3 Configuring Tampering Settings

When the camera lens is covered, or the video is displayed in a single color because of the causes such as sunlight status, the monitoring cannot be continued normally. To avoid such situations, you can configure the tampering alarm settings.

### <u>Step 1</u> Select Main Menu > ALARM > Video Detection > Video Tampering.

The Video Tampering interface is displayed.

| 🔔 ALARM        | ጰ 💄                        | 🔉 占 🕥 🦪              | 🗘 📮 🎧                             | LIVE <b>L</b> • 53 |
|----------------|----------------------------|----------------------|-----------------------------------|--------------------|
|                |                            | Video Loss Video Tam | pering Video Quality An           |                    |
|                |                            |                      |                                   |                    |
|                |                            |                      |                                   |                    |
| Alarm-out Port |                            |                      |                                   |                    |
|                | Schedule<br>Alarm-out Port | Setting              | CAM AntiDither 0<br>Post-Alarm 10 |                    |
|                | Alarm-out Port             | Setting Report Alarm | Post-Alarm 10                     |                    |
|                | Record Channel             | Setting              | Post-Record 10                    |                    |
|                |                            | Setting              |                                   |                    |
|                |                            | Setting              |                                   | Setting            |
|                |                            | Log                  |                                   |                    |
|                |                            | None                 |                                   |                    |
|                |                            |                      |                                   |                    |
|                |                            |                      |                                   |                    |
|                |                            |                      |                                   |                    |
|                |                            |                      |                                   |                    |
|                |                            |                      |                                   |                    |
|                |                            |                      |                                   |                    |
|                |                            |                      |                                   |                    |
|                |                            |                      |                                   |                    |
|                | Default                    | Copy to              |                                   | Apply Back         |

<u>Step 2</u> To configure the settings for the tampering detection parameters, see "5.10.4.1 Configuring Motion Detection Settings."

For PTZ activation, different from motion detection, the video loss detection can activate PTZ preset, tour, and pattern.

- Step 3 Click **Apply** to complete the settings.
  - Click **Default** to restore the default setting.
  - Click **Copy to**, in the **Copy to** dialog box, select the additional channel(s) that you want to copy the motion detection settings to, and then click **Apply**.

# 5.10.4.4 Configuring Video Quality Analytics

### $\square$

This function can be used only when it is supported by the camera.

When the video appear the conditions such as blurry, overexposed, or the color changes, the system activates the alarm.

# <u>Step 1</u> Select Main Menu > ALARM > Video Detection > Video Quality Analytics.

The Video Quality Analytics interface is displayed.

|   | 🔔 ALARM        | 🛇 💄     | 🙊 🔓 🛇 🥨        | ) 🗘 🖵 🎧                  | LIVE                                  |      |
|---|----------------|---------|----------------|--------------------------|---------------------------------------|------|
|   |                |         |                | npering Video Quality An |                                       |      |
|   |                |         |                |                          |                                       |      |
|   |                |         |                |                          | Setting                               |      |
|   | Alarm-out Port |         |                |                          |                                       |      |
| > |                |         | Setting        |                          |                                       |      |
|   |                |         | Setting        |                          |                                       |      |
|   |                |         | 🖌 Report Alarm |                          |                                       |      |
|   | Disarining     |         | 🖌 Log          |                          |                                       |      |
|   |                |         | None           |                          |                                       |      |
|   |                |         |                |                          |                                       |      |
|   |                |         |                |                          |                                       |      |
|   |                |         |                |                          |                                       |      |
|   |                |         |                |                          |                                       |      |
|   |                |         |                |                          |                                       |      |
|   |                |         |                |                          |                                       |      |
|   |                |         |                |                          |                                       |      |
|   |                |         |                |                          |                                       |      |
|   |                |         |                |                          |                                       |      |
|   |                |         |                |                          |                                       |      |
|   |                |         |                |                          |                                       |      |
|   |                | Default |                |                          | Apply                                 | Back |
|   |                | Denture |                |                          | · · · · · · · · · · · · · · · · · · · | Duon |

- <u>Step 2</u> To configure the settings for the diagnosis parameters, see "5.10.4.1 Configuring Motion Detection Settings."
- Step 3 Click **Apply** to complete the settings.

Click Default to restore the default setting.

### Setting the Types for Diagnosing Targets

<u>Step 1</u> Next to **Rule**, click **Setting**.

The Video Quality Analytics interface is displayed.

Figure 5-134

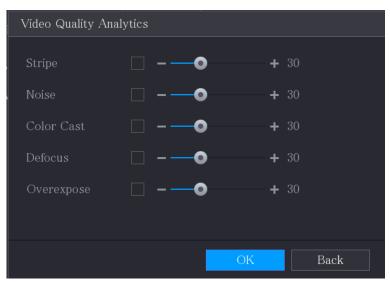

Step 2 Select the items that you want to diagnose and set the threshold (30 by default).

| Parameter                                | Description                                                         |  |  |  |
|------------------------------------------|---------------------------------------------------------------------|--|--|--|
|                                          | A horizontal, vertical or diagonal stripe that might appear in the  |  |  |  |
| Stripe                                   | video because of device aging or electronic interruption. Such      |  |  |  |
|                                          | stripe brings visual interruption.                                  |  |  |  |
| Noise                                    | Video noises such as blurriness or quality reduction that is caused |  |  |  |
| INDISE                                   | by optical distortion or device problem during camera shooting.     |  |  |  |
| Color Cast                               | Variances in the normal proportions of RGB colors.                  |  |  |  |
|                                          | Blurry video is caused during camera shooting, transferring and     |  |  |  |
| Defocus                                  | processing. Such condition is a common image quality reduction      |  |  |  |
|                                          | problem and defined as out of focus.                                |  |  |  |
|                                          | The video brightness refers to the intensity of image pixel. The    |  |  |  |
| Overeypequire                            | range is between 0 (the darkest black) and 255 (the brightest       |  |  |  |
| Overexposure                             | white). If the brightness exceeds the threshold, the image is over  |  |  |  |
|                                          | exposed.                                                            |  |  |  |
| Step 3 Click Apply to save the settings. |                                                                     |  |  |  |

<u>Step 3</u> Click **Apply** to save the settings.

The system returns to the Video Quality Analytics interface.

<u>Step 4</u> Click **Apply** to complete the settings.

 $\square$ 

Click **Default** to restore the default setting.

# 5.10.5 System Events

You can configure the alarm output for three types of system event (HDD, Network, and User). When there is an abnormal system event occurs, the system activates alarms in the way that you configure in this section.

# 5.10.5.1 Configuring HDD Event Settings

### <u>Step 1</u> Select Main Menu > ALARM > Exception > Disk.

The **Disk** interface is displayed.

|   | LARM      | 🔍 💄 🖉  | 🧕 🔚 🕥 🥥 | 🇭 📮 🎧 | LIVE  |      |
|---|-----------|--------|---------|-------|-------|------|
|   |           | Disk N | etwork  |       |       |      |
|   |           |        | No Disk |       |       |      |
|   |           |        |         |       |       |      |
|   |           |        |         |       |       |      |
|   |           |        | Setting |       |       |      |
| ľ |           |        |         |       |       |      |
|   | Disarming |        | 🖌 Log   |       |       |      |
|   |           |        | None    |       |       |      |
|   |           |        |         |       |       |      |
|   |           |        |         |       |       |      |
|   |           |        |         |       |       |      |
|   |           |        |         |       |       |      |
|   |           |        |         |       |       |      |
|   |           |        |         |       |       |      |
|   |           |        |         |       |       |      |
|   |           |        |         |       |       |      |
|   |           |        |         |       |       |      |
|   |           |        |         |       |       |      |
|   |           |        |         |       |       |      |
|   |           |        |         |       |       |      |
|   |           |        |         |       | Apply | Back |

Figure 5-135

 $\underline{Step \ 2} \quad Configure \ the \ settings \ for \ the \ HDD \ event.$ 

Table 5-43

| Parameter      | Description                                                              |  |  |  |  |  |  |
|----------------|--------------------------------------------------------------------------|--|--|--|--|--|--|
| Event Type     | In the Event Type list, select No Disk, Disk Error, or Low Space as      |  |  |  |  |  |  |
| Lvent Type     | the event type.                                                          |  |  |  |  |  |  |
| Enable         | Enable or disable the HDD event detection function.                      |  |  |  |  |  |  |
|                | Click <b>Setting</b> to display setting interface.                       |  |  |  |  |  |  |
|                | • Local Alarm: Enable alarm activation through the alarm devices         |  |  |  |  |  |  |
|                | connected to the selected output port.                                   |  |  |  |  |  |  |
| Alarm-out Port | • Extension Alarm: Enable alarm activation through the connected         |  |  |  |  |  |  |
|                | alarm box.                                                               |  |  |  |  |  |  |
|                | • Wireless Siren: Enable alarm activation through devices                |  |  |  |  |  |  |
|                | connected by USB gateway or camera gateway.                              |  |  |  |  |  |  |
|                | Set a length of time for the Device to delay turning off alarm after the |  |  |  |  |  |  |
| Post-Alarm     | external alarm is cancelled. The value ranges from 10 seconds to 300     |  |  |  |  |  |  |
|                | seconds, and the default value is 10 seconds.                            |  |  |  |  |  |  |
| Show Message   | Select the Show Message check box to enable a pop-up message in          |  |  |  |  |  |  |
| Show wessaye   | your local host PC.                                                      |  |  |  |  |  |  |
|                | Select the Report Alarm check box to enable the system to upload the     |  |  |  |  |  |  |
| Report Alarm   | alarm signal to the network (including alarm center) when an alarm       |  |  |  |  |  |  |
|                | event occurs.                                                            |  |  |  |  |  |  |

| Parameter   | Description                                                            |  |  |  |  |  |
|-------------|------------------------------------------------------------------------|--|--|--|--|--|
|             | Select the Send Email check box to enable the system to send an        |  |  |  |  |  |
| Send Email  | email notification when an alarm event occurs.                         |  |  |  |  |  |
|             | To use this function, make sure the email function is enabled in Main  |  |  |  |  |  |
|             | Menu > NETWORK > Email.                                                |  |  |  |  |  |
| Buzzer      | Select the check box to activate a buzzer noise at the Device.         |  |  |  |  |  |
| Log         | Select the check box to enable the Device to record a local alarm log. |  |  |  |  |  |
| Alarm Tone  | Select to enable audio broadcast/alarm tone in response to a HDD       |  |  |  |  |  |
| Alaini Ione | alarm event.                                                           |  |  |  |  |  |

<u>Step 3</u> Click **Apply** to complete the settings.

# 5.10.5.2 Configuring Network Event Settings

### <u>Step 1</u> Select Main Menu > ALARM > Exception > Network.

The **Network** interface is displayed.

|   | 🔔 ALARM   | 🍳 💄 😣   | 2 🔓 🕥 🦚 | 🗘 🖵 🎧                  |            |
|---|-----------|---------|---------|------------------------|------------|
|   |           | Disk Ne | twork   |                        |            |
|   |           |         | Offline |                        |            |
|   |           |         |         |                        |            |
|   |           |         |         |                        |            |
|   |           |         | Setting |                        |            |
| > |           |         | Setting | Send Email Post–Record | 10 sec.    |
|   | Disarming |         | ✓ Log   |                        |            |
|   |           |         | None    |                        |            |
|   |           |         |         |                        |            |
|   |           |         |         |                        |            |
|   |           |         |         |                        |            |
|   |           |         |         |                        |            |
|   |           |         |         |                        |            |
|   |           |         |         |                        |            |
|   |           |         |         |                        |            |
|   |           |         |         |                        |            |
|   |           |         |         |                        |            |
|   |           |         |         |                        |            |
|   |           |         |         |                        |            |
|   |           |         |         |                        | Apply Back |

Figure 5-136

<u>Step 2</u> Configure the settings for the Network event.

Table 5-44

| Parameter  | Description                                                             |
|------------|-------------------------------------------------------------------------|
| Event Type | In the Event Type list, select Offlice, IP Conflict, or MAC Conflict as |
|            | the event type.                                                         |
| Enable     | Enable or disable the Network event detection function.                 |

| Parameter      | Description                                                                                               |  |  |  |  |
|----------------|----------------------------------------------------------------------------------------------------|--|--|--|--|
|                | Click Setting to display setting interface.                                                               |  |  |  |  |
|                | • General Alarm: Enable alarm activation through the alarm devices connected to the selected output port. |  |  |  |  |
| Alarm-out Port | <ul> <li>External Alarm: Enable alarm activation through the connected</li> </ul>                         |  |  |  |  |
|                | alarm box.                                                                                                |  |  |  |  |
|                | <ul> <li>Wireless Siren: Enable alarm activation through devices</li> </ul>                               |  |  |  |  |
|                | connected by USB gateway or camera gateway.                                                               |  |  |  |  |
|                | Set a length of time for the Device to delay turning off alarm after the                                  |  |  |  |  |
| Post-Alarm     | external alarm is cancelled. The value ranges from 10 seconds to 300                                      |  |  |  |  |
|                | seconds, and the default value is 10 seconds.                                                             |  |  |  |  |
| Show Message   | Select the Show Message check box to enable a pop-up message in                                           |  |  |  |  |
| Show Message   | your local host PC.                                                                                       |  |  |  |  |
|                | Select the Send Email check box to enable the system to send an                                           |  |  |  |  |
|                | email notification when an alarm event occurs.                                                            |  |  |  |  |
| Send Email     |                                                                                                    |  |  |  |  |
|                | To use this function, make sure the email function is enabled in Main                                     |  |  |  |  |
|                | Menu > NETWORK > Email.                                                                                   |  |  |  |  |
| Buzzer         | Select the check box to activate a buzzer noise at the Device.                                            |  |  |  |  |
| Log            | Select the check box to enable the Device to record a local alarm log.                                    |  |  |  |  |
| Post Record    | Continue to record for some time after the alarm is ended. The value                                      |  |  |  |  |
|                | ranges from 10 seconds to 300 seconds.                                                                    |  |  |  |  |
| Alarm Tone     | Select to enable audio broadcast/alarm tones in response to a network                                     |  |  |  |  |
|                | alarm event.                                                                                              |  |  |  |  |

<u>Step 3</u> Click **Apply** to complete the settings.

# 5.10.6 Configuring Disarming

You can disarm all alarm linkage actions as needed.

Step 1 Select Main Menu > ALARM > Disarming.

<u>Step 2</u> Click to enable disarming.

Figure 5-137

|            | ALARM                                                   | 🛇 💄 🔎                            | <b>₽</b>  | S 7       | ¢ 📮 | $\bigcirc$ |            |
|------------|---------------------------------------------------------|----------------------------------|-----------|-----------|-----|------------|------------|
| Ala        | arm Info<br>arm Status                                  | Disarming<br>Disarm Alarm Linkaş | ge Action |           |     |            |            |
| Ala<br>Vic | arm-in Port<br>arm-out Port<br>leo Detection<br>ception |                                  |           |           |     |            |            |
| > Dis      | sarming                                                 |                                  |           | end Email |     |            |            |
|            |                                                         | Default                          |           |           |     |            | Apply Back |

Step 3 Select alarm linkage actions to disarm.

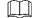

All alarm linkage actions will be disarmed when you select All.

Step 4 Click Apply.

# 5.11 Smart Detection

Smart detection includes SMD, human face and IVS.

The system processes and analyzes video images, abstracts key information from the video, and activates alarms when it detects that person, vehicle, face or behavior matches the detection rule.

 $\square$ 

- Not all models support this function.
- Only the analog channel 1 supports this function. The IP channel does not support this function.
- SMD, face detection function, and IVS function cannot be enabled at the same time.

# 5.11.1 SMD

The system processes and analyzes video images, effectively detects persons and vehicles in the video, and activates alarms. Meanwhile, the system carries out structured storage of the detection result, to search it quickly in the future.

# 5.11.1.1 Configuring SMD Settings

The **SMD** interface is displayed.

Set SMD parameters. When the Device detects information, the system activates alarms.

 MART DETECTION
 Image: Section of the section of the section of th

Figure 5-138

Step 2 Select the channel and enable.

Step 3 Set parameters.

Table 5-45

| Parameter        | Description                                                                                                    |  |  |  |  |  |
|------------------|----------------------------------------------------------------------------------------------------|--|--|--|--|--|
| Channel          | In the <b>Channel</b> list, select a channel to set the motion detection.                                                                                                    |  |  |  |  |  |
| Enable           | Enable or disable SMD function.                                                                                                    |  |  |  |  |  |
| Sensitivity      | ensitivity Set sensitivity, including high, middle, and low. The higher sensitivity is, the bigger alarm probability will be, the bigger fa alarm rate will be. The system selects middle by default.                                                                                                    |  |  |  |  |  |
| Effective Target | Select alarm object, including person and vehicle.                                                                                                    |  |  |  |  |  |
| Schedule         | Define a period during which the motion detection is active.                                                                                                    |  |  |  |  |  |
| Anti-Dither      | Configure the time period from end of event detection to the stop of alarm.                                                                                                    |  |  |  |  |  |
| Alarm-out Port   | <ul> <li>Click Setting to display setting interface.</li> <li>General Alarm: Enable alarm activation through the alarm devices connected to the selected output port.</li> <li>External Alarm: Enable alarm activation through the connected alarm box.</li> <li>Wireless Siren: Enable alarm activation through devices</li> </ul> |  |  |  |  |  |

| Parameter       | Description                                                                                                    |
|-----------------|----------------------------------------------------------------------------------------------------|
|                 | connected by USB gateway or camera gateway.                                                                                                    |
| Post-Alarm      | Set a length of time for the Device to delay turning off alarm after the external alarm is cancelled. The value ranges from 0 seconds to 300 seconds, and the default value is 10 seconds. If you enter 0, there will be no delay.                                                                              |
| Show Message    | Select the <b>Show Message</b> check box to enable a pop-up message in your local host PC.                                                                                                    |
| Report Alarm    | Select the <b>Report Alarm</b> check box to enable the system to upload<br>the alarm signal to the network (including alarm center) when an<br>alarm event occurs.                                                                                                    |
| Send Email      | Select the <b>Send Email</b> check box to enable the system to send an email notification when an alarm event occurs.                                                                                                    |
| Record Channel  | Select the channel(s) that you want to record. The selected channel(s) starts recording after an alarm event occurs.                                                                                                    |
| PTZ Linkage     | Click <b>Setting</b> to display the PTZ interface.<br>Enable PTZ linkage actions, such as selecting the preset that you want to be called when an alarm event occurs.                                                                                                    |
| Post Record     | Set a length of time for the Device to delay turning off recording after<br>the alarm is cancelled. The value ranges from 10 seconds to 300<br>seconds, and the default value is 10 seconds.                                                                                                    |
| Tour            | Select the <b>Tour</b> check box to enable a tour of the selected channels.                                                                                                    |
| Picture Storage | Select the <b>Snapshot</b> check box to take a snapshot of the selected channel.<br>To use this function, select <b>Main Menu &gt; CAMERA &gt; Encode &gt;</b><br><b>Snapshot</b> , in the <b>Type</b> list, select <b>Event</b> .                                                                              |
| Sub Screen      | <ul> <li>Select the check box to enable the function. When an alarm event occurs, the extra screen outputs the settings configured in Main Menu &gt; DISPLAY &gt; Tour &gt; Sub Screen.</li> <li>Not all models support this function.</li> <li>To use this function, extra screen shall be enabled.</li> </ul> |
| Buzzer          | Select the check box to activate a buzzer noise at the Device.                                                                                                    |
| Log             | Select the check box to enable the Device to record a local alarm log.                                                                                                    |
| Alarm Tone      | Select to enable audio broadcast/alarm tones in response to a motion                                                                                                    |

| Parameter   | Description                                                         |
|-------------|---------------------------------------------------------------------|
|             | detection event.                                                    |
| White Light | Select the check box to enable the white light alarm of the camera. |
| Siren       | Select the check box to enable the sound alarm of the camera.       |

<u>Step 4</u> Click **Apply** to save configuration.

# 5.11.1.2 Smart Search

Filter SMD videos that meet criteria and play back the videos.

### Step 1 Select Main Menu > SMART DETECTION > AI Search > SMD.

The **SMD** interface is displayed.

Figure 5-139

|   | SMART DETECTIO | on 🔇 💄 | <u>,</u>   | S 7      | ¢ 🖳 ( |            |          |  |
|---|----------------|--------|------------|----------|-------|------------|----------|--|
| > | AI Search      | SMD    |            |          |       |            |          |  |
|   | Parameters     |        | All        |          |       | All        |          |  |
|   |                |        | 2020-01-04 | 00:00:00 |       | 2020-01-05 | 00:00:00 |  |
|   |                |        |            |          |       |            | Search   |  |
|   |                |        |            |          |       |            |          |  |
|   |                |        |            |          |       |            |          |  |
|   |                |        |            |          |       |            |          |  |
|   |                |        |            |          |       |            |          |  |
|   |                |        |            |          |       |            |          |  |
|   |                |        |            |          |       |            |          |  |
|   |                |        |            |          |       |            |          |  |
|   |                |        |            |          |       |            |          |  |
|   |                |        |            |          |       |            |          |  |
|   |                |        |            |          |       |            |          |  |
|   |                |        |            |          |       |            |          |  |
|   |                |        |            |          |       |            |          |  |
|   |                |        |            |          |       |            |          |  |
|   |                |        |            |          |       |            |          |  |
|   |                |        |            |          |       |            |          |  |

<u>Step 2</u> Select channel, type, begin time and end time, and then click **Search**. The search result is displayed.

- Click to play back the video.
- Tick the check box before the video, and then click **Backup** to export the video to external USB. DAV and MP4 format are supported.

Figure 5-140

| SMD        | Face       | IVS            |               |              |          |
|------------|------------|----------------|---------------|--------------|----------|
| Channel    | All        |                |               | All          |          |
| Start Time | 2020-01-04 | 00:00:00       |               | 2020-01-05   | 00:00:00 |
|            |            |                |               |              | Search   |
| 1 Chan     | nel Type   | Begin Tir      | ne E          | nd Time      | Playback |
| 1 4        | Person     | 2020-01-04 12: | 53:25 2020-01 | -04 12:58:35 |          |
|            |            |                |               |              |          |

# 5.11.2 Configuring Face Detection

You can configure the face detection settings and search the detected faces in the defined time period.

 $\square$ 

- Not all models support this function.
- Only the analog channel 1 supports this function. The IP channel does not support this • function.
- SMD, face detection function, and IVS function cannot be enabled at the same time.

# 5.11.2.1 Configuring Face Detection Settings

When the Device detects the human faces, the system activates alarms.

Step 1 Select Main Menu > SMART DETECTION > Parameter > Face.

The Face interface is displayed.

SMART DETECTION  $\bigcirc$  $\otimes$ Ē. 1  $\mathcal{O}$  $\bigcirc$ View Setting Step 2 Configure the settings for the face detection parameters.

Figure 5-141

| Parameter      | Description                                                                                                    |
|----------------|----------------------------------------------------------------------------------------------------|
|                | In the Channel list, select the channel that you want to configure                                                       |
| Channel        | the face detection settings.                                                                                             |
|                |                                                                                                    |
|                | Only the analog channel 1 supports this function.                                                                        |
| Enable         | Enable or disable the face detection function.                                                                           |
|                | Click <b>View Setting</b> to draw areas to filter the target.                                                            |
| Rule           | You can configure two filtering targets (maximum size and                                                                |
|                | minimum size). When the target is smaller than the minimum size                                                          |
|                | or larger than the maximum size, no alarms will be activated. The                                                        |
|                | maximum size should be larger than the minimum size.                                                                     |
|                | Define a period during which the detection is active.                                                                    |
| Schedule       | For details, see "Setting Motion Detection Period" section in                                                            |
|                | "5.10.4.1 Configuring Motion Detection Settings."                                                                        |
|                | Click <b>Setting</b> to display setting interface.                                                                       |
|                | Enable alarm activation function. Select the alarm output port(s) to                                                     |
| Alarm-out Port | which the peripheral alarm devices are connected. When an alarm                                                          |
|                | event occurs, the system links the peripheral alarm devices                                                              |
|                | connected to the selected output port.                                                                                   |
| Post-Alarm     | Set a length of time for the Device to delay turning off alarm after                                                     |
| POSI-Aldini    | the external alarm is cancelled. The value ranges from 0 seconds to 300 seconds. If you enter 0, there will be no delay. |
|                | Select the <b>Show Message</b> check box to enable a pop-up message                                                      |
| Show Message   | in your local host PC.                                                                                                   |
|                | Select the <b>Report Alarm</b> check box to enable the system to upload                                                  |
| Report Alarm   | the alarm signal to the network (including alarm center) when an                                                         |
|                | alarm event occurs.                                                                                                    |
|                | Select the Send Email check box to enable the system to send an                                                          |
|                | email notification when an alarm event occurs.                                                                           |
| Send Email     |                                                                                                    |
|                | To use this function, make sure the email function is enabled in                                                         |
|                | Main Menu > NETWORK > Email.                                                                                             |
|                | Select the channel(s) that you want to record. The selected                                                              |
|                | channel(s) starts recording after an alarm event occurs.                                                                 |
| Record Channel |                                                                                                    |
|                | The recording for intelligence event and auto recording function                                                         |
|                | must be enabled. For details, see "5.1.4.9 Configuring Recorded                                                          |
|                | Video Storage Schedule" and "5.9.1 Enabling Record Control."                                                             |
|                | Click <b>Setting</b> to display the PTZ interface.                                                                       |
|                | Enable PTZ linkage actions, such as selecting the preset that you                                                        |
| PTZ Linkage    | want to be called when an alarm event occurs.                                                                            |
|                |                                                                                                    |
|                | Face Detect can only link PTZ preset.                                                                                    |

| Parameter       | Description                                                              |
|-----------------|--------------------------------------------------------------------------|
|                 | Set a length of time for the Device to delay turning off recording       |
| Post Record     | after the alarm is cancelled. The value ranges from 10 seconds to        |
|                 | 300 seconds.                                                             |
| Tour            | Select the Tour check box to enable a tour of the selected               |
|                 | channels.                                                                |
|                 | Select the <b>Picture Storage</b> check box to take a snapshot of the    |
|                 | selected channel.                                                        |
|                 |                                                                          |
|                 | To use this function, make sure the following settings are               |
| Picture Storage | configured:                                                              |
|                 | • The snapshot function is enabled for motion detect alarms in           |
|                 | Main Menu > STORAGE > Schedule > Snapshot.                               |
|                 | • Select Main Menu > CAMERA > Encode > Snapshot, in the                  |
|                 | Type list, select Human Face.                                            |
|                 | Select the check box to enable the function. When an alarm event         |
|                 | occurs, the extra screen outputs the settings configured in Main         |
| Sub Screen      | Menu > DISPLAY > Tour > Sub Screen.                                      |
|                 | <ul> <li>Not all models support this function.</li> </ul>                |
|                 | <ul> <li>To use this function, extra screen shall be enabled.</li> </ul> |
| Buzzer          | Select the check box to activate a buzzer noise at the Device.           |
|                 | Select the check box to enable the Device to record a local alarm        |
| Log             | log.                                                                     |
| Alarm Tone      | Select to enable audio broadcast in response to a human face             |
| Alarm Tone      | detection event.                                                         |
| M/bite Light    | Select the check box to activate a white light camera to trigger         |
| White Light     | white light alarm.                                                       |
| Oiner           | Select the check box to activate an audio camera to trigger audio        |
| Siren           | alert.                                                                   |

<u>Step 3</u> Click **Apply** to complete the settings.

# 5.11.2.2 Searching for Detected Faces

# 

To comply with relevant regulations, the faces have received fuzzy processing.

<u>Step 1</u> Select Main Menu > SMART DETECTION > AI Search > Face.

The **Face** interface is displayed.

| > | SMART DETECTION | SMD                       | 🔎 🔚<br>Face | S C        | ¢ 📮 |            |        |
|---|-----------------|---------------------------|-------------|------------|-----|------------|--------|
|   |                 | Start Time                | 2020-01-05  | 00 :00 :00 |     | 2020-01-06 |        |
|   |                 | <mark>Diagram</mark> List |             |            |     |            | Search |
|   |                 |                           |             |            |     |            |        |
|   |                 |                           |             |            |     |            |        |
|   |                 |                           |             |            |     |            |        |
|   |                 |                           |             |            |     |            |        |
|   |                 |                           |             |            |     |            |        |
|   |                 |                           |             |            |     |            |        |
|   |                 |                           |             |            |     |            |        |
|   |                 |                           |             |            |     |            |        |

<u>Step 2</u> In the **Start Time** box and **End Time** box, enter the time.

<u>Step 3</u> Select the display by clicking **Diagram** or clicking **List**.

Step 4 Click Search.

The faces searched in the defined period are displayed.

 $\square$ 

Click **Export** to export the search results to the connected USB device. DAV and MP4 format are supported.

Figure 5-143

|   |            | 🔕 💄                | <u>,</u>     | S 7      | ¢ 💂      | $\widehat{\mathbf{M}}$ |          |
|---|------------|--------------------|--------------|----------|----------|------------------------|----------|
| > | Al Search  | SMD                | Face         | IVS      |          |                        |          |
|   | Parameters | Start Time         | 2020 -01 -09 | 00:00:00 | End Time | 2020 -01 -10           | 00:00:00 |
|   | Smart Plan | Dia List           |              |          |          |                        | Search   |
|   |            |                    |              |          |          |                        |          |
|   |            | 2018-11-12 10-4852 |              |          |          |                        |          |
|   |            |                    |              |          |          |                        |          |
|   |            |                    |              |          |          |                        |          |
|   |            |                    |              |          |          |                        |          |
|   |            |                    |              |          |          |                        |          |
|   |            |                    |              |          |          |                        |          |
|   |            |                    |              |          |          |                        |          |

Figure 5-144

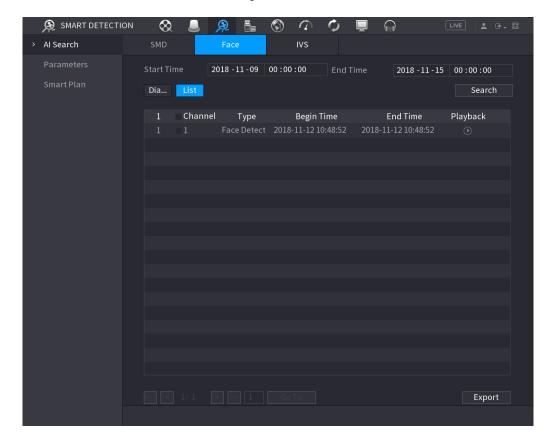

# 5.11.2.3 Playing the Detected Faces

<u>Step 1</u> On the displayed faces as shown in Figure 5-143, double-click on the face.

#### The **VIDEO** interface is displayed.

Figure 5-145

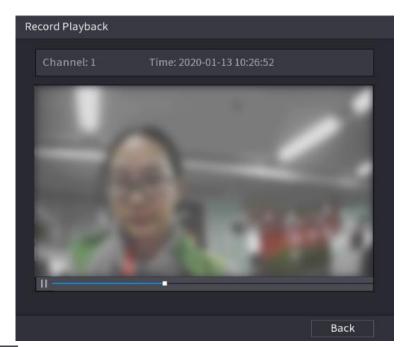

<u>Step 2</u> Click **I** to start playing the recorded detected face. <u>Step 3</u> Click **Back** to exit the playing interface and return to the faces displaying interface.

# 5.11.3 Configuring IVS Function

The IVS function processes and analyzes the images to extract the key information to match with the preset rules. When the detected behaviors match with the rules, the system activates alarms.

 $\square$ 

The IVS function and face detection function cannot be enabled at the same time.

# 5.11.3.1 Configuring Intelligent Settings

You can configure the intelligent settings for both analog cameras and IP cameras.

- Not all models support this function.
- Disable the expanded IP channels first before using this function for analog cameras.
- Step 1 Select Main Menu > SMART DETECTION > Parameters > IVS.

The IVS interface is displayed.

Al Search
SMD

Parameters

Channel

O

Enable

Name

Type

Draw

O

Enable

Name

Type

Draw

Parameters

O

Enable

Name

Type

Draw

Parameters

O

Enable

Name

Type

O

Enable

Name

O

O

O

O

Figure 5-146

<u>Step 2</u> In the **Channel** list, select the channel number that you want to configure the IVS function.

Figure 5-147

Step 3 Click Add.

One line of rule is displayed.

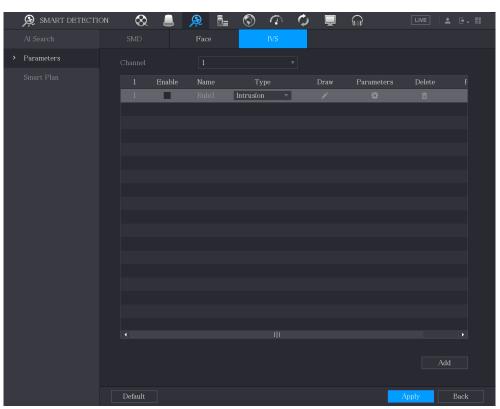

<u>Step 4</u> Configure the parameters for the rule that you selected.

<u>Step 5</u> Select the check box of the rule to enable it.

<u>Step 6</u> Click **Apply** to complete the settings.

#### 5.11.3.1.2 Configuring Tripwire Rules

When the target object crosses the tripwire in the defined direction, the system activates alarms.

- The tripwire can be configured as a straight line or broken line.
- Supports detecting one-way or two-way tripwire crossing.
- Supports multiple tripwires in the same scenario to meet the complexity.
- Supports size filtering for target.

<u>Step 1</u> On the rule line that you added, in the **Type** list, select **Tripwire**.

Figure 5-148

| SMART DETECTION | $\otimes$ | ) <u>ș</u> 🖡 | $\bigcirc $ $\bigcirc $ |           | $\bigcirc$ | LIVE        |     |
|-----------------|-----------|--------------|-------------------------|-----------|------------|-------------|-----|
| AI Search       |           |              | IVS                     |           |            |             |     |
| > Parameters    |           |              |                         |           |            |             |     |
| Smart Plan      | 1 Ena     |              | Type<br>Tripwire 💌      | Draw<br>P | Parameters | Delete<br>亩 | F   |
|                 |           |              |                         |           |            |             |     |
|                 |           |              |                         |           |            |             |     |
|                 |           |              |                         |           |            |             |     |
|                 |           |              |                         |           |            |             |     |
|                 |           |              |                         |           |            |             |     |
|                 | Default   |              |                         |           | A          | Add         | ack |

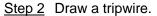

- 1) In the **Channel** list, select the channel that you want to configure the rules for.
- 2) Click

The monitoring screen to configure the tripwire rules is displayed. See Figure 5-149 for analog camera and the IP camera without preset, and see Figure 5-150 for IP camera with preset.

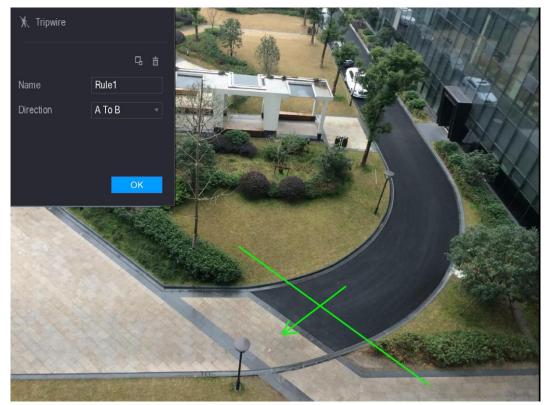

Figure 5-150

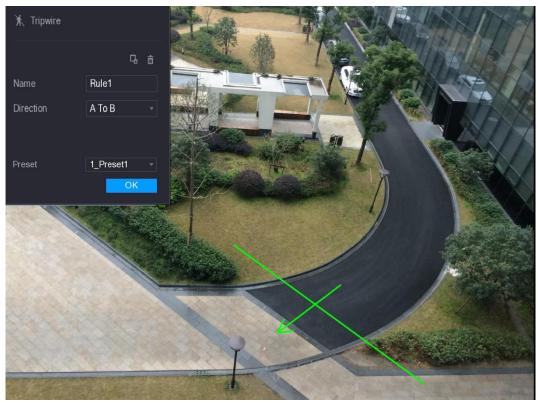

# 3) Configure the settings for the parameters of drawing rules.

Table 5-47

| Parameter | Description                                                       |
|-----------|-------------------------------------------------------------------|
| Name      | Enter the customized rule name.                                   |
| Direction | Set the direction of the tripwire. You can choose A to B (left to |
| Direction | right), <b>B to A</b> (right to left), and <b>Both</b> .          |

| Parameter     | Description                                                                 |  |  |  |  |  |  |
|---------------|-----------------------------------------------------------------------------|--|--|--|--|--|--|
| Target Filter | Click to draw areas to filter the target.                                   |  |  |  |  |  |  |
| Preset        | In the <b>Preset</b> list, select the preset that you want to configure the |  |  |  |  |  |  |
|               | rule for.                                                                   |  |  |  |  |  |  |

- 4) Drag to draw a tripwire. The tripwire can be a straight line, broken line or polygon.
- 5) Click  $\mathbf{OK}$  to save the settings.

Step 3 Click to set the actions to be triggered.

The Trigger interface is displayed.

| Trigger     Schedule   Alarm-out Port   Setting   Post-Alarm   Show Message   Report Alarm   Record Channel   100   secting   PtZ Linkage   Setting   Post-Record   100   sec.      PtZ Linkage   Setting   Post-Record   100   sec.         PtZ Linkage   Setting   Post-Record   100   sec.         PtZ Linkage   Setting   Post-Record   100   sec.            Ptz Linkage   Setting   Post-Record   100   sec.        Pticture Storage   Buzzer   Log                                 Setting Post-Record     Post-Record Post-Record Post-Record Post-Record Post-Record Post-Record Post-Record Post-Record Post-Record Post-Record Post-Record Post-Record Post-Record Post-Record Post-Record Post-Record Post-Record Post-Record Post-Record Post-Record Post-Record Post-Record Post-Record Post-Recor |                  |                |            |    |      |
|----------------------------------------------------------------------------------------------------|------------------|----------------|------------|----|------|
| Alarm-out Port Setting   Show Message Report Alarm   Send Email   Record Channel 1 2 3 4 5 6 7 8   PTZ Linkage Setting   Post-Record 10 sec.   Post-Record 10 sec. 12 3 4 5 6 7 8 Picture Storage 12 3 4 5 6 7 8 Sub Screen Buzzer Log Alarm Tone None                                                                                                    | Trigger          |                |            |    |      |
| Show Message                                                                                                    |                  | Setting        |            |    |      |
| <ul> <li>Record Channel</li> <li>12345678</li> </ul> PTZ Linkage         Setting         Post-Record         10 sec.           Tour         12345678           Picture Storage         12345678           Sub Screen         Buzzer         Log           Alarm Tone         None<                                                                                                    |                  | Setting        |            | 10 |      |
| PTZ Linkage Setting Post-Record 10   Tour 1 2 3 4 5 6 7 8   Picture Storage 1 2 3 4 5 6 7 8   Sub Screen Buzzer Log   Alarm Tone None •                                                                                                    | Show Message     | 🖌 Report Alarm | Send Email |    |      |
| □       Tour       1       2       3       4       5       6       7       8         □       Picture Storage       1       2       3       4       5       6       7       8         □       Sub Screen       □       Buzzer       ✓       Log         □       Alarm Tone       None       ▼                                                                                                    | 🛃 Record Channel |                |            |    |      |
| Picture Storage 1 2 3 4 5 6 7 8   Sub Screen Buzzer   Alarm Tone None                                                                                                    | PTZ Linkage      | Setting        |            | 10 |      |
| □ Sub Screen □ Buzzer ☑Log<br>□ Alarm Tone ▼                                                                                                    |                  |                |            |    |      |
| Alarm Tone 💌                                                                                                    |                  |                |            |    |      |
|                                                                                                    |                  | Buzzer Zog     |            |    |      |
| OK Back                                                                                                    |                  | None 🔻         |            |    |      |
| OK Back                                                                                                    |                  |                |            |    |      |
| OK Back                                                                                                    |                  |                |            |    |      |
| OK Back                                                                                                    |                  |                |            |    |      |
| OK Back                                                                                                    |                  |                |            |    |      |
| OK Back                                                                                                    |                  |                |            |    |      |
|                                                                                                    |                  |                |            | OK | Back |

Figure 5-151

<u>Step 4</u> Configure the triggering parameters.

Table 5-48

| Parameter | Description                                                         |
|-----------|---------------------------------------------------------------------|
|           | Click Setting to display set interface.                             |
| Schedule  | Define a period during which the alarm linkage is active. For       |
| Schedule  | details, see "Setting Motion Detection Period" section in "5.10.4.1 |
|           | Configuring Motion Detection Settings."                             |

| Parameter      | Description                                                                                                    |  |  |  |  |  |
|----------------|----------------------------------------------------------------------------------------------------|--|--|--|--|--|
| Alarm-out Port | <ul> <li>Click Setting to display setting interface.</li> <li>Local Alarm: Enable alarm activation through the alarm devices connected to the selected output port.</li> <li>Extension Alarm: Enable alarm activation through the connected alarm box.</li> <li>Wireless Siren: Enable alarm activation through devices connected by USB gateway or camera gateway.</li> </ul> |  |  |  |  |  |
| Post-Alarm     | Set a length of time for the Device to delay turning off alarm after<br>the external alarm is cancelled. The value ranges from 0 seconds<br>to 300 seconds, and the default value is 10 seconds.                                                                                                    |  |  |  |  |  |
| Show Message   | Select the <b>Show Message</b> check box to enable a pop-up message in your local host PC.                                                                                                    |  |  |  |  |  |
| Report Alarm   | Select the <b>Report Alarm</b> check box to enable the system to upload<br>the alarm signal to the network (including alarm center) when an<br>alarm event occurs.                                                                                                    |  |  |  |  |  |
| Send Email     | Select the <b>Send Email</b> check box to enable the system to send an<br>email notification when an alarm event occurs.<br>To use this function, make sure the email function is enabled in<br><b>Main Menu &gt; NETWORK &gt; Email</b> .                                                                                                    |  |  |  |  |  |
| Record Channel | Select the channel(s) that you want to record. The selected channel(s) starts recording after an alarm event occurs.                                                                                                    |  |  |  |  |  |
| PTZ Linkage    | Click <b>Setting</b> to display the PTZ interface.<br>Enable PTZ linkage actions, such as selecting the preset that you want to be called when an alarm event occurs.                                                                                                    |  |  |  |  |  |
| Post Record    | Set a length of time for the Device to delay turning off recording after the alarm is cancelled. The value ranges from 10 seconds to 300 seconds.                                                                                                    |  |  |  |  |  |
| Tour           | Select the <b>Tour</b> check box and the channels to enable a tour of the selected channels when an alarm event occurs.                                                                                                    |  |  |  |  |  |
| Snapshot       | Select the <b>Snapshot</b> check box to take a snapshot of the selected channel when an alarm event occurs.                                                                                                    |  |  |  |  |  |
| Sub Screen     | <ul> <li>Select the check box to enable the function. When an alarm event occurs, the extra screen outputs the settings configured in Main Menu &gt; DISPLAY &gt; Tour &gt; Extra Screen.</li> <li>Not all models support this function.</li> <li>To use this function, extra screen shall be enabled.</li> </ul>                                                              |  |  |  |  |  |

| Description                                                        |  |  |  |  |  |  |
|--------------------------------------------------------------------|--|--|--|--|--|--|
| Select the check box to enable the function. When an alarm event   |  |  |  |  |  |  |
| occurs, the video output port outputs the settings configured in   |  |  |  |  |  |  |
| "Main Menu > Display > Tour."                                      |  |  |  |  |  |  |
|                                                                    |  |  |  |  |  |  |
| Not all models support this function.                              |  |  |  |  |  |  |
| Select the check box to activate a buzzer noise at the Device when |  |  |  |  |  |  |
| an alarm event occurs.                                             |  |  |  |  |  |  |
| Select the check box to enable the Device to record a local alarm  |  |  |  |  |  |  |
| log when an alarm event occurs.                                    |  |  |  |  |  |  |
| Select the check box to enable audio broadcast in response to an   |  |  |  |  |  |  |
| alarm event.                                                       |  |  |  |  |  |  |
| Select the check box to activate a white light camera to trigger   |  |  |  |  |  |  |
| white light alarm.                                                 |  |  |  |  |  |  |
| Select the check box to activate an audio camera to trigger audio  |  |  |  |  |  |  |
| alert                                                              |  |  |  |  |  |  |
|                                                                    |  |  |  |  |  |  |

<u>Step 5</u> Click **OK** to save the settings.

The IVS interface is displayed.

<u>Step 6</u> Select the **Enable** check box, and then click **Apply**.

The tripwire detecting function is active. When the target object crosses the tripwire in the defined direction, the system activates alarms.

### 5.11.3.1.3 Configuring Intrusion Rules

When the target enters and leaves the defined detection area, or the target appears in the defined area, the system activates alarms.

- You can define the shape and quantity of intrusion areas.
- Supports detecting the behaviors that enter and leave the intrusion areas.
- Supports detecting the behaviors that are moving in the intrusion areas. The quantity of areas and lasting time can be configured.
- Supports size filtering for target.

<u>Step 1</u> On the rule line that you added, in the **Type** list, select **Intrusion**.

| SMART DETECTIO | on 🚫    |        | <u>,</u> | S) (      | $\sim$ |   | <b>A</b>   | LIVE   | 🕒 🗸 🕅 |
|----------------|---------|--------|----------|-----------|--------|---|------------|--------|-------|
|                |         |        |          | Ι         | S      |   |            |        |       |
| > Parameters   |         |        |          |           |        |   |            |        |       |
|                |         | Enable | Name     | Туре      |        |   | Parameters | Delete |       |
|                |         |        | Rule1    | Tripwire  |        | ľ | ۵          | 亩      |       |
|                | 2       |        |          | Intrusion | •      |   |            |        |       |
|                |         |        |          |           |        |   |            |        |       |
|                |         |        |          |           |        |   |            |        |       |
|                |         |        |          |           |        |   |            |        |       |
|                |         |        |          |           |        |   |            |        |       |
|                |         |        |          |           |        |   |            |        |       |
|                |         |        |          |           |        |   |            |        |       |
|                |         |        |          |           |        |   |            |        |       |
|                |         |        |          |           |        |   |            |        |       |
|                |         |        |          |           |        |   |            |        |       |
|                |         |        |          |           |        |   |            |        |       |
|                |         |        |          |           |        |   |            |        |       |
|                |         |        |          |           |        |   |            |        |       |
|                |         |        |          |           |        |   |            |        |       |
|                |         |        |          |           | 111    |   |            |        |       |
|                |         |        |          |           |        |   |            | Add    |       |
|                |         |        |          |           |        |   |            |        |       |
|                | Default | Refre  | sh       |           |        |   |            | Apply  | Back  |

Figure 5-152

Step 2 Draw an area.

- 1) In the **Channel** list, select the channel that you want to configure the rules for.
- 2) Click

The monitoring screen to configure the intrusion rules is displayed. See Figure 5-153 for analog camera and the IP camera without preset, and see Figure 5-154 for IP camera with preset.

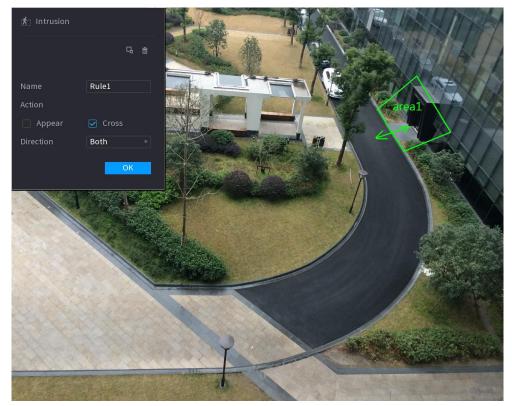

Figure 5-154

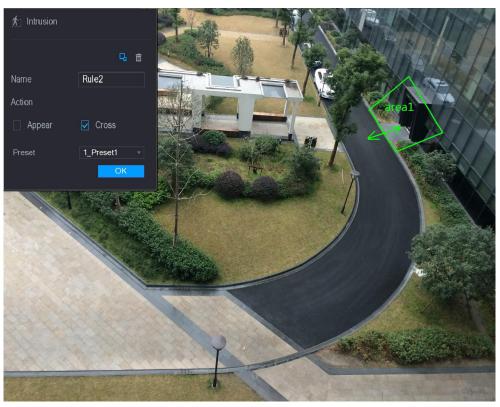

3) Configure the settings for the parameters of drawing rules.

Table 5-49

| Parameter | Description                                                         |
|-----------|---------------------------------------------------------------------|
| Name      | Enter the customized rule name.                                     |
| Action    | Configure the actions that are defined as intrusion. You can select |

| Parameter     | Description                                                                                                    |  |  |  |  |  |  |  |  |  |
|---------------|----------------------------------------------------------------------------------------------------|--|--|--|--|--|--|--|--|--|
|               | the Appear check box and the Cross check box.                                                                                                    |  |  |  |  |  |  |  |  |  |
| Direction     | In the <b>Direction</b> list, select the direction of crossing the configured                                                                                                    |  |  |  |  |  |  |  |  |  |
| Direction     | area. You can select Both, Enter, and Exit.                                                                                                    |  |  |  |  |  |  |  |  |  |
| Target Filter | Click to draw areas to filter the target.<br>You can configure two filtering targets (maximum size and minimum size). When the target that is crossing the tripwire is smaller than the minimum size or larger than the maximum size, no alarms will be activated. The maximum size should be larger than the minimum size. |  |  |  |  |  |  |  |  |  |
| Preset        | In the <b>Preset</b> list, select the preset that you want to configure the rule for.                                                                                                    |  |  |  |  |  |  |  |  |  |
|               |                                                                                                    |  |  |  |  |  |  |  |  |  |

- 4) Drag to draw an area.
- 5) Click **OK** to save the settings.
- Step 3 Click to set the actions to be triggered. For details, see "5.11.3.1.2 Configuring Tripwire Rules."
- <u>Step 4</u> Select the **Enable** check box, and then click **Apply**.

The intrusion detecting function is active. When the target enters and leaves the area, or the target appears in the defined area, the system activates alarms.

#### 5.11.3.1.4 Configuring Abandoned Rules

When the object is placed in the defined detection area for more than the set time, the system activates alarms.

- You can define the shape and quantity of detecting areas.
- Period value can be configured.
- Supports size filtering for target.

Step 1 On the rule line that you added, in the Type list, select Abandoned Object.

| SMART DETECTION | $\otimes$ |        | <u>,</u> | $\odot$ $\sim$ | n Ç |          | $\bigcirc$ | LIVE   | <b>≗</b> ⊡- |
|-----------------|-----------|--------|----------|----------------|-----|----------|------------|--------|-------------|
|                 |           |        |          | IVS            | ;   |          |            |        |             |
| Parameters      |           |        |          |                |     |          |            |        |             |
|                 |           | Enable | Name     | Туре           |     | Draw     | Parameters | Delete |             |
|                 |           |        |          | Tripwire       |     |          | \$         |        |             |
|                 |           |        |          | Intrusion      |     | ľ        | \$         | Ē      |             |
|                 | 3         |        | Rule3    | Abandone       | •   | <b>I</b> | \$         | 亩      |             |
|                 |           |        |          |                |     |          |            |        |             |
|                 |           |        |          |                |     |          |            |        |             |
|                 |           |        |          |                |     |          |            |        |             |
|                 |           |        |          |                |     |          |            |        |             |
|                 |           |        |          |                |     |          |            |        |             |
|                 |           |        |          |                |     |          |            |        |             |
|                 |           |        |          |                |     |          |            |        |             |
|                 |           |        |          |                |     |          |            |        |             |
|                 |           |        |          |                |     |          |            |        |             |
|                 |           |        |          |                |     |          |            |        |             |
|                 |           |        |          |                |     |          |            |        |             |
|                 |           |        |          |                |     |          |            |        |             |
|                 |           |        |          |                |     |          |            |        |             |
|                 |           |        |          |                |     |          |            |        |             |
|                 | 4         |        |          |                |     |          |            |        |             |
|                 |           |        |          |                |     |          |            |        | ٨dd         |
|                 |           |        |          |                |     |          |            |        |             |
|                 | Default   | Refr   | esh      |                |     |          |            | pply   | Back        |

Figure 5-155

Step 2 Draw an area.

- 1) In the **Channel** list, select the channel that you want to configure the rules for.
- 2) Click

The monitoring screen to configure the abandoned rules is displayed. See Figure 5-156 for analog camera and see Figure 5-157 for IP camera.

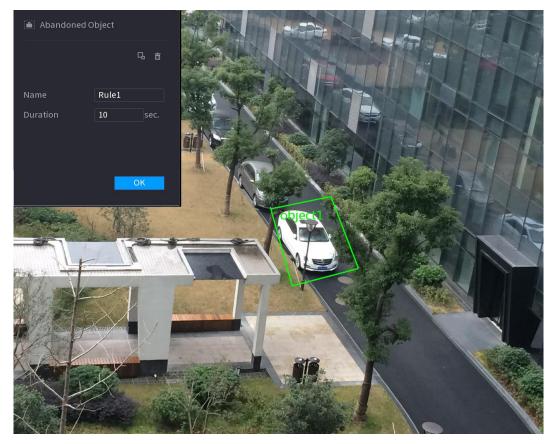

Figure 5-157

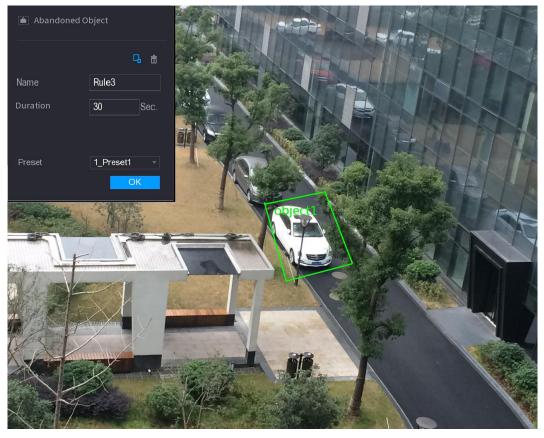

3) Configure the settings for the parameters of drawing rules.

Table 5-50

| Parameter               | Description                                                                                                    |  |  |  |  |  |  |  |
|-------------------------|----------------------------------------------------------------------------------------------------|--|--|--|--|--|--|--|
| Name                    | Enter the customized rule name.                                                                                                    |  |  |  |  |  |  |  |
| Duration                | Configure the minimum time period for activating alarms by                                                                                                    |  |  |  |  |  |  |  |
| Duration                | detecting the abandoned objects.                                                                                                    |  |  |  |  |  |  |  |
| Filtering Target        | Click to draw areas to filter the target.<br>You can configure two filtering targets (maximum size and<br>minimum size). When the target that is crossing the tripwire is<br>smaller than the minimum size or larger than the maximum size,<br>no alarms will be activated. The maximum size should be larger<br>than the minimum size. |  |  |  |  |  |  |  |
| Preset                  | In the <b>Preset</b> list, select the preset that you want to configure the                                                                                                    |  |  |  |  |  |  |  |
| 110000                  | rule for.                                                                                                    |  |  |  |  |  |  |  |
| 4) Drag to draw an area |                                                                                                    |  |  |  |  |  |  |  |

- 4) Drag to draw an area.
- 5) Click **OK** to save the settings.
- Step 3 Click to set the actions to be triggered. For details, see "5.11.3.1.2 Configuring Tripwire Rules."
- <u>Step 4</u> Select the **Enable** check box, and then click **Apply**. The abandoned object detecting function is active.

#### 5.11.3.1.5 Configuring Missing Rules

When the target is taken away from the defined detection area exceeds the set time, the system activates alarms.

<u>Step 1</u> On the rule line that you added, in the **Type** list, select **Missing Object**.

|   | SMART DETECTION | $\otimes$ |        | <u>,</u> | S) (        | <u>n</u> ( | ۵ | A          | LIVE   | <b>1</b> | <b>P</b> Q<br>0.0 |
|---|-----------------|-----------|--------|----------|-------------|------------|---|------------|--------|----------|-------------------|
|   |                 |           |        |          | IV          | S          |   |            |        |          |                   |
| > | Parameters      |           |        |          |             |            |   |            |        |          |                   |
|   |                 |           | Enable | Name     | Туре        |            |   | Parameters | Delete |          |                   |
|   |                 |           |        |          | Tripwire    |            |   | ۵          |        |          |                   |
|   |                 |           |        |          | Intrusion   |            |   | •          |        |          |                   |
|   |                 | 3         |        |          | Abandone    | •          |   |            |        |          |                   |
|   |                 |           |        |          | Missing Obj |            |   | \$         |        |          |                   |
|   |                 |           |        |          |             |            |   |            |        |          |                   |
|   |                 |           |        |          |             |            |   |            |        |          |                   |
|   |                 |           |        |          |             |            |   |            |        |          |                   |
|   |                 |           |        |          |             |            |   |            |        |          |                   |
|   |                 |           |        |          |             |            |   |            |        |          |                   |
|   |                 |           |        |          |             |            |   |            |        |          |                   |
|   |                 |           |        |          |             |            |   |            |        |          |                   |
|   |                 |           |        |          |             |            |   |            |        |          |                   |
|   |                 |           |        |          |             |            |   |            |        |          |                   |
|   |                 |           |        |          |             |            |   |            |        |          |                   |
|   |                 |           |        |          |             |            |   |            |        |          |                   |
|   |                 |           |        |          |             |            |   |            |        |          |                   |
|   |                 |           |        |          |             |            |   |            |        |          |                   |
|   |                 |           |        |          |             |            |   |            |        |          |                   |
|   |                 |           |        |          |             |            |   |            |        |          |                   |
|   |                 |           |        |          |             |            |   |            |        | \dd      |                   |
|   |                 |           |        |          |             |            |   |            |        |          |                   |
|   |                 | Default   | Refre  | sh       |             |            |   | A          | oply   | Back     |                   |

Figure 5-158

Step 2 Draw an area.

- 1) In the **Channel** list, select the channel that you want to configure the rules for.
- 2) Click

The monitoring screen to configure the missing rules is displayed. See Figure 5-159 for analog camera and the IP camera without preset, and see Figure 5-160 for IP camera with preset.

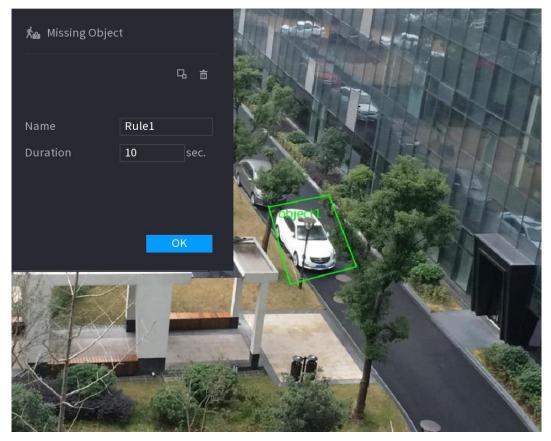

Figure 5-160

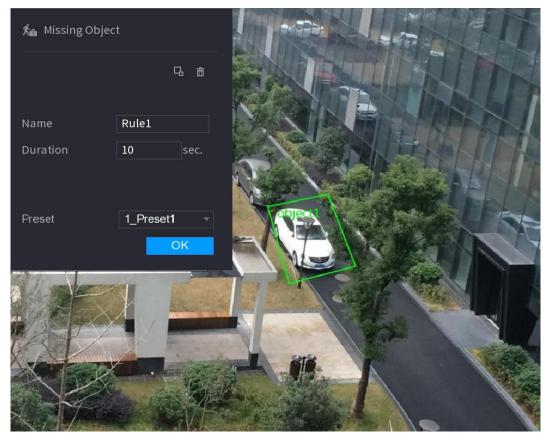

3) Configure the settings for the parameters of drawing rules.

Table 5-51

| Parameter     | Description                                                                                                    |
|---------------|----------------------------------------------------------------------------------------------------|
| Name          | Enter the customized rule name.                                                                                                    |
| Duration      | Configure the minimum time period for activating alarms by                                                                                                    |
| Duration      | detecting the missing objects.                                                                                                    |
| Target Filter | Click to draw areas to filter the target.<br>You can configure two filtering targets (maximum size and<br>minimum size). When the target that is crossing the tripwire is<br>smaller than the minimum size or larger than the maximum size,<br>no alarms will be activated. The maximum size should be larger<br>than the minimum size. |
| Preset        | In the <b>Preset</b> list, select the preset that you want to configure the                                                                                                    |
| 110000        | rule for.                                                                                                    |
| 4) Dra        | ag to draw an area                                                                                                    |

- 4) Drag to draw an area.
- 5) Click **OK** to save the settings.
- Step 3 Click to set the actions to be triggered. For details, see "5.11.3.1.2 Configuring Tripwire Rules."
- <u>Step 4</u> Select the **Enable** check box, and then click **Apply**.

The missing object detecting function is active. When the target is taken away from the defined area exceeds the set time, the system activates alarms.

# 5.11.3.2 Enabling the Intelligent Settings for IP Camera

 $\square$ 

- Not all IP cameras support this function.
- The interface might be different depending on the connected IP camera.

After configuring the intelligent settings for IP cameras (refer to 5.11.3.1 "Configuring Intelligent Settings"), you still need to enable to apply the configurations. For example, you have configured the intelligent settings for IP camera as displayed in Figure 5-161, and then click **Apply** to save the settings.

|   | 🧕 SMART DETECTIO | on 🤇  | & 💄    | <u>, (</u> | = 🕥 í     | ጉ 🕻 | ) 📮  | $\bigcirc$ | LIVE   | L 🕞 - 📖 |
|---|------------------|-------|--------|------------|-----------|-----|------|------------|--------|---------|
|   |                  |       |        |            | IV        |     |      |            |        |         |
| > | Parameters       |       |        |            |           |     |      |            |        |         |
|   |                  |       | Enable | Name       | Туре      |     | Draw | Parameters | Delete |         |
|   |                  |       |        |            | Tripwire  |     | ľ    | \$         | ā      |         |
|   |                  | 2     |        |            | Intrusion | •   |      |            |        |         |
|   |                  |       |        |            |           |     |      |            |        |         |
|   |                  |       |        |            |           |     |      |            |        |         |
|   |                  |       |        |            |           |     |      |            |        |         |
|   |                  |       |        |            |           |     |      |            |        |         |
|   |                  |       |        |            |           |     |      |            |        |         |
|   |                  |       |        |            |           |     |      |            |        |         |
|   |                  |       |        |            |           |     |      |            |        |         |
|   |                  |       |        |            |           |     |      |            |        |         |
|   |                  |       |        |            |           |     |      |            |        |         |
|   |                  |       |        |            |           |     |      |            |        |         |
|   |                  |       |        |            |           |     |      |            |        |         |
|   |                  |       |        |            |           |     |      |            |        |         |
|   |                  |       |        |            |           |     |      |            |        |         |
|   |                  |       |        |            |           |     |      |            |        |         |
|   |                  |       |        |            |           |     |      |            |        |         |
|   |                  |       |        |            |           |     |      |            |        |         |
|   |                  |       |        |            |           |     |      |            | Ad     | d       |
|   |                  |       |        |            |           |     |      |            |        |         |
|   |                  | Defat | ılt Re | fresh      |           |     |      |            | Apply  | Back    |

Figure 5-161

Step 1 Click Smart Plan.

The Smart Plan interface is displayed.

<u>Step 2</u> In the **Channel** list, select the IP camera channel that you have configured the intelligent settings.

For the IP camera with preset, see Figure 5-162.

The IP camera with preset means the speed dome. The displayed preset information has been configured before on the speed dome from front-end intelligence settings.

Figure 5-162

|   | SMART DETECTION | $\otimes$ | <u>, ()</u> | S 7      | ¢ 📮 | Ĵ | LIVE  | L →  |
|---|-----------------|-----------|-------------|----------|-----|---|-------|------|
|   |                 |           |             |          |     |   |       |      |
|   |                 |           |             |          |     |   |       |      |
| > |                 |           |             |          |     |   |       |      |
|   |                 |           | $\odot$     | <b>Y</b> |     |   |       |      |
|   |                 |           |             |          |     |   |       |      |
|   |                 |           |             |          |     |   |       |      |
|   |                 |           |             |          |     |   |       |      |
|   |                 |           |             |          |     |   |       |      |
|   |                 |           |             |          |     |   |       |      |
|   |                 |           |             |          |     |   |       |      |
|   |                 |           |             |          |     |   |       |      |
|   |                 |           |             |          |     |   |       |      |
|   |                 |           |             |          |     |   |       |      |
|   |                 |           |             |          |     |   |       |      |
|   |                 |           |             |          |     |   |       |      |
|   |                 |           |             |          |     |   |       |      |
|   |                 |           |             |          |     |   |       |      |
|   |                 | Defect    |             |          |     |   |       | Dl-  |
|   |                 | Refresh   |             |          |     |   | Apply | Back |

For the IP camera without preset, see Figure 5-163.

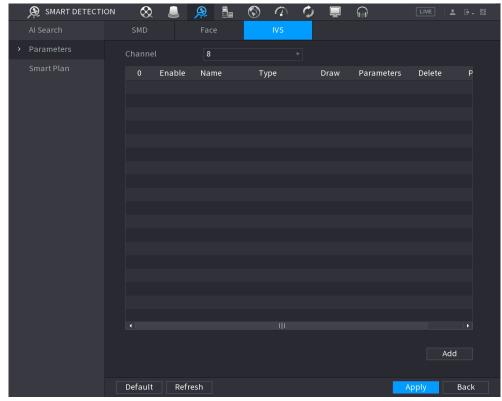

<u>Step 3</u> Enable the IVS function.

For the IP camera with preset, do the following:

1) In the **Preset** list, select **1\_Preset1**.

 $\square$ 

All the presets that the IP camera has are displayed in the **Preset** list, and you just need to select the preset that you have configured the intelligent settings as shown in 0.

2) Click Add.

The selected preset is displayed in the table and the IVS button and Face Detect button are displayed.

| SMD     |        | Face | IVS      |           |       |      |
|---------|--------|------|----------|-----------|-------|------|
| Channel | 6      |      | ✓ Preset | 1_Preset1 | Add   |      |
| 0       | Preset |      |          | Delete    |       |      |
| 1       |        |      |          |           |       |      |
|         |        |      |          |           |       |      |
|         |        |      |          |           |       |      |
|         |        |      |          |           |       |      |
|         |        |      |          |           |       |      |
|         |        |      |          |           |       |      |
|         |        |      |          |           |       |      |
|         |        |      |          |           |       |      |
|         |        |      |          |           |       |      |
|         |        |      |          |           |       |      |
|         |        |      |          |           |       |      |
|         |        |      |          |           |       |      |
|         |        |      |          |           |       |      |
|         |        |      |          |           |       |      |
|         |        |      |          |           |       |      |
|         | putton |      |          |           |       |      |
| Refr    | resh   |      |          |           | Apply | Back |

Figure 5-164

- 3) Select the line of **1\_Preset1**.
- 4) Click **IVS button** to enable the intelligent settings to preset 1. The buttons is displayed in blue.
- 5) Click **Apply** to complete the settings.

For the IP camera without preset, click the IVS button and then click **Apply** to complete the settings.

# 5.11.3.3 Using Smart Search

You can search for the intelligent events and display in graph or list.

```
Step 1 Select Main Menu > SMART DETECTION > AI Search.
```

The **AI Search** interface is displayed.

| 🧕 SMART DETECTIO | on 🔇 💄                    | <u>,</u>   | S 7      | Ø 📮 |            |          |
|------------------|---------------------------|------------|----------|-----|------------|----------|
|                  | SMD                       |            | IVS      |     |            |          |
|                  |                           | All        |          |     | All        |          |
| Smart Plan       |                           | 2020-01-05 | 00:00:00 |     | 2020-01-06 | 00:00:00 |
|                  | <mark>Diagram</mark> List |            |          |     |            | Search   |
|                  |                           |            |          |     |            |          |
|                  |                           |            |          |     |            |          |
|                  |                           |            |          |     |            |          |
|                  |                           |            |          |     |            |          |
|                  |                           |            |          |     |            |          |
|                  |                           |            |          |     |            |          |
|                  |                           |            |          |     |            |          |
|                  |                           |            |          |     |            |          |
|                  |                           |            |          |     |            |          |
|                  |                           |            |          |     |            |          |
|                  |                           |            |          |     |            |          |
|                  |                           |            |          |     |            |          |
|                  |                           |            |          |     |            |          |
|                  |                           |            |          |     |            |          |
|                  |                           |            |          |     |            |          |
|                  |                           |            |          |     |            |          |

- <u>Step 2</u> In the **Channel** list, select the channel that you want to search for the events.
- <u>Step 3</u> In the **Type** list, select the event type that you want to search.
- <u>Step 4</u> In the **Start Time** box and **End Time** box, enter the date and time.
- <u>Step 5</u> Select the display mode of the search results by clicking **Diagram** or **List**.
- Step 6 Click Search.

The results that satisfy the searching conditions are displayed.

|   | SMART DETECTION | 🔕 💄                 | <u>,</u>   |                 | e   | ¢      | <b>.</b> | Ì              | LIVE  | 1 ·   | 512 |
|---|-----------------|---------------------|------------|-----------------|-----|--------|----------|----------------|-------|-------|-----|
| > | Al Search       | SMD                 | Face       |                 | IVS |        |          |                |       |       |     |
|   | Parameters      | Channel             | All        |                 |     | Туре   |          | All            |       |       | ]   |
|   | Smart Plan      | Start Time          | 2019 -01 - | 23 00:00        | :00 | End Ti | ime      | 2019 - 01 - 23 | 00:00 | :00   |     |
|   |                 | Dia List            |            |                 |     |        |          |                | S     | earch |     |
|   |                 |                     |            |                 |     |        |          |                |       |       |     |
|   |                 | 2019-01-23 08:53:59 | 2019       | -01-23 08:53:59 |     |        |          |                |       |       |     |
|   |                 |                     |            |                 |     |        |          |                |       |       |     |
|   |                 | Missing             | Intrusio   |                 |     |        |          |                |       |       |     |
|   |                 |                     |            |                 |     |        |          |                |       |       |     |
|   |                 |                     |            |                 |     |        |          |                |       |       |     |
|   |                 |                     |            |                 |     |        |          |                |       |       |     |
|   |                 |                     |            |                 |     |        |          |                |       |       |     |
|   |                 |                     |            |                 |     |        |          |                |       |       |     |
|   |                 |                     |            |                 |     |        |          |                |       |       |     |
|   |                 |                     |            |                 |     |        |          |                |       |       |     |
|   |                 |                     |            |                 |     |        |          |                |       |       |     |
|   |                 |                     |            |                 |     |        |          |                |       |       |     |
|   |                 |                     |            |                 |     |        |          |                |       |       |     |
|   |                 |                     |            |                 |     |        |          |                |       |       |     |

Figure 5-166

Figure 5-167

|   | SMART DETECTION | 🔕 💄        | <u>À</u>     | S 0 0               |              | ĥ            |                                                                                                    |
|---|-----------------|------------|--------------|---------------------|--------------|--------------|----------------------------------------------------------------------------------------------------|
| > | Al Search       | SMD        | Face         | IVS                 |              |              |                                                                                                    |
|   | Parameters      | Channel    | All          |                     | уре          | All          |                                                                                                    |
|   | Smart Plan      | Start Time | 2019 -01 -23 | 00:00:00 Er         | nd Time      | 2019 -01 -23 | 00:00:00                                                                                                    |
|   |                 | Dia List   |              |                     |              |              | Search                                                                                                    |
|   |                 | 2 Chanr    | iel Type     | Begin Time          | End 1        | Time Pla     | ayback                                                                                                    |
|   |                 |            | Missing      | 2019-01-23 08:53:59 | 2019-01-23   | 08:53:59     |                                                                                                    |
|   |                 |            | Intrusion    | 2019-01-23 08:53:59 | 2019-01-23 ( |              |                                                                                                    |
|   |                 |            |              |                     |              |              |                                                                                                    |
|   |                 |            |              |                     |              |              |                                                                                                    |
|   |                 |            |              |                     |              |              |                                                                                                    |
|   |                 |            |              |                     |              |              |                                                                                                    |
|   |                 |            |              |                     |              |              |                                                                                                    |
|   |                 |            |              |                     |              |              |                                                                                                    |
|   |                 |            |              |                     |              |              |                                                                                                    |
|   |                 |            |              |                     |              |              |                                                                                                    |
|   |                 |            |              |                     |              |              |                                                                                                    |
|   |                 |            |              |                     |              |              |                                                                                                    |
|   |                 |            |              |                     |              |              |                                                                                                    |
|   |                 |            |              |                     |              |              |                                                                                                    |
|   |                 |            |              |                     |              |              |                                                                                                    |
|   |                 |            |              |                     |              |              |                                                                                                    |
|   |                 |            |              |                     |              |              |                                                                                                    |
|   |                 |            |              |                     |              |              | ана на селото на селото на селото на селото на селото на селото на селото на селото на селото на селото на село<br>По селото на селото на селото на селото на селото на селото на селото на селото на селото на селото на селото на |

<u>Step 7</u> Double-click the video or click  $\bigcirc$ .

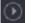

The video playback interface is displayed.

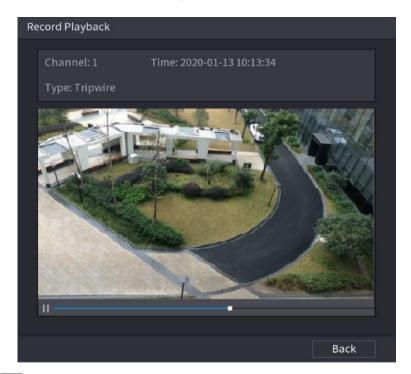

Step 8 Click log to play back the recorded video.

Step 9 Click Back to stop the playback and return to the SMART SEARCH interface.

Click **Backup** to export the recorded video files. DAV and MP4 format are supported.

# 5.12 IoT Function

# 5.12.1 Configuring Sensor Settings

You can connect external sensors wirelessly through the Device with USB gateway or through connecting to a camera gateway. After connection, you can activate alarm events through external sensors.

## 5.12.1.1 Connecting Sensor through Device

#### $\square$

Only the Device with USB gateway supports this function.

<u>Step 1</u> Select Main Menu > IoT > Management > Sensor Pairing. The Sensor Pairing interface is displayed.

### Figure 5-169

| Тот              | 🛇 💄               | 😣 📑 🔇         | 🔿 🗘 📮       |              |      |
|------------------|-------------------|---------------|-------------|--------------|------|
| Realtime Display | Sensor Pairing Te |               |             |              |      |
| IoT Search       |                   | All           |             |              |      |
| > Management     |                   |               |             |              |      |
|                  | 0 Modify          | Delete Status | Access Type | Access Point | Туре |
|                  |                   |               |             |              |      |
|                  |                   |               |             |              |      |
|                  |                   |               |             |              |      |
|                  |                   |               |             |              |      |
|                  |                   |               |             |              |      |
|                  |                   |               |             |              |      |
|                  |                   |               |             |              |      |
|                  |                   |               |             |              |      |
|                  |                   |               |             |              |      |
|                  |                   |               |             |              |      |
|                  |                   |               |             |              |      |
|                  |                   |               |             |              |      |
|                  |                   |               |             |              | Add  |
|                  |                   |               |             |              |      |
|                  |                   |               |             |              |      |
|                  |                   |               |             |              |      |

- $\underline{Step \ 2} \quad \text{In the Access Type list, select USB Gateway.}$
- Step 3 Click Add.

The **Add** interface is displayed.

| Add          |                 |      |
|--------------|-----------------|------|
|              |                 |      |
| Access Type  | USB Gateway     |      |
|              |                 |      |
| Add Mode     | Pair            | Pair |
| Asses Deint  | LICD Catagory 1 |      |
| Access Point | USB Gateway–1   |      |
| SN           |                 |      |
| UN           |                 |      |
| Name         |                 |      |
|              |                 |      |
| Туре         |                 |      |
|              |                 |      |
| Category     |                 |      |
|              |                 |      |
| Status       |                 |      |
|              |                 |      |
|              |                 |      |
|              |                 | Back |

Figure 5-170

Step 4 Click Pair.

The Device starts pairing with the sensor. After pairing is completed, see Figure 5-171.

Figure 5-171

|               |                      | Add              |             |            |               |                                |              |                  |
|---------------|----------------------|------------------|-------------|------------|---------------|--------------------------------|--------------|------------------|
|               |                      | Access           | Туре        | USB Gat    | eway          |                                |              |                  |
|               |                      | Add Wa           | iy          | Pair       |               |                                | Pair         |                  |
|               |                      | Access           | Point       | USB Gat    | eway-1        |                                |              |                  |
|               |                      | Serial N         | lo.         |            | ۔<br>AAZ00008 | 3                              |              |                  |
|               |                      | Name             |             | USB-Par    | nic Button-   | 1                              |              |                  |
|               |                      | Туре             |             | Panic Bu   | tton          |                                |              |                  |
|               |                      | Class            |             | Alarm In   |               |                                |              |                  |
|               |                      | Status           |             | Connecte   | d             |                                |              |                  |
|               |                      |                  |             |            |               |                                |              |                  |
|               |                      |                  |             |            |               |                                | Back         |                  |
| <u>Step 5</u> | Click Bac            | <b>k</b> to exit | the pair    | ing inter  | face.         |                                |              |                  |
|               | The added            | d sensoi         | informa     | ation is d | isplayed      |                                |              |                  |
|               | Click                | to mod           | dify the s  | sensor n   | ame; clio     | ck 💼 to                        | delete sens  | sor information. |
|               |                      |                  |             | F          | igure 5-7     | 172                            |              |                  |
|               | <b>Realtime Dis</b>  | splay Se         | 🚫 🚽         |            | e/H Wireles   | n Construction Detector Wirele | ess Siren    |                  |
|               | IoT Search Managemer | ıt               | Access Type | Camer      | a Gateway     | - Channel                      | All          | <b>v</b>         |
|               |                      |                  | 0 Moo       |            | Status        | Access Type                    | Access Point | Туре             |
|               |                      |                  |             |            |               | USB Gateway                    | USB-1        | Panic Button     |
|               |                      |                  |             |            |               |                                |              |                  |
|               |                      |                  |             |            |               |                                |              |                  |
|               |                      |                  |             |            |               |                                |              |                  |
|               |                      |                  |             |            |               |                                |              |                  |
|               |                      |                  |             |            |               |                                |              |                  |
|               |                      |                  |             |            |               |                                |              |                  |
|               |                      |                  |             |            |               |                                |              |                  |
|               |                      |                  |             |            |               |                                |              | Þ                |
|               |                      |                  |             |            |               |                                |              | Add              |
|               |                      |                  |             |            |               |                                |              |                  |

# 5.12.1.2 Connecting Sensor through Camera with Gateway

 $\square$ 

Only the camera with gateway supports this function.

#### <u>Step 1</u> Select Main Menu > IoT > Management > Sensor Pairing.

The **Sensor Pairing** interface is displayed.

Figure 5-173

| б Гот            | 🛇 💄                | 🙊 🖥 🔇         | 🔿 🗘 📮       |              |      |
|------------------|--------------------|---------------|-------------|--------------|------|
| Realtime Display | Sensor Pairing Ter |               |             |              |      |
| IoT Search       |                    | All           |             |              |      |
| > Management     |                    |               |             |              |      |
|                  | 0 Modify           | Delete Status | Access Type | Access Point | Туре |
|                  |                    |               |             |              |      |
|                  |                    |               |             |              |      |
|                  |                    |               |             |              |      |
|                  |                    |               |             |              |      |
|                  |                    |               |             |              |      |
|                  |                    |               |             |              |      |
|                  |                    |               |             |              |      |
|                  |                    |               |             |              |      |
|                  |                    |               |             |              |      |
|                  |                    |               |             |              |      |
|                  |                    |               |             |              |      |
|                  |                    |               |             |              |      |
|                  |                    |               |             |              | Add  |
|                  |                    |               |             |              |      |
|                  |                    |               |             |              |      |
|                  |                    |               |             |              |      |

- <u>Step 2</u> In the Access Type list, select Camera Gateway.
- <u>Step 3</u> In the **Channel** list, select the channel that is connected to the camera.
- Step 4 Click Add.

The Add interface is displayed.

Figure 5-174

| Add          |                  |      |
|--------------|------------------|------|
| Access Type  | Camera Gateway 🔹 |      |
| Add Mode     | Pair             | Pair |
| Access Point |                  |      |
| SN           |                  |      |
| Name         |                  |      |
| Туре         |                  |      |
| Category     |                  |      |
| Status       | Pairing failed.  |      |
|              |                  |      |
|              |                  | Back |

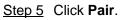

The Device starts pairing with the sensor.

After pairing is completed, see Figure 5-175.

Figure 5-175

| Add          |                     |      |
|--------------|---------------------|------|
| Access Type  | Camera Gateway      |      |
| Add Mode     | Pair                | Pair |
| Access Point | Chn6-Air            |      |
| SN           | 3J01837AAZ00008     |      |
| Name         | Chn6-Panic Button-1 |      |
| Туре         | Panic Button        |      |
| Category     | Alarm In            |      |
| Status       | Pairing failed.     |      |
|              |                     |      |
|              |                     | Back |

<u>Step 6</u> Click **Back** to exit the pairing interface. The added sensor information is displayed.

| Click Let to modify the sensor name; click Let to delete sensor information |  |
|-----------------------------------------------------------------------------|--|
| Figure 5-176                                                                |  |

| 🕥 ют                           | & 💄                | ۵ 🛃 🔍             | 1 0 📮                |              |              |
|--------------------------------|--------------------|-------------------|----------------------|--------------|--------------|
| Realtime Display               | Sensor Pairing Ter | mperature/H Wirel | ess Detector Wireles | s Siren      |              |
| IoT Search                     | Access Type        | Camera Gateway    | - Channel            | All          | •            |
| <ul> <li>Management</li> </ul> |                    |                   |                      |              |              |
|                                | 0 Modify           | Delete Status     | Access Type          | Access Point | Туре         |
|                                |                    |                   | Camera Gat           | Chn2-Airfly  | Panic Button |
|                                |                    |                   |                      |              |              |
|                                |                    |                   |                      |              |              |
|                                |                    |                   |                      |              |              |
|                                |                    |                   |                      |              |              |
|                                |                    |                   |                      |              |              |
|                                |                    |                   |                      |              |              |
|                                |                    |                   |                      |              |              |
|                                |                    |                   |                      |              |              |
|                                |                    |                   |                      |              |              |
|                                |                    |                   |                      |              |              |
|                                |                    |                   |                      |              |              |
|                                |                    |                   |                      |              | •            |
|                                |                    |                   | N                    |              | Add          |
|                                |                    |                   | 4                    |              |              |
|                                |                    |                   |                      |              |              |
|                                |                    |                   |                      |              |              |

# 5.12.1.3 Configuring Alarm Linkage

<u>Step 1</u> Select Main Menu > IoT > Management > Wireless Detector.

The **Wireless Detector** interface is displayed. Figure 5-177

| ToT 🔇            | $\otimes$ | ) <u>9</u> 🔒     | 🔇 🔿 🗘             |              | LIVE  |      |
|------------------|-----------|------------------|-------------------|--------------|-------|------|
| Realtime Display |           |                  | Wireless Detector |              |       |      |
| IoT Search       |           | All              |                   |              |       |      |
| > Management     |           |                  |                   |              |       |      |
|                  | 0 Enabl   | e Setting Status | Access Type       | Access Point | Туре  |      |
|                  |           |                  |                   |              |       |      |
|                  |           |                  |                   |              |       |      |
|                  |           |                  |                   |              |       |      |
|                  |           |                  |                   |              |       |      |
|                  |           |                  |                   |              |       |      |
|                  |           |                  |                   |              |       |      |
|                  |           |                  |                   |              |       |      |
|                  |           |                  |                   |              |       |      |
|                  |           |                  |                   |              |       |      |
|                  |           |                  |                   |              |       |      |
|                  |           |                  |                   |              |       |      |
|                  |           |                  |                   |              |       |      |
|                  | •         |                  |                   |              |       |      |
|                  |           |                  |                   |              |       |      |
|                  |           |                  |                   |              |       |      |
|                  |           |                  |                   |              | Apply | Back |

Step 2 In the Access Type list, select USB Gateway, Camera Gateway, or All.

When Access Type is Camera Gateway, you can select Channel to filter the status of present wireless detector.

Step 3 Click

The **Setting** interface is displayed.

Figure 5-178

| Setting       |                |                 |                     |      |
|---------------|----------------|-----------------|---------------------|------|
| Access Type   | Camera Gateway | Access Point    | Chn2-Airfly         |      |
| Туре          | Panic Button   | Name            | Chn2-Panic Button-1 |      |
| Period        | Setting        | PTZ             | Setting             |      |
| Alarm Out     | Setting        | Latch           | 10                  | Sec. |
| Post Record   | 10 S           | ec. Anti-Dither | 5                   | Sec. |
| Record CH     |                |                 |                     |      |
| Snapshot      |                |                 |                     |      |
| Tour          |                |                 |                     |      |
| Voice Prompts | None           |                 |                     |      |
| More Setting  | Setting        |                 |                     |      |
| Default       |                |                 | ОК                  | Back |

<u>Step 4</u> Configure the settings for alarm linkage.

Table 5-52

| Parameter      | Description                                                                 |
|----------------|-----------------------------------------------------------------------------|
| Name           | Enter the customized alarm name.                                            |
|                | Click Setting to display setting interface.                                 |
| Schedule       | Define a period during which the motion detection is active. For details,   |
|                | see "Setting Motion Detection Period" section in "5.10.4.1 Configuring      |
|                | Motion Detection Settings."                                                 |
|                | Click <b>Setting</b> to display the PTZ interface.                          |
| PTZ Linkage    | Enable PTZ linkage actions, such as selecting the preset that you want      |
|                | to be called when an alarm event occurs.                                    |
|                | Click <b>Setting</b> to display setting interface.                          |
|                | • Local Alarm: Enable alarm activation through the alarm devices            |
|                | connected to the selected output port.                                      |
| Alarm-out Port | • Extension Alarm: Enable alarm activation through the connected            |
|                | alarm box.                                                                  |
|                | Wireless Siren: Enable alarm activation through devices                     |
|                | connected by USB gateway or camera gateway.                                 |
|                | Set a length of time for the Device to delay turning off alarm after the    |
| Post-Alarm     | external alarm is cancelled. The value ranges from 0 seconds to 300         |
|                | seconds, and the default value is 10 seconds.                               |
|                | Set a length of time for the Device to delay turning off recording after    |
| Post Record    | the alarm is cancelled. The value ranges from 10 seconds to 300             |
|                | seconds, and the default value is 10 seconds.                               |
| Anti-Dither    | Configure the time period from end of event detection to the stop of        |
|                | alarm.                                                                      |
|                | Select the channel(s) that you want to record. The selected channel(s)      |
|                | starts recording after an alarm event occurs.                               |
| Record Channel |                                                                             |
|                | The recording for alarm and auto recording must be enabled. For             |
|                | details, see "5.1.4.9 Configuring Recorded Video Storage Schedule"          |
|                | and "5.9.1 Enabling Record Control."                                        |
|                | Select the Snapshot check box to take a snapshot of the selected            |
|                | channel.                                                                    |
| Snapshot       |                                                                             |
|                | To use this function, select Main Menu > CAMERA > Encode >                  |
|                | Snapshot, in the Type list, select Event.                                   |
| Tour           | Select the <b>Tour</b> check box to enable a tour of the selected channels. |
| Alarm Tone     | Select to enable audio broadcast/voice prompts in response to a local       |
|                | alarm event.                                                                |

| Parameter                 | Description                                                                                                    |
|---------------------------|----------------------------------------------------------------------------------------------------|
| Parameter<br>More Setting | <ul> <li>Description</li> <li>Show Message: Select the Show Message check box to enable a pop-up message in your local host PC.</li> <li>Buzzer: Select the check box to activate a buzzer noise at the Device.</li> <li>Video Matrix: Select the check box to enable the function. When an alarm event occurs, the video output port outputs the settings configured in "Main Menu &gt; DISPLAY &gt; Tour."</li> <li>Not all models support this function.</li> <li>Send Email: Enable the system to send an email notification when an alarm event occurs.</li> <li>To use this function, make sure the email function is enabled in</li> </ul> |
|                           | <ul> <li>Not all models support this function.</li> <li>Not all models support this function.</li> </ul>                                                                                                    |

<u>Step 5</u> Click **OK** to save the settings.

<u>Step 6</u> On the Wireless Detector interface, click Apply to complete the settings.

# 5.12.2 Configuring Temperature and Humidity Camera

You can view, search and export the temperature and humidity data of camera with such sensors and configure the alarm event settings.

To use this function, make sure there is at least one camera with temperature and humidity sensor has been connected to the Device.

# 5.12.2.1 Enabling Detecting Function

You should enable the IoT function the first time when you enter this interface.

<u>Step 1</u> On the main menu, select **IoT > Management > Temperature/Humidity**.

The Temperature/Humidity interface is displayed.

| 🔊 ют                           | ⊗ | <u>9</u>       | 🔇 🏠 🗘        | <b>-</b> |                   |
|--------------------------------|---|----------------|--------------|----------|-------------------|
| Realtime Display               |   | Temperature/Hu |              |          |                   |
| IoT Search                     |   | able Setting   | Access Point | Туре     | Access Point Name |
| <ul> <li>Management</li> </ul> |   |                |              |          |                   |
|                                |   |                |              |          |                   |
|                                |   |                |              |          |                   |
|                                |   |                |              |          |                   |
|                                |   |                |              |          |                   |
|                                |   |                |              |          |                   |
|                                |   |                |              |          |                   |
|                                |   |                |              |          |                   |
|                                |   |                |              |          |                   |
|                                |   |                |              |          |                   |
|                                |   |                |              |          |                   |
|                                |   |                |              |          |                   |
|                                |   |                |              |          |                   |
|                                |   |                |              |          |                   |
|                                |   |                |              |          |                   |
|                                |   |                |              |          |                   |
|                                |   |                |              |          |                   |

Figure 5-179

<u>Step 2</u> Select the **Enable** check boxes to enable IoT function.

Figure 5-180

| 🕥 ют             | 8           | ۾ 💄          | 2 🖫 🔇       |                | <b>_</b>       | LIVE 💄 🖬 🗸 🞇     |
|------------------|-------------|--------------|-------------|----------------|----------------|------------------|
| Realtime Display | Sensor Pair | ing Temper   | ature/H Wir | eless Detector | Wireless Siren |                  |
| IoT Search       |             | Enable       | Setting     | Access Point   | Туре           | Access Point Nam |
| Management       |             |              | \$          | Chn 6          | Temperature    | Chn6-Temperature |
|                  |             |              |             |                |                |                  |
|                  |             |              |             |                |                |                  |
|                  |             |              |             |                |                |                  |
|                  |             |              |             |                |                |                  |
|                  |             |              |             |                |                |                  |
|                  |             |              |             |                |                |                  |
|                  |             |              |             |                |                |                  |
|                  |             |              |             |                |                |                  |
|                  |             |              |             |                |                |                  |
|                  |             |              |             |                |                |                  |
|                  |             |              |             |                |                |                  |
|                  |             |              |             |                |                |                  |
|                  |             |              |             |                |                |                  |
|                  |             |              |             |                |                |                  |
|                  |             |              |             |                |                |                  |
|                  |             |              |             |                |                |                  |
|                  |             |              |             |                |                |                  |
|                  | 🗌 Sho       | w °F(Fahrenh | eit Degree) |                |                |                  |
|                  |             |              |             |                |                |                  |
|                  |             |              |             |                |                |                  |

The Device starts detecting the temperature and humidity data from the camera and display on the **Realtime Display** interface.

<u>Step 3</u> (Optional) Set temperature displaying mode.

When **Show °F** (Fahrenheit Degree) is selected, the temperature will be displayed by Fahrenheit degree in **Realtime Display** tab.

## 5.12.2.2 Viewing Temperature and Humidity Data

You can view the temperature and humidity data on the **Realtime Display** interface after the IoT function is enabled.

In the Refresh Interval box, select data refresh interval. For example, you can select 5 Sec.

You can also display the temperature and humidity data in graphical way by selecting the **Display Chart** check box to. See Figure 5-181 for humidity data in graphical way.

 Int
 Interval
 20 soc.

 Interval
 20 soc.
 Interval

 Display Chart
 Access Point
 Type

 Access Point
 Type
 Access Point Name

 Current Value
 Interval
 Interval

 Interval
 Interval
 Interval

 Interval
 Interval
 Interval

 Interval
 Interval
 Interval

 Interval
 Interval
 Interval

 Interval
 Interval
 Interval

 Interval
 Interval
 Interval

 Interval
 Interval
 Interval

 Interval
 Interval
 Interval

 Interval
 Interval
 Interval

 Interval
 Interval
 Interval

 Interval
 Interval
 Interval

 Interval
 Interval
 Interval

 Interval
 Interval
 Interval

 Interval
 Interval
 Interval

 Interval
 Interval
 Interval

 Interval
 Interval
 Interval

 Interval
 Interval
 Interval

 I

Figure 5-181

Click **Remove** to delete the data.

## 5.12.2.3 Exporting Temperature and Humidity Data

You can export the temperature and humidity data in .BMP format. Take exporting humidity data as an example.

- Step 1 Prepare a USB device and plug it into the Device.
- Step 2 On the Realtime Display interface, click the Humidity tab.

| Fi | ίαι | ire | 5- | 18  | 32 |
|----|-----|-----|----|-----|----|
|    | gu  | 110 | J  | I C | ~  |

|   | S IoT            | 🛇 💄             | Þ     | ē. 🔇         |        | <b>.</b>         | LIVE          |            |
|---|------------------|-----------------|-------|--------------|--------|------------------|---------------|------------|
| > | Realtime Display |                 |       |              |        |                  |               |            |
|   | IoT Search       | Refresh Interva | al 2  | 0 sec.       |        |                  |               |            |
|   |                  | Display Ch      | art   | Access Poin  | t Type | Access Point Nan | ne            | Current Va |
|   | Management       |                 |       |              |        |                  |               | 30%RH      |
|   |                  |                 |       |              |        |                  |               |            |
|   |                  |                 |       |              |        |                  |               |            |
|   |                  |                 |       |              |        |                  |               |            |
|   |                  |                 |       |              |        |                  |               |            |
|   |                  |                 |       |              |        |                  |               |            |
|   |                  |                 |       |              |        |                  |               |            |
|   |                  |                 |       |              |        |                  |               |            |
|   |                  | 4               |       |              |        |                  |               |            |
|   |                  |                 |       |              |        |                  |               |            |
|   |                  | Temperature     | Chart | Humidity Cha | art    |                  |               |            |
|   |                  | (%RH)<br>100    |       |              |        |                  | Chn6-Humidi   | ty-1       |
|   |                  | 90              |       |              |        |                  |               |            |
|   |                  |                 |       |              |        |                  |               |            |
|   |                  |                 |       |              |        |                  |               |            |
|   |                  |                 |       |              |        |                  | 7 <b>-</b> *1 |            |
|   |                  |                 |       |              |        |                  |               |            |
|   |                  | 40<br>30        |       |              |        |                  | 14            |            |
|   |                  |                 |       |              |        |                  | •/* **•       | *******    |
|   |                  |                 |       |              |        |                  |               |            |
|   |                  |                 |       |              |        |                  |               |            |
|   |                  |                 |       |              |        |                  |               |            |
|   |                  |                 |       |              |        |                  |               |            |
|   |                  | Remove          |       |              |        |                  | Lock          |            |

<u>Step 3</u> Click **Lock** to lock the data. The export button is enabled.

<u>Step 4</u> Click **Export**. The system starts exporting the data.

After exporting is finished, a **Message** dialog box is displayed.

Step 5 Click OK.

You can find the exported data on your USB device.

## 5.12.2.4 Configuring Alarm Linkage

You can configure alarm linkage settings for temperature and humidity data.

#### 5.12.2.4.1 Configuring Alarm Linkage for Temperature Data

<u>Step 1</u> On the main interface, select **IoT > Management > Temperature/Humidity**. The **Temperature/Humidity** interface is displayed.

#### Figure 5-183

| 🕥 ют | $\otimes$ | A S    | <u>)</u>  | 🕥 🔿 🗘        |      |                   |
|------|-----------|--------|-----------|--------------|------|-------------------|
|      |           | Tempe  | rature/Hu |              |      |                   |
|      |           | Enable | Setting   | Access Point | Туре | Access Point Name |
|      |           |        |           |              |      |                   |
|      |           |        |           |              |      |                   |
|      |           |        |           |              |      |                   |
|      |           |        |           |              |      |                   |
|      |           |        |           |              |      |                   |
|      |           |        |           |              |      |                   |
|      |           |        |           |              |      |                   |
|      |           |        |           |              |      |                   |
|      |           |        |           |              |      |                   |
|      |           |        |           |              |      |                   |
|      |           |        |           |              |      |                   |
|      |           |        |           |              |      |                   |
|      |           |        |           |              |      |                   |
|      |           |        |           |              |      |                   |
|      |           |        |           |              |      |                   |
|      |           |        |           |              |      |                   |
|      |           |        |           |              |      |                   |
|      |           |        |           |              |      |                   |
|      |           |        |           |              |      |                   |
|      |           |        |           |              |      |                   |

<u>Step 2</u> On the temperature information line, click The Setting interface is displayed.

Setting

Туре Chn6-Temperature-1 High **Upper Limit** 26 Period Setting Setting Setting 10 10 Post Record None More Setting Setting Default Back

<u>Step 3</u> Configure the settings for alarm linkage.

Figure 5-184

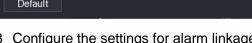

Table 5-53

| Parameter               | Description                                                                                                    |
|-------------------------|----------------------------------------------------------------------------------------------------|
| Access Point            | Indicates the channel that the camera is connected to.                                                                                                    |
| Туре                    | Temperature by default.                                                                                                    |
| Detect Position<br>Name | Set the detect position name.                                                                                                    |
| Preview Channel         | Select the channel that you want to preview to help monitor the<br>channel of access point. This channel could be the channel of<br>access point or any other channels according to your actual<br>situation.                                                                                                    |
| Event Type              | Select event type as <b>High</b> or <b>Low</b> , and set the upper and low temperature limit respectively. For example, select event type as                                                                                                    |
| Upper Limit             | <b>High</b> and set upper limit as <b>28</b> , the alarm occurs when the temperature reaches $28^{\circ}$ C.                                                                                                    |
| Enable                  | Enable the alarm function.                                                                                                    |
| Schedule                | Define a period during which the alarm setting is active. For more information about setting the period, see "5.10.4.1 Configuring Motion Detection Settings."                                                                                                    |
| Alarm-out Port          | <ul> <li>Click Setting to display setting interface.</li> <li>General Alarm: Enable alarm activation through the alarm devices connected to the selected output port.</li> <li>External Alarm: Enable alarm activation through the connected alarm box.</li> <li>Wireless Siren: Enable alarm activation through devices connected by USB gateway or camera gateway.</li> </ul> |
| PTZ Linkage             | Click <b>Setting</b> to display the PTZ interface.<br>Enable PTZ linkage actions, such as selecting the preset that you want to be called when an alarm event occurs.                                                                                                    |
| Post-Alarm              | Set a length of time for the Device to delay turning off alarm after<br>the external alarm is cancelled. The value ranges from 0 seconds<br>to 300 seconds, and the default value is 10 seconds. If you enter 0,<br>there will be no delay.                                                                                                    |
| Post Record             | Set a length of time for the Device to delay turning off recording<br>after the alarm is cancelled. The value ranges from 10 seconds to<br>300 seconds, and the default value is 10 seconds.                                                                                                    |
| Anti-Dither             | Configure the time period from end of event detection to the stop of alarm.                                                                                                    |
| Snapshot                | Select the check box to take a snapshot of the selected channel.                                                                                                    |

| Record Channel                                        | Alect the channel(s) that you want to record. The selected<br>annel(s) starts recording after an alarm occurs.<br>The recording for IoT alarms and auto recording function must be<br>habled. For details, see "5.1.4.9 Configuring Recorded Video<br>torage Schedule" and "5.9.1 Enabling Record Control."<br>Elect the check box to enable a tour of the selected channels.<br>Use this function, make sure the tour is enabled and configured<br>Main Menu > DISPLAY > Tour.<br>Elect to enable audio broadcast/alarm tones in response to a<br>mperature alarm event.<br>Show Message: Select the Show Message check box to<br>enable a pop-up message in your local host PC.<br>Buzzer: Select the check box to activate a buzzer noise at the<br>Device.<br>Video Matrix: Select the check box to enable the function. |
|-------------------------------------------------------|----------------------------------------------------------------------------------------------------|
| Tour<br>To<br>Alarm Tone<br>Set<br>ten<br>•<br>•<br>• | use this function, make sure the tour is enabled and configured<br>Main Menu > DISPLAY > Tour.<br>elect to enable audio broadcast/alarm tones in response to a<br>mperature alarm event.<br>Show Message: Select the Show Message check box to<br>enable a pop-up message in your local host PC.<br>Buzzer: Select the check box to activate a buzzer noise at the<br>Device.                                                                                                    |
| Alarm Ione ten                                        | mperature alarm event.<br>Show Message: Select the <b>Show Message</b> check box to<br>enable a pop-up message in your local host PC.<br>Buzzer: Select the check box to activate a buzzer noise at the<br>Device.                                                                                                    |
|                                                       | enable a pop-up message in your local host PC.<br>Buzzer: Select the check box to activate a buzzer noise at the<br>Device.                                                                                                    |
| •                                                     | <ul> <li>When an alarm event occurs, the video output port outputs the settings configured in "Main Menu &gt; DISPLAY &gt; Tour."</li> <li>Not all models support this function.</li> <li>Send Email: Enable the system to send an email notification when an alarm event occurs.</li> <li>To use this function, make sure the email function is enabled in Main Menu &gt; NETWORK &gt; Email.</li> <li>Log: Select the check box to enable the Device to record a local alarm log.</li> <li>Extra screen: Select the check box to enable the function.</li> <li>When an alarm event occurs, the extra screen outputs the settings configured in Main Menu &gt; DISPLAY &gt; Tour &gt; Sub Screen.</li> </ul>                                                                                                    |

<u>Step 4</u> Click **Save** to save the settings.

#### 5.12.2.4.2 Configuring Alarm Settings for Humidity Data

You can configure the alarm event by setting the humidity data.

<u>Step 1</u> On the main interface, select **IoT > Management > Temperature/Humidity**.

The **Temperature/Humidity** interface is displayed.

| Figure 5-185 |  |
|--------------|--|
|--------------|--|

| 🕥 ют             | $\otimes$      | <u>a</u>     |         | $\phi$         | <b>_</b> _     |                  |
|------------------|----------------|--------------|---------|----------------|----------------|------------------|
| Realtime Display | Sensor Pairing |              |         | eless Detector | Wireless Siren |                  |
| IoT Search       |                | Enable       | Setting | Access Point   | Туре           | Access Point Nan |
| Management       |                |              |         |                |                |                  |
|                  |                |              |         |                |                |                  |
|                  |                |              |         |                |                |                  |
|                  |                |              |         |                |                |                  |
|                  |                |              |         |                |                |                  |
|                  |                |              |         |                |                |                  |
|                  |                |              |         |                |                |                  |
|                  |                |              |         |                |                |                  |
|                  |                |              |         |                |                |                  |
|                  |                |              |         |                |                |                  |
|                  |                |              |         |                |                |                  |
|                  |                |              |         |                |                |                  |
|                  |                |              |         |                |                |                  |
|                  |                |              |         |                |                |                  |
|                  |                | F(Fahrenheit |         |                |                |                  |
|                  |                |              |         |                |                |                  |
|                  |                |              |         |                |                |                  |

Step 2 On the humidity information line, click

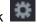

The **Setting** interface is displayed.

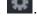

Figure 5-186

| Setting              |                 |      |                 |               |      |
|----------------------|-----------------|------|-----------------|---------------|------|
| Access Point         |                 |      | Туре            |               |      |
| Detect Position Name | Chn6-Humidity-1 |      | Preview Channel | 6             |      |
| Event Type           | High Humidity   |      | Upper Limit     | 60 %RH Enable |      |
| Period               | Setting         |      | PTZ             | Setting       |      |
| Alarm Out            | Setting         |      | Latch           | 10            | Sec. |
| Post Record          | 10              | Sec. | Anti-Dither     | 5             | Sec. |
| Record CH            |                 |      |                 |               |      |
| Snapshot             |                 |      |                 |               |      |
| Tour                 |                 |      |                 |               |      |
| Voice Prompts        | None            |      |                 |               |      |
| More Setting         | Setting         |      |                 |               |      |
| Default              |                 |      |                 | Save Ba       | ick  |

Step 3 Configure the settings for the following parameters.

Table 5-54

| Parameter               | Description                                                                                                    |  |  |  |  |  |  |
|-------------------------|----------------------------------------------------------------------------------------------------|--|--|--|--|--|--|
| Access Point            | Indicates the channel that the camera is connected to.                                                                                                    |  |  |  |  |  |  |
| Туре                    | Humidity by default.                                                                                                    |  |  |  |  |  |  |
| Detect Position<br>Name | Set the detect position name.                                                                                                    |  |  |  |  |  |  |
| Preview Channel         | Select the channel that you want to preview to help monitor the<br>channel of access point. This channel could be the channel of<br>access point or any other channels according to your actual<br>situation.                                                                                                    |  |  |  |  |  |  |
| Event Type              | Select event type as <b>High Humidity</b> or <b>Low Humidity</b> , and set the upper and low humidity limit respectively. For example, select                                                                                                    |  |  |  |  |  |  |
| Upper Limit             | event type as <b>High Humidity</b> and set upper limit as <b>60</b> , the alarm occurs when the humidity reaches 60%RH.                                                                                                    |  |  |  |  |  |  |
| Enable                  | Enable the alarm function.                                                                                                    |  |  |  |  |  |  |
| Schedule                | Define a period during which the alarm setting is active. For more information about setting the period, see "5.10.4.1 Configuring Motion Detection Settings."                                                                                                    |  |  |  |  |  |  |
| Alarm-out Port          | <ul> <li>Click Setting to display setting interface.</li> <li>General Alarm: Enable alarm activation through the alarm devices connected to the selected output port.</li> <li>External Alarm: Enable alarm activation through the connected alarm box.</li> <li>Wireless Siren: Enable alarm activation through devices connected by USB gateway or camera gateway.</li> </ul> |  |  |  |  |  |  |
| PTZ Linkage             | Click <b>Setting</b> to display the PTZ interface.<br>Enable PTZ linkage actions, such as selecting the preset that you want to be called when an alarm event occurs.                                                                                                    |  |  |  |  |  |  |
| Post-Alarm              | Set a length of time for the Device to delay turning off alarm after<br>the external alarm is cancelled. The value ranges from 0 seconds<br>to 300 seconds, and the default value is 10 seconds. If you enter 0,<br>there will be no delay.                                                                                                    |  |  |  |  |  |  |
| Post Record             | Set a length of time for the Device to delay turning off recording<br>after the alarm is cancelled. The value ranges from 10 seconds to<br>300 seconds, and the default value is 10 seconds.                                                                                                    |  |  |  |  |  |  |
| Anti-Dither             | Configure the time period from end of event detection to the stop of alarm.                                                                                                    |  |  |  |  |  |  |
| Snapshot                | Select the check box to take a snapshot of the selected channel.                                                                                                    |  |  |  |  |  |  |

| Parameter    | Description                                                                                                    |  |  |  |  |  |
|--------------|----------------------------------------------------------------------------------------------------|--|--|--|--|--|
| Record CH    | Select the channel(s) that you want to record. The selected channel(s) starts recording after an alarm occurs.                                                                                                    |  |  |  |  |  |
|              | enabled. For details, see "5.1.4.9 Configuring Recorded Video Storage Schedule" and "5.9.1 Enabling Record Control."                                                                                                    |  |  |  |  |  |
| Tour         | Select the check box to enable a tour of the selected channels.                                                                                                    |  |  |  |  |  |
|              | in Main Menu > DISPLAY > Tour.                                                                                                    |  |  |  |  |  |
| Alarm Tone   | Select to enable audio broadcast/voice prompts in response to a temperature alarm event.                                                                                                    |  |  |  |  |  |
| More Setting | <ul> <li>Show Message: Select the Show Message check box to enable a pop-up message in your local host PC.</li> <li>Buzzer: Select the check box to activate a buzzer noise at the Device.</li> <li>Video Matrix: Select the check box to enable the function. When an alarm event occurs, the video output port outputs the settings configured in "Main Menu &gt; DISPLAY &gt; Tour."</li> <li>Not all models support this function.</li> <li>Send Email: Enable the system to send an email notification when an alarm event occurs.</li> <li>To use this function, make sure the email function is enabled in Main Menu &gt; NETWORK &gt; Email.</li> <li>Log: Select the check box to enable the Device to record a local alarm log.</li> </ul> |  |  |  |  |  |

<u>Step 4</u> Click **Save** to save the settings.

## 5.12.2.5 Searching IoT Information

You can search and backup all your IoT data.

To back up the data, you should prepare a USB device and plug it into the Device. Step 1 On the main interface, select IOT > IOT Search.

| ToT              | 🛇 💄        | <u>,</u>   | S 🦚          | 🗘 📮 🎧        | LIVE               |         |
|------------------|------------|------------|--------------|--------------|--------------------|---------|
| Realtime Display |            |            |              | Display Type | List               |         |
| > IoT Search     |            | All        |              |              | All                |         |
| Management       | Start Time | 2019-12-06 |              |              | 2020 -01-05 00 : 0 |         |
|                  |            | 2019 12 00 | 00.00.00     |              | 2020 -01-05 00:0   |         |
|                  |            |            |              |              |                    | Search  |
|                  |            | Time       | Access Point | Туре         | Access Point Nan   | ne Curr |
|                  |            |            |              |              |                    |         |
|                  |            |            |              |              |                    |         |
|                  |            |            |              |              |                    |         |
|                  |            |            |              |              |                    |         |
|                  |            |            |              |              |                    |         |
|                  |            |            |              |              |                    |         |
|                  |            |            |              |              |                    |         |
|                  |            |            |              |              |                    |         |
|                  |            |            |              |              |                    |         |
|                  |            |            |              |              |                    |         |
|                  |            |            |              |              |                    |         |
|                  |            |            |              |              |                    |         |
|                  |            |            |              |              |                    | Export  |
|                  |            |            |              |              |                    |         |
|                  |            |            |              |              |                    |         |

Figure 5-187

<u>Step 2</u> Configure the parameters settings.

Table 5-55

| Parameter    | Description                                                             |  |  |  |  |  |
|--------------|-------------------------------------------------------------------------|--|--|--|--|--|
| Access Point | Indicates the channel that the camera is connected to.                  |  |  |  |  |  |
| Display Type | In the <b>Display Type</b> list, select <b>List</b> or <b>Diagram</b> . |  |  |  |  |  |
| Turne        | Select the information type that you want to search. You can select     |  |  |  |  |  |
| Туре         | Humidity or Temperature.                                                |  |  |  |  |  |
|              | Select the information state that you want to search.                   |  |  |  |  |  |
| Status       | This option is available when you select List in the Display Type       |  |  |  |  |  |
|              | list.                                                                   |  |  |  |  |  |
| Start Time   | Enter the start time and end time for the information that you want     |  |  |  |  |  |
| End Time     | to search.                                                              |  |  |  |  |  |

Step 3 Click Search.

The system starts search according to your parameters settings. After searching is finished, the result displays. For the data displayed in list, see Figure 5-188.

Click Goto to switch result pages.

| 🕥 ют             | & 💄          | <u>,</u>      | S 7          | 🇘 📮 🎧        |                     |
|------------------|--------------|---------------|--------------|--------------|---------------------|
| Realtime Display | Access Point | 1             |              | Display Type | List                |
| > IoT Search     | Туре         | Humidity      |              | Ţ <b></b>    | All                 |
| Management       | Start Time   | 2019-12-11    | 00:00:00     | End Time     | 2020-01-10 00:00:00 |
|                  |              |               |              |              | Search              |
|                  |              |               |              |              |                     |
|                  |              | Time          | Access Point | Туре         | Access Point Name ( |
|                  | 1 2017-1     | 1-07 21:13:58 | Chn 1        | Humidity     | Chn1-Humidity-1     |
|                  |              |               |              |              |                     |
|                  |              |               |              |              |                     |
|                  |              |               |              |              |                     |
|                  |              |               |              |              |                     |
|                  |              |               |              |              |                     |
|                  |              |               |              |              |                     |
|                  |              |               |              |              |                     |
|                  | << < 0/ 0    | > >> 0        |              |              | Export              |
|                  |              |               |              |              |                     |

Figure 5-188

For the data displayed in graph, see Figure 5-189. Figure 5-189

| 🕥 ют             | 🛇 💄                                                               | <u>ب</u>      | S 7 | 🇘 📮 🎧        | LIVE           |                 |
|------------------|-------------------------------------------------------------------|---------------|-----|--------------|----------------|-----------------|
| Realtime Display | Access Point                                                      | 1             |     | Display Type | Diagram        |                 |
| > IoT Search     | Туре                                                              | ⊥<br>Humidity |     |              | Diagram        |                 |
| Management       | Start Time                                                        | 2019-12-11    |     | End Time     | 2020-01-10 00: | 00:00<br>Search |
|                  | (96RH)<br>90<br>80<br>70<br>60<br>50<br>40<br>30<br>20<br>10<br>0 |               |     |              | ◆ Chn1-Humidi  | ly-1            |

<u>Step 4</u> Click **Export.** The system starts exporting the data.

After exporting is finished, a **Message** dialog box is displayed.

Step 5 Click OK.

You can find the exported data on your USB device.

# 5.12.3 Configuring Wireless Siren

You can connect the wireless siren to the Device, when there is an alarm event activated on the Device, the wireless siren generate alarms.

#### <u>Step 1</u> Select Main Menu > IoT > Management > Wireless Siren.

The **Wireless Siren** interface is displayed.

Figure 5-190

| бу ют            | $\otimes$ | <b>9 1</b> | S 7 | 🇘 📮 🎧             | LIVE  |      |
|------------------|-----------|------------|-----|-------------------|-------|------|
| Realtime Display |           |            |     | or Wireless Sirer | 1     |      |
| IoT Search       |           |            |     |                   |       |      |
| > Management     |           |            |     |                   |       |      |
|                  |           |            |     |                   |       |      |
|                  |           |            |     |                   |       |      |
|                  |           |            |     |                   |       |      |
|                  |           |            |     |                   |       |      |
|                  |           |            |     |                   |       |      |
|                  |           |            |     |                   |       |      |
|                  |           |            |     |                   |       |      |
|                  |           |            |     |                   |       |      |
|                  |           |            |     |                   |       |      |
|                  |           | ОК         |     |                   |       |      |
|                  |           |            |     |                   |       |      |
|                  |           |            |     |                   |       |      |
|                  |           |            |     |                   |       |      |
|                  |           |            |     |                   |       |      |
|                  |           |            |     |                   |       |      |
|                  |           |            |     |                   |       |      |
|                  |           |            |     |                   |       |      |
|                  |           |            |     |                   |       |      |
|                  |           |            |     |                   |       |      |
|                  |           |            |     |                   | 0.001 | Back |
|                  |           |            |     |                   | Apply | Баск |

<u>Step 2</u> Configure the settings for the wireless alarm output.

Table 5-56

| Parameter      | Description                                                         |
|----------------|---------------------------------------------------------------------|
|                | • Auto: Automatically activate alarm if the alarm output function   |
|                | for wireless siren is enabled for specific events. For example, if  |
| USB Gateway,   | you want to enable the alarm output through wireless siren for      |
| Camera Gateway | motion detection, see "Alarm Output" parameter in Table 5-41.       |
|                | Manual: Activate alarm immediately.                                 |
|                | Off: Do not activate alarm.                                         |
| Alarm Release  | Click <b>OK</b> to clear all alarm output status of wireless siren. |

<u>Step 3</u> Click **Apply** to save the settings.

# 5.13 Configuring POS Settings

You can connect the Device to the POS (Point of Sale) machine and receive the information from it. This function applies to the scenarios such as supermarket POS machine. After connection is established, the Device can access the POS information and display the overlaid text in the channel window.

 $\square$ 

Playing POS information in the local playback and viewing the POS information in the live view screen only support single-channel mode and four-channel mode. Displaying monitoring screen and playing back in the web support multi-channel mode.

# 5.13.1 Searching the Transaction Records

| $\frown$ | $\frown$ |
|----------|----------|
| 11       |          |
| F        | 4        |

The system supports fuzzy search.

<u>Step 1</u> Select Main Menu > POS > POS Search.

The **POS Search** interface is displayed.

Figure 5-191

| POS          | & 💄 | Þ     | . 📑 🕥       | $\bigcirc$   | <b>_</b> |      |
|--------------|-----|-------|-------------|--------------|----------|------|
| > POS Search |     |       |             |              | Search   |      |
| POS Setting  |     |       | All         |              |          |      |
|              |     |       | 2020-01-04  | 00 : 00 : 00 |          |      |
|              |     |       | 2020-01-05  | 00 : 00 : 00 |          |      |
|              |     | Trans | action Time |              | Channel  | Play |
|              |     |       |             |              |          |      |
|              |     |       |             |              |          |      |
|              |     |       |             |              |          |      |
|              |     |       |             |              |          |      |
|              |     |       |             |              |          |      |
|              |     |       |             |              |          |      |
|              |     |       |             |              |          |      |
|              |     |       |             |              |          |      |
|              |     |       |             |              |          |      |
|              |     |       |             |              |          |      |
|              |     |       |             |              |          |      |
|              |     |       |             |              |          |      |
| _            |     |       |             |              |          |      |
|              |     |       |             |              |          |      |

- <u>Step 2</u> In the **POS Search** box, enter the information such as transaction number on your receipt, amount, or product name.
- <u>Step 3</u> In the **Start Time** box and **End Time** box, enter the time period that you want to search the POS transaction information.
- Step 4 Click Search.

The searched transaction results display in the table.

# 5.13.2 Configuring POS Settings

#### <u>Step 1</u> Select Main Menu > POS > POS Setting.

The **POS Setting** interface is displayed.

Figure 5-192

| POS           | 🛇 🧧      | <u>,</u> | $\odot$ $\sim$ $<$ |                | LIVE         | L 🕞 - 🔡 |
|---------------|----------|----------|--------------------|----------------|--------------|---------|
| POS Search    | POS Name | POS1     |                    |                |              |         |
| > POS Setting | POS Name | POSI     |                    |                |              |         |
|               |          |          |                    | Record Channel | \$           |         |
|               |          |          |                    |                | •            |         |
|               |          |          |                    |                | General      |         |
|               |          |          |                    |                | TCP          | •       |
|               |          |          |                    |                | Unicode(UTF- | -8) 🔻   |
|               |          |          |                    |                | Page         |         |
|               |          |          |                    |                | 100          |         |
|               |          |          |                    |                | 120          |         |
|               |          |          |                    | Font Size      | Medium       |         |
|               |          |          |                    |                |              |         |
|               |          |          |                    |                |              |         |
|               |          |          |                    |                |              |         |
|               |          |          |                    |                |              |         |
|               |          |          |                    |                |              |         |
|               |          |          |                    |                |              |         |
|               |          |          |                    |                |              |         |
|               |          |          |                    |                |              |         |
|               |          |          |                    |                |              |         |
|               | Default  |          |                    |                | Auglu        |         |
|               | Default  |          |                    |                | Apply        | Back    |

<u>Step 2</u> Configure the settings for the POS parameters. Table 5-57

| Parameter      | Description                                                              |  |  |  |  |  |
|----------------|--------------------------------------------------------------------------|--|--|--|--|--|
|                | In the POS Name list, select the POS machine that you want to            |  |  |  |  |  |
| POS Name       | configures settings for. Click to modify the POS name.                   |  |  |  |  |  |
|                | The POS name supports 21 Chinese characters or 63 English                |  |  |  |  |  |
|                | characters.                                                              |  |  |  |  |  |
| Enable         | Enable the POS function.                                                 |  |  |  |  |  |
|                | Select the channel(s) that you want to record. The selected              |  |  |  |  |  |
| Record Channel | channel(s) starts recording after an alarm occurs.                       |  |  |  |  |  |
| Record Charmer | The recording for POS alarms and auto recording function must            |  |  |  |  |  |
|                | be enabled. For details, see "5.1.4.9 Configuring Recorded Video         |  |  |  |  |  |
|                | Storage Schedule" and "5.9.1 Enabling Record Control."                   |  |  |  |  |  |
| Privacy        | Enter the privacy content.                                               |  |  |  |  |  |
| Protocol       | Select <b>POS</b> by default. Different machine corresponds to different |  |  |  |  |  |
|                | protocol.                                                                |  |  |  |  |  |

| Parameter        | Description                                                                                                    |  |  |  |
|------------------|----------------------------------------------------------------------------------------------------|--|--|--|
|                  | In the <b>Connect Type</b> list, select the connection protocol type.                                            |  |  |  |
| Connecttion Mode | Click , the IP Address interface is displayed.                                                                   |  |  |  |
|                  | In the Source IP box, enter the IP address (the machine that is                                                  |  |  |  |
|                  | connected to the Device) that sends messages.                                                                    |  |  |  |
| Character Encode | Select a character encoding mode.                                                                                |  |  |  |
|                  | In the Overlay Mode list, Select Page or ROLL.                                                                   |  |  |  |
|                  | • Page means to turn a page when there are 16 lines of                                                           |  |  |  |
|                  | overlay information.                                                                                             |  |  |  |
| Overlay Mode     | • <b>ROLL</b> means to roll up the interface when there are 16 lines                                             |  |  |  |
|                  | of overlay information. The first line disappears each time.                                                     |  |  |  |
|                  |                                                                                                    |  |  |  |
|                  | When local preview mode is 4-split, overlay information is                                                       |  |  |  |
|                  | substituted when there are 8 lines.                                                                              |  |  |  |
|                  | When the network is not working correctly and cannot be                                                          |  |  |  |
| Network Timeout  | recovered after the entered timeout limit, the POS information will                                              |  |  |  |
|                  | not display normally. After the network is recovered, the latest                                                 |  |  |  |
|                  | POS information will be displayed.                                                                               |  |  |  |
|                  | Enter the time that how long you want to keep the POS                                                            |  |  |  |
| Overlay Time     | information displaying. For example, enter 5, the POS information                                                |  |  |  |
|                  | disappear from the screen after 5 seconds.                                                                       |  |  |  |
| Font Size        | In the Font Size list, select <b>Small</b> , <b>Medium</b> , or <b>Large</b> as the text size of POS information |  |  |  |
| Font Color       | In the color bar, click to select the color for the text size of POS                                             |  |  |  |
|                  | information.                                                                                                    |  |  |  |
| POS Info         | Enable the POS Info function, the POS information displays in the                                                |  |  |  |
| P03 III0         | live view screen.                                                                                                |  |  |  |
|                  | It does not need to configure. The system goes to a new line 1s                                                  |  |  |  |
|                  | after no data is received.                                                                                       |  |  |  |
|                  | If you enter a line delimiter, the system goes to a new line when                                                |  |  |  |
|                  | overlay information identifies the line delimiter (hexadecimal).                                                 |  |  |  |
| Line Break       | For example, if line delimiter is F and overlay information is                                                   |  |  |  |
|                  | 123156789, the local preview and web overlay information is                                                      |  |  |  |
|                  | displayed as:                                                                                                    |  |  |  |
|                  | 123                                                                                                    |  |  |  |
|                  | 6789                                                                                                    |  |  |  |

<u>Step 3</u> Click **Apply** to complete the settings.

# 5.14 Configuring Backup Settings

# 5.14.1 Finding USB Device

When you inset a USB storage device into the USB port of the Device, the Device detects the USB storage device and pops up **Find USB device** interface, which provides you a shortcut to perform backup and upgrading operations. See Figure 5-193.

For details, see "5.14.2 Backing up Files", "5.21.2 Viewing Log Information", "5.20.4 Exporting and Importing System Settings", and "5.20.6 Updating the Device."

Figure 5-193

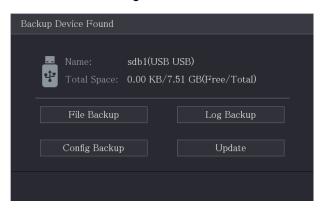

# 5.14.2 Backing up Files

You can back up the recorded videos and snapshots.

#### <u>Step 1</u> Select Main Menu > Backup.

The **Backup** interface is displayed.

Figure 5-194

| 🗘 ВАСКИР | $\otimes$     | 💄 🙊 💺 🕥 🕜               | 🇘 📮           |                             |
|----------|---------------|-------------------------|---------------|-----------------------------|
| > Backup |               | sdb1(USB USB)           | ▼ Format      | 0.00 KB/7.51 GB(Free/Total) |
|          |               |                         |               |                             |
|          |               |                         |               |                             |
|          |               |                         | ▼ Main Stream |                             |
|          |               | 2020 -01 -04 00 :00 :00 |               | 2020 -01 -04 15 :50 :14     |
|          |               | DAV                     |               | Search Remove               |
|          | 0 Ch          |                         | End Time      | Size(KB) Play               |
|          |               |                         |               |                             |
|          |               |                         |               |                             |
|          |               |                         |               |                             |
|          |               |                         |               |                             |
|          |               |                         |               |                             |
|          |               |                         |               |                             |
|          |               |                         |               |                             |
|          |               |                         |               |                             |
|          |               |                         |               |                             |
|          |               |                         |               |                             |
|          | 0.00 KB(Neede | d Space)                |               | Backup                      |
|          |               |                         |               |                             |

<u>Step 2</u> Configure the settings for the backup parameters.

Table 5-58

| Parameter   | Description                                                         |
|-------------|---------------------------------------------------------------------|
| Davias Nama | In the Device Name list, select the device that you want to back up |
| Device Name | the files to.                                                       |

| Parameter          | Description                                                            |
|--------------------|------------------------------------------------------------------------|
|                    | Click Format, the Format interface is displayed.                       |
|                    | • If the capacity of external storage device is less than 2TB, you     |
| Format             | can select FAT32 or NTFS to format it.                                 |
|                    | • If the capacity of external storage device is equal to or more       |
|                    | than 2TB, you can only select NTFS to format it.                       |
| Path               | Click Browse, the Browse interface is displayed. Select the route      |
| Falli              | where you want to search for the files.                                |
| Descard Observal   | In the Record Channel list, select the channel where you want to       |
| Record Channel     | search for the files.                                                  |
| Туре               | In the <b>Type</b> list, select the file type that you want to search. |
| Start Time         | Enter the start time and end time for the files that you want to       |
| End Time           | search.                                                                |
| File Formet        | In the File Format list, select the file format as DAV or MP4 that     |
| File Format        | you want to search.                                                    |
| Step 3 Click Searc | $\mathbf{h}$ to search the files that meet the configured settings.    |

The searched results will display in the table.

- <u>Step 4</u> Select the files that you want to back up.
- <u>Step 5</u> Click **Backup** to back up the selected files to the configured path.

Click **Remove** to remove all the searched results.

The system will display a backup progress bar. A dialog box will be prompted when backup is completed.

| Browse | e                                |               |           |           |        |         |  |
|--------|----------------------------------|---------------|-----------|-----------|--------|---------|--|
| Dev    | <i>v</i> ice Name                | sdb1(USB USB) | ▼ R       | efresh Fo | ormat  |         |  |
| Tot    | tal Space                        | 28.91 GB      |           |           |        |         |  |
| Fre    | e Space                          | 27.70 GB      |           |           |        |         |  |
|        |                                  |               |           |           |        |         |  |
| Ado    | dress                            |               |           |           |        |         |  |
|        | Name                             |               | Size      | Туре      | Delete | Play    |  |
|        | i camera1_20191210123549_2019121 |               | 764.61 MB | File      | ā      |         |  |
|        | ■ upgrade_info_7db780a713a4.txt  |               | 73 B      | File      | ā      |         |  |
|        | upgrade_device_1                 |               | 0 B       | File      | ā      |         |  |
|        | 🗈 SmartPlayer.exe                |               | 3.66 MB   | File      | ā      |         |  |
|        | 🗈 SmartPlayer(1).exe             |               | 2.20 MB   | File      | ā      |         |  |
|        | HCVR_ch1_main_2                  | 0191225121429 | 9.0 KB    | File      | 亩      | $\odot$ |  |
|        | ∎ 1.txt                          |               | 716 B     | File      | 亩      |         |  |
|        | SmartPlayer(2).exe               |               | 2.20 MB   | File      | ā      |         |  |
| [      | HCVR_ch1_main_2                  | 0191225121429 | 9.0 KB    | File      | ā      |         |  |
| Ne     | ew Folder                        |               |           |           | ОК     | Back    |  |

Figure 5-195

Step 6 Click OK.

# 5.15 Network Management

# 5.15.1 Configuring Network Settings

You can ensure the network interworking between the Device and other devices through configuring the network settings.

# 5.15.1.1 Configuring TCP/IP Settings

You can configure the settings for the Device such as IP address, DNS according to the networking plan.

Select Main Menu > NETWORK > TCP/IP, the TCP/IP interface is displayed.

For details about parameter settings, see "5.1.4.4 Configuring Network Settings."

Figure 5-196

| 🍪 NETWORK                                                                |                                                                          | 👶 🚔 🍣 | ▣ ♣            |        |      |
|--------------------------------------------------------------------------|--------------------------------------------------------------------------|-------|----------------|--------|------|
| <ul> <li>▶ TCP/IP</li> <li>Port</li> <li>Wi-Fi</li> <li>3G/4G</li> </ul> | NIC Name IP Addre                                                        |       | CMember Modify | Unbind |      |
| PPPoE<br>DDNS<br>UPnP                                                    |                                                                          |       |                |        |      |
| Email<br>SNMP<br>Multicast<br>Alarm Center                               | IP Version IPv<br>Preferred DNS I<br>Alternate DNS I<br>Default Card NIC |       |                |        |      |
| Alarm Center<br>Register<br>P2P                                          |                                                                          |       |                |        |      |
|                                                                          |                                                                          |       |                |        |      |
|                                                                          |                                                                          |       |                | Apply  | Back |

# 5.15.1.2 Configuring Port Settings

You can configure the maximum connection accessing the Device from Client such as WEB, Platform, and Mobile Phone and configure each port settings.

#### <u>Step 1</u> Select Main Menu > NETWORK > Port.

The Port interface is displayed.

| 🚱 NETWORK    |          | 🍪 🚔 🍬 🛡 | <b>L</b> . |            |
|--------------|----------|---------|------------|------------|
| TCP/IP       |          | 128     |            |            |
| > Port       |          | 37777   |            |            |
| Wi-Fi        | UDP Port | 37778   |            |            |
| 3G/4G        |          | 80      |            |            |
| PPPoE        |          | 443     |            |            |
| DDNS         |          | 554     |            |            |
| UPnP         |          | 123     |            |            |
| Email        |          | 38800   |            |            |
| SNMP         |          |         |            |            |
| Multicast    |          |         |            |            |
| Alarm Center |          |         |            |            |
| Register     |          |         |            |            |
| P2P          |          |         |            |            |
|              |          |         |            |            |
|              |          |         |            |            |
|              |          |         |            |            |
|              |          |         |            |            |
|              |          |         |            |            |
|              |          |         |            |            |
|              |          |         |            | Apply Back |

Figure 5-197

<u>Step 2</u> Configure the settings for the connection parameters.

 $\square$ 

The parameter setting can take effect without need to reboot the device.

Table 5-59

| Parameter       | Description                                                          |  |  |  |  |
|-----------------|----------------------------------------------------------------------|--|--|--|--|
|                 | The allowable maximum clients accessing the Device at the same       |  |  |  |  |
| Max Connection  | time, such as WEB, Platform, and Mobile Phone.                       |  |  |  |  |
|                 | Select a value between 1 and 128. The default value setting is 128.  |  |  |  |  |
| TCP Port        | The default value setting is 37777. You can enter the value          |  |  |  |  |
|                 | according to your actual situation.                                  |  |  |  |  |
| UDP Port        | The default value setting is 37778. You can enter the value          |  |  |  |  |
|                 | according to your actual situation.                                  |  |  |  |  |
|                 | The default value setting is 80. You can enter the value according   |  |  |  |  |
| HTTP Port       | to your actual situation.                                            |  |  |  |  |
|                 | If you enter other value, for example, 70, and then you should enter |  |  |  |  |
|                 | 70 after the IP address when logging in the Device by browser.       |  |  |  |  |
| RTSP Port       | The default value setting is 554. You can enter the value according  |  |  |  |  |
| KISP FUIL       | to your actual situation.                                            |  |  |  |  |
| POS Port        | Data transmission. The value range is from 1 through 65535. The      |  |  |  |  |
| FUSFUIL         | default value is 38800.                                              |  |  |  |  |
| NTP Server Port | The default value setting is 123. You can enter the value according  |  |  |  |  |
|                 | to your actual situation.                                            |  |  |  |  |

| HTTPS Port | HTTPS communication port. The default value setting is 443. You |
|------------|-----------------------------------------------------------------|
|            | can enter the value according to your actual situation.         |

<u>Step 3</u> Click **Apply** to complete the settings.

## 5.15.1.3 Configuring Wi-Fi Connection Settings

You can make wireless connection between the Device and the other devices in the same network through Wi-Fi settings, facilitating the devices connection and mobility.

Only the Device with Wi-Fi module supports this function.

#### Step 1 Select Main Menu > NETWORK > Wi-Fi.

The Wi-Fi interface is displayed.

| 🛞 NI    | ETWORK |         | <b>•</b>  |          | \$₀ , ,  | <b>L</b> . | LIVE  |      |
|---------|--------|---------|-----------|----------|----------|------------|-------|------|
| TCP/IF  |        |         | matically |          |          |            |       |      |
| Port    |        |         |           |          |          |            |       |      |
| > Wi-Fi |        |         | SSID      | Signal I | ntensity |            |       |      |
| 3G/4G   |        |         |           |          |          |            |       |      |
| PPPoE   |        |         |           |          |          |            |       |      |
| DDNS    |        |         |           |          |          |            |       |      |
| UPnP    |        |         |           |          |          |            |       |      |
| Email   |        |         |           |          |          |            |       |      |
| SNMP    |        |         |           |          |          |            |       |      |
|         |        |         |           |          |          |            |       |      |
| Multica |        |         |           |          |          |            |       |      |
| Alarm ( |        |         |           |          |          |            |       |      |
| Registe |        |         |           |          |          |            |       |      |
| P2P     |        |         |           |          |          |            |       |      |
|         |        |         |           |          |          |            |       |      |
|         |        |         |           |          |          |            |       |      |
|         |        |         |           |          |          |            |       |      |
|         |        |         |           |          |          |            |       |      |
|         |        |         |           |          |          |            |       |      |
|         |        |         |           |          |          |            |       |      |
|         |        | Refresh |           |          |          |            | Apply | Back |

Figure 5-198

<u>Step 2</u> Configure the settings for the Wi-Fi connection parameters.

Table 5-60

| Parameter                | Description                                                                                                    |
|--------------------------|----------------------------------------------------------------------------------------------------|
| Connect<br>Automatically | Enable <b>Connect Automatically</b> .<br>After the Device is restarted, it will automatically connect to the nearest hotspot that had been connected successfully. |
| Refresh                  | Refresh the hotspot list. The self-adaption function such as adding password is supported if such setting was once configured.                                     |

| Connect    | <ul> <li>In the hotpots list, select a hotspot, and then click Connect.</li> <li>To reconnect the same hotspot, disconnect first and then reconnect.</li> <li>To connect to other hotspot, disconnect from the current connected hotspot first, and then connect to the other hotspot.</li> </ul> |
|------------|----------------------------------------------------------------------------------------------------|
| Disconnect | To disconnect from a hotspot, click <b>Disconnect</b> .                                                                                                    |

<u>Step 3</u> Click **Apply** to complete the settings.

After the Device is connected to a Wi-Fi hotspot, in the **Wi-Fi Info** area, the current hotspot, IP address, subnet mask, and default gateway are displayed.

# 5.15.1.4 Configuring 3G/4G Settings

You can connect a wireless 3G/4G module to the USB port of the Device and then access the Device with the IP address provided by the module.

 $\square$ 

Not all models support this function.

<u>Step 1</u> Connect the wireless 3G/4G module to the USB port of the Device.

#### Step 2 Select Main Menu > NETWORK > 3G/4G.

The **3G/4G** interface is displayed.

Figure 5-199

|   | 🚱 NETWORK |                     | 🍪 🖲 | \$₀ . 🛡 | <b>L</b> . |            | 9<br>19 |
|---|-----------|---------------------|-----|---------|------------|------------|---------|
|   |           | No Signal           |     |         |            | A == = .4  | ٦       |
|   |           | No Signai           |     |         |            | Area 1     |         |
|   |           | NIC Name            |     | Ŧ       | Enable     |            |         |
| > |           | Network Type        |     |         |            |            |         |
|   |           | APN                 |     |         |            | Area 2     |         |
|   |           | Authentication Type |     |         |            | Alca 2     |         |
|   |           | Dial-up No.         |     |         |            |            |         |
|   | UPnP      | Username            |     |         |            |            |         |
|   |           | Password            |     |         |            |            |         |
|   |           | Network Status      |     |         |            |            | ī.      |
|   |           | Module Status       |     |         |            | Area 3     |         |
|   |           | SIM Status          |     |         |            | Aica 5     |         |
|   |           | PPP Status          |     |         |            |            |         |
|   |           |                     |     |         |            |            |         |
|   |           |                     |     |         |            |            |         |
|   |           |                     |     |         |            |            |         |
|   |           |                     |     |         |            |            |         |
|   |           |                     |     |         |            |            |         |
|   |           |                     |     |         |            |            |         |
|   |           |                     |     |         |            |            |         |
|   |           |                     |     |         |            | Apply Back |         |
|   |           |                     |     |         |            | Apply Back |         |

The 3G/4G interface is consisted of three areas:

Area 1: Displays the signal strength.

Area 2: Displays the module configurations.

Area 3: Displays the connection state.

 $\square$ 

The information of Area 2 will display after the 3G/4G module is connected; while the information of Area 1 and Area 3 will display only after the 3G/4G function is enabled.

<u>Step 3</u> The Device starts identifying the wireless module and displays the recognized information for the parameters in Area 2.

| Т | ab | le | 5- | 61  |
|---|----|----|----|-----|
| - |    |    | -  |     |
|   | av | ıе | 5- | U I |

| Parameter      | Description                                                                        |  |  |  |  |
|----------------|------------------------------------------------------------------------------------|--|--|--|--|
| NIC Name       | Displays the name of Ethernet card.                                                |  |  |  |  |
| Network Type   | Displays the network type. Different type represents different supplier            |  |  |  |  |
| APN            | Displays the default APN number.                                                   |  |  |  |  |
| Dial-up No.    | Displays the default dial No.                                                      |  |  |  |  |
| Authentication | Authoritization mode. You can cale at DAD, CHAD, or NO, AUTH                       |  |  |  |  |
| Туре           | Authentication mode. You can select <b>PAP</b> , <b>CHAP</b> , or <b>NO_AUTH</b> . |  |  |  |  |
| Username,      | Enter the upproame and password for outbantization                                 |  |  |  |  |
| Password       | Enter the username and password for authentication.                                |  |  |  |  |

<u>Step 4</u> Select the **Enable** check box.

<u>Step 5</u> Click **Dial** to start connecting.

After the connection is established, the result is displayed in the **Wireless Network** area.

| Figure 5-200 |
|--------------|
|--------------|

| 🛞 NETWORK    |                     | 🍪 🖲 🖞 | \$₀ 🛡 | <b>L</b>        | LIVE  | 🚨 🕞 🗸 🗒 |
|--------------|---------------------|-------|-------|-----------------|-------|---------|
| TCP/IP       | No Signal           |       |       |                 |       |         |
| Port         |                     |       |       |                 |       |         |
| Wi-Fi        | NIC Name            |       |       | Enable          |       |         |
| > 3G/4G      | Network Type        |       |       |                 |       |         |
| PPPoE        | APN                 |       |       |                 |       |         |
| DDNS         | Authentication Type |       |       |                 |       |         |
| UPnP         | Dial-up No.         |       |       |                 |       |         |
| Email        | Username            |       |       |                 |       |         |
|              | Password            |       |       |                 |       |         |
| SNMP         | Network Status      |       |       |                 |       |         |
| Multicast    | Module Status :     |       |       | IP Address      |       |         |
| Alarm Center | SIM Status -        |       |       | Subnet Mask     |       |         |
| Register     | PPP Status -        |       |       | Default Gateway |       |         |
| P2P          |                     |       |       |                 |       |         |
|              |                     |       |       |                 |       |         |
|              |                     |       |       |                 |       |         |
|              |                     |       |       |                 |       |         |
|              |                     |       |       |                 |       |         |
|              |                     |       |       |                 |       |         |
|              |                     |       |       |                 |       |         |
|              |                     |       |       |                 | Apply | Back    |

<u>Step 6</u> Click **Apply** to complete the settings.

#### Supported 3G/4G Modules by the Device

- China Mobile 3G/4G: ZTE MF832S
- China Mobile 4G: ZTE MF832S
- China Unicom 3G: ZTE MF667S, HUAWEI E353U-1

• China Telecom 4G: HUAWEI EC122, ZTE AC2736

 $\square$ 

- If the Device is connected to China Telecom 3G/4G network, you can login the Device with the public IP address through the PC of public internet (The HTTP port is not configured as 80). If the Device is connected to China Unicom or China Mobile 3G network, which are defined as private network, therefore you cannot login the Device through PC that is connected to public internet.
- The Ethernet card names that are displayed on the 3G/4G interface are not constant, and they could be ppp5, ppp6, ppp7 or ppp8 and are different depending on the USB2.0 port on the Device that is connected to the 3G module.
- If you dial to connect to 3G/4G network, you have to keep trying till succeeded. The default gateway could be switched depending on the priority of Ethernet cards.
- The China Unicom and China Mobile 3G/4G modules in USB flash disk style do not support EDGE mode for the moment.

# 5.15.1.5 Configuring PPPoE Settings

PPPoE is another way for the Device to access the network. You can establish network connection by configuring PPPoE settings to give the Device a dynamic IP address in the WAN. To use this function, firstly you need to obtain the user name and password from the Internet Service Provider.

#### Step 1 Select Main Menu > NETWORK > PPPoE.

The **PPPoE** interface is displayed.

| 🚱 NETWORK    | 🍪 🚔 🍫 🛡 | <b>_</b> * |            |
|--------------|---------|------------|------------|
| TCP/IP       |         |            |            |
| Port         |         |            |            |
| Wi-Fi        |         |            |            |
| 3G/4G        |         |            |            |
| > PPPoE      |         |            |            |
| DDNS         |         |            |            |
| UPnP         |         |            |            |
| Email        |         |            |            |
| SNMP         |         |            |            |
| Multicast    |         |            |            |
| Alarm Center |         |            |            |
| Register     |         |            |            |
| P2P          |         |            |            |
|              |         |            |            |
|              |         |            |            |
|              |         |            |            |
|              |         |            |            |
|              |         |            |            |
|              |         |            |            |
|              |         |            | Apply Back |

Figure 5-201

<u>Step 2</u> Enable the PPPoE function.

- <u>Step 3</u> In the **Username** box and **Password** box, enter the user name and password accordingly provided by the Internet Service Provider.
- <u>Step 4</u> Click **Apply** to complete the settings.

The system pops up a message to indicate the successfully saved. The IP address appears on the PPPoE interface. You can use this IP address to access the Device.

When the PPPoE function is enabled, the IP address on the **TCP/IP** interface cannot be modified.

## 5.15.1.6 Configuring DDNS Settings

When the IP address of the Device changes frequently, the DDNS function can dynamically refresh the correspondence between the domain on DNS and the IP address, ensuring you access the Device by using the domain.

### Preparing for Configuration

Confirm if the Device supports the DDNS Type and log in the website provided by the DDNS service provider to register the information such as domain from PC located in the WAN.

After you have registered and logged in the DDNS website successfully, you can view the information of all the connected devices under this user name.

### **Configuring Steps**

#### Step 1 Select Main Menu > NETWORK > DDNS.

The **DDNS** interface is displayed.

|   | 🚱 NETWORK | 🍪 🚔 🌣                             | ⋓ | <b>L</b> o                  | LIVE  | 💄 🕒 🗸 📖 |
|---|-----------|-----------------------------------|---|-----------------------------|-------|---------|
|   |           |                                   |   |                             |       |         |
|   |           | After enabling DDNS fund          |   | hird–party server may colle |       |         |
|   |           | Arter enabling DDNS fund          |   |                             |       |         |
|   |           |                                   |   |                             |       |         |
|   |           | Dyndns DDNS<br>members.dyndns.org |   |                             |       |         |
| > | DDNS      | members.aynans.org                |   |                             |       |         |
|   |           |                                   |   |                             |       |         |
|   |           |                                   |   |                             |       |         |
|   |           |                                   |   |                             |       |         |
|   |           |                                   |   |                             |       |         |
|   |           |                                   |   |                             |       |         |
|   |           |                                   |   |                             |       |         |
|   |           |                                   |   |                             |       |         |
|   |           |                                   |   |                             |       |         |
|   |           |                                   |   |                             |       |         |
|   |           |                                   |   |                             |       |         |
|   |           |                                   |   |                             |       |         |
|   |           |                                   |   |                             |       |         |
|   |           |                                   |   |                             |       |         |
|   |           |                                   |   |                             |       |         |
|   |           |                                   |   |                             | Annly | Back    |

Figure 5-202

 $\underline{Step \ 2}$  Configure the settings for the DDNS parameters.

Table 5-62

| Description                                                         |  |  |  |  |
|---------------------------------------------------------------------|--|--|--|--|
| Enable the DDNS function.                                           |  |  |  |  |
| After enabling DDNS function, the third-party might collect your    |  |  |  |  |
| Device information.                                                 |  |  |  |  |
| Type Type and address of DDNS service provider.                     |  |  |  |  |
| Type: Dyndns DDNS; address: members.dyndns.org                      |  |  |  |  |
| <ul> <li>Type: NO-IP DDNS; address: dynupdate.no-ip.com</li> </ul>  |  |  |  |  |
| Type: CN99 DDNS; address: members.3322.org                          |  |  |  |  |
| The domain name for registering on the website of DDNS service      |  |  |  |  |
| provider.                                                           |  |  |  |  |
| Enter the user name and password obtained from DDNS service         |  |  |  |  |
| provider. You need to register (including user name and password)   |  |  |  |  |
| on the website of DDNS service provider.                            |  |  |  |  |
| Interval Enter the amount of time that you want to update the DDNS. |  |  |  |  |
|                                                                     |  |  |  |  |

<u>Step 3</u> Click **Apply** to complete the settings.

Enter the domain name in the browser on your PC, and then press **Enter**. If the web interface of the Device is displayed, the configuration is successful. If not, the configuration is failed.

# 5.15.1.7 Configuring EMAIL Settings

You can configure the email settings to enable the system to send the email as a notification when there is an alarm event occurs.

```
Step 1 Select Main Menu > NETWORK > Email.
```

The **Email** interface is displayed.

|   | 🚱 NETWORK |             | چ 😂        | <b>¢</b> . | ▣ | <b>L</b> o | LIVE  |      |
|---|-----------|-------------|------------|------------|---|------------|-------|------|
|   |           |             |            |            |   |            |       |      |
|   |           | SMTP Server | MailServer |            |   |            |       |      |
|   |           |             | 25         |            |   |            |       |      |
|   |           |             |            |            |   |            |       |      |
|   |           |             |            |            |   |            |       |      |
|   |           |             |            |            |   |            |       |      |
|   |           |             |            |            |   |            |       |      |
| > |           |             | Receiver1  |            |   |            |       |      |
|   | SNMP      |             | none       |            |   |            |       |      |
|   |           |             |            |            |   |            |       |      |
|   |           |             | XVR ALERT  |            |   |            |       |      |
|   |           |             |            |            |   |            |       |      |
|   |           |             | TLS        |            |   |            |       |      |
|   |           |             | 120        |            |   |            |       |      |
|   |           |             |            |            |   |            |       |      |
|   |           | Health Mail |            |            |   |            |       |      |
|   |           |             | 60         |            |   |            |       |      |
|   |           |             |            |            |   |            |       |      |
|   |           |             |            |            |   |            |       |      |
|   |           |             |            |            |   |            | Apply | Back |

Figure 5-203

<u>Step 2</u> Configure the settings for the email parameters.

Table 5-63

| Parameter                                                          | Description                                                          |  |  |  |  |  |  |
|--------------------------------------------------------------------|----------------------------------------------------------------------|--|--|--|--|--|--|
|                                                                    | Enable the email function.                                           |  |  |  |  |  |  |
| Enable                                                             |                                                                      |  |  |  |  |  |  |
| Enable                                                             | There might be risk of sending data to specified email address       |  |  |  |  |  |  |
|                                                                    | after it is enabled.                                                 |  |  |  |  |  |  |
| SMTP Server                                                        | Enter the address of SMTP server of sender's email account.          |  |  |  |  |  |  |
| Port                                                               | Enter the port value of SMTP server. The default value setting is    |  |  |  |  |  |  |
|                                                                    | 25. You can enter the value according to your actual situation.      |  |  |  |  |  |  |
| Username                                                           | Enter the user name and password of sender's email account.          |  |  |  |  |  |  |
| Password                                                           | Enter the user hame and password of sender's entail account.         |  |  |  |  |  |  |
| Anonymous                                                          | If enable the anonymity function, you can login as anonymity.        |  |  |  |  |  |  |
|                                                                    | In the Receiver list, select the number of receiver that you want to |  |  |  |  |  |  |
| Receiver                                                           | receive the notification. The Device supports up to three mail       |  |  |  |  |  |  |
|                                                                    | receivers.                                                           |  |  |  |  |  |  |
| Email Address         Enter the email address of mail receiver(s). |                                                                      |  |  |  |  |  |  |

| Parameter        | Description                                                            |  |  |  |  |  |
|------------------|------------------------------------------------------------------------|--|--|--|--|--|
| Sender           | Enter the sender's email address. It supports maximum three            |  |  |  |  |  |
| Sender           | senders separated by comma.                                            |  |  |  |  |  |
|                  | Enter the email subject.                                               |  |  |  |  |  |
| Subject          | Supports Chinese, English and Arabic numerals. It supports             |  |  |  |  |  |
|                  | maximum 64 characters.                                                 |  |  |  |  |  |
| Attachment       | Enable the attachment function. When there is an alarm event, the      |  |  |  |  |  |
| Allachimeni      | system can attach snapshots as an attachment to the email.             |  |  |  |  |  |
|                  | Select the encryption type: NONE, SSL, or TLS.                         |  |  |  |  |  |
| Encryption Type  |                                                                        |  |  |  |  |  |
|                  | For SMTP server, the default encryption type is <b>TLS</b> .           |  |  |  |  |  |
|                  | This is the interval that the system sends an email for the same       |  |  |  |  |  |
|                  | type of alarm event, which means, the system does not send an          |  |  |  |  |  |
| Sending Interval | email upon any alarm event.                                            |  |  |  |  |  |
| (sec.)           | This setting helps to avoid the large amount of emails caused by       |  |  |  |  |  |
|                  | frequent alarm events.                                                 |  |  |  |  |  |
|                  | The value ranges from 0 to 3600. 0 means that there is no interval.    |  |  |  |  |  |
| Health Mail      | Enable the health test function. The system can send a test email      |  |  |  |  |  |
|                  | to check the connection.                                               |  |  |  |  |  |
| Sending Interval | This is the interval that the system sends a health test email.        |  |  |  |  |  |
| (Min.)           | The value ranges from 30 to 1440. 0 means that there is no             |  |  |  |  |  |
| (10111.)         | interval.                                                              |  |  |  |  |  |
|                  | Click Test to test the email sending function. If the configuration is |  |  |  |  |  |
| Test             | correct, the receiver's email account will receive the email.          |  |  |  |  |  |
| Test             |                                                                        |  |  |  |  |  |
|                  | Before testing, click <b>Apply</b> to save the settings.               |  |  |  |  |  |

<u>Step 3</u> Click **Apply** to complete the settings.

# 5.15.1.8 Configuring UPnP Settings

You can map the relationship between the LAN and the WAN to access the Device on the LAN through the IP address on the WAN.

## Preparation for Configuration

- Login the router to set the WAN port to enable the IP address to connect into the WAN.
- Enable the UPnP function at the router.
- Connect the Device with the LAN port on the router to connect into the LAN.
- Select Main Menu > NETWORK > TCP/IP, configure the IP address into the router IP address range, or enable the DHCP function to obtain an IP address automatically.

## **Configuration Steps**

### <u>Step 1</u> Select Main Menu > NETWORK > UPnP.

The **UPnP** interface is displayed.

|   | 🊱 NETWORK |        |              | ن 🚱 | 📥 🌣        |               | \$       |        | LIVE | <b>L</b> 🗗 | - DQ |
|---|-----------|--------|--------------|-----|------------|---------------|----------|--------|------|------------|------|
|   |           |        | apping       |     |            |               |          |        |      |            |      |
|   |           |        |              |     |            |               |          |        |      |            |      |
|   |           | LAN IP |              |     |            |               |          |        |      |            |      |
|   |           | WAN IF |              |     |            |               |          |        |      |            |      |
|   |           |        |              |     |            |               |          |        |      |            |      |
|   |           |        | Service Name |     | Protocol   | Internal Port | External | Modify |      |            |      |
| > |           |        |              |     |            |               |          |        |      |            |      |
|   | Email     |        | TCP<br>UDP   |     | TCP<br>UDP |               |          | i<br>i |      |            |      |
|   |           |        |              |     | UDP        |               |          | ř      |      |            |      |
|   |           |        |              |     |            |               |          |        |      |            |      |
|   |           |        | SNMP         |     | UDP        |               |          | ľ      |      |            |      |
|   |           |        |              |     |            |               |          |        |      |            |      |
|   |           |        |              |     |            |               |          |        |      |            |      |
|   |           |        |              |     |            |               |          |        |      |            |      |
|   |           |        |              |     |            |               |          |        |      |            |      |
|   |           |        |              |     |            |               |          |        |      |            |      |
|   |           |        |              |     |            |               |          |        |      |            |      |
|   |           |        |              |     |            |               |          |        |      |            |      |
|   |           |        |              |     |            |               |          |        |      |            |      |
|   |           |        |              |     |            |               |          |        |      |            |      |
|   |           |        |              |     |            |               |          | A      | pply | Bacl       | к    |

Figure 5-204

 $\underline{Step \ 2}$  Configure the settings for the UPnP parameters.

Table 5-64

| Parameter    | Description                                                          |  |  |  |  |  |  |
|--------------|----------------------------------------------------------------------|--|--|--|--|--|--|
| Port Mapping | Enable the UPnP function.                                            |  |  |  |  |  |  |
| 1 on mapping | After it is enabled, the intranet services and ports shall be mapped |  |  |  |  |  |  |
|              | to extranet, proceed with caution.                                   |  |  |  |  |  |  |
|              | Indicates the status of UPnP function.                               |  |  |  |  |  |  |
| Status       | Offline: Failed.                                                     |  |  |  |  |  |  |
|              | Online: Succeeded.                                                   |  |  |  |  |  |  |
| I AN IP      | Enter IP address of router on the LAN.                               |  |  |  |  |  |  |
|              | After mapping succeeded, the system obtains IP address               |  |  |  |  |  |  |
|              | automatically without performing any configurations.                 |  |  |  |  |  |  |
| WAN IP       | Enter IP address of router on the WAN.                               |  |  |  |  |  |  |
|              | After mapping succeeded, the system obtains IP address               |  |  |  |  |  |  |
|              | automatically without performing any configurations.                 |  |  |  |  |  |  |

| Parameter              | Description                                                                                                    |  |  |  |  |  |  |
|------------------------|----------------------------------------------------------------------------------------------------|--|--|--|--|--|--|
| Port Mapping List      | <ul> <li>The settings in PAT table correspond to the UPnP PAT table on the router.</li> <li>Service Name: Name of network server.</li> <li>Protocol: Type of protocol.</li> <li>Int. Port: Internal port that is mapped on the Device.</li> <li>Ext. Port: External port that is mapped on the router.</li> <li>To avoid the conflict, when setting the external port, try to use the ports from 1024 through 5000 and avoid popular ports from 1 through 255 and system ports from 256 through 1023.</li> <li>When there are several devices in the LAN, reasonably arrange the ports mapping to avoid mapping to the same external port.</li> <li>When establishing a mapping relationship, ensure the mapping ports are not occupied or limited.</li> <li>The internal and external ports of TCP and UDP must be the same and cannot be modified.</li> <li>Click to modify the external port.</li> </ul> |  |  |  |  |  |  |
| Otan O. Oliala Annalia |                                                                                                    |  |  |  |  |  |  |

<u>Step 3</u> Click **Apply** to complete the settings.

In the browser, enter http://WAN IP: External IP port. You can visit the LAN Device.

## 5.15.1.9 Configuring SNMP Settings

#### $\square$

Not all models support this function.

You can connect the Device with some software such as MIB Builder and MG-SOFT MIB Browser to manage and control the Device from the software.

### Preparation for Configuration

- Install the software that can manage and control the SNMP, such as MIB Builder and MG-SOFT MIB Browser
- Obtain the MIB files that correspond to the current version from the technical support.

### **Configuration Steps**

### Step 1 Select Main Menu > NETWORK > SNMP.

The **SNMP** interface is displayed.

|   | 🚱 NETWORK    |           | 3       | ت، 🛡 | <b>.</b> ₽.⇔       | LIVE    |      |  |
|---|--------------|-----------|---------|------|--------------------|---------|------|--|
|   |              |           |         |      |                    |         |      |  |
|   |              |           |         |      | ✓ V3 (Recommended) |         |      |  |
|   |              | SNMP Port | 161     |      |                    |         |      |  |
|   |              |           |         |      |                    |         |      |  |
|   |              |           |         |      |                    |         |      |  |
|   |              |           |         |      |                    |         |      |  |
|   |              |           | 162     |      |                    |         |      |  |
|   |              |           | Public  |      |                    | Private |      |  |
| ; | • SNMP       |           | MD5     |      |                    | MD5     |      |  |
|   |              |           |         |      |                    |         |      |  |
|   | Alarm Center |           | CBC-DES |      |                    | CBC-DES |      |  |
|   |              |           |         |      |                    |         |      |  |
|   |              |           |         |      |                    |         |      |  |
|   |              |           |         |      |                    |         |      |  |
|   |              |           |         |      |                    |         |      |  |
|   |              |           |         |      |                    |         |      |  |
|   |              |           |         |      |                    |         |      |  |
|   |              |           |         |      |                    |         |      |  |
|   |              |           |         |      |                    |         |      |  |
|   |              |           |         |      |                    | Apply   | Back |  |

Figure 5-205

<u>Step 2</u> Configure the settings for the SNMP parameters.

Table 5-65

| Parameter Description            |                                                                     |  |  |  |  |
|----------------------------------|---------------------------------------------------------------------|--|--|--|--|
| Enable Enable the SNMP function. |                                                                     |  |  |  |  |
| Version                          | Select the check box of SNMP version(s) that you are using.         |  |  |  |  |
|                                  | The default version is V3. There is a risk of select V1 or V2.      |  |  |  |  |
| SNMP Port                        | Indicates the monitoring port on the agent program.                 |  |  |  |  |
| Read Community                   | Indicates the read/write strings supported by the agent program     |  |  |  |  |
| Write Community                  | Indicates the read/write strings supported by the agent program.    |  |  |  |  |
| Trap Address                     | Indicates the destination address for the agent program to send the |  |  |  |  |
| Trap Address                     | Trap information.                                                   |  |  |  |  |
| Trap Port                        | Indicates the destination port for the agent program to send the    |  |  |  |  |
|                                  | Trap information.                                                   |  |  |  |  |
| Read-Only                        | Enter the user name that is allowed to access the Device and has    |  |  |  |  |
| Username                         | the "Read Only" permission.                                         |  |  |  |  |
| Read/Write                       | Enter the user name that is allowed to access the Device and has    |  |  |  |  |
| Username                         | the "Read and Write" permission.                                    |  |  |  |  |
| Authentication Type              | Includes MD5 and SHA. The system recognizes automatically.          |  |  |  |  |
| Authentication                   |                                                                     |  |  |  |  |
| Password                         | Enter the password for authentication type and encryption type.     |  |  |  |  |
| Encryption                       | The password should be no less than eight characters.               |  |  |  |  |
| Password                         |                                                                     |  |  |  |  |

| Parameter                                        | Description                                                         |  |  |  |
|--------------------------------------------------|---------------------------------------------------------------------|--|--|--|
|                                                  | In the Encryption Type list, select an encryption type. The default |  |  |  |
| Encryption Type                                  | setting is CBC-DES.                                                 |  |  |  |
| Chan 2. Compile the two MID files by MID Duilder |                                                                     |  |  |  |

<u>Step 3</u> Compile the two MIB files by MIB Builder.

<u>Step 4</u> Run MG-SOFT MIB Browser to load in the module from compilation.

- <u>Step 5</u> On the MG-SOFT MIB Browser, enter the Device IP that you want to manage, and then select the version number to query.
- <u>Step 6</u> On the MG-SOFT MIB Browser, unfold the tree-structured directory to obtain the configurations of the Device, such as the channels quantity and software version.

## 5.15.1.10 Configuring Multicast Settings

When you access the Device from the network to view the video, if the access is exceeded, the video will not display. You can use the multicast function to group the IP to solve the problem.

#### Step 1 Select Main Menu > NETWORK > Multicast.

The **Multicast** interface is displayed.

 ICTCP//P
 Enable

 Port
 IP Address

 3G7/4G
 IP Address

 PPPoE
 0000

 DDNS
 (1025 - 65000)

 OPnP
 36666

 Email
 1025 - 65000

Figure 5-206

Step 2 Configure the settings for the multicast parameters.

Table 5-66

| Parameter  | Description                                                    |  |  |  |  |
|------------|----------------------------------------------------------------|--|--|--|--|
| Enable     | Enable the multicast function.                                 |  |  |  |  |
| IP Address | Enter the IP address that you want to use as the multicast IP. |  |  |  |  |
| IF Addless | The IP address ranges from 224.0.0.0 through 239.255.255.255.  |  |  |  |  |

| Port | Enter the port for the multicast. The port ranges from 1025 through |  |
|------|---------------------------------------------------------------------|--|
| Poll | 65000.                                                              |  |

<u>Step 3</u> Click **Apply** to complete the settings.

You can use the multicast IP address to login the web.

On the web login dialog box, in the **Type** list, select **MULTICAST**. The web will automatically obtain the multicast IP address and join. Then you can view the video through multicast function.

| <b>Alhua</b><br>TECHNOLOGY | Web Login       |
|----------------------------|-----------------|
|                            |                 |
| <b>.</b>                   |                 |
|                            |                 |
| 8                          |                 |
| ТСР                        |                 |
|                            | Forgot Password |
| Login                      |                 |

Figure 5-207

## 5.15.1.11 Configuring Register Settings

You can register the Device into the specified proxy server which acts as the transit to make it easier for the client software to access the Device.

<u>Step 1</u> Select Main Menu > NETWORK > Register.

The **Register** interface is displayed.

|   | 🍪 NETWORK    | ے 🚯     | $\mathbf{a}_{\circ}$ | <b>_</b> * | LIVE  | <b>L</b> ( |     |
|---|--------------|---------|----------------------|------------|-------|------------|-----|
|   |              |         |                      |            |       |            |     |
|   |              | 1       |                      |            |       |            |     |
|   |              |         |                      |            |       |            |     |
|   |              | 0.0.0.0 |                      |            |       |            |     |
|   |              | 8000    |                      |            |       |            |     |
|   |              |         |                      |            |       |            |     |
|   |              |         |                      |            |       |            |     |
|   |              |         |                      |            |       |            |     |
|   |              |         |                      |            |       |            |     |
|   |              |         |                      |            |       |            |     |
|   |              |         |                      |            |       |            |     |
|   | Alarm Center |         |                      |            |       |            |     |
| > |              |         |                      |            |       |            |     |
|   |              |         |                      |            |       |            |     |
|   |              |         |                      |            |       |            |     |
|   |              |         |                      |            |       |            |     |
|   |              |         |                      |            |       |            |     |
|   |              |         |                      |            |       |            |     |
|   |              |         |                      |            |       |            |     |
|   |              |         |                      |            |       |            |     |
|   |              |         |                      |            | Apply | Ba         | ıck |

Figure 5-208

| <u>Step 2</u> | Configure the | settings for the | register parameters. |
|---------------|---------------|------------------|----------------------|
|---------------|---------------|------------------|----------------------|

Table 5-67

| Parameter Description                                                                  |                                                             |  |  |
|----------------------------------------------------------------------------------------|-------------------------------------------------------------|--|--|
| Enable Enable the register function.                                                   |                                                             |  |  |
| No. The default value is 1.                                                            |                                                             |  |  |
| Server IP Address Enter the server IP address or the server domain that y register to. |                                                             |  |  |
| Port Enter the port of the server.                                                     |                                                             |  |  |
| Sub Service ID                                                                         | This ID is allocated by the server and used for the Device. |  |  |

<u>Step 3</u> Click **Apply** to complete the settings.

## 5.15.1.12 Configuring Alarm Center Settings

You can configure the alarm center server to receive the uploaded alarm information. To use this function, the **Report Alarm** check box must be selected. For details about alarm event settings, see "5.10 Alarm Events Settings."

#### Step 1 Select Main Menu > NETWORK > Alarm Center.

The Alarm Center interface is displayed.

|   | 🍪 NETWORK    |               | چ 😂          | <b>₽</b> ₀ | ◙ | <b>L</b> . | LIVE  |      |
|---|--------------|---------------|--------------|------------|---|------------|-------|------|
|   |              |               |              |            |   |            |       |      |
|   |              | Protocol Type | Alarm Center |            |   |            |       |      |
|   |              |               |              |            |   |            |       |      |
|   |              |               |              |            |   |            |       |      |
|   |              |               |              |            |   |            |       |      |
|   |              |               | Everyday 🔻   | 08:00      |   |            |       |      |
|   |              |               |              |            |   |            |       |      |
|   |              |               |              |            |   |            |       |      |
|   |              |               |              |            |   |            |       |      |
|   |              |               |              |            |   |            |       |      |
| > | Alarm Center |               |              |            |   |            |       |      |
|   |              |               |              |            |   |            |       |      |
|   |              |               |              |            |   |            |       |      |
|   |              |               |              |            |   |            |       |      |
|   |              |               |              |            |   |            |       |      |
|   |              |               |              |            |   |            |       |      |
|   |              |               |              |            |   |            |       |      |
|   |              |               |              |            |   |            |       |      |
|   |              |               |              |            |   |            |       |      |
|   |              |               |              |            |   |            | Apply | Back |

Figure 5-209

<u>Step 2</u> Configure the settings for the alarm center parameters.

Table 5-68

| Parameter        | Description                                                           |
|------------------|-----------------------------------------------------------------------|
| Enable           | Enable the alarm center function.                                     |
| Protocol Type    | In the Protocol Type list, select protocol type. The default is       |
| т ююсог туре     | ALARM CENTER.                                                         |
| Server Address   | The IP address and communication port of the PC installed with        |
| Port             | alarm client.                                                         |
| Auto Report Plan | In the Auto Report Plan list, select time cycle and specific time for |
|                  | uploading alarm.                                                      |

<u>Step 3</u> Click **Apply** to complete the settings.

## 5.15.1.13 Configuring P2P Settings

You can manage the devices by using P2P technology to download the application and register the devices. For details, see "5.1.4.5 Configuring P2P Settings."

# 5.15.2 Configuring Network Testing Settings

### 5.15.2.1 Testing the Network

You can test the network connection status between the Device and other devices. <u>Step 1</u> Select Main Menu > MAINTAIN > Network > Test. The **Network Test** interface is displayed.

Figure 5-210

|   | 🚺 MAINTAIN | 🛇 💄  | <u>,</u>    | S 🦚  | Ø 📮         | $\cap$   |                |         |
|---|------------|------|-------------|------|-------------|----------|----------------|---------|
|   |            |      |             | Test |             |          |                |         |
|   |            |      |             |      |             |          |                |         |
| > |            |      |             |      |             |          |                |         |
|   |            |      |             |      |             |          |                |         |
|   |            |      |             |      |             |          |                |         |
|   |            |      |             |      |             |          |                |         |
|   |            |      | sdb1(USB US | в)   |             |          |                | Refresh |
|   |            |      |             |      |             |          |                | Browse  |
|   |            | Name |             |      | Packet Snif | fer Size | Packet Sniffer | Backup  |
|   |            |      |             |      |             |          |                |         |
|   |            |      |             |      |             |          |                |         |
|   |            |      |             |      |             |          |                |         |
|   |            |      |             |      |             |          |                |         |
|   |            |      |             |      |             |          |                |         |
|   |            |      |             |      |             |          |                |         |
|   |            |      |             |      |             |          |                |         |
|   |            |      |             |      |             |          |                |         |
|   |            |      |             |      |             |          |                |         |
|   |            |      |             |      |             |          |                |         |
|   |            |      |             |      |             |          |                |         |

<u>Step 2</u> In the **Destination IP** box, enter the IP address.

Step 3 Click Test.

After testing is completed, the test result is displayed. You can check the evaluation for average delay, packet loss, and network status.

| 🍘 MAINTAIN | 🛇 💄         | 🔉 🖡 🕥 🕻                  | N 🗘 📮 🎧             |                       |
|------------|-------------|--------------------------|---------------------|-----------------------|
| Log        |             | etwork Load Tes          |                     |                       |
|            |             |                          |                     |                       |
|            |             | 11.11.11.11.11           |                     |                       |
|            | Test Result | Average Delay:1.0ms Pack | et Loss Rate:0%     |                       |
|            |             | Network Status:OK        |                     |                       |
|            |             |                          |                     |                       |
|            |             | sdb1(USB USB)            |                     | ▼ Refresh             |
|            |             |                          |                     | Browse                |
|            | Name        |                          | Packet Sniffer Size | Packet Sniffer Backup |
|            | LAN1        |                          | 0KB                 | $\odot$               |
|            |             |                          |                     |                       |
|            |             |                          |                     |                       |
|            |             |                          |                     |                       |
|            |             |                          |                     |                       |
|            |             |                          |                     |                       |
|            |             |                          |                     |                       |
|            |             |                          |                     |                       |
|            |             |                          |                     |                       |
|            |             |                          |                     |                       |
|            |             |                          |                     |                       |
|            |             |                          |                     |                       |
|            |             |                          |                     |                       |
|            |             |                          |                     |                       |

Figure 5-211

## 5.15.2.2 Capturing Packet and Backing up

Packet capture means the operations such as capturing, resending, and editing data that are sent and received during network transmission. When there is network abnormality, you can perform packet capturing and back up into the USB storage device. This date can be provided to the technical support for analyzing the network condition.

<u>Step 1</u> Select Main Menu > MAINTAIN > Network > Test.

The Test interface is displayed.

Figure 5-212

| Image: Main tain     Image: Constraint of the second second | 🇘 🖵 🎧               |                       |
|----------------------------------------------------------------------------------------------------|---------------------|-----------------------|
| Custom Info                                                                                                    |                     |                       |
|                                                                                                    |                     |                       |
|                                                                                                    |                     |                       |
|                                                                                                    |                     |                       |
|                                                                                                    |                     |                       |
|                                                                                                    |                     |                       |
|                                                                                                    |                     |                       |
| Device Name sdb1(USB USB)                                                                                                    |                     | ▼ Refresh             |
|                                                                                                    |                     | Browse                |
| Name IP                                                                                                    | Packet Sniffer Size | Packet Sniffer Backup |
|                                                                                                    |                     |                       |
|                                                                                                    |                     |                       |
|                                                                                                    |                     |                       |
|                                                                                                    |                     |                       |
|                                                                                                    |                     |                       |
|                                                                                                    |                     |                       |
|                                                                                                    |                     |                       |
|                                                                                                    |                     |                       |
|                                                                                                    |                     |                       |
|                                                                                                    |                     |                       |
|                                                                                                    |                     |                       |
|                                                                                                    |                     |                       |
|                                                                                                    |                     |                       |

<u>Step 2</u> Connect a USB storage device to the Device.

Step 3 Click Refresh.

The Device starts detecting the USB storage device and displays its name in the **Device Name** box.

- <u>Step 4</u> Select the route of the data that you want to capture and back up.
  - 1) In the **Packet Sniffer Backup** area, click **Browse**.

The **Browse** interface is displayed.

Figure 5-213

| Browse              |               |      |            |                                                                                                    |     |
|---------------------|---------------|------|------------|----------------------------------------------------------------------------------------------------|-----|
| Device Name         | sdb1(USB USB) |      | Refresh Fo | rmat                                                                                                    |     |
| Total Space         | 7.51 GB       |      |            |                                                                                                    |     |
| Free Space          | 0.00 KB       |      |            |                                                                                                    |     |
|                     |               |      |            |                                                                                                    |     |
| Address             |               |      |            |                                                                                                    |     |
| Name                |               | Size | Туре       | Delete                                                                                                    |     |
| cx                  |               |      |            |                                                                                                    |     |
| FOUND.000           |               |      |            | 亩                                                                                                    |     |
|                     |               |      |            |                                                                                                    |     |
| 🕒 Sinahan kalamatan |               |      |            | 亩                                                                                                    |     |
|                     |               |      |            |                                                                                                    |     |
| 📮 snapPic           |               |      |            | in in the second second s |     |
|                     |               |      |            |                                                                                                    |     |
|                     |               |      |            | 亩                                                                                                    |     |
| 🖻 схб               |               |      |            | ā                                                                                                    |     |
| New Folder          |               |      |            | OK Ba                                                                                                    | ick |

2) Select the route.

### 

- If there are several USB storage devices are connected to the Device, you can select from the Device Name list.
- Click Refresh to total space, free space and the file list in the selected USB storage device.
- to delete the needless files. In the case of insufficient capacity, click •
- Click New Folder to create a new folder in the USB storage device.
- 3) Click **OK** to save the route selection settings. The **Test** interface is displayed again.
- Step 5 Click Click start packet capturing and backing up.  $\square$ 
  - Only the data packet of one LAN can be captured at one time. .
  - After capturing starts, you can exit the **Test** interface to perform other operations • such as web login and monitoring.

Step 6 Click to stop capturing.

The backup data is saved in the selected route under the naming style "LAN name-time.pcap." You can open it by using Wireshark software.

Figure 5-214

| wse            |                     |          |        |        |      |  |  |  |  |
|----------------|---------------------|----------|--------|--------|------|--|--|--|--|
| Device Name    | sda5(USB DISK)      | Refres   | \$h    |        |      |  |  |  |  |
| Total Space    | 15.60 GB            | 15.60 GB |        |        |      |  |  |  |  |
| Free Space     | 15.60 GB            | 15.60 GB |        |        |      |  |  |  |  |
|                |                     |          |        |        |      |  |  |  |  |
| Address        |                     |          |        |        |      |  |  |  |  |
| Name           |                     | Size     | Туре   | Delete | Play |  |  |  |  |
| D IP           |                     |          | Folder |        |      |  |  |  |  |
| RemoteConfig   | _20171103141044.csv | 464 B    | File   | 亩      |      |  |  |  |  |
| printf_2017110 | 05172349.txt        | 451.3 KB | File   |        |      |  |  |  |  |
| kmsg_printf_2  | 0171105172349.txt   | 14.9 KB  | File   | 亩      |      |  |  |  |  |
| 🗎 LAN1-2017110 | )7135215.pcap       | 1.18 MB  | File   | ā      |      |  |  |  |  |
|                |                     |          |        |        |      |  |  |  |  |
|                |                     |          |        |        |      |  |  |  |  |
|                |                     |          |        |        |      |  |  |  |  |
|                |                     |          |        |        |      |  |  |  |  |
| New Folder     |                     |          |        | ОК     | Back |  |  |  |  |

# **5.16** Configuring Account Settings

You can add, modify and delete user accounts, groups, and ONVIF users, and set security questions for admin account.

Ш

The user name supports 31 characters and group name supports 15 characters. The user name can be consisted of letter, number, "\_", "@", ".".

- You can set maximum 64 users and 20 groups. The group name by "User" and "Admin" cannot be deleted. You can set other groups and define the relevant permissions. However, the admin account cannot be set randomly.
- You can manage the account by user and group and the name cannot be repeated. Every user must belong to a group, and one user only belongs to one group.

# 5.16.1 Configuring User Account

### 5.16.1.1 Adding a User Account

```
Step 1 Select Main Menu > ACCOUNT > User.
```

The **User** interface is displayed.

Figure 5-215

| 上 account      |     |          | چ ک        | \$₀          | <b>2</b> ¢ |             |             |  |
|----------------|-----|----------|------------|--------------|------------|-------------|-------------|--|
| > User         |     |          |            |              |            |             |             |  |
| Group          | 1 L | Jsername | Group Name | Modify Delet | e Status   | MAC Address | Remar       |  |
| ONVIF User     |     | admin    | admin      |              | Local L    |             | admin 's ao |  |
| Password Reset |     |          |            |              |            |             |             |  |
|                |     |          |            |              |            |             |             |  |
|                |     |          |            |              |            |             |             |  |
|                |     |          |            |              |            |             |             |  |
|                |     |          |            |              |            |             |             |  |
|                |     |          |            |              |            |             |             |  |
|                |     |          |            |              |            |             |             |  |
|                |     |          |            |              |            |             |             |  |
|                |     |          |            |              |            |             |             |  |
|                |     |          |            |              |            |             |             |  |
|                |     |          |            |              |            |             |             |  |
|                |     |          |            |              |            |             |             |  |
|                | 4   |          |            |              |            |             |             |  |
|                |     |          |            |              |            |             |             |  |
|                |     |          |            |              |            |             |             |  |
|                | Add |          |            |              |            |             |             |  |
|                |     |          |            |              |            |             |             |  |
|                |     |          |            |              |            |             |             |  |
|                |     |          |            |              |            |             |             |  |
|                |     |          |            |              |            |             |             |  |

Step 2 Click Add.

The Add interface is displayed.

Figure 5-216

| Add        |        |              |                     |                |
|------------|--------|--------------|---------------------|----------------|
|            |        |              |                     |                |
| Password   |        |              | Confirm Password    |                |
| Remarks    |        |              | User MAC            |                |
|            | admin  |              |                     |                |
| Period     |        | Setting      |                     |                |
| Permission |        |              |                     |                |
| System     | Search | Live         |                     |                |
| All        |        |              |                     |                |
| ACCOUN     |        | SYSTEM       | SYSTEM INFO         | MANUAL CONTROL |
| STORAG     |        | EVENT BACKUP | NETWORK MAINTENANCE | CAMERA         |
| SECORI     |        | BACKUP       | MAINTENANCE         |                |
|            |        |              |                     |                |
|            |        |              |                     |                |
|            |        |              |                     |                |

 $\underline{Step \ 3}$  Configure the settings for the parameters of adding a user account.

Table 5-69

| Parameter        | Description                                                                     |  |  |  |  |  |  |
|------------------|---------------------------------------------------------------------------------|--|--|--|--|--|--|
| Username         | Enter a user name and neceword for the account                                  |  |  |  |  |  |  |
| Password         | Enter a user name and password for the account.                                 |  |  |  |  |  |  |
| Confirm Password | Re-enter the password.                                                          |  |  |  |  |  |  |
| Remarks          | Optional.                                                                       |  |  |  |  |  |  |
|                  | Enter a description of the account.                                             |  |  |  |  |  |  |
| User MAC         | Enter user MAC address                                                          |  |  |  |  |  |  |
| Group            | Select a group for the account.                                                 |  |  |  |  |  |  |
|                  | Ĩ                                                                               |  |  |  |  |  |  |
|                  | The user rights must be within the group permission.                            |  |  |  |  |  |  |
|                  | Click Setting to display Setting interface.                                     |  |  |  |  |  |  |
| Period           | Define a period during which the new account can login the device.              |  |  |  |  |  |  |
| Penoa            | The new account cannot login the device during the time beyond                  |  |  |  |  |  |  |
|                  | the set period.                                                                 |  |  |  |  |  |  |
|                  | In the <b>Permission</b> area, select the check boxes in the <b>System</b> tab, |  |  |  |  |  |  |
| Permission       | Playback tab, and Monitor tab.                                                  |  |  |  |  |  |  |
|                  | To manage the user account easily, when defining the user                       |  |  |  |  |  |  |
|                  | account authority, it is recommended not to give the authority to               |  |  |  |  |  |  |
|                  | the common user account higher that the advanced user account.                  |  |  |  |  |  |  |

<u>Step 4</u> Click **OK** to complete the settings.

### Setting Permitted Period

<u>Step 1</u> Next to **Period**, click **Setting**. The **Set** interface is displayed.

Figure 5-217

| Setting |  |  |  |  |  |    |    |    |
|---------|--|--|--|--|--|----|----|----|
| 🗆 All   |  |  |  |  |  |    |    |    |
| 🗖 Sun   |  |  |  |  |  |    |    |    |
| 🗖 Mon   |  |  |  |  |  |    |    |    |
| 🗖 Tue   |  |  |  |  |  |    |    |    |
| 🗆 Wed   |  |  |  |  |  |    |    |    |
| 🗆 Thu   |  |  |  |  |  |    |    |    |
| 🗆 Fri   |  |  |  |  |  |    |    |    |
| 🗖 Sat   |  |  |  |  |  |    |    |    |
|         |  |  |  |  |  |    |    |    |
|         |  |  |  |  |  |    |    |    |
|         |  |  |  |  |  |    |    |    |
|         |  |  |  |  |  |    |    |    |
|         |  |  |  |  |  |    |    |    |
| Default |  |  |  |  |  | OK | Ba | ck |

<u>Step 2</u> Define the permitted period. By default, it is active all the time.

- Define the period by drawing.
  - Define for a specified day of a week: On the timeline, click the half-hour blocks to select the active period.
  - $\diamond$  Define for several days of a week: Click  $\square$  before each day, the icon

switches to . On the timeline of any selected day, click the half-hour blocks

to select the active periods, all the days with evaluation will take the same settings.

 $\diamond$  Define for all days of a week: Click All, all the  $\square$  switches to  $\square$ . On the

timeline of any day, click the half-hour blocks to select the active periods, all the days will take the same settings.

Define the period by editing. Take Sunday as an example.

1) Click 箆

The **Period** interface is displayed.

Figure 5-218

| Period   |       |          |  |    |      |
|----------|-------|----------|--|----|------|
| Day      |       |          |  |    |      |
| Period 1 | 00:00 | - 24: 00 |  |    |      |
| Period 2 | 00:00 | - 24: 00 |  |    |      |
| Period 3 | 00:00 | - 24: 00 |  |    |      |
| Period 4 | 00:00 | - 24: 00 |  |    |      |
| Period 5 | 00:00 | - 24: 00 |  |    |      |
| Period 6 | 00:00 | - 24: 00 |  |    |      |
| Copy to  |       |          |  |    |      |
| 🗌 All    |       |          |  |    |      |
| 🖂 Sun    |       |          |  |    |      |
|          |       |          |  |    |      |
|          |       |          |  |    |      |
|          |       |          |  |    |      |
|          |       |          |  | ОК | Back |

2) Enter the time frame for the period and select the check box to enable the settings.

- $\diamond$  There are six periods for you to set for each day.
- ◇ Under Copy, select All to apply the settings to all the days of a week, or select specific day(s) that you want to apply the settings to.
- 3) Click **OK** to save the settings.

Step 3 Click OK.

## 5.16.1.2 Modify a User Account

#### <u>Step 1</u> Select Main Menu > ACCOUNT > User.

The **User** interface is displayed.

Figure 5-219

| 上 account      |     |          | 🚱 🖲        | <b>\$</b> 0 |        | <b>.</b> |             | LIVE 🛛 💄 💽 , |  |
|----------------|-----|----------|------------|-------------|--------|----------|-------------|--------------|--|
| > User         |     |          |            |             |        |          |             |              |  |
|                | 1   | Username | Group Name | Modify      | Delete | Status   | MAC Address | Remar        |  |
| ONVIF User     |     | admin    | admin      |             |        | Local L  |             | admin 's ao  |  |
| Password Reset |     |          |            |             |        |          |             |              |  |
| Passworu Reset |     |          |            |             |        |          |             |              |  |
|                |     |          |            |             |        |          |             |              |  |
|                |     |          |            |             |        |          |             |              |  |
|                |     |          |            |             |        |          |             |              |  |
|                |     |          |            |             |        |          |             |              |  |
|                |     |          |            |             |        |          |             |              |  |
|                |     |          |            |             |        |          |             |              |  |
|                |     |          |            |             |        |          |             |              |  |
|                |     |          |            |             |        |          |             |              |  |
|                |     |          |            |             |        |          |             |              |  |
|                |     |          |            |             |        |          |             |              |  |
|                |     |          |            |             |        |          |             |              |  |
|                |     |          |            |             |        |          |             |              |  |
|                |     |          |            |             |        |          |             |              |  |
|                |     |          |            |             |        |          |             |              |  |
|                | Add |          |            |             |        |          |             |              |  |
|                |     |          |            |             |        |          |             |              |  |
|                |     |          |            |             |        |          |             |              |  |
|                |     |          |            |             |        |          |             |              |  |
|                |     |          |            |             |        |          |             |              |  |
|                |     |          |            |             |        |          |             |              |  |
| A 199          |     |          |            |             |        |          |             |              |  |

<u>Step 2</u> Click for the user account that you want to modify.

The **Modify** interface is displayed.

Figure 5-220

| Modify          |               |                         |                          |  |
|-----------------|---------------|-------------------------|--------------------------|--|
|                 |               |                         |                          |  |
|                 | admin 🔻       |                         |                          |  |
| Modify Password |               |                         |                          |  |
|                 |               |                         |                          |  |
|                 |               |                         |                          |  |
|                 |               |                         |                          |  |
|                 |               |                         |                          |  |
|                 |               |                         |                          |  |
|                 |               |                         |                          |  |
| System Sear     | ch Live       |                         |                          |  |
|                 |               |                         |                          |  |
| All             |               |                         |                          |  |
| ACCOUNT         | SYSTEM SEVENT | ✓ SYSTEM INFO ✓ NETWORK | MANUAL CONTROL<br>CAMERA |  |
| SECURITY        | BACKUP        | MAINTENANCE             |                          |  |
|                 |               |                         |                          |  |
|                 |               |                         | OK Back                  |  |

<u>Step 3</u> Change the settings for password, user name, user group, user MAC, memo, period, and authority.

 $\square$ 

The new password can be set from 8 digits through 32 digits and contains at least two types from number, letter and special characters (excluding"'", """, ";", ":" and "&"). For the admin account, you enable/disable the unlock pattern and modify password hint.

To use the unlock pattern, enable Unlock Pattern, click [1], draw a pattern in the

Unlock Pattern interface, and then click **Save** to save the setting.

Enter password hint text in **Password Hint** box.

 $\underline{\text{Step 4}}$  Click **OK** to complete the settings.

#### 5.16.1.3 Deleting a User Account

<u>Step 1</u> Select Main Menu > ACCOUNT > User.

The **User** interface is displayed.

| Figure 5-221 |
|--------------|
|--------------|

| 🔔 ACCOUNT      |    |          | ے چ        | <b></b> | ▣      | <b>.</b> |             |             |  |
|----------------|----|----------|------------|---------|--------|----------|-------------|-------------|--|
| > User         |    |          |            |         |        |          |             |             |  |
| Group          | 1  | Username | Group Name | Modify  | Delete | Status   | MAC Address | Remar       |  |
| ONVIF User     |    | admin    | admin      |         |        | Local L  |             | admin 's ao |  |
| Password Reset |    |          |            |         |        |          |             |             |  |
|                |    |          |            |         |        |          |             |             |  |
|                |    |          |            |         |        |          |             |             |  |
|                |    |          |            |         |        |          |             |             |  |
|                |    |          |            |         |        |          |             |             |  |
|                |    |          |            |         |        |          |             |             |  |
|                |    |          |            |         |        |          |             |             |  |
|                |    |          |            |         |        |          |             |             |  |
|                |    |          |            |         |        |          |             |             |  |
|                |    |          |            |         |        |          |             |             |  |
|                |    |          |            |         |        |          |             |             |  |
|                |    |          |            |         |        |          |             |             |  |
|                |    |          |            |         |        |          |             |             |  |
|                |    |          |            |         |        |          |             |             |  |
|                |    |          |            |         |        |          |             |             |  |
|                | Ad | d        |            |         |        |          |             |             |  |
|                |    |          |            |         |        |          |             |             |  |
|                |    |          |            |         |        |          |             |             |  |
|                |    |          |            |         |        |          |             |             |  |
|                |    |          |            |         |        |          |             |             |  |
|                |    |          |            |         |        |          |             |             |  |

<u>Step 2</u> Click for the user account that you want to delete.

A Message is displayed.

<u>Step 3</u> Click **OK** to delete a user account.

# 5.16.2 Configuring Group Account

## 5.16.2.1 Adding a Group

<u>Step 1</u> Select Main Menu > ACCOUNT > Group. The GROUP interface is displayed.

| Figure | 5-222 |
|--------|-------|
|--------|-------|

| 🔔 ACCOUNT      |    |            | 3 | . <b>≎</b> ₀ | ▣ | <b>2</b> 0 | LIVE                |  |
|----------------|----|------------|---|--------------|---|------------|---------------------|--|
| User           |    | Group Name |   | Modify       |   | Delete     | Remarks             |  |
| > Group        |    | admin      |   | Niodity      |   | Ē          | administrator group |  |
| Password Reset |    |            |   | ľ            |   | <u>ت</u>   |                     |  |
| ONVIF User     |    |            |   |              |   |            |                     |  |
| Onvir Osei     |    |            |   |              |   |            |                     |  |
|                |    |            |   |              |   |            |                     |  |
|                |    |            |   |              |   |            |                     |  |
|                |    |            |   |              |   |            |                     |  |
|                |    |            |   |              |   |            |                     |  |
|                |    |            |   |              |   |            |                     |  |
|                |    |            |   |              |   |            |                     |  |
|                |    |            |   |              |   |            |                     |  |
|                |    |            |   |              |   |            |                     |  |
|                |    |            |   |              |   |            |                     |  |
|                |    |            |   |              |   |            |                     |  |
|                |    |            |   |              |   |            |                     |  |
|                |    |            |   |              |   |            |                     |  |
|                |    |            |   |              |   |            |                     |  |
|                | Ad | ld         |   |              |   |            |                     |  |
|                |    |            |   |              |   |            |                     |  |
|                |    |            |   |              |   |            |                     |  |
|                |    |            |   |              |   |            |                     |  |
|                |    |            |   |              |   |            |                     |  |

#### Step 2 Click Add.

The **Add** interface is displayed.

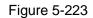

| Add                                           |                     |             |                              |   |
|-----------------------------------------------|---------------------|-------------|------------------------------|---|
| Group Name                                    |                     |             |                              |   |
| Permission                                    |                     |             |                              |   |
| System Search                                 | Live                |             |                              |   |
| ☐ AII<br>☐ ACCOUNT<br>☐ STORAGE<br>☐ SECURITY | SYSTEM EVENT BACKUP | SYSTEM INFO | ☐ MANUAL CONTROL<br>☐ CAMERA |   |
|                                               |                     |             |                              |   |
|                                               |                     |             | OK Bac                       | k |

<u>Step 3</u> Configure the settings for the parameters of adding a group.

Table 5-70

| Parameter  | Description                 |
|------------|-----------------------------|
| Group Name | Enter a name for the group. |

| Parameter  | Description                                                                     |
|------------|---------------------------------------------------------------------------------|
| Remarks    | Optional.                                                                       |
|            | Enter a description of the account.                                             |
| Dermission | In the <b>Permission</b> area, select the check boxes in the <b>System</b> tab, |
| Permission | Playback tab, and Monitor tab.                                                  |

<u>Step 4</u> Click **OK** to complete the settings.

## 5.16.2.2 Modifying a Group

#### <u>Step 1</u> Select Main Menu > ACCOUNT > Group.

The Group interface is displayed.

|   | 🔔 account      |    |            | چ چ | 🌣 🛡    | <b>.</b> | [         | LIVE 🚨 🖸   | <b>₽ ₽</b> 0 |
|---|----------------|----|------------|-----|--------|----------|-----------|------------|--------------|
|   | User           |    |            |     |        |          |           |            |              |
|   |                | 2  | Group Name |     | Modify | Delete   |           |            |              |
| > | Group          |    | admin      |     |        |          | administr | ator group |              |
|   | ONVIF User     |    | user       |     | ľ      | ā        | user grou | р          |              |
|   | Password Reset |    |            |     |        |          |           |            |              |
|   |                |    |            |     |        |          |           |            |              |
|   |                |    |            |     |        |          |           |            |              |
|   |                |    |            |     |        |          |           |            |              |
|   |                |    |            |     |        |          |           |            |              |
|   |                |    |            |     |        |          |           |            |              |
|   |                |    |            |     |        |          |           |            |              |
|   |                |    |            |     |        |          |           |            |              |
|   |                |    |            |     |        |          |           |            |              |
|   |                |    |            |     |        |          |           |            |              |
|   |                |    |            |     |        |          |           |            |              |
|   |                |    |            |     |        |          |           |            |              |
|   |                |    |            |     |        |          |           |            |              |
|   |                |    |            |     |        |          |           |            |              |
|   |                |    |            |     |        |          |           |            |              |
|   |                | Ac | ld         |     |        |          |           |            |              |
|   |                |    |            |     |        |          |           |            |              |
|   |                |    |            |     |        |          |           |            |              |
|   |                |    |            |     |        |          |           |            |              |
|   |                |    |            |     |        |          |           |            |              |
|   |                |    |            |     |        |          |           |            |              |

Figure 5-224

Step 2 Click for the group account that you want to modify.

<u>Step 3</u> The **Modify** interface is displayed.

Figure 5-225

| lodify                                        |                                |                              |                |    |
|-----------------------------------------------|--------------------------------|------------------------------|----------------|----|
|                                               | user                           |                              |                |    |
|                                               | user                           |                              |                |    |
|                                               | user group                     |                              |                |    |
|                                               |                                |                              |                |    |
| System Se                                     | earch Live                     |                              |                |    |
| ☐ All<br>☐ ACCOUNT<br>☐ STORAGE<br>☐ SECURITY | ☐ SYSTER<br>☐ EVENT<br>☐ BACKU | TEM INFO<br>WORK<br>NTENANCE | MANUAL CONTROL |    |
|                                               |                                |                              | OK Ba          | ck |

<u>Step 4</u> Change the settings for group name, memo, and authority. <u>Step 5</u> Click **OK** to complete the settings.

## 5.16.2.3 Deleting a Group

# <u>Step 1</u> Select Main Menu > ACCOUNT > Group.

The Group interface is displayed.

| Figure 5 | 5-226 |
|----------|-------|
|----------|-------|

| 🔔 account       |    |            | 3 - | <b>\$</b> _0 | ◙ | <b>2</b> \$ | LIVE                | 🕈 🗸 🙀 |
|-----------------|----|------------|-----|--------------|---|-------------|---------------------|-------|
| User            |    |            |     |              |   |             |                     |       |
| ) Crown         | 2  | Group Name |     | Modify       |   | Delete      | Remarks             |       |
| > Group         |    | admin      |     |              |   |             | administrator group |       |
| ONVIF User      |    | user       |     | ľ            |   | <b>市</b>    | user group          |       |
| Password Reset  |    |            |     |              |   |             |                     |       |
| r ussword Reset |    |            |     |              |   |             |                     |       |
|                 |    |            |     |              |   |             |                     |       |
|                 |    |            |     |              |   |             |                     |       |
|                 |    |            |     |              |   |             |                     |       |
|                 |    |            |     |              |   |             |                     |       |
|                 |    |            |     |              |   |             |                     |       |
|                 |    |            |     |              |   |             |                     |       |
|                 |    |            |     |              |   |             |                     |       |
|                 |    |            |     |              |   |             |                     |       |
|                 |    |            |     |              |   |             |                     |       |
|                 |    |            |     |              |   |             |                     |       |
|                 |    |            |     |              |   |             |                     |       |
|                 |    |            |     |              |   |             |                     |       |
|                 |    |            |     |              |   |             |                     |       |
|                 |    |            |     |              |   |             |                     |       |
|                 |    |            |     |              |   |             |                     |       |
|                 |    |            |     |              |   |             |                     |       |
|                 | Ac | Id         |     |              |   |             |                     |       |
|                 |    |            |     |              |   |             |                     |       |
|                 |    |            |     |              |   |             |                     |       |
|                 |    |            |     |              |   |             |                     |       |
|                 |    |            |     |              |   |             |                     |       |
|                 |    |            |     |              |   |             |                     |       |
| -               |    |            |     |              |   |             |                     |       |

<u>Step 2</u> Click for the user account that you want to delete.

A Message is displayed.

<u>Step 3</u> Click **OK** to delete a group.

# 5.16.3 Configuring ONVIF Users

The device manufactured by other company can connect to the Device through ONVIF protocol by an authorized ONVIF account.

 $\square$ 

The admin account is created for ONVIF users right after the Device has been initialized

Step 1 Select Main Menu > ACCOUNT > ONVIF User.

The **ONVIF User** interface is displayed.

| Figure 5-22 |
|-------------|
|-------------|

|   | 上 ACCOUNT      |     |          | G |          | <b>¢</b> . | ▣     | <b>2</b> o |        | LIVE | <b>.</b> |  |
|---|----------------|-----|----------|---|----------|------------|-------|------------|--------|------|----------|--|
|   | User           |     |          |   |          |            |       |            |        |      |          |  |
|   |                | 1   | Username | G | roup Nam | ıe         | Modif | у          | Delete |      |          |  |
| > | ONVIF User     |     | admin    |   | admin    |            |       |            |        |      |          |  |
|   | Password Reset |     |          |   |          |            |       |            |        |      |          |  |
|   |                |     |          |   |          |            |       |            |        |      |          |  |
|   |                |     |          |   |          |            |       |            |        |      |          |  |
|   |                |     |          |   |          |            |       |            |        |      |          |  |
|   |                |     |          |   |          |            |       |            |        |      |          |  |
|   |                |     |          |   |          |            |       |            |        |      |          |  |
|   |                |     |          |   |          |            |       |            |        |      |          |  |
|   |                |     |          |   |          |            |       |            |        |      |          |  |
|   |                |     |          |   |          |            |       |            |        |      |          |  |
|   |                |     |          |   |          |            |       |            |        |      |          |  |
|   |                |     |          |   |          |            |       |            |        |      |          |  |
|   |                |     |          |   |          |            |       |            |        |      |          |  |
|   |                |     |          |   |          |            |       |            |        |      |          |  |
|   |                | Add |          |   |          |            |       |            |        |      |          |  |
|   |                |     |          |   |          |            |       |            |        |      |          |  |
|   |                |     |          |   |          |            |       |            |        |      |          |  |
|   |                |     |          |   |          |            |       |            |        |      |          |  |
|   |                |     |          |   |          |            |       |            |        |      |          |  |

#### Step 2 Click Add.

The Add interface is displayed. See Figure 5-228.

Figure 5-228

| Add              |       |    |      |
|------------------|-------|----|------|
| Username         |       |    |      |
|                  |       |    |      |
| Confirm Password |       |    |      |
| Group            | admin |    |      |
|                  |       |    |      |
|                  |       | ОК | Back |

- <u>Step 3</u> Enter user name, password, and select the group that you want this account to belong to.
- <u>Step 4</u> Click **OK** to save the settings.

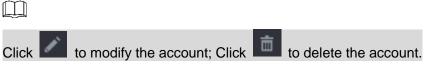

# 5.17 Audio Management

Audio management function manages audio files and configures the playing schedule. When there is an alarm event, the audio file can be activated.

# 5.17.1 Configuring Audio Files

You can add audio files, listen to audio files, rename and delete audio files, and configure the audio volume.

#### Step 1 Select Main Menu > AUDIO > File Management.

The File Management interface is displayed.

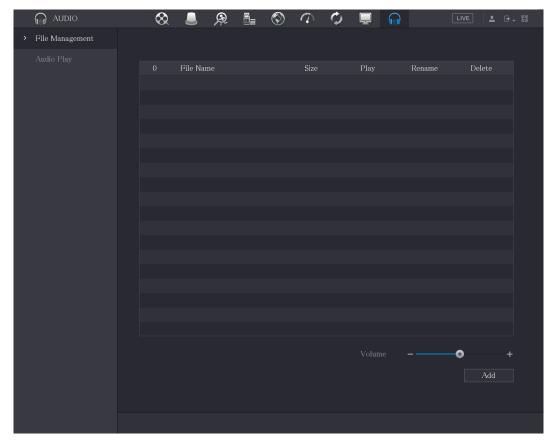

Figure 5-229

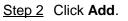

The Add interface is displayed.

Figure 5-230

| Device Name     | sdb1(USB USB) |      | Refresh For | mat    |  |
|-----------------|---------------|------|-------------|--------|--|
|                 | 7.51 GB       |      |             |        |  |
|                 | 0.00 KB       |      |             |        |  |
|                 |               |      |             |        |  |
| Name            |               | Size | Туре        | Delete |  |
| cx              |               |      |             |        |  |
| FOUND.000       |               |      |             | 亩      |  |
| • ##204.8       |               |      |             |        |  |
| 📄 Salari III. 🖬 |               |      |             | 亩      |  |
|                 |               |      |             |        |  |
|                 |               |      |             | 亩      |  |
|                 |               |      |             |        |  |
|                 |               |      |             | 亩      |  |
| схб             |               |      |             |        |  |

- Step 3 Select the audio files that you want to import.
- <u>Step 4</u> Click **OK** to start importing audio files from the USB storage device. If the importing is successful, the audio files will display in the **File Management** interface.

Figure 5-231

| 1 | File Name | Size | Play | Rename | Delete |
|---|-----------|------|------|--------|--------|
|   |           |      |      |        | Ē      |
|   |           |      |      |        |        |
|   |           |      |      |        |        |
|   |           |      |      |        |        |
|   |           |      |      |        |        |
|   |           |      |      |        |        |
|   |           |      |      |        |        |

The imported audio files are automatically saved into the HDD, so you do not need to connect to the USB storage device to get the file next time.

- Click to play the audio file.
- Click to rename the audio file.
- Click to delete the audio file.

To decrease or increase the playing volume, move the slider to the left or to the right.

## 5.17.2 Configuring Playing Schedule for Audio Files

You can configure the settings to play the audio files during the defined time period. <u>Step 1</u> Select **Main Menu > AUDIO > Audio Play**.

The Audio Play interface is displayed.

| Period        |      | Interval         | Loop Output |  |
|---------------|------|------------------|-------------|--|
| 00:00 - 24:00 | None | <b>▼</b> 60 min. | 0 Mic       |  |
| 00:00 - 24:00 | None | <b>▼</b> 60 min. | 0 Mic       |  |
| 00:00 - 24:00 | None | <b>▼</b> 60 min. | 0 Mic       |  |
| 00:00 - 24:00 | None | <b>▼</b> 60 min. | 0 Mic       |  |
| 00:00 - 24:00 | None | <b>▼</b> 60 min. | 0 Mic       |  |
| 00:00 - 24:00 | None | <b>▼</b> 60 min. | 0 Mic       |  |
|               |      |                  |             |  |

<u>Step 2</u> Configure the settings for the schedule parameters.

Table 5-71

| Parameter   | Description                                                            |
|-------------|------------------------------------------------------------------------|
|             | In the Period box, enter the time. Select the check box to enable      |
| Period      | the settings.                                                          |
|             | You can configure up to six periods.                                   |
| File Name   | In the File Name list, select the audio file that you want to play for |
|             | this configured period.                                                |
| Interval    | In the Interval box, enter the time in minutes for how often you       |
| Interval    | want to repeat the playing.                                            |
| Roppot      | Configure how many times you want to repeat the playing in the         |
| Repeat      | defined period.                                                        |
|             | Includes two options: MIC and Audio. It is MIC by default. The MIC     |
| Output Port | function shares the same port with talkback function and the latter    |
|             | has the priority.                                                      |
|             |                                                                        |

#### Ш

• The finish time for audio playing is decided by audio file size and the configured interval.

Playing priority: Alarm event > Talkback > Trial listening > Audio file.

Step 3 Click Apply to complete the settings.

# 5.18 Storage Management

Storage management function manages the stored resources such as recorded video files and storage space. The function aims at providing easier operation and improving the storage efficiency.

# 5.18.1 Configuring Basic Settings

#### <u>Step 1</u> Select Main Menu > STORAGE > Basic.

The **Basic** interface is displayed.

| Figure 5-233 |
|--------------|
|--------------|

|   | STORAGE      | G | 🔔 🌣         | ◙ | <b>.</b> |    | [   | LIVE | <b>L</b> G |   |
|---|--------------|---|-------------|---|----------|----|-----|------|------------|---|
| > |              |   |             |   |          |    |     |      |            |   |
|   |              |   | Overwrite   |   |          |    |     |      |            |   |
|   | Disk Manager |   | Time Length |   |          | 60 |     |      |            |   |
|   |              |   | Never       |   |          |    |     |      |            |   |
|   |              |   |             |   |          |    |     |      |            |   |
|   |              |   |             |   |          |    |     |      |            |   |
|   |              |   |             |   |          |    |     |      |            |   |
|   |              |   |             |   |          |    |     |      |            |   |
|   |              |   |             |   |          |    |     |      |            |   |
|   |              |   |             |   |          |    |     |      |            |   |
|   |              |   |             |   |          |    |     |      |            |   |
|   |              |   |             |   |          |    |     |      |            |   |
|   |              |   |             |   |          |    |     |      |            |   |
|   |              |   |             |   |          |    |     |      |            |   |
|   |              |   |             |   |          |    |     |      |            |   |
|   |              |   |             |   |          |    |     |      |            |   |
|   |              |   |             |   |          |    |     |      |            |   |
|   |              |   |             |   |          |    |     |      |            |   |
|   |              |   |             |   |          |    |     |      |            |   |
|   |              |   |             |   |          |    | Арр | oly  | Bao        | k |

<u>Step 2</u> Configure the settings for the basic settings parameters.

Table 5-72

| Parameter            | Description                                                                                                    |  |  |  |
|----------------------|----------------------------------------------------------------------------------------------------|--|--|--|
| Disk Full            | <ul> <li>Configure the settings for the situation all the read/write discs are full.</li> <li>Select Stop to stop recording</li> <li>Select Overwrite to overwrite the recorded video files always from the earliest time.</li> </ul> |  |  |  |
| Create Video Files   | Configure the time length and file length for each recorded video.                                                                                                    |  |  |  |
| Delete Expired Files | Configure whether to delete the old files and if yes, configure the days.                                                                                                    |  |  |  |

<u>Step 3</u> Click **Apply** to complete the settings.

# 5.18.2 Configuring the Recording and Snapshot Schedule

The system starts recording and taking snapshot according to the configured schedule. For details, see "5.1.4.9 Configuring Recorded Video Storage Schedule" and "5.1.4.10 Configuring Snapshot Storage Schedule."

# 5.18.3 Configuring Disk Manager

You can view the HDD information, format HDD, and configure the HDD type through HDD manager.

Step 1 Select Main Menu > STORAGE > Disk Manager.

The **Disk Manager** interface is displayed.

In the table, you can view the information of current HDD, such as device name, HDD type, status, total space and free space, and serial number of the HDD port.

| Figure | 5-234 |
|--------|-------|
|--------|-------|

|   | STORAGE     |     |     | <b>I</b> (6)     | . 🚔 🎝                  |                 | LIVE               |                 |
|---|-------------|-----|-----|------------------|------------------------|-----------------|--------------------|-----------------|
|   |             |     |     |                  |                        |                 |                    |                 |
|   |             |     |     | Device Name<br>– | Physical Position<br>– | Properties<br>– | Health Status<br>– | Free St<br>0.00 |
| > |             |     |     |                  |                        | Read/Write 🔻    |                    |                 |
|   | Record Mode |     |     |                  |                        |                 |                    |                 |
|   |             |     |     |                  |                        |                 |                    |                 |
|   |             |     |     |                  |                        |                 |                    |                 |
|   |             |     |     |                  |                        |                 |                    |                 |
|   |             |     |     |                  |                        |                 |                    |                 |
|   |             |     |     |                  |                        |                 |                    |                 |
|   |             |     |     |                  |                        |                 |                    |                 |
|   |             |     |     |                  |                        |                 |                    |                 |
|   |             |     |     |                  |                        |                 |                    |                 |
|   |             |     |     |                  |                        |                 |                    |                 |
|   |             |     |     |                  |                        |                 |                    |                 |
|   |             |     |     |                  |                        |                 |                    |                 |
|   |             |     |     |                  |                        |                 |                    |                 |
|   |             |     |     |                  |                        |                 |                    |                 |
|   |             |     |     |                  |                        |                 |                    |                 |
|   |             |     |     |                  |                        |                 |                    |                 |
|   |             |     |     |                  |                        |                 |                    |                 |
|   |             |     |     |                  |                        |                 |                    |                 |
|   |             | For | mat |                  |                        |                 | Apply              | Back            |

<u>Step 2</u> Configuring the settings for the HDD manager.

- HDD type setting: In the Properties list, select Read/Write, Read Only, and then click Apply to save the settings.
- HDD format: Select the HDD that you want to format, click Format, and enable Clear HDD database in the pop-up message, click OK and enter the password of admin user in the prompted dialog box, click OK and then following the on-screen instructions to complete formatting.

Ш

Formatting HDD will erase all data on the disk, proceed with caution.

Figure 5-235

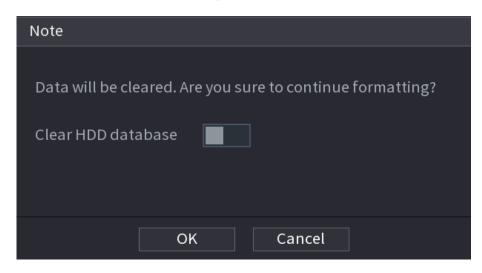

# 5.18.4 Configuring Record

Record type includes auto and manual record. You can configure record type of main stream and sub stream. See "5.7 Configuring Record Settings".

# 5.18.5 Configuring Advance Settings

Create HDD group, and save main stream, sub stream and snapshot of designated channels to the HDD group.

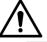

- If the interface displays that "Current HDD Mode is Quota Group", click Change to HDD Group Mode, and then configure HDD group.
- You can enable either HDD Group Mode or Quota Group. The system prompts to reboot the device each time when you switch the mode.

<u>Step 1</u> Select Main Menu > STORAGE > Disk Group > Disk Group. The Disk Group interface is displayed.

|   | STORAGE    |            | <b>I</b> 🛞 📥 | 🌣 🛡 | <b>L</b> o |          | 🕈 🗸 👯 |
|---|------------|------------|--------------|-----|------------|----------|-------|
|   |            | Disk Group |              |     |            |          |       |
|   |            |            |              |     |            |          |       |
|   |            |            |              |     |            |          |       |
|   |            |            | Device Name  |     |            | sk Group |       |
| > | Disk Group |            |              |     |            |          |       |
|   |            |            |              |     |            |          |       |
|   |            |            |              |     |            |          |       |
|   |            |            |              |     |            |          |       |
|   |            |            |              |     |            |          |       |
|   |            |            |              |     |            |          |       |
|   |            |            |              |     |            |          |       |
|   |            |            |              |     |            |          |       |
|   |            |            |              |     |            |          |       |
|   |            |            |              |     |            |          |       |
|   |            |            |              |     |            |          |       |
|   |            |            |              |     |            |          |       |
|   |            |            |              |     |            |          |       |
|   |            |            |              |     |            |          |       |
|   |            |            |              |     |            |          |       |
|   |            |            |              |     |            | Apply B  | ack   |

Figure 5-236

- <u>Step 2</u> Select group for each HDD, and then click **Apply** to complete the settings.
- <u>Step 3</u> After configuring HDD group, click **Main Stream**, **Sub Stream** and **Snapshot** tabs respectively, to configure the saving of main stream, sub stream and snapshot information of different channels to different HDD groups.

|   | STORAGE    |                 | <b>-</b> 🛞 | 🔜 🌣 🛡         | <b>L</b> | LIVE       |
|---|------------|-----------------|------------|---------------|----------|------------|
|   |            | Disk Group      |            | Sub Stream    |          |            |
|   |            | Disk group mode |            |               |          |            |
|   |            |                 |            |               |          |            |
|   |            |                 |            | ▼ Copy to All |          |            |
| > | Disk Group |                 |            |               |          |            |
|   |            |                 |            |               |          |            |
|   |            |                 |            |               |          |            |
|   |            |                 |            |               |          |            |
|   |            |                 |            |               |          |            |
|   |            |                 |            |               |          |            |
|   |            |                 |            |               |          |            |
|   |            |                 |            |               |          |            |
|   |            |                 |            |               |          |            |
|   |            |                 |            |               |          |            |
|   |            |                 |            |               |          |            |
|   |            |                 |            |               |          |            |
|   |            |                 |            |               |          |            |
|   |            |                 |            |               |          |            |
|   |            |                 |            |               |          |            |
|   |            |                 |            |               |          | Apply Back |

Figure 5-238

| STORAGE      | <b>•</b> | 🚔 🌣 🛡 🖌       | <b>L</b> ⇔ | LIVE       |
|--------------|----------|---------------|------------|------------|
|              |          | Sub Stream    |            |            |
|              |          |               |            |            |
|              |          |               |            |            |
|              |          | ▼ Copy to All |            |            |
| > Disk Group |          |               |            |            |
|              |          |               |            |            |
|              |          |               |            |            |
|              |          |               |            |            |
|              |          |               |            |            |
|              |          |               |            |            |
|              |          |               |            | Apply Back |

|   | STORAGE    |                | <b>I</b> 🛞 📥 | *, 🛡               | <b>L</b> ., |            |
|---|------------|----------------|--------------|--------------------|-------------|------------|
|   |            |                |              | Sub Stream         | Snapshot    |            |
|   |            |                |              |                    |             |            |
|   |            | Apply to All 1 |              | ▼ Copy to All      |             |            |
|   |            |                |              | Disk Group Channel |             |            |
| > | Disk Group |                | v 2 1        |                    |             | 1 V        |
|   |            |                |              |                    |             |            |
|   |            |                |              |                    |             |            |
|   |            |                |              |                    |             |            |
|   |            |                |              |                    |             |            |
|   |            |                |              |                    |             |            |
|   |            |                |              |                    |             |            |
|   |            |                |              |                    |             |            |
|   |            |                |              |                    |             |            |
|   |            |                |              |                    |             |            |
|   |            |                |              |                    |             |            |
|   |            |                |              |                    |             |            |
|   |            |                |              |                    |             |            |
|   |            |                |              |                    |             |            |
|   |            |                |              |                    |             |            |
|   |            |                |              |                    |             | Apply Back |

<u>Step 5</u> Click **Apply** to complete the settings.

## 5.18.6 Configuring Disk Quota

By configuring quota, allocate fixed storage capacity to each channel, and distribute the storage space of each channel reasonably.

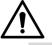

- If the interface displays that "Current HDD Mode is HDD Group", click Change to Quota Mode, and then configure quota.
- You can enable either HDD Group Mode or Quota Group. The system prompts to reboot the device each time when you switch the mode.
- Step 1 Select Main Menu > STORAGE > Disk Quota.

The **Disk Quota** interface is displayed.

|   |                 |              |            |          |                       |                 |       | _       |
|---|-----------------|--------------|------------|----------|-----------------------|-----------------|-------|---------|
|   | <b></b> STORAGE |              | <b>I</b> 🚱 | <b>_</b> | $\mathbf{a}_{\alpha}$ | ▣ ♣             | LIVE  | 🚆 - 🗗 💄 |
|   |                 | Disk group n |            |          | Are you               | sure you want   |       |         |
|   |                 |              |            |          | . ne you              | i sure you want |       |         |
|   |                 |              |            |          |                       |                 |       |         |
|   |                 |              |            |          |                       |                 |       |         |
|   |                 | SATA1        |            |          |                       | SATA2           |       |         |
| > |                 |              |            |          |                       |                 |       |         |
|   |                 |              |            |          |                       |                 |       |         |
|   |                 |              |            |          |                       |                 |       |         |
|   |                 |              |            |          |                       |                 |       |         |
|   | FTP             |              |            |          |                       |                 |       |         |
|   |                 |              |            |          |                       |                 |       |         |
|   |                 |              |            |          |                       |                 |       |         |
|   |                 |              |            |          |                       |                 |       |         |
|   |                 |              |            |          |                       |                 |       |         |
|   |                 |              |            |          |                       |                 |       |         |
|   |                 |              |            |          |                       |                 |       |         |
|   |                 |              |            |          |                       |                 |       |         |
|   |                 |              |            |          |                       |                 |       |         |
|   |                 |              |            |          |                       |                 |       |         |
|   |                 |              |            |          |                       |                 |       |         |
|   |                 |              |            |          |                       |                 | Apply |         |
|   |                 |              |            |          |                       |                 | Appry |         |

- <u>Step 2</u> Select the channels you want to configure, and select quota from the drop-down list of corresponding HDD.
- <u>Step 3</u> Click **Apply** to complete the settings.
  - $\square$

Click **Quota Statistics** to view the quota of each channel in HDD. See Figure 5-241. Figure 5-241

| Q | Quota Statistics |         |            |  |  |  |  |
|---|------------------|---------|------------|--|--|--|--|
|   |                  |         |            |  |  |  |  |
|   | 1                | Channel | Disk Quota |  |  |  |  |
|   |                  | Other   | 2.72 ТВ    |  |  |  |  |
|   |                  |         |            |  |  |  |  |
|   |                  |         |            |  |  |  |  |
|   |                  |         |            |  |  |  |  |
|   |                  |         |            |  |  |  |  |
|   |                  |         |            |  |  |  |  |
|   |                  |         |            |  |  |  |  |
|   |                  |         |            |  |  |  |  |
|   |                  |         |            |  |  |  |  |
|   |                  |         |            |  |  |  |  |

# 5.18.7 Configuring HDD Detecting Settings

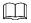

Not all models support this function.

HDD detecting function detects the current status of HDD to let you know the HDD performance and replace the defective HDD.

## 5.18.7.1 Checking HDD

You can detect HDD by key area detect and global detect.

The Manual Check interface is displayed.

- Key area detect: Detect the files saved in HDD. The detected bad track can be repaired by • formatting. If there are no files in HDD, the system cannot detect the bad track.
- Global detect: Detect the whole HDD through Windows, which takes time and might affect • the HDD that is recording the video.

#### Step 1 Select Main Menu > STORAGE > Disk Check > Manual Check.

STORAGE 🎯 📥 🌣 🛡 🚣 ■ OK ■ Bad ■ Blocked OK

Figure 5-242

Step 2 In the Type list, select Key Area Detect or Global Check; and in the Disk list, select the HDD that you want to detect.

Step 3 Click Start Check.

The system starts detecting the HDD.

Ш

During detecting, click **Pause** to pause detecting, click **Continue** to restart detecting, and click Stop Detect to stop detecting.

|   | STORAGE      |                  | 🚍 🌣 | <b>d</b>       | LIVE                   |
|---|--------------|------------------|-----|----------------|------------------------|
|   | Basic        | eck Check Report |     |                |                        |
|   |              | Key Area Detect  |     | ost-1          | Start Check Stop Check |
|   |              |                  |     |                |                        |
|   |              |                  |     | ■ OK ■ Ba      | ad 🗾 Blocked           |
|   |              |                  |     | Total Checked  |                        |
|   |              |                  |     | Total Space    | 2794.52 GB             |
| > |              |                  |     | Error          |                        |
|   | Rec Estimate |                  |     | Checking Disk  |                        |
|   |              |                  |     | Speed          | 8 MB/S                 |
|   |              |                  |     | Progress       |                        |
|   |              |                  |     | Check Time     |                        |
|   |              |                  |     | Remaining Time |                        |
|   |              |                  |     |                |                        |
|   |              |                  |     |                |                        |
|   |              |                  |     |                |                        |
|   |              |                  |     |                |                        |
|   |              |                  |     |                |                        |
|   |              |                  |     |                |                        |
|   |              |                  |     |                |                        |
|   |              |                  |     |                |                        |
|   |              |                  |     |                |                        |
|   |              |                  |     |                |                        |
|   |              |                  |     |                |                        |

### 5.18.7.2 View Detecting Results

After the detecting is completed, you can view the detecting reports to find out the problem and replace the defective HDD to avoid data loss.

#### <u>Step 1</u> Select Main Menu > STORAGE > Disk Check > Check Report.

The Check Report interface is displayed.

Figure 5-244

| Manual C | heck Chec | :k Report   |                     |             |    |
|----------|-----------|-------------|---------------------|-------------|----|
|          | Disk No.  | Check Type  | Start Time          | Total Space | Er |
|          |           | Quick Check | 2020-01-05 19:37:32 | 2794.52 GB  |    |
|          |           |             |                     |             |    |
|          |           |             |                     |             |    |
|          |           |             |                     |             |    |
|          |           |             |                     |             |    |
|          |           |             |                     |             |    |

Step 2 Click

The Details interface is displayed. You can view detecting results and S.M.A.R.T reports.

Figure 5-245

| Details          |           |                                                             |  |
|------------------|-----------|-------------------------------------------------------------|--|
| Results S.M      | .A.R.T    |                                                             |  |
| Type Quick Check | Export se | earch results.                                              |  |
|                  |           | ● OK   ● Bad<br>■ = 1244 MB<br>Total Checked<br>Total Space |  |
|                  |           | Error<br>Disk No.<br>Bad Sector List                        |  |
|                  |           | No. Sector No                                               |  |
|                  |           |                                                             |  |

Figure 5-246

| Deta | ails         |                         |           |       |       |               |      |  |  |
|------|--------------|-------------------------|-----------|-------|-------|---------------|------|--|--|
|      | Results      | S.M.A.R.T               |           |       |       |               |      |  |  |
| 1    | Name         | sda                     |           |       |       |               |      |  |  |
| ı    | Model        | HGSTHUS724030ALA6       |           |       |       |               |      |  |  |
|      | SN           | PN1231P8G0W19T          |           |       |       |               |      |  |  |
|      | Health Statu | us OK                   |           |       |       |               |      |  |  |
|      | Description: |                         |           |       |       |               |      |  |  |
|      | ID           | Attribute               | Threshold | Value | Worst | Current Value | He 🔺 |  |  |
|      |              | Read Error Rate         | 16        | 95    | 95    | 458757        |      |  |  |
|      | 2            | Through Put Perfromance | 54        | 135   | 135   | 85            |      |  |  |
|      |              | rinought ut chromatice  |           |       | 100   | 00            |      |  |  |
|      |              | Spin Up Time            | 24        | 253   | 253   | 197           |      |  |  |
|      |              |                         |           |       |       |               |      |  |  |
|      |              | Spin Up Time            | 24        | 253   | 253   | 197           |      |  |  |

# 5.18.8 Configuring Record Estimate

Record estimate function can calculate how long you can record video according to the HDD capacity, and calculate the required HDD capacity according to the record period.

<u>Step 1</u> Select Main Menu > STORAGE > Rec Estimate.

The **Rec Estimate** interface is displayed.

| Figure | 5-247 |
|--------|-------|
|        | ~     |

| STORAGE        |              |         |          | 🎯 📥 K                            | ≿. , , , , , , , , , , , , , , , , , , , | -                    | LIVE 💄 🗗 🗸      |
|----------------|--------------|---------|----------|----------------------------------|------------------------------------------|----------------------|-----------------|
|                |              |         |          |                                  |                                          |                      |                 |
|                |              | Channel | Modify   | Bit Rate(Kb/S)                   | Record Time                              | Resolution           | Frame Rate(FPS) |
|                |              |         |          |                                  |                                          |                      |                 |
|                |              |         | <b>J</b> |                                  |                                          | 2560x1440(2560x1440) |                 |
| Record Mode    |              |         |          |                                  |                                          |                      |                 |
|                |              |         |          |                                  |                                          | 2560x1440(2560x1440) |                 |
|                |              |         |          |                                  |                                          |                      |                 |
|                |              |         | ľ        |                                  |                                          | 2560x1440(2560x1440) |                 |
|                |              |         |          |                                  |                                          |                      |                 |
|                |              |         | <b>I</b> |                                  |                                          | 1920x1080(1080P)     |                 |
| > Rec Estimate |              |         |          |                                  |                                          |                      |                 |
|                | Tota<br>Time |         | 0        | y Time<br>ate data is for refere |                                          | GB Sele              |                 |

Step 2 Click

The **Modify** dialog box is displayed.

You can configure the resolution, frame rate, bit rate and record time for the selected channel.

<u>Step 3</u> Click **OK** to save the settings.

Then the system will calculate the time period that can be used for storage according to the channels settings and HDD capacity.

 $\square$ 

Click **Copy to** to copy the settings to other channels.

### Calculating Recording Time

<u>Step 1</u> On the **Rec Estimate** interface, click the **By Space** tab.

The **By Space** interface is displayed.

Figure 5-248

| By Space       | By Time |               |                                     |
|----------------|---------|---------------|-------------------------------------|
|                |         | TB = <b>0</b> | GB Select                           |
|                |         | Days          |                                     |
| Note: The reco |         |               | ious when evaluating record period. |

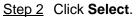

The Select Disk(s) interface is displayed.

<u>Step 3</u> Select the check box of the HDD that you want to calculate.

In the **By Time** tab, in the **Time** box, the recording time is displayed.

Figure 5-249

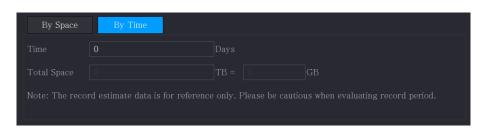

## Calculating HDD Capacity for Storage

The **By Time** interface is displayed.

Figure 5-250

| By Space        | By Time |       |                                   |
|-----------------|---------|-------|-----------------------------------|
| Time            |         | Days  |                                   |
| Total Space     |         | ]TB = | GB                                |
| Note: The recor |         |       | us when evaluating record period. |

<u>Step 2</u> In the **Time** box, enter the time period that you want to record. In the **Total Space** box, the required HDD capacity is displayed.

Figure 5-251

| By Space        | By Time |                                                           |
|-----------------|---------|-----------------------------------------------------------|
| Time            |         | Days                                                      |
| Total Space     |         | TB = 707 GB                                               |
| Note: The recor |         | e only. Please be cautious when evaluating record period. |

# 5.18.9 Configuring FTP Storage Settings

You can store and view the recorded videos and snapshots on the FTP server.

## Preparation for Configuration

Purchase or download a FTP server and install it on your PC.

Ш

For the created FTP user, you need to set the write permission; otherwise the upload of recorded videos and snapshots might be failed.

## **Configuration Steps**

<u>Step 1</u> Select Main Menu > STORAGE > FTP.

The **FTP** interface is displayed.

<sup>&</sup>lt;u>Step 1</u> On the **Rec Estimate** interface, click the **By Time** tab.

| - CTODACE    |              | <b>* =</b>    | •          |            |
|--------------|--------------|---------------|------------|------------|
| STORAGE      |              | 🖌 🚔 🎝         | <b>L</b> o |            |
| Basic        |              | FTP o s       |            |            |
| Schedule     |              |               |            |            |
| Disk Manager |              |               | Port 22    |            |
| Record Mode  |              |               |            |            |
| Disk Group   |              |               |            |            |
| Disk Quota   |              |               |            |            |
| Disk Check   |              |               |            |            |
| Rec Estimate |              |               |            |            |
| > FTP        |              | Sun           |            |            |
|              |              |               |            |            |
|              |              | 00:00 - 24:00 |            |            |
|              |              | 00:00 - 24:00 |            |            |
|              |              |               |            |            |
|              |              |               |            |            |
|              |              | Setting       |            |            |
|              |              |               |            |            |
|              |              |               |            |            |
|              |              |               |            |            |
|              |              |               |            |            |
|              |              |               |            |            |
|              | Default Test |               |            | Apply Back |

Figure 5-252

 $\underline{Step \ 2}$  Configure the settings for the FTP settings parameters.

Table 5-73

| Parameter                                                    | Description                                                                                                    |  |  |  |
|--------------------------------------------------------------|----------------------------------------------------------------------------------------------------|--|--|--|
| Enable                                                       | Enable the FTP upload function.                                                                                            |  |  |  |
| ETD type                                                     | FTP: Plaintext transmission.                                                                                               |  |  |  |
| FTP type                                                     | SFTP: Encrypted transmission (recommended)                                                                                 |  |  |  |
| Server Address                                               | IP address of FTP server.                                                                                                  |  |  |  |
| Dort                                                         | FTP: The default is 21.                                                                                                    |  |  |  |
| Port                                                         | • SFTP: The default is 22.                                                                                                 |  |  |  |
| Anonymous                                                    | Enter the user name and password to login the FTP server.                                                                  |  |  |  |
| Username                                                     | Enable the anonymity function, and then you can login                                                                      |  |  |  |
| Password anonymously without entering the user name and pass |                                                                                                    |  |  |  |
|                                                              | Create folder on FTP server.                                                                                               |  |  |  |
| Storage Path                                                 | • If you do not enter the name of remote directory, system automatically creates the folders according to the IP and time. |  |  |  |
| Slorage Falli                                                | • If you enter the name of remote directory, the system creates                                                            |  |  |  |
|                                                              | the folder with the entered name under the FTP root                                                                        |  |  |  |
|                                                              | directory first, and then automatically creates the folders                                                                |  |  |  |
|                                                              | according to the IP and time.                                                                                              |  |  |  |

| Parameter                         | Description                                                                                                    |  |  |  |
|-----------------------------------|----------------------------------------------------------------------------------------------------|--|--|--|
| File Size                         | <ul> <li>Enter the length of the uploaded recorded video.</li> <li>If the entered length is less than the recorded video length, only a section of the recorded video can be uploaded.</li> <li>If the entered length is more than the recorded video length, the whole recorded video can be uploaded.</li> <li>If the entered length is 0, the whole recorded video will be uploaded.</li> </ul>                                                                                                    |  |  |  |
| Picture Upload<br>Interval (Sec.) | <ul> <li>If this interval is longer than snapshot interval, the system takes the recent snapshot to upload. For example, the interval is 5 seconds, and snapshot interval is 2 seconds per snapshot, the system uploads the recent snapshot every 5 seconds.</li> <li>If this interval is shorter than snapshot interval, the system uploads the snapshot per the snapshot interval. For example, the interval is 5 seconds, and snapshot interval. For example, the interval is 5 seconds, and snapshot interval is 10 seconds per snapshot, the system uploads the snapshot per the snapshot interval is 10 seconds.</li> <li>To configure the snapshot interval, select Main Menu &gt; CAMERA &gt; Encode &gt; Snapshot.</li> </ul> |  |  |  |
| Channel                           | Select the channel that you want to apply the FTP settings.                                                                                                    |  |  |  |
| Day                               | Select the week day and set the time period that you want to                                                                                                    |  |  |  |
| Period 1, Period 2                | upload the recorded files. You can set two periods for each week day.                                                                                                    |  |  |  |
| Record type                       | Select the record type (Alarm, Intel, MD, and General) that you want to upload. The selected record type will be uploaded during the configured time period.                                                                                                    |  |  |  |

Step 3 Click Test.

The system pops up a message to indicate success or failure. If failed, check the network connection or configurations.

<u>Step 4</u> Click **Apply** to complete the settings.

# 5.19 Security Center

You can set security options to strengthen device security and use the device in a much safer way.

# 5.19.1 Security Status

Security scanning helps get a whole picture of device security status. You can scan user, service and security module status for detailed information about the security status of the device.

**Detecting User and Service** 

 $\square$ 

Green icon represents a healthy status of the scanned item, and orange icon represents a risky status.

- Login authentication: When there's a risk in the login authentication, the icon will be in orange to warn risk. You can click **Details** to see the detailed risk description.
- Configuration Security: When there's a risk in the device configuration, the icon will be in orange to warn risk. You can click **Details** to see the detailed risk description.

### Figure 5-253

| SECURITY         | 🖿 🍪 👝 🎎 🛡 🤽 💷                                                                                                  |
|------------------|----------------------------------------------------------------------------------------------------|
| Security Status  | Security Status The last scanning time: 2020-01-11 16:35:15 Rescan                                             |
| System Service   | Security scanning can help you get a whole picture of device security status in real time and use the device i |
| Attack Defense   | User & Service Detection (Detect whether the current configuration conforms to recommendation.)                |
| CA Certificate   |                                                                                                    |
| A/V Encryption   |                                                                                                    |
| Security Warning | Configuratio Login Authe<br>Details                                                                            |
|                  | Details                                                                                                    |
|                  | 1 items can be optimized. You are recommended to op I items can be optimized. You are recommended to op        |
|                  | HTTPS Security Configuration Optimize                                                                          |
|                  | 1.Disabled. It is recommended to enable.                                                                       |
|                  |                                                                                                    |
|                  |                                                                                                    |
|                  |                                                                                                    |
|                  |                                                                                                    |
|                  |                                                                                                    |
|                  |                                                                                                    |
|                  |                                                                                                    |
|                  |                                                                                                    |
|                  |                                                                                                    |
|                  |                                                                                                    |

### Scanning Security Modules

This area shows the running status of security modules. For details about the security modules, move mouse pointer on the icon to see the on-screen instructions.

### Scanning Security Status

You can click **Rescan** to scan security status.

# 5.19.2 System Service

You can set DVR basic information such as basic services, 802.1x and HTTPS.

## 5.19.2.1 Basic Services

### <u>Step 1</u> Select Main Menu > SECURITY > System Service > Basic Services.

Figure 5-254

| SECURITY         |                  | 3 A A A A A A A A A A A A A A A A A A A | نې 💭            | <b>L</b> _\$ | LIVE  |        |
|------------------|------------------|-----------------------------------------|-----------------|--------------|-------|--------|
| Security Status  | Basic Services 8 |                                         |                 |              |       |        |
| > System Service |                  | s                                       |                 |              |       |        |
| Attack Defense   |                  |                                         |                 |              |       |        |
| CA Certificate   |                  |                                         |                 |              |       |        |
| A/V Encryption   |                  |                                         |                 |              |       |        |
| Security Warning |                  |                                         |                 |              |       |        |
|                  |                  |                                         |                 |              |       |        |
|                  |                  |                                         |                 |              |       |        |
|                  |                  |                                         |                 |              |       |        |
|                  |                  | Security Mo                             | de (Recommended | i) 💌         |       |        |
|                  |                  |                                         |                 |              |       |        |
|                  |                  |                                         |                 |              |       |        |
|                  |                  |                                         |                 |              |       |        |
|                  |                  |                                         |                 |              |       |        |
|                  |                  |                                         |                 |              |       |        |
|                  |                  |                                         |                 |              |       |        |
|                  |                  |                                         |                 |              |       |        |
|                  |                  |                                         |                 |              |       |        |
|                  |                  |                                         |                 |              | Apply | Cancel |

<u>Step 2</u> Select **Basic Services** and configure parameters.

There might be safety risk when **Mobile Push Notifications**, **CGI**, **ONVIF**, **SSH** and **NTP Server** is enabled.

Table 5-74

| Parameter                    | Description                                                                                                    |  |  |
|------------------------------|----------------------------------------------------------------------------------------------------|--|--|
| Mobile Push<br>Notifications | After enabling this function, the alarm triggered by the NVR can<br>be pushed to a mobile phone. This function is enabled by<br>default.<br>There might be safety risk if this service is enabled. Disable this<br>function when it is not in use. |  |  |
| CGI                          | If this function is enabled, the remote devices can be added<br>through the CGI protocol. This function is enabled by default.                                                                                                    |  |  |

| Parameter                               | Description                                                                                                    |  |  |  |
|-----------------------------------------|----------------------------------------------------------------------------------------------------|--|--|--|
| ONVIF                                   | If this function is enabled, the remote devices can be added<br>through the ONVIF protocol. This function is enabled by default.                                                                                             |  |  |  |
| NTP Server                              | After enabling this function, a NTP server can be used to synchronize the device. This function is enabled by default.                                                                                                    |  |  |  |
| SSH                                     | After enabling this function, you can use SSH service. This function is disabled by default.                                                                                                    |  |  |  |
| Enable Device Discovery                 | After enabling this function, the device can be searched by other devices.                                                                                                    |  |  |  |
| Private Protocol<br>Authentication Mode | <ul> <li>Security Mode (Recommended): Uses Digest access<br/>authentication when connecting to DVR.</li> <li>Compatible Mode: Select this mode when the client does<br/>not support Digest access authentication.</li> </ul> |  |  |  |

<u>Step 3</u> Click **Apply** to complete the settings.

## 5.19.2.2 802.1x

The device needs to pass 802.1x certification to enter the LAN.

<u>Step 1</u> Select Main Menu > SECURITY > System Service > 802.1x.

The 802.1x interface is displayed.

| Figure | 5-255 |
|--------|-------|
|        |       |

|   | SECURITY       | L.             | K 🛞 🖴  | 🌣 🛡 | <b>L</b> . | LIVE 💄 🕒  | - B0 |
|---|----------------|----------------|--------|-----|------------|-----------|------|
|   |                | Basic Services | 802.1x |     |            |           |      |
| > |                |                | NIC 1  |     |            |           |      |
|   |                |                |        |     |            |           |      |
|   | CA Certificate |                |        |     |            |           |      |
|   |                |                | PEAP   |     |            |           |      |
|   |                |                |        |     |            |           |      |
|   |                |                |        |     |            |           |      |
|   |                |                |        |     |            |           |      |
|   |                |                |        |     |            |           |      |
|   |                |                |        |     |            |           |      |
|   |                |                |        |     |            |           |      |
|   |                |                |        |     |            |           |      |
|   |                |                |        |     |            |           |      |
|   |                |                |        |     |            |           |      |
|   |                |                |        |     |            |           |      |
|   |                |                |        |     |            |           |      |
|   |                |                |        |     |            |           |      |
|   |                |                |        |     |            |           |      |
|   |                |                |        |     |            |           |      |
|   |                |                |        |     |            | Apply Bac | k    |

<u>Step 2</u> Select the Ethernet card you want to certify.

<u>Step 3</u> Select **Enable** and configure parameters.

Table 5-75

| Parameter                                                                                                    | Description                                                                                                    |
|----------------------------------------------------------------------------------------------------|----------------------------------------------------------------------------------------------------|
| NIC Name                                                                                                    | Select a NIC.                                                                                                    |
| Authentication                                                                                                    | <ul> <li>PEAP: protected EAP protocol.</li> <li>TLS: Transport Layer Security. Provide privacy and data integrity between two communications application programs.</li> </ul> |
| CA Certificate Enable it and click <b>Browse</b> to import CA certificate from drive. For details about importing and creating a certificate 5.19.4. |                                                                                                    |
| Username                                                                                                    | The username shall be authorized at server.                                                                                                    |
| Password                                                                                                    | Password of the corresponding username.                                                                                                    |

<u>Step 4</u> Click **Apply** to complete the settings.

## 5.19.2.3 HTTPS

We recommend that you enable HTTPS function to enhance system security.

<u>Step 1</u> Select Main Menu > SECURITY > System Service > HTTPS.

The **HTTPS** interface is displayed.

| Figure | 5-256 |
|--------|-------|
|--------|-------|

|   |                  |                | <b>I</b> 🚱            |             | 🛡 上               |              | LIVE            | ≗ <b>-</b> - <sup>Bg</sup> |
|---|------------------|----------------|-----------------------|-------------|-------------------|--------------|-----------------|----------------------------|
|   | Security Status  | Basic Services | 802.1x                | нтт         | PS                |              |                 |                            |
| > | System Service   | Enable         |                       |             |                   |              |                 |                            |
|   | Attack Defense   |                | system security, the  | e Web,ONVIF | F,RTSP,CGI servio | e can be acc | essed to device | via                        |
|   | CA Certificate   | HTTPS.         |                       |             |                   |              |                 |                            |
|   | A/V Encryption   | Select a devi  | ce certificate        |             |                   |              | Certificate Ma  | nagement                   |
|   | Security Warning |                | ertificate Serial Nui |             | Valid Period      |              |                 |                            |
|   |                  |                |                       |             | 2050-01-03 16:1   | .5:34        |                 |                            |
|   |                  |                |                       |             |                   |              |                 |                            |
|   |                  |                |                       |             |                   |              |                 |                            |
|   |                  |                |                       |             |                   |              |                 |                            |
|   |                  |                |                       |             |                   |              |                 |                            |
|   |                  |                |                       |             |                   |              |                 |                            |
|   |                  |                |                       |             |                   |              |                 |                            |
|   |                  |                |                       |             |                   |              |                 |                            |
|   |                  |                |                       |             |                   |              |                 |                            |
|   |                  |                |                       |             |                   |              |                 |                            |
|   |                  |                |                       |             |                   |              |                 |                            |
|   |                  |                |                       |             |                   |              |                 |                            |
|   |                  |                |                       |             |                   |              |                 |                            |
|   |                  |                |                       |             |                   |              |                 |                            |
|   |                  |                |                       |             |                   |              | Apply           | Back                       |

- <u>Step 2</u> Select **Enable** to enable HTTPS function.
- <u>Step 3</u> Click **Certificate Management** to create or import a HTTPS certificate from USB drive. For details about importing or creating a CA certificate, see 5.19.4.
- Step 4 Select a HTTPS certificate.
- <u>Step 5</u> Click **Apply** to complete the settings.

## 5.19.3 Attack Defense

## 5.19.3.1 Firewall

<u>Step 1</u> Select Main Menu > SECURITY > Attack Defense > Firewall. The Firewall interface is displayed.

| SECURITY                           |          | <b>-</b>    | 🔅 🛡                    | <b>L</b> . | LIVE   | 🚨 🗗 🗸 📖 |
|------------------------------------|----------|-------------|------------------------|------------|--------|---------|
| Security Status                    | Firewall |             |                        |            |        |         |
| System Service                     | Enable   |             |                        |            |        |         |
| <ul> <li>Attack Defense</li> </ul> |          |             |                        |            |        |         |
| CA Certificate<br>A/V Encryption   |          |             | e following list to ac |            |        |         |
| Security Warning                   |          | Host IP/MAC |                        | Port       | Modify | Delete  |
|                                    |          |             |                        |            |        |         |
|                                    |          |             |                        |            |        |         |
|                                    |          |             |                        |            |        |         |
|                                    |          |             |                        |            |        |         |
|                                    |          |             |                        |            |        |         |
|                                    |          |             |                        |            |        |         |
|                                    |          |             |                        |            |        |         |
|                                    |          |             |                        |            |        |         |
|                                    |          |             |                        |            |        |         |
|                                    |          |             |                        |            |        |         |
|                                    |          |             |                        |            |        |         |
|                                    | Add      |             |                        |            |        |         |
|                                    |          |             |                        |            | Apply  | Back    |

<u>Step 2</u> Select **Enable** to enable firewall.

<u>Step 3</u> Configure the parameters.

| Parameter  | Description                                                                                                    |  |  |
|------------|----------------------------------------------------------------------------------------------------|--|--|
|            | Mode can be configured when Type is Network Access.                                                                     |  |  |
|            | If White List is enabled, you can visit device port successfully                                                        |  |  |
| Mode       | with IP/MAC hosts in the white list.                                                                                    |  |  |
|            | <ul> <li>If Black List is enabled, you cannot visit device port with<br/>IP/MAC hosts in black list.</li> </ul>         |  |  |
| Add        | When Type is Network Access, you can configure IP Address, IP Segment and MAC Address.                                  |  |  |
| Туре       | You can select IP address, IP segment and MAC address.                                                                  |  |  |
| IP Address | Enter IP Address, Start Port and End Port that is allowed or                                                            |  |  |
| Start Port | forbidden.                                                                                                    |  |  |
| End Port   | When Type is IP Address, they can be configured. Start Port and End Port can be configured only in Network Access Type. |  |  |

| Parameter                    | Description                                        |
|------------------------------|----------------------------------------------------|
| Start Address/End<br>Address | Enter Start Address and End Address of IP Segment. |
| MAC Address                  | Enter MAC Address that is allowed or forbidden     |

<u>Step 4</u> Click **Apply** to complete the settings.

## 5.19.3.2 Account Lockout

### <u>Step 1</u> Select Main Menu > SECURITY > Attack Defense > Account Lockout.

The **Account Lockout** interface is displayed.

### Figure 5-258

| SECURITY         | <b>-</b>        | <b>. \$</b> _ | <b>_</b> * | LIVE   | 믪 - 1 💄 |
|------------------|-----------------|---------------|------------|--------|---------|
| Security Status  | Account Lockout | Anti-DoS      |            |        |         |
| System Service   |                 |               |            |        |         |
| > Attack Defense |                 |               |            |        |         |
| CA Certificate   |                 |               |            |        |         |
| A/V Encryption   |                 |               |            |        |         |
| Security Warning |                 |               |            |        |         |
|                  |                 |               |            |        |         |
|                  |                 |               |            |        |         |
|                  |                 |               |            |        |         |
|                  |                 |               |            |        |         |
|                  |                 |               |            |        |         |
|                  |                 |               |            |        |         |
|                  |                 |               |            |        |         |
|                  |                 |               |            |        |         |
|                  |                 |               |            |        |         |
|                  |                 |               |            |        |         |
|                  |                 |               |            |        |         |
|                  |                 |               |            |        |         |
|                  |                 |               |            | Analys |         |
|                  |                 |               |            | Apply  | Back    |

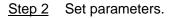

Table 5-76

| Parameter  | Description                                                                                                    |
|------------|----------------------------------------------------------------------------------------------------|
| Attempt(s) | Set the maximum number of allowable wrong password<br>entries. The account will be locked after your entries exceed<br>the maximum number.<br>Value range: 5–30.<br>Default value: 5. |
| Lock Time  | Set how long the account is locked for.<br>Value range: 5–120 minutes.<br>Default value: 5 minutes.                                                                                   |

Step 3 Click Apply to complete the settings.

## 5.19.3.3 Anti-Dos Attack

You can enable **SYN Flood Attack Defense** and **ICMP Flood Attack Defense** to defend the device against Dos attack. See Figure 5-259.

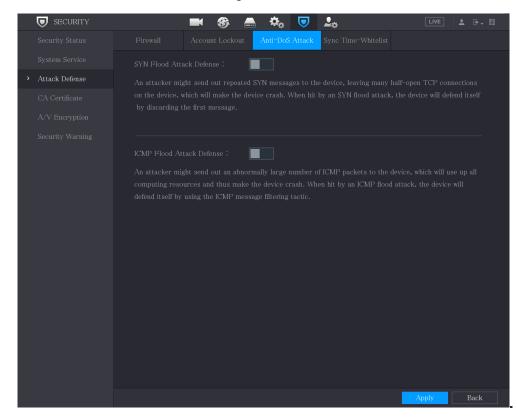

Figure 5-259

## 5.19.3.4 Sync Time-Whitelist

## $\square$

The synchronization is only allowed with hosts in the trusted list.

<u>Step 1</u> Select Main Menu > SECURITY > Attack Defense > Sync Time-Whitelist.

The **Sync Time-Whitelist** interface is displayed.

|   |                |     |             |     |                      |        |         | _ |
|---|----------------|-----|-------------|-----|----------------------|--------|---------|---|
|   | SECURITY       |     |             | 🏩 🔁 | <b>_</b> *           | LIVE   | 💄 🕒 🗸 🔡 |   |
|   |                |     |             |     | Sync Time-Whitelist  |        |         |   |
|   |                |     |             |     |                      |        |         |   |
| > | Attack Defense |     |             |     | in the trusted list. |        |         |   |
|   |                |     |             |     |                      |        |         |   |
|   |                |     | Host IP/MAC |     | Modify               | Delete |         |   |
|   |                |     |             |     |                      |        |         |   |
|   |                |     |             |     |                      |        |         |   |
|   |                |     |             |     |                      |        |         |   |
|   |                |     |             |     |                      |        |         |   |
|   |                |     |             |     |                      |        |         |   |
|   |                |     |             |     |                      |        |         |   |
|   |                |     |             |     |                      |        |         |   |
|   |                |     |             |     |                      |        |         |   |
|   |                |     |             |     |                      |        |         |   |
|   |                |     |             |     |                      |        |         |   |
|   |                |     |             |     |                      |        |         |   |
|   |                |     |             |     |                      |        |         |   |
|   |                |     |             |     |                      |        |         |   |
|   |                |     |             |     |                      |        |         |   |
|   |                | Add |             |     |                      |        |         |   |
|   |                |     |             |     |                      | Apply  | Back    |   |
|   |                |     |             |     |                      |        |         |   |

<u>Step 2</u> Select Enable to enable Sync Time-Whitelist function.

<u>Step 3</u> Configure the parameters.

### Table 5-77

| Parameter     | Description                                            |
|---------------|--------------------------------------------------------|
| Add           | You can add trusted hosts for time synchronization.    |
| Туре          | Select IP address or IP segment for hosts to be added. |
| IP Address    | Input the IP address of a trusted host.                |
| Start Address | Input the start IP address of trusted hosts.           |
| End Address   | Input the end IP address of trusted hosts.             |

<u>Step 4</u> Click **Apply** to complete the settings.

# 5.19.4 CA Certificate

You can create or import device certificate and install trusted CA Certificate.

## 5.19.4.1 Device Certificate

**Create Certificate** 

1. Select Main Menu > SECURITY > CA Certificate > Device Certificate.

The Device Certificate interface is displayed.

 $\square$ 

- Click 上 to download the certificate to local storage.
- Click to delete the certificate. The deleted certificate cannot be restored, proceed with caution.

| SECURITY         | 🖿 🍪 🚔 🍫 🔽 Live                                                                           | u - € - 88 |  |
|------------------|------------------------------------------------------------------------------------------|------------|--|
| Security Status  | Device Certificate Trusted CA Cert                                                       |            |  |
| System Service   | A device certificate is a proof of device legal status. For example, when the browser is |            |  |
| Attack Defense   | visiting device via HTTPS, the device certificate shall be verified.                     |            |  |
| CA Certificate   | Create Cartificate CAApplication and Import                                              |            |  |
| A/V Encryption   | Create Certificate CA Application and Import Import Third-party Certificate              |            |  |
| Security Warning |                                                                                          | Default    |  |
| Security warning | 1 2050-01-03 16:15:34 General,HTTPs,RTSPO                                                | <b>2</b>   |  |
|                  |                                                                                          |            |  |
|                  |                                                                                          |            |  |
|                  |                                                                                          |            |  |
|                  |                                                                                          |            |  |
|                  |                                                                                          |            |  |
|                  |                                                                                          |            |  |
|                  |                                                                                          |            |  |
|                  |                                                                                          |            |  |
|                  |                                                                                          |            |  |
|                  |                                                                                          |            |  |
|                  |                                                                                          |            |  |
|                  |                                                                                          |            |  |
|                  |                                                                                          |            |  |
|                  |                                                                                          |            |  |
|                  |                                                                                          |            |  |
|                  |                                                                                          |            |  |
|                  |                                                                                          |            |  |

### Figure 5-261

2. Configure parameters.

Table 5-78

| Parameter | Description                     |  |
|-----------|---------------------------------|--|
| County    | This parameter is user defined. |  |
| State     | This parameter is user defined. |  |
| City Name | This parameter is user defined. |  |

| Parameter         | Description                               |
|-------------------|-------------------------------------------|
| Valid Period      | Input a valid period for the certificate. |
| Organization      | This parameter is user defined.           |
| Organization Unit | This parameter is user defined.           |
| Domain Name       | Input the IP address of the certificate.  |

3. Click Create.

# CA Application and Import

Follow the on-screen instructions to finish CA application and import.

 $\square$ 

Insert a USB flash drive before operating.

Figure 5-262

| CA Application and Import                                                      |                                                |
|--------------------------------------------------------------------------------|------------------------------------------------|
| request file.<br>Step 2: Submit the certifica<br>institution to apply for a ce | ertificate' and then import the CA certificate |
| Type Create Certificat<br>Country                                              | t <mark>e R</mark> Import Certificate          |
| Province                                                                       |                                                |
| City Name                                                                      |                                                |
| Valid Period                                                                   |                                                |
| Organization                                                                   |                                                |
| Organization Unit                                                              |                                                |
| Domain Name                                                                    | eft at line                                    |
|                                                                                | Create Cancel                                  |

# Import Third-Party Certificate

Insert the USB flash drive with third-party certificate before importing.

1. Select Import Third-party Certificate.

Figure 5-263

| Import Third-party Certi | ficate |        |        |
|--------------------------|--------|--------|--------|
| Path                     |        |        | Browse |
| Private Key              |        |        | Browse |
| Private Key Password     |        |        |        |
|                          |        |        |        |
|                          |        | Import | Cancel |

2. Configure Parameters.

Table 5-2 Importing third-party certificate

| Parameter               | Description                                                                                                    |
|-------------------------|----------------------------------------------------------------------------------------------------|
| Path                    | Click <b>Browse</b> to find the third-party certificate path on the USB drive.                                        |
| Private Key             | Click <b>Browse</b> to find the third-party certificate private key on the USB drive.                                 |
| Private Key<br>Password | Input the password of encrypted private key. When the private key is not encrypted, you don't need to this parameter. |

3. Click Create.

### 5.19.4.2 Trusted CA Certificate

- <u>Step 1</u> Select Main Menu > SECURITY > CA Certificate > Trusted CA Certificate.
- <u>Step 2</u> Click Install Trusted Certificate.

The Create Certificate is displayed.

| Figure 5-2 | 264 |
|------------|-----|
|------------|-----|

|   | SECURITY         |      |        | <b>e</b> 🛞 🛋              | تي 😎     | <b>L</b> . |         | LIVE     | . <u>DQ</u> |
|---|------------------|------|--------|---------------------------|----------|------------|---------|----------|-------------|
|   | Security Status  | Devi | ce Cer | tificate Trusted CA Cert  | •••      | -+         |         |          |             |
|   | System Service   |      | Ins    | tall Trusted Certificate  |          |            |         |          |             |
|   | Attack Defense   |      | No.    | Certificate Serial Number | Valid Pe | riod       | Used by | Download | Г           |
| > | CA Certificate   |      |        |                           |          |            | Used by | <u>+</u> | L           |
|   | A/V Encryption   |      |        |                           |          |            |         |          |             |
|   | Security Warning |      |        |                           |          |            |         |          |             |
|   |                  |      |        | Create Certificate        |          |            |         |          |             |
|   |                  |      |        | Path                      | Brows    |            |         |          |             |
|   |                  |      |        | Fatti                     | Brow.    |            |         |          |             |
|   |                  |      |        |                           |          |            |         |          |             |
|   |                  |      |        |                           |          |            |         |          |             |
|   |                  |      |        |                           |          |            |         |          |             |
|   |                  |      |        |                           | Import   | Cancel     |         |          |             |
|   |                  |      |        |                           |          |            |         |          |             |
|   |                  |      |        |                           |          |            |         |          |             |
|   |                  |      |        |                           |          |            |         |          |             |
|   |                  |      | 4      |                           |          |            |         |          |             |
|   |                  |      |        |                           |          |            |         |          |             |
|   |                  |      |        |                           |          |            |         |          |             |
|   |                  |      |        |                           |          |            |         |          |             |

<u>Step 3</u> Click **Browse** to select the certificate that you want to install.

Step 4 Click Import.

# 5.19.5 Audio/Video Encryption

The device supports audio and video encryption during data transmission.

<u>Step 1</u> Select Main Menu > SECURITY > A/V Encryption > Audio/Video Transmission. The Audio/Video Transmission interface is displayed.

| SECURITY         | 🖿 🍪 📥 🎎 🔽 💷 💷                                                             |
|------------------|---------------------------------------------------------------------------|
| Security Status  | Audio/Video Tr                                                            |
| System Service   | Private Protocol                                                          |
| Attack Defense   | Enable Enable Stream transmission is encrypted by using private protocol. |
| CA Certificate   | Encryption Type AES256-OFB 🔹                                              |
| > A/V Encryption | Update Period of S 12 hr.                                                 |
| Security Warning | RTSP over TLS                                                             |
|                  | Enable RTSP stream is encrypted by using TLS tunnel before transmission.  |
|                  | Select a device certificate Certificate Management                        |
|                  | No. Certificate Serial Number Valid Period                                |
|                  | √ 1 2050-01-03 16:15:34                                                   |
|                  |                                                                           |
|                  |                                                                           |
|                  |                                                                           |
|                  |                                                                           |
|                  |                                                                           |
|                  |                                                                           |
|                  |                                                                           |
|                  |                                                                           |
|                  |                                                                           |
|                  | Apply Back                                                                |

<u>Step 2</u> Configure parameters.

Table 5-79

| Area                | Parameter                         | Description                                                                                                    |  |  |  |
|---------------------|-----------------------------------|----------------------------------------------------------------------------------------------------|--|--|--|
|                     | Enable                            | Enables stream frame encryption by using private protocol.                                                           |  |  |  |
| Private<br>Protocol | Encryption<br>Type                | Use the default setting.                                                                                             |  |  |  |
|                     | Update Period<br>of Secret Key    | Secret key update period.<br>Value range: 0–720 hours. 0 means never update the<br>secret key.<br>Default value: 12. |  |  |  |
| RTSP over<br>TLS    | Enable                            | Enables RTSP stream encryption by using TLS.                                                                         |  |  |  |
|                     | Select a<br>device<br>certificate | Select a device certificate for RTSP over TLS.                                                                       |  |  |  |

| Area | Parameter                 | Description                                             |
|------|---------------------------|---------------------------------------------------------|
|      | Certificate<br>Management | For details about certificate management, see 5.19.4.1. |

<u>Step 3</u> Click **Apply** to complete the settings.

# 5.19.6 Security Warning

### 5.19.6.1 Security Exception

## <u>Step 1</u> Select Main Menu > SECURITY > Security Warning > Security Exception. The Security Exception interface is displayed.

Figure 5-266

| SECURITY     Security Status     System Service     Attack Defense   CA Certificate   AVV Encryption     Show Message   Show Message   Buzzer   Log     Atarm Tone     None                                             | Security Status       Security Exception       Illegal Login         System Service       Enable <ul> <li>The device gives warnings to user when a security exception is detected.</li> <li>CA Certificate</li> <li>A/V Encryption</li> <li>Show Message</li> <li>Security Warning</li> </ul> Post-Alarm     10     sec.           Aurm-out Port         Setting         Post-Alarm         10         sec.           Buzzer         Log <ul> <li>Send Email</li> <li>Send Email</li> <li>Send Email</li> </ul> |                    |                    |               |                |            |
|----------------------------------------------------------------------------------------------------|----------------------------------------------------------------------------------------------------|--------------------|--------------------|---------------|----------------|------------|
| System Service Enable   Attack Defense The device gives warnings to user when a security exception is detected.   CA Certificate Alarm-out Port   AVV Encryption Setting   > Security Warning Show Message   Buzzer Log | System Service Enable   Attack Defense The device gives warnings to user when a security exception is detected.   CA Certificate Alarm-out Port   A/V Encryption Setting   > Security Warning Show Message   Buzzer Log                                                                                                    | SECORITY           |                    |               | ✓ <sup>→</sup> |            |
| Attack Defense   CA Certificate   A/V Encryption   Security Warning     Buzzer     Log                                                                                                    | Attack Defense   CA Certificate   A/V Encryption   Security Warning     Buzzer     Log                                                                                                    | Security Status    | Security Exception | lllegal Login |                |            |
| CA Certificate     A/V Encryption     Alarm-out Port     Setting     Post-Alarm     10     sec.       Show Message     Send Email       Buzzer     Log                                                                  | CA Certificate       A/V Encryption         A/V Encryption       Show Message         Buzzer       Log                                                                                                    | System Service     |                    | •             |                |            |
| A/V Encryption     Alarm-out Port     Setting     Post-Alarm     10       Security Warning     Show Message     Send Email       Buzzer     Log                                                                         | A/V Encryption     Alarm-out Port     Setting     Post-Alarm     10       Security Warning     Show Message     Send Email                                                                                                    | Attack Defense     |                    |               |                |            |
| A/V Encryption  Show Message  Send Email  Buzzer  Log                                                                                                    | A/V Encryption  Show Message  Send Email  Buzzer  Log                                                                                                    | CA Certificate     |                    |               |                |            |
| ➤ Security Warning       □ Buzzer     ☑ Log                                                                                                    | ➤ Security Warning       Buzzer       Log                                                                                                    | A/V Encryption     |                    | Setting       |                |            |
|                                                                                                    |                                                                                                    | > Security Warning |                    |               | Sen            |            |
| Alarm Tone                                                                                                    | Alarm Tone None                                                                                                    |                    |                    | 🗹 Log         |                |            |
|                                                                                                    |                                                                                                    |                    |                    | None          |                |            |
|                                                                                                    |                                                                                                    |                    |                    |               |                |            |
|                                                                                                    |                                                                                                    |                    |                    |               |                |            |
|                                                                                                    |                                                                                                    |                    |                    |               |                |            |
|                                                                                                    |                                                                                                    |                    |                    |               |                |            |
|                                                                                                    |                                                                                                    |                    |                    |               |                |            |
|                                                                                                    |                                                                                                    |                    |                    |               |                |            |
|                                                                                                    |                                                                                                    |                    |                    |               |                |            |
|                                                                                                    |                                                                                                    |                    |                    |               |                |            |
|                                                                                                    |                                                                                                    |                    |                    |               |                |            |
|                                                                                                    |                                                                                                    |                    |                    |               |                |            |
|                                                                                                    |                                                                                                    |                    |                    |               |                |            |
|                                                                                                    |                                                                                                    |                    |                    |               |                |            |
|                                                                                                    |                                                                                                    |                    |                    |               |                |            |
|                                                                                                    |                                                                                                    |                    |                    |               |                |            |
|                                                                                                    |                                                                                                    |                    |                    |               |                |            |
|                                                                                                    | Apply Back                                                                                                    |                    |                    |               |                | Apply Back |

<u>Step 2</u> Select **Enable** and configure parameters.

Table 5-80

| Parameter      | Description                                                                                                    |
|----------------|----------------------------------------------------------------------------------------------------|
| Alarm-out Port | The alarm device (such as lights, sirens, etc.) is connected to the alarm output port. When an alarm occurs, the NVR device transmits the alarm information to the alarm device. |
| Post-Alarm     | When the alarm ends, the alarm extended for a period of time. The time range is from 0 seconds to 300 seconds.                                                                   |
| Show Message   | Check box to enable a pop-up message in your local host PC.                                                                                                    |

| Parameter  | Description                                                                                                    |
|------------|----------------------------------------------------------------------------------------------------|
| Buzzer     | Select the check box to activate the buzzer when an alarm occurs.                                                                                                    |
| Alarm Tone | Check the box and then select the corresponding audio file from<br>the dropdown list. System plays the audio file when the alarm<br>occurs.<br>See 5.17 to add audio file first.                                                                                                    |
| Log        | Select the check box, the NVR device records the alarm information in the log when an alarm occurs.                                                                                                    |
| Send Email | Select the check box. When an alarm occurs, the NVR device<br>sends an email to the set mailbox to notify the user.                                                                                                    |
| 0          | <ul> <li>Security Event monitoring explanation. It indicates the type of attacks that can trigger security exception.</li> <li>Unauthorized executable program trying to run</li> <li>Web URL brute-force attack</li> <li>Session connection overload</li> <li>Session ID brute-force attack</li> </ul> |

<u>Step 3</u> Click **Apply** to complete the settings.

### 5.19.6.2 Illegal Login

<u>Step 1</u> Select Main Menu > SECURITY > Security Warning > Illegal Login.

The **Illegal Login** interface is displayed.

|   | SECURITY       |                    | 🎯 🛋        | $\dot{\mathbf{x}}_{o}$ | <b>L</b> <sub>\$\$</sub> |    | LIVE | L 🗗 | ▼ 0,0 |
|---|----------------|--------------------|------------|------------------------|--------------------------|----|------|-----|-------|
|   |                | Security Exception | egal Login |                        |                          |    |      |     |       |
|   |                | Enable             |            |                        |                          |    |      |     |       |
|   |                |                    |            |                        |                          |    |      |     |       |
|   |                |                    |            |                        |                          |    |      |     |       |
|   | A/V Encryption |                    | Setting    |                        |                          |    |      |     |       |
| > |                |                    |            |                        | Send Email               |    |      |     |       |
|   |                |                    | Log        |                        |                          |    |      |     |       |
|   |                |                    | None       |                        |                          |    |      |     |       |
|   |                |                    |            |                        |                          |    |      |     |       |
|   |                |                    |            |                        |                          |    |      |     |       |
|   |                |                    |            |                        |                          |    |      |     |       |
|   |                |                    |            |                        |                          |    |      |     |       |
|   |                |                    |            |                        |                          |    |      |     |       |
|   |                |                    |            |                        |                          |    |      |     |       |
|   |                |                    |            |                        |                          |    |      |     |       |
|   |                |                    |            |                        |                          |    |      |     |       |
|   |                |                    |            |                        |                          |    |      |     |       |
|   |                |                    |            |                        |                          |    |      |     |       |
|   |                |                    |            |                        |                          |    |      |     |       |
|   |                |                    |            |                        |                          | Ар | ply  | Bac | ĸ     |

## <u>Step 2</u> Select **Enable** and configure parameters.

Table 5-81

| Parameter      | Description                                                                                                    |
|----------------|----------------------------------------------------------------------------------------------------|
| Alarm-out Port | The alarm device (such as lights, sirens) is connected to the alarm output port. When an alarm occurs, the NVR device transmits the alarm information to the alarm device. |
| Post-Alarm     | When the alarm ends, the alarm extended for a period of time. The time range is from 0 seconds through 300 seconds.                                                        |
| Buzzer         | Select the check box to activate the buzzer when an alarm occurs.                                                                                                    |
| Alarm Tone     | Check the box and then select the corresponding audio file from the dropdown list. System plays the audio file when the alarm occurs.                                      |
| Log            | Select the check box, the NVR device records the alarm information in the log when an alarm occurs.                                                                        |
| Send Email     | Select the check box. When an alarm occurs, the NVR device sends<br>an email to the set mailbox to notify the user.                                                        |
|                | Menu > NETWORK > Email.                                                                                                    |

# 5.20 Configuring System Settings

# 5.20.1 Configuring General System Settings

You can configure the device basic settings, time settings, and holiday settings.

For details about basic and time settings, see "5.1.4.2 Configuring General Settings" and "5.1.4.3 Configuring Date and Time Settings."

To configure the holiday settings, do the following:

Step 1 Select Main Menu > SYSTEM > General > Holiday.

The Holiday interface is displayed.

 • General
 Basic
 DateSTime
 Holder

 • General
 0
 Status
 Name
 Date
 Duration
 Operation

 • General
 0
 Status
 Name
 Date
 Duration
 Operation

 • General
 • General
 • General
 • General
 • General
 • General
 • General
 • General
 • General
 • General
 • General
 • General
 • General
 • General
 • General
 • General
 • General
 • General
 • General
 • General
 • General
 • General
 • General
 • General
 • General
 • General
 • General
 • General
 • General
 • General
 • General
 • General
 • General
 • General
 • General
 • General
 • General
 • General
 • General
 • General
 • General
 • General
 • General
 • General
 • General
 • General
 • General
 • General
 • General
 • General
 • General
 • General
 • General
 • General
 • General
 • General
 • General
 • General
 • General
 • General
 • General
 • General
 • Genera<

Figure 5-268

Step 2 Click Add.

The Add interface is displayed.

Figure 5-269

| Effective Mode | 🔿 Once |      |      |  |
|----------------|--------|------|------|--|
| Period         | 💿 Date |      |      |  |
| Start Time     |        | - 01 | - 07 |  |
| End Time       |        | - 01 | - 07 |  |
| Add More       |        |      |      |  |
|                |        |      |      |  |

- <u>Step 3</u> Configure the holiday name, repeat mode, time range according to your actual situation.
- Step 4 Click Add.

The added holiday information is displayed.

```
\square
```

Enable the **Add More** function, so you can continue adding holiday information. Figure 5-270

| 🔅 system  |          | <b>e 🛞 </b> | 🌼 🛡 上   | >        | LIVE      | 🖢 🗸 🤴 |
|-----------|----------|-------------|---------|----------|-----------|-------|
| > General |          | Date&Time   | Holiday |          |           |       |
|           | 1 Status | Name        | Date    | Duration | Operation |       |
|           | 1        | іо          | 1.5     | 1 Days   | ✓         |       |
|           |          |             |         |          |           |       |
|           |          |             |         |          |           |       |
|           |          |             |         |          |           |       |
|           |          |             |         |          |           |       |
|           |          |             |         |          |           |       |
|           |          |             |         |          |           |       |
|           |          |             |         |          |           |       |
|           |          |             |         |          |           |       |
|           |          |             |         |          |           |       |
|           |          |             |         |          | Add       |       |
|           |          |             |         |          | Aud       |       |
|           |          |             |         |          |           |       |
|           |          |             |         |          |           |       |
|           |          |             |         |          |           |       |
|           |          |             |         |          |           |       |
|           |          |             |         |          |           |       |
|           |          |             |         |          |           |       |
|           |          |             |         |          |           |       |

# 5.20.2 Configuring RS-232 Settings

You can configure serial port function, Baud rate and other parameters.

Only some series products support this RS-232.

### Select Main Menu > SYSTEM > RS232.

The **RS232** interface is displayed.

| GENERAL | Function  | Console |  |
|---------|-----------|---------|--|
| > RS232 |           |         |  |
|         | Baud Rate | 115200  |  |
|         | Data Bits | 8       |  |
|         | Stop Bits | 1       |  |
|         | Parity    | None    |  |
|         |           |         |  |
|         |           |         |  |
|         |           |         |  |

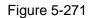

#### Table 5-82

| Parameter | Description                                                                                                    |
|-----------|----------------------------------------------------------------------------------------------------|
| Function  | <ul> <li>Select serial port control protocol.</li> <li>Console: Upgrade the program and debug with the console and mini terminal software.</li> <li>Keyboard: Control this Device with special keyboard.</li> <li>Adapter: Connect with PC directly for transparent transmission of data.</li> <li>Protocol COM: Configure the function to protocol COM, in order to overlay card number.</li> <li>PTZ Matrix: Connect matrix control.</li> <li>It is <b>Console</b> by default.</li> </ul> |
| Baud Rate | Select Baud rate, which is 115200 by default.                                                                                                    |
| Data Bits | It ranges from 5 to 8, which is 8 by default.                                                                                                    |
| Stop Bits | It includes 1 and 2.                                                                                                    |
| Parity    | It includes none, odd, even, mark and null. It is none by default.                                                                                                    |

# 5.20.3 Configuring System Maintenance Settings

When the Device has been running for a long time, you can configure the auto reboot when the Device is not working. You can also configure the case fan mode to reduce noise and extend the service life.

<u>Step 1</u> Select Main Menu > MAINTAIN > Manager > Maintenance.

The Maintenance interface is displayed.

| Figure 5- | -272 |
|-----------|------|
|-----------|------|

| 🐔 MAINTAIN  | 🛇 💄         | <u>s</u> | S 🦚 | ¢ 📮 | LIVE  | 1    |
|-------------|-------------|----------|-----|-----|-------|------|
| Log         | Maintenance |          |     |     |       |      |
| System Info |             |          |     |     |       |      |
| Network     | Never       |          |     |     |       |      |
| > Manager   |             |          |     |     |       |      |
|             | Always      |          |     |     |       |      |
|             |             |          |     |     |       |      |
|             |             |          |     |     |       |      |
|             |             |          |     |     |       |      |
|             |             |          |     |     |       |      |
|             |             |          |     |     |       |      |
|             |             |          |     |     |       |      |
|             |             |          |     |     |       |      |
|             |             |          |     |     |       |      |
|             |             |          |     |     |       |      |
|             |             |          |     |     |       |      |
|             |             |          |     |     |       |      |
|             |             |          |     |     |       |      |
|             |             |          |     |     |       |      |
|             |             |          |     |     |       |      |
|             |             |          |     |     | Apply | Back |

<u>Step 2</u> Configure the settings for the system maintenance parameters.

Table 5-83

| Parameter     | Description                                                                                                    |
|---------------|----------------------------------------------------------------------------------------------------|
| Auto Reboot   | In the Auto Reboot list, select the reboot time.                                                                                                    |
| Case Fan Mode | In the <b>Case Fan Mode</b> list, you can select <b>Always</b> or <b>Auto</b> . If you select <b>Auto</b> , the case fan will stop or start according to the external conditions such as the Device temperature. |

<u>Step 3</u> Click **Apply** to complete the settings.

# 5.20.4 Exporting and Importing System Settings

You can export or import the Device system settings if there are several Devices that require the same setup.

 $\square$ 

- The IMP/EXP interface cannot be opened if the backup operation is ongoing on the other interfaces.
- When you open the IMP/EXP interface, the system refreshes the devices and sets the current directory as the first root directory.
- Click Format to format the USB storage device.

## **Exporting System Settings**

### <u>Step 1</u> Select Main Menu > MAINTAIN > Manager > Import/Export. The Import/Export interface is displayed.

Figure 5-273

| <ul> <li>MAINTAIN</li> </ul> | ⊗           | <u>9</u> -    | I 🕥 🦚 🗘 |               | LIVE   |        |
|------------------------------|-------------|---------------|---------|---------------|--------|--------|
| Log                          | Maintenance | Import/Export | Default |               |        |        |
| System Info                  |             |               | -<br>   | Refresh Forma |        |        |
| Network                      |             |               |         |               |        |        |
| > Manager                    |             |               |         |               |        |        |
|                              |             |               |         |               |        |        |
|                              | Name        |               |         | Туре          | Delete |        |
|                              |             |               |         |               |        |        |
|                              |             |               |         |               |        |        |
|                              |             |               |         |               |        |        |
|                              |             |               |         |               |        |        |
|                              |             |               |         |               |        |        |
|                              |             |               |         |               |        |        |
|                              |             |               |         |               |        |        |
|                              |             |               |         |               |        |        |
|                              |             |               |         |               |        |        |
|                              |             |               |         |               |        |        |
|                              |             |               |         |               |        |        |
|                              | New Folder  |               |         |               | Import | Export |

- <u>Step 2</u> Insert a USB storage device into one of the USB ports on the Device.
- <u>Step 3</u> Click **Refresh** to refresh the interface.

The connected USB storage device is displayed.

|   | 🐔 MAINTAIN | & 💄                             | 🔉 🖡 🕥 🦚              | ¢ 📮      |          | LIVE     |        |
|---|------------|---------------------------------|----------------------|----------|----------|----------|--------|
|   |            | Maintenance In                  | nport/Export Default |          |          |          |        |
|   |            |                                 | sdb1(USB USB)        | ▼ Refres | n Format |          |        |
|   |            |                                 | 28.91 GB             |          |          |          |        |
| > | Manager    |                                 | 27.96 GB             |          |          |          |        |
|   |            |                                 |                      |          |          |          |        |
|   |            | Name                            |                      |          | Туре     | Delete   |        |
|   |            | <ul> <li>max 1.4 m</li> </ul>   |                      |          |          |          |        |
|   |            | 📮 System Volum                  |                      |          |          | ۵.       |        |
|   |            | <ul> <li>Area 54-64</li> </ul>  |                      |          |          |          |        |
|   |            | <ul> <li>Bits 24-0.1</li> </ul> |                      |          |          | ۵.       |        |
|   |            |                                 |                      |          |          |          |        |
|   |            | 📮 sc                            |                      |          |          | ۵.       |        |
|   |            | 📮 gwh                           |                      |          |          |          |        |
|   |            | 📮 ipc                           |                      |          |          | ۵.       |        |
|   |            |                                 |                      |          |          |          |        |
|   |            |                                 |                      |          |          | 亩        |        |
|   |            |                                 |                      |          |          |          |        |
|   |            | SmartPlayer.ex                  |                      | 3.66 MB  |          | 亩        |        |
|   |            |                                 |                      |          |          |          |        |
|   |            |                                 |                      |          |          | <u>ش</u> |        |
|   |            |                                 |                      |          |          |          |        |
|   |            |                                 |                      |          |          |          |        |
|   |            | New Folder                      |                      |          |          | Import   | Export |

### Step 4 Click Export.

There is a folder under the name style of "Config\_[YYYYMMDDhhmmss]". Double-click this folder to view the backup files.

## Importing System Settings

- <u>Step 1</u> Insert a USB storage device containing the exported configuration files from another Device) into one of the USB ports on the Device.
- <u>Step 2</u> Select Main Menu > SYSTEM > Import/Export. The Import/Export interface is displayed.
- <u>Step 3</u> Click **Refresh** to refresh the interface.

The connected USB storage device is displayed.

- <u>Step 4</u> Click on the configuration folder (under the name style of "Config\_[YYYYMMDDhhmmss]") that you want to import.
- Step 5 Click Import.

The Device will reboot after the imported is succeeded.

# 5.20.5 Restoring Default Settings

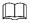

Only Admin account supports this function.

You can select the settings that you want to restore to the factory default.

<u>Step 1</u> Select Main Menu > MAINTAIN > Manager > Default.

The **Default** interface is displayed.

| 🕰 MAINTAIN  | 🛇 🤳 🙊 晶 🕥 🌈 📮 🎧 🛛 💷 📾                                                                           |
|-------------|-------------------------------------------------------------------------------------------------|
| Log         | Maintenance Import/Export Default Update                                                        |
| System Info | Default All the parameters will be restored to default settings except network, user management |
| Network     |                                                                                                 |
| > Manager   | Factory Defaults Completely recover device parameters to factory default.                       |
|             | ractory Demants Completely recover device parameters to factory demant.                         |
|             |                                                                                                 |
|             |                                                                                                 |
|             |                                                                                                 |
|             |                                                                                                 |
|             |                                                                                                 |
|             |                                                                                                 |
|             |                                                                                                 |
|             |                                                                                                 |
|             |                                                                                                 |
|             |                                                                                                 |
|             |                                                                                                 |
|             |                                                                                                 |
|             |                                                                                                 |
|             |                                                                                                 |
|             | Back                                                                                            |

<u>Step 2</u> Restore the settings.

- Click **Default** to restore all parameters to default settings except parameters such as network, user management.
- Click **Factory Default**, select **OK** and then enter the password of admin user in the prompted dialog box to completely recover device parameters to factory default.

## 5.20.6 Updating the Device

### 5.20.6.1 Updating File

- <u>Step 1</u> Insert a USB storage device containing the upgrade files into the USB port of the Device.
- <u>Step 2</u> Select Main Menu > MAINTAIN > Manager > Update. The Update interface is displayed.

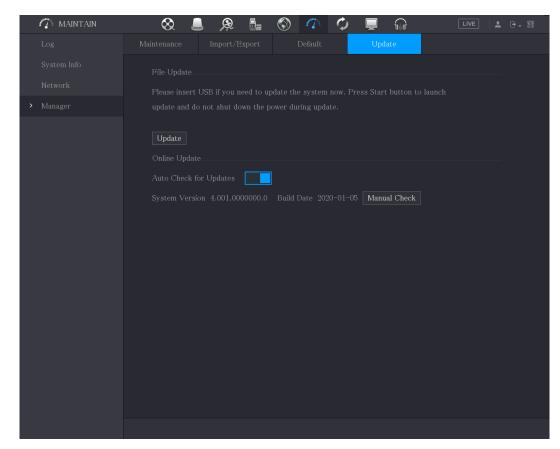

Step 3 Click Upgrade.

The **Upgrade** interface is displayed.

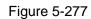

| Device Name     | sdb1(USB USB) |      | Refresh For | mat      |  |
|-----------------|---------------|------|-------------|----------|--|
|                 | 28.91 GB      |      |             |          |  |
|                 | 27.96 GB      |      |             |          |  |
|                 |               |      |             |          |  |
| Name            |               | Size | Туре        | Delete   |  |
|                 |               |      |             | 亩        |  |
| 📄 System Volume |               |      |             | 亩        |  |
|                 |               |      |             | <b> </b> |  |
|                 |               |      |             | <b> </b> |  |
|                 |               |      |             | 亩        |  |
| sc 📄            |               |      |             | 亩        |  |
| 📄 gwh           |               |      |             | 亩        |  |
| 🖿 ipc           |               |      |             | 亩        |  |
| File Name       |               |      |             |          |  |

<u>Step 4</u> Click the file that you want to upgrade.

The selected file is displayed in the Address box.

Step 5 Click OK.

## 5.20.6.2 Performing Online Upgrade

When the Device is connected to Internet, you can use online upgrade function to upgrade the system.

Before using this function, you need to check whether there is any new version by auto check or manual check.

- Auto check: The Device checks if there is any new version available at intervals.
- Manual check: Perform real-time check whether there is any new version available.

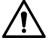

Ensure the correct power supply and network connection during upgrading; otherwise the upgrading might be failed.

Step 1 Select Main Menu > MAINTAIN > Manager > Update.

The **Update** interface is displayed.

Figure 5-278

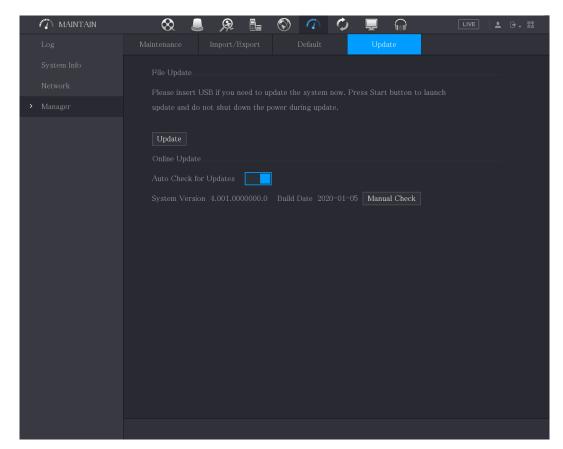

Step 2 Check whether there is any new version available.

- Auto check : Enable Auto-check for updates.
- Manual check: Click Manual Check.

The system starts checking the new versions. After checking is completed, the check result is displayed.

- If the "It is the latest version" text is displayed, you do not need to upgrade.
- If the text indicating there is a new version, go the step 3.

Step 3 Click Upgrade now.

## 5.20.6.3 Uboot Upgrading

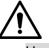

- Under the root directory in the USB storage device, there must be "u-boot.bin.img" file and "update.img" file saved, and the USB storage device must be in FAT32 format.
- Make sure the USB storage device is inserted; otherwise the upgrading cannot be performed.

When starting the Device, the system automatically check whether there is a USB storage device connected and if there is any upgrade file, and if yes and the check result of the upgrade file is correct, the system will upgrade automatically. The Uboot upgrade can avoid the situation that you have to upgrade through +TFTP when the Device is halted.

# 5.21 Viewing Information

You can view the information such as log information, HDD information, and version details.

# 5.21.1 Viewing Version Details

You can view the version details such as device model, system version, and build date.

Select Main Menu > MAINTAIN > System Info > Version, the Version interface is displayed. Figure 5-279

| <li>MAINTAIN</li> | 🔕 💄 👰 🖥      |                      |
|-------------------|--------------|----------------------|
| Log               | Version Disk | BPS Channel Info     |
| > System Info     |              | XVR                  |
| Network           |              | 8                    |
| Manager           |              | 8                    |
|                   |              | 3                    |
|                   |              | V1.0                 |
|                   |              | V4.001.0000000.0     |
|                   |              | 2020-01-05           |
|                   |              | V3.2.7.125691        |
|                   |              | 4G070BBYAZ23FE5      |
|                   |              | 16.12(V1.2.3.728802) |
|                   |              | V2.4.1               |
|                   |              | V2.1                 |
|                   |              |                      |
|                   |              |                      |
|                   |              |                      |
|                   |              |                      |
|                   |              |                      |
|                   |              |                      |
|                   |              |                      |
|                   |              |                      |

# 5.21.2 Viewing Log Information

You can view and search the log information.

 $\square$ 

- If there is no HDD installed, the system can save up to 10,000 logs.
- If there is HDD installed and has been formatted, the system can save up to 500,000 logs.
- If there is HDD installed, the logs about system operations are saved in the memory of the Device and other types of logs are saved into the HDD. If there is no HDD installed, the other types of logs are also saved in the memory of the Device.
- When formatting the HDD, the logs will not be lost. However, if you take out the HDD from the Device, the logs might be lost.

### <u>Step 1</u> Select Main Menu > MAINTAIN > Log.

The Log interface is displayed.

| Figure 5 | 5-280 |
|----------|-------|
|----------|-------|

| MAINTAIN    | R 💄 🛇                               |                                                                    | 99<br>0,0 |
|-------------|-------------------------------------|--------------------------------------------------------------------|-----------|
| > Log       | Туре                                | All                                                                |           |
| System Info | Start Time                          | 2020 - 01 - 11 00 : 00 : 00                                        |           |
| Network     | End Time                            | 2020 - 01 - 12 00 : 00 : 00 Search                                 |           |
| Manager     | <b>42 Time</b><br>28 2020-01-11 16: | Type <ul> <li>34:46 Total Disk&lt;1&gt;, Operating Disk</li> </ul> |           |
|             |                                     | 3:34:47 Saved <p2p> config.</p2p>                                  |           |
|             |                                     | 34:47 Saved <p2p> config.</p2p>                                    |           |
|             |                                     | :35:00 S.M.A.R.T<br>:35:00 S.M.A.R.T                               |           |
|             |                                     | :37:33 User logged in.<127.0.0.1>                                  |           |
|             |                                     | i:46:54 User logged in. <local login=""></local>                   |           |
|             | 35 2020-01-11 17:                   | :00:22 Saved <display> config.</display>                           |           |
|             | 36 2020-01-11 17                    | :40:22 User Logout <admin></admin>                                 |           |
|             | 37 2020-01-11 18                    | ::04:15 User logged in. <local login=""></local>                   |           |
|             | 38 2020-01-11 18                    | 2:08:02 SEARCH[2020-01-11 18:08:02]                                |           |
|             |                                     | 1:16:03 Play[2020-01-11 18:16:03] ≡                                |           |
|             |                                     | :16:07 Stop[2020-01-11 18:16:07]                                   |           |
|             |                                     | :11:01 UserLogout <admin></admin>                                  |           |
|             | 42 2020-01-11 19                    | :15:12 User logged in. <local login=""></local>                    |           |
|             |                                     | < 1/1 > Goto 1 Backup Details                                      |           |
|             |                                     |                                                                    |           |
|             |                                     | Clear                                                              |           |
|             |                                     |                                                                    |           |
|             |                                     |                                                                    |           |

- <u>Step 2</u> In the **Type** list, select the log type that you want to view (**System**, **Config**, **Storage**, **Record**, **Account**, **Clear Log**, **Playback**, and **Connection**) or select **All** to view all logs.
- <u>Step 3</u> In the **Start Time** box and **End Time** box, enter the time period to search, and then click **Search**.

The search results are displayed.

- Click Details or double-click the log that you want to view, the Detailed Information interface is displayed. Click Next or Previous to view more log information.
- Click **Backup** to back up the logs into the USB storage device.
- Click Clear to remove all logs.

# 5.21.3 Viewing Alarm Status Information

You can view the event information of the Device and channel.

#### Select Main Menu > Alarm > Alarm Status, the Alarm Status interface is displayed.

Figure 5-281

| 📒 ALARM         | 🔕 💄         | <u>,</u> | $\bigcirc$ $\bigcirc$ | Ø 📮       | G     | LIVE | 1 😳 |
|-----------------|-------------|----------|-----------------------|-----------|-------|------|-----|
| Alarm Info      | Alarm Type  |          |                       | Alarm St  | atus. |      |     |
| > Alarm Status  | Alanni Type |          |                       | Aldrin Si | atus  |      |     |
| Alarm-in Port   |             |          |                       |           |       |      |     |
| Alarm-out Port  |             |          |                       |           |       |      |     |
| Video Detection |             |          |                       |           |       |      |     |
| Exception       |             |          |                       |           |       |      |     |
| Disarming       |             |          |                       |           |       |      |     |
| U               |             |          |                       |           |       |      |     |
|                 |             |          |                       |           |       |      |     |
|                 |             |          |                       |           |       |      |     |
|                 |             |          |                       |           |       |      |     |
|                 |             |          |                       |           |       |      |     |
|                 |             |          |                       |           |       |      |     |
|                 |             |          |                       |           |       |      |     |
|                 |             |          |                       |           |       |      |     |
|                 |             |          |                       |           |       |      |     |
|                 |             |          |                       |           |       |      |     |
|                 |             |          |                       |           |       |      |     |
|                 |             |          |                       |           |       |      |     |
|                 |             |          |                       |           |       |      |     |
|                 |             |          |                       |           |       |      |     |

# 5.21.4 Viewing Network Information

You can view the online users, network data transmission details, and test network. For details about testing network, see "5.15.2.1 Testing the Network."

## 5.21.4.1 Viewing Online Users

You can view the online user information and block any user for a period of time.

Select Main Menu > MAINTAIN > Network > Online User, the Online User interface is displayed.

| Figure | 5-282 |
|--------|-------|
|--------|-------|

| 🕰 MAINTAIN  | 🚫 🍯         | <u>s</u> .   | S 🕐     | Ø 📮            |            |  |
|-------------|-------------|--------------|---------|----------------|------------|--|
| Log         | Online User | Network Load | Test    |                |            |  |
| System Info |             |              |         |                |            |  |
|             | Userna      | me IP        | Address | User Login Tin | ne Blocked |  |
| Manager     |             |              |         |                |            |  |
|             |             |              |         |                |            |  |
|             |             |              |         |                |            |  |
|             |             |              |         |                |            |  |
|             |             |              |         |                |            |  |
|             |             |              |         |                |            |  |
|             |             |              |         |                |            |  |
|             |             |              |         |                |            |  |
|             |             |              |         |                |            |  |
|             |             |              |         |                |            |  |
|             |             |              |         |                |            |  |
|             |             |              |         |                |            |  |
|             |             |              |         |                |            |  |
|             | Blocked 6   | i0           | sec.    |                |            |  |
|             |             |              |         |                |            |  |
|             |             |              |         |                |            |  |
|             |             |              |         |                |            |  |

To block an online user, click and then enter the time that you want to block this user. The maximum value you can set is 65535.

The system detects every 5 seconds to check whether there is any user added or deleted, and update the user list timely.

## 5.21.4.2 Viewing the Network Load

Network load means the data flow which measures the transmission capability. You can view the information such as data receiving speed and sending speed.

<u>Step 1</u> Select Main Menu > MAINTAIN > Network > Network Load.

The Network Load interface is displayed.

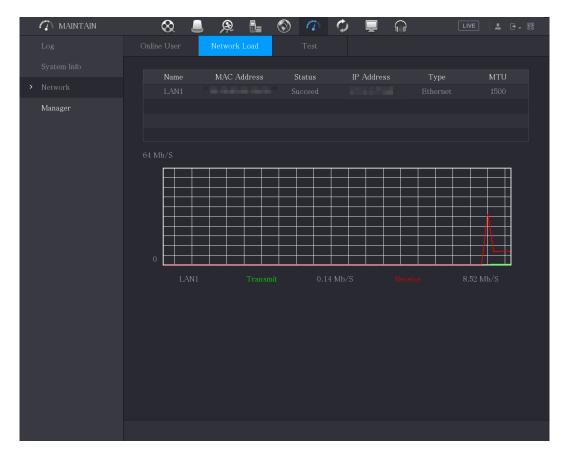

Figure 5-283

<u>Step 2</u> Click the LAN name that you want to view, for example, LAN1.

The system displays the information of data sending speed and receiving speed.

- The default display is LAN1 load.
- Only one LAN load can be displayed at one time.

# 5.21.5 Viewing HDD Information

You can view the HDD quantity, HDD type, total space, free space, status, and S.M.A.R.T information.

Select Main Menu > MAINTAIN > System Info > Disk, the Disk interface is displayed.

| 🐔 MAINTAIN  | $\otimes$ | I A         | <u> </u>          | Ø 📮        | $\bigcirc$  |            |
|-------------|-----------|-------------|-------------------|------------|-------------|------------|
| Log         | Version   | Disl        | k BPS             | Chann      | el Info     |            |
| System Info | 1*        | Device Name | Physical Position | Properties | Total Space | Free Space |
|             | All       |             |                   |            |             | 0.00 MB    |
| Manager     | 1*        | sda         | Host-1            | Read/Write | 2.72 TB     | 0.00 MB    |
|             |           |             |                   |            |             |            |
|             |           |             |                   |            |             |            |
|             |           |             |                   |            |             |            |
|             |           |             |                   |            |             |            |

Table 5-84

| Parameter         | Description                                                           |
|-------------------|-----------------------------------------------------------------------|
| No.               | Indicates the number of the currently connected HDD. The asterisk (*) |
| INO.              | means the current working HDD.                                        |
| Device Name       | Indicates name of HDD.                                                |
| Physical Position | Indicates installation position of HDD.                               |
| Туре              | Indicates HDD type.                                                   |
| Total Space       | Indicates the total capacity of HDD.                                  |
| Free Space        | Indicates the usable capacity of HDD.                                 |
| Health Status     | Indicates the health status of HDD.                                   |
| Status            | Indicates the status of the HDD to show if it is working normally.    |
| S.M.A.R.T         | View the S.M.A.R.T reports from HDD detecting.                        |

# 5.21.6 Viewing Channel Information

You can view the camera information connected to each channel.

Select Main Menu > MAINTAIN > System Info > Channel Info, the Channel Info interface is displayed.

| MAINTAIN      | $\otimes$ | <b>9 1</b> | S 7 | 🇘 📮 🎧        |  |
|---------------|-----------|------------|-----|--------------|--|
| Log           |           |            |     | Channel Info |  |
| > System Info |           |            |     |              |  |
| Network       |           |            |     |              |  |
| Manager       |           |            |     |              |  |
|               |           |            |     |              |  |
|               |           |            |     |              |  |
|               |           |            |     |              |  |
|               |           |            |     |              |  |
|               |           |            |     |              |  |
|               |           |            |     |              |  |
|               |           |            |     |              |  |
|               |           |            |     |              |  |
|               |           |            |     |              |  |
|               |           |            |     |              |  |
|               |           |            |     |              |  |
|               |           |            |     |              |  |
|               |           |            |     |              |  |
|               |           |            |     |              |  |
|               |           |            |     |              |  |
|               |           |            |     |              |  |
|               |           |            |     |              |  |
|               |           |            |     |              |  |
|               |           |            |     |              |  |
|               |           |            |     |              |  |
|               |           |            |     |              |  |
|               |           |            |     |              |  |

Figure 5-285

# 5.21.7 Viewing Data Stream Information

You can view the real-time data stream rate and resolution of each channel.

Select Main Menu > MAINTAIN > System Info > BPS, the BPS interface is displayed.

| 🐔 MAINTAIN    | $\otimes$ | , A |          | $\diamond$ | <b>-</b> | LIVE | L 🗣 🖁 | 10 |
|---------------|-----------|-----|----------|------------|----------|------|-------|----|
| Log           |           |     |          |            |          |      |       |    |
| > System Info |           |     |          |            |          |      |       |    |
| Network       |           |     |          |            |          |      |       |    |
| Manager       |           |     |          |            |          |      |       |    |
|               |           |     |          | Ī          |          |      |       |    |
|               |           |     | <u>+</u> | l          |          |      |       |    |
|               |           |     |          | l          |          |      |       |    |
|               |           |     |          | ĺ          |          |      |       |    |
|               |           |     |          | Ì          |          |      |       |    |
|               |           |     |          |            |          |      |       |    |
|               |           |     |          |            |          |      |       |    |
|               |           |     |          |            |          |      |       |    |
|               |           |     |          |            |          |      |       |    |
|               |           |     |          |            |          |      |       |    |
|               |           |     |          |            |          |      |       |    |
|               |           |     |          |            |          |      |       |    |
|               |           |     |          |            |          |      |       |    |
|               |           |     |          |            |          |      |       |    |
|               |           |     |          |            |          |      |       |    |
|               |           |     |          |            |          |      |       |    |
|               |           |     |          |            |          |      |       |    |

#### Figure 5-286

### 5.21.8 Viewing PoC Information

#### $\square$

Not all models support this function.

You can view the information about PoC camera, such as quantity, mode, and power consumption.

Select **Main Menu > MAINTAIN > System Info > PoC INFO**, the **PoC INFO** interface is displayed.

#### Figure 5-287

| 🐔 MAINTAIN                                                        | $\otimes$                   | , A  | <b>.</b> (S)            | 7                    | 🇘 🖵 🎧                                                                                                    | LIVE                                                             | ≗ <b>-</b> - ₽8  |
|-------------------------------------------------------------------|-----------------------------|------|-------------------------|----------------------|----------------------------------------------------------------------------------------------------|------------------------------------------------------------------|------------------|
| Log                                                               | Version                     | Disk |                         | BPS                  | Channel Info                                                                                                    | PoC Info                                                         |                  |
| <ul> <li>System Info</li> <li>Network</li> <li>Manager</li> </ul> | Channel<br>1<br>2<br>3<br>4 |      | Enable y<br>y<br>y<br>y | N<br>6<br>4<br>1<br> | Jote<br>.F: Max power consump<br>W.<br>.T: Max power consump<br>2W.<br>-: Non PoC camera or n<br>Jote<br>.PF PoC camera(s) and | ption of the PoC ca<br>ption of the PoC ca<br>o camera is connec | mera is<br>cted. |
|                                                                   |                             |      |                         |                      | onnected,<br>AT PoC camera(s) or 4<br>Idded.                                                                                   | AF PoC camera(s)                                                 | can be           |
|                                                                   |                             |      |                         |                      |                                                                                                    | Apply                                                            | Back             |

Table 5-85

| Parameter | Description                               |
|-----------|-------------------------------------------|
| AF        | The maximum power of PoC camera is 6 W.   |
| AT        | The maximum power of PoC camera is 12 W.  |
|           | Non PoC camera or no camera is connected. |

## 5.22 Logging out the Device

On the top right of the Main Menu interface or on any interface after you have entered the Main

Menu, click

- Select Logout, you will log out the device.
- Select **Reboot**, the Device will be rebooted.
- Select **Shutdown**, the Device will be turned off.

If you do not have shutdown authority, enter gesture or password first.

# 6

Web Operations

 $\square$ 

- The interfaces in the Manual are used for introducing the operations and only for reference.
   The actual interface might be different dependent on the model you purchased. If there is inconsistency between the Manual and the actual product, the actual product shall prevail.
- The Manual is a general document for introducing the product, so there might be some functions described for the Device in the Manual not apply to the model you purchased.
- Besides Web, you can use our Smart PSS to login the device. For detailed information, refer to Smart PSS user's manual.

## 6.1 Connecting to Network

#### $\square$

- The factory default IP of the Device is 192.168.1.108.
- The Device supports monitoring on different browsers such as Safari, Firefox, Google to perform the functions such as multi-channel monitoring, PTZ control, and device parameters configurations.
- <u>Step 1</u> Check to make sure the Device has connected to the network.
- <u>Step 2</u> Configure the IP address, subnet mask and gateway for the PC and the Device. For details about network configuration of the Device, see "5.1.4.4 Configuring Network Settings."
- <u>Step 3</u> On your PC, check the network connection of the Device by using "ping \*\*\*.\*\*\*.\*\*\*". Usually the return value of TTL is 255.

## 6.2 Logging in the Web

<u>Step 1</u> Open the IE browser, enter the IP address of the Device, and then press Enter. The Login in dialog box is displayed.

Figure 6-1

| <b>Alhua</b><br>TECHNOLOGY | Web Login       |
|----------------------------|-----------------|
|                            |                 |
| <b>.</b>                   |                 |
|                            |                 |
| <del>A</del>               |                 |
|                            |                 |
| ТСР                        |                 |
|                            | Forgot Password |
|                            |                 |
| Login                      |                 |

Step 2 Enter the user name and password.

- The default administrator account is **admin**. The password is the one that was configured during initial settings. To security your account, it is recommended to keep the password properly and change it regularly.
  - Click local to display the password.
  - If you forget the password, click Forgot Password to reset the password. For details about resetting the password, see "6.3 Resetting Password."

Step 3 Click Login.

## 6.3 Resetting Password

You can reset the password by the following methods when you forget the password for admin account.

- If the password reset function is enabled, you can use mobile phone to scan the QR code on the local interface or web interface to reset the password.
- If the password reset function is disabled, the system prompts indicating password resetting function is disabled. To reset the password, try either of the following ways:
  - $\diamond$  Login the web with other user account to enable the password reset function.
  - Go to local interface to reset the password. For details, see "5.1.3 Resetting Password."

<u>Step 1</u> Login the Web of the Device.

The Login dialog box is displayed.

Figure 6-2

| <b>Alhua</b><br>TECHNOLOGY | Web Login       |
|----------------------------|-----------------|
| 2                          |                 |
| A                          |                 |
| ТСР                        |                 |
|                            | Forgot Password |
| Login                      |                 |

<u>Step 2</u> Click Forgot Password. The Reset Password interface is displayed.

Figure 6-3

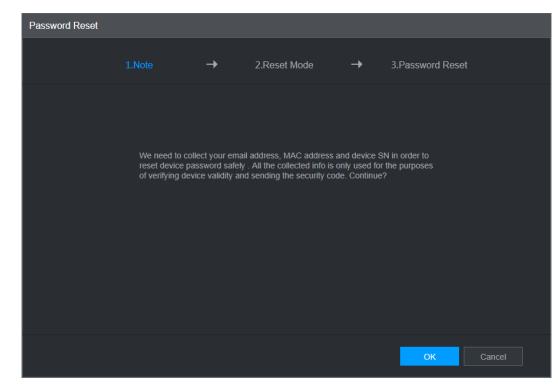

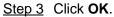

The reset type interface is displayed.

Figure 6-4

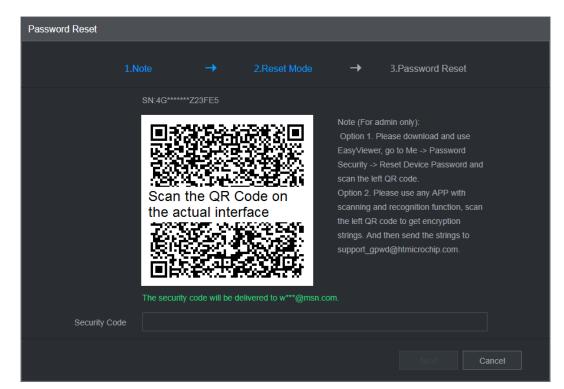

Step 4 Follow the onscreen instructions to scan the QR code and get the security code.

- $\triangle$
- You can get the security code twice by scanning the same QR code. If you need to get the security code once again, refresh the interface.
- Use the security code received in your email box to reset the password within 24 hours; otherwise the security code becomes invalid.
- Wrong security code entrance up to five times will cause the security code locked for five minutes. After five minutes, you can continue to use this security code.
- In the **Security code** box, enter the security code received in your reserved email box.
- Step 5 Click Next.

The new password resetting interface is displayed.

Figure 6-5

| Password Reset |                  |          |                     |        |      |
|----------------|------------------|----------|---------------------|--------|------|
|                |                  |          |                     |        |      |
|                |                  | <b>→</b> | 2.Reset the passwor |        |      |
|                |                  |          |                     |        |      |
|                |                  |          |                     |        |      |
|                | User Name        | admin    |                     |        |      |
|                | Password         | •••••    |                     |        |      |
|                |                  |          |                     |        |      |
|                | Confirm Password | •••••    |                     |        |      |
|                |                  |          |                     |        |      |
| C.             |                  |          |                     |        |      |
|                |                  |          |                     |        |      |
|                |                  |          |                     | Cancel | Save |

<u>Step 6</u> In the **Password** box, enter the new password and enter it again in the **Confirm Password** box.

 $\square$ 

The new password can be set from 8 characters through 32 characters and contains at least two types from number, letter and special characters (excluding"", """, ";", ":" and "&").

<u>Step 7</u> Click **Save**. The password resetting is started.

After resetting is completed, a pop-up message is displayed to indicate the result and you will see the login interface is displayed. Then you can use the new password to login the web.

## 6.4 Web Main Menu

After you have logged in the Web, the main menu is displayed. For detailed operations, you can refer to "5 Local Configurations."

Figure 6-6

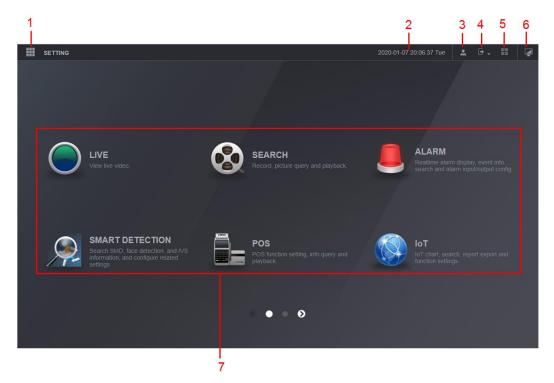

Table 6-1

| No. | lcon     | Description                                                                                                    |
|-----|----------|----------------------------------------------------------------------------------------------------|
| 1   |          | Includes configuration menu through which you can configure camera settings, network settings, storage settings, system settings, account settings, and view information.                                                                                                    |
| 2   | None     | Displays system date and time.                                                                                                    |
| 3   | <b>.</b> | When you point to . the current user account is displayed.                                                                                                    |
| 4   | •        | Click , select <b>Logout</b> , <b>Reboot</b> , or <b>Shutdown</b> according to your actual situation.                                                                                                    |
| 5   |          | <ul> <li>Displays Cell Phone Client and Device SN QR Code.</li> <li>Cell Phone Client: Use your mobile phone to scan the QR code to add the device into the Cell Phone Client, and then you can start accessing the Device from your cell phone.</li> <li>Device SN: Obtain the Device SN by scanning the QR code. Go to the P2P management platform and add the Device SN into the platform. Then you can access and manage the device in the WAN. For details, refer to the P2P operation manual. You can also configure P2P function in the local configurations. See "5.1.4.5 Configuring P2P Settings."</li> </ul> |

| No. | lcon | Description                                                                                                    |
|-----|------|----------------------------------------------------------------------------------------------------|
| 6   |      | Displays the web main menu.                                                                                                    |
| 7   | None | <ul> <li>Includes eight function tiles: LIVE, VIDEO, ALARM, IVS, IoT, BACKUP, MAINTAIN, DISPLAY, and AUDIO. Click each tile to open the configuration interface of the tile.</li> <li>LIVE: You can perform the operations such as viewing real-time video, configuring channel layout, setting PTZ controls, and using smart talk and instant record functions if needed.</li> <li>VIDEO: Search for and play back the recorded video saved on the Device.</li> <li>ALARM: Search for alarm information and configure alarm event actions.</li> <li>IVS: Configure the behavior detections by drawing rules for detecting tripwire, intrusion, abandoned objects, and missing objects.</li> <li>IoT: You can view, search and export the temperature and humidity data of camera and configure the alarm event settings.</li> <li>BACKUP: Search and back up the video files to the local PC or external storage device such as USB storage device.</li> <li>MAINTAIN: You can view log and system information, test network and do other maintenance work.</li> <li>DISPLAY: Configure the display effect such as displaying content, image transparency, and resolution, and enable the zero-channel function.</li> <li>AUDIO: Manage audio files and configure the playing schedule. The audio file can be played in response to an alarm event if the voice prompts function is enabled.</li> </ul> |

# 7 FAQ

#### 1. DVR cannot boot up properly.

- There are following possibilities:
- Input power is not correct.
- Power connection is not correct.
- Power switch button is damaged.
- Program upgrade is wrong.
- HDD malfunction or something wrong with HDD jumper configuration.
- Seagate DB35.1, DB35.2, SV35 or Maxtor 17-g has compatibility problem. Upgrade to the latest version to solve this problem.
- Front panel error.
- Main board is damaged.

#### 2. DVR frequently shuts down or stops running.

There are following possibilities:

- Input voltage is not stable or it is too low.
- HDD malfunction or something wrong with jumper configuration.
- Button power is not enough.
- Front video signal is not stable.
- Working environment is too harsh, too much dust.
- Hardware malfunction.

#### 3. Hard disk cannot be detected.

There are following possibilities:

- HDD is broken.
- HDD jumper is damaged.
- HDD cable connection is loose.
- Main board SATA port is broken.

#### 4. There is no video output whether it is one-channel, multiple-channel or all-channel output.

There are following possibilities:

- Program is not compatible. Upgrade to the latest version.
- Brightness is 0. Restore factory default setup.
- There is no video input signal or it is too weak.
- Check privacy mask setup or your screen saver.
- DVR hardware malfunctions.

#### 5. Real-time video color is distorted.

There are following possibilities:

- When using BNC output, NTSC and PAL setup is not correct. The real-time video becomes black and white.
- DVR and monitor resistance is not compatible.
- Video transmission is too long or degrading is too huge.
- DVR color or brightness setup is not correct.

#### 6. Cannot search local records.

There are following possibilities:

- HDD jumper is damaged.
- HDD is broken.
- Upgraded program is not compatible.
- The recorded file has been overwritten.
- Record function has been disabled.

#### 7. Video is distorted when searching local records.

There are following possibilities:

- Video quality setup is too low.
- Program read error, bit data is too small. There is mosaic in the full screen. Restart the DVR to solve this problem.
- HDD data jumper error.
- HDD malfunction.
- DVR hardware malfunctions.

#### 8. No audio under monitor state.

There are following possibilities:

- It is not a power picker.
- It is not a power acoustics.
- Audio cable is damaged.
- DVR hardware malfunctions.

#### 9. There is audio under monitor state but no audio under playback state.

There are following possibilities:

- Setup is not correct. Enable audio function.
- Corresponding channel has no video input. Playback is not continuous when the screen is blue.

#### 10. System time is not correct.

There are following possibilities:

- Setup is not correct.
- Battery contact is not correct or voltage is too low.
- Crystal oscillator is broken.

#### 11. Cannot control PTZ on DVR.

There are following possibilities:

- Front panel PTZ error.
- PTZ decoder setup, connection or installation is not correct.
- Cable connection is not correct.
- PTZ setup is not correct.
- PTZ decoder and DVR protocol is not compatible.
- PTZ decoder and DVR address is not compatible.
- When there are several decoders, add 120 Ohm between the PTZ decoder A/B cables furthest end to delete the reverberation or impedance matching. Otherwise the PTZ control is not stable.
- The distance is too far.

#### 12. Motion detection function does not work.

There are following possibilities:

- Period setup is not correct.
- Motion detection zone setup is not correct.

- Sensitivity is too low.
- For some versions, there is hardware limit.

#### 13. Cannot log in client-end or web.

There are following possibilities:

- For Windows 98 or Windows ME user, update your system to Windows 2000 sp4. Or you can install client-end software of lower version. Note that our DVR is not compatible with Windows VISTA control.
- ActiveX control has been disabled.
- No dx8.1 or higher. Upgrade display card driver.
- Network connection error.
- Network setup error.
- Password or user name is invalid.
- Client-end is not compatible with DVR program.

#### 14. There is only mosaic no video when preview or playback video file remotely.

There are following possibilities:

- Network fluency is not good.
- Client-end resources are limit.
- There is multiple-cast group setup in DVR. This mode can result in mosaic. Usually we do not recommend this mode.
- There is privacy mask or channel protection setup.
- Current user has no right to monitor.
- DVR local video output quality is not good.

#### **15. Network connection is not stable.**

There are following possibilities:

- Network is not stable.
- IP address conflict.
- MAC address conflict.
- PC or DVR network card is not good.

#### 16. Burn error /USB back error.

There are following possibilities:

- Burner and DVR are in the same data cable.
- System uses too much CPU resources. Stop record first and then begin backup.
- Data amount exceeds backup device capacity. It might result in burner error.
- Backup device is not compatible.
- Backup device is damaged.

#### 17. Keyboard cannot control DVR

There are following possibilities:

- DVR serial port setup is not correct.
- Address is not correct.
- When there are several switchers, power supply is not enough.
- Transmission distance is too far.

#### 18. Alarm signal cannot be disarmed.

There are following possibilities:

- Alarm setup is not correct.
- Alarm output has been open manually.
- Input device error or connection is not correct.

• Some program versions might have this problem. Upgrade your system.

#### 19. Alarm function is null.

There are following possibilities:

- Alarm setup is not correct.
- Alarm cable connection is not correct.
- Alarm input signal is not correct.
- There are two loops connect to one alarm device.

#### 20. Remote control does not work.

There are following possibilities:

- Remote control address is not correct.
- Distance is too far or control angle is too small.
- Remote control battery power is low.
- Remote control is damaged or DVR front panel is damaged.

#### 21. Record storage period is not enough.

There are following possibilities:

- Camera quality is too low. Lens is dirty. Camera is installed against the light. Camera aperture setup is not correct.
- HDD capacity is not enough.
- HDD is damaged.

#### 22. Cannot playback the downloaded file.

There are following possibilities:

- There is no media player.
- No DXB8.1 or higher graphic acceleration software.
- There is no DivX503Bundle.exe control when you play the file transformed to AVI via media player.
- No DivX503Bundle.exe or ffdshow-2004 1012 .exe in Windows XP OS.

#### 23. Forgot local menu operation password or network password

Contact your local service engineer or our sales person for help. We can guide you to solve this problem.

#### 24. When I login via HTTPS, a dialogue says the certificate for this website is for other address.

Ceate server certificate again.

#### 25. When I login via HTTPS, a dialogue says the certificate is not trusted.

Download root certificate again.

#### 26. When I login via HTTPS, a dialogue says the certificate has expired or is not valid yet.

Make sure that your PC time is the same as the device time.

#### 27. I connect the general analog camera to the device, there is no video output.

There are following possibilities:

- Check camera power supplying, data cable connection and other items.
- This series device does not support the analog camera of all brands. Make sure that the device supports general standard definition analog camera.

## 28. I connect the standard definition analog camera or the coaxial camera to the device, there is no video output.

There are following possibilities:

• Check camera power supplying, or camera data cable connection.

 For the product supports analog standard definition camera/HD camera, you need to go to the Main Menu > CAMERA > CHANNEL TYPE to select corresponding channel type and then restart the DVR.

#### 29. I cannot connect to the IP channel.

There are following possibilities:

- Check the camera is online or not.
- Check IP channel setup is right or not (such as IP address, user name, password, connection protocol, and port number).
- The camera has set the whitelist (Only the specified devices can connect to the camera).

## 30. After I connected to the IP channel, the one-window output is OK, but there is no multiple-window output.

There are following possibilities:

- Check the sub stream of the camera has been enabled or not.
- Check the sub stream type of the camera is H.264 or not.
- Check the device supports camera sub stream resolution or not (such as 960H, D1, and HD1).

## 31. After I connected to the IP channel, the multiple-window output is OK, but there is no one-window output.

There are following possibilities:

- Check there is video from the IP channel or not. Go to the Main Menu > MAINTAIN > System Info > BPS to view bit stream real-time information.
- Check the main stream of the camera has been enabled or not.
- Check the main stream type of the camera is H.264 or not.
- Check the device supports camera main stream resolution or not (such as 960H, D1, and HD1).
- Check camera network transmission has reached the threshold or not. Check the online user of the camera.

## 32. After I connected to the IP channel, there is no video output in the one-window or the multiple-window mode. But I can see there is bit stream.

There are following possibilities:

- Check the main stream/sub stream type of the camera is H.264 or not.
- Check the device supports camera main stream/sub stream resolution or not (such as 1080P, 720P, 960H, D1, and HD1).
- Check the camera setup. Make sure that it supports the products of other manufacturers.

#### 33. DDNS registration failed or cannot access the device domain name.

There are following possibilities:

- Check the device is connected to the WAN. Check the device has got the IP address if the PPPoE can dial. If there is a router, check the router to make sure the device IP is online.
- Check the corresponding protocol of the DDNS is enabled. Check the DDNS function is OK or not.
- Check DNS setup is right or not. Default Google DNS server is 8.8.8.8, 8.8.5.5. You can use different DNS provided by your ISP.

#### 34. I cannot use the P2P function on my cell phone or the WEB.

There are following possibilities:

- Check the device P2P function is enabled or not. (Main menu->Setting->Network->P2P)
- Check the device is in the WAN or not.

- Check cell phone P2P login mode is right or not.
- It is the specified device P2P login port or not when you are using P2P client.
- Check user name or password is right or not.
- Check P2P SN is right or not. You can use the cell phone to scan the QR code on the device P2P interface (Main Menu > Network > P2P), or you can use the version information of the WEB to confirm. (For some previous series products, the device SN is the main board SN, it might result in error.)

#### 35. I connect the standard definition camera to the device, there is no video output.

There are following possibilities:

- Check the DVR supports standard definition signal or not. Only some series products support analog standard definition signal, coaxial signal input.
- Check channel type is right or not. For the product supports analog standard definition camera/HD camera, you need to go to the Main Menu > CAMERA > Channel Type to select corresponding channel type (such as analog) and then restart the DVR. In this way, the DVR can recognize the analog standard definition.
- Check camera power supplying, or camera data cable connection.

#### 36. I cannot connect to the IP camera.

There are following possibilities:

- Check DVR supports IP channel or not. Only some series products support A/D switch function, it can switch analog channel to the IP channel to connect to the IP camera. From Main Menu > CAMERA > Channel Type, select the last channel to switch to the IP channel. Some series product products support IP channel extension, it supports N+N mode.
- Check the IPC and the DVR is connected or not. Go to the Main Menu > CAMERA > Camera List to search to view the IP camera is online or not. Or you can go to the Main Menu > MAINTAIN > Network > Test, you can input IP camera IP address and then click the Test button to check you can connect to the IP camera or not.
- Check IP channel setup is right or not (such as IP address, manufacturer, port, user name, password, and remote channel number).

#### **Daily Maintenance**

- Use the brush to clean the board, socket connector and the chassis regularly.
- The device shall be soundly earthed in case there is audio/video disturbance. Keep the device away from the static voltage or induced voltage.
- Unplug the power cable before you remove the audio/video signal cable, RS-232 or RS-485 cable.
- Do not connect the TV to the local video output port (VOUT). It might result in video output circuit.
- Always shut down the device properly. Use the shutdown function in the menu, or you can press the power button in the front panel for at least three seconds to shut down the device. Otherwise it might result in HDD malfunction.
- Make sure the device is away from the direct sunlight or other heating sources. Keep the sound ventilation.
- Check and maintain the device regularly.

#### Appendix 1 Cybersecurity Recommendations

Cybersecurity is more than just a buzzword: it's something that pertains to every device that is connected to the internet. IP video surveillance is not immune to cyber risks, but taking basic steps toward protecting and strengthening networks and networked appliances will make them less susceptible to attacks. Below are some tips and recommendations on how to create a more secured security system.

#### Mandatory actions to be taken for basic equipment network security:

#### 1. Use Strong Passwords

Please refer to the following suggestions to set passwords:

- The length should not be less than 8 characters;
- Include at least two types of characters; character types include upper and lower case letters, numbers and symbols;
- Do not contain the account name or the account name in reverse order;
- Do not use continuous characters, such as 123, abc, etc.;
- Do not use overlapped characters, such as 111, aaa, etc.;

#### 2. Update Firmware and Client Software in Time

- According to the standard procedure in Tech-industry, we recommend to keep your equipment (such as NVR, DVR, IP camera, etc.) firmware up-to-date to ensure the system is equipped with the latest security patches and fixes. When the equipment is connected to the public network, it is recommended to enable the "auto-check for updates" function to obtain timely information of firmware updates released by the manufacturer.
- We suggest that you download and use the latest version of client software.

#### "Nice to have" recommendations to improve your equipment network security:

#### 1. Physical Protection

We suggest that you perform physical protection to equipment, especially storage devices. For example, place the equipment in a special computer room and cabinet, and implement well-done access control permission and key management to prevent unauthorized personnel from carrying out physical contacts such as damaging hardware, unauthorized connection of removable equipment (such as USB flash disk, serial port), etc.

#### 2. Change Passwords Regularly

We suggest that you change passwords regularly to reduce the risk of being guessed or cracked.

#### 3. Set and Update Passwords Reset Information Timely

The equipment supports password reset function. Please set up related information for password reset in time, including the end user's mailbox and password protection questions. If the information changes, please modify it in time. When setting password protection questions, it is suggested not to use those that can be easily guessed.

#### 4. Enable Account Lock

The account lock feature is enabled by default, and we recommend you to keep it on to guarantee the account security. If an attacker attempts to log in with the wrong password several times, the corresponding account and the source IP address will be locked.

#### 5. Change Default HTTP and Other Service Ports

We suggest you to change default HTTP and other service ports into any set of numbers between 1024~65535, reducing the risk of outsiders being able to guess which ports you are using.

#### 6. Enable HTTPS

We suggest you to enable HTTPS, so that you visit Web service through a secure communication channel.

#### 7. Enable Whitelist

We suggest you to enable whitelist function to prevent everyone, except those with specified IP addresses, from accessing the system. Therefore, please be sure to add your computer's IP address and the accompanying equipment's IP address to the whitelist.

#### 8. MAC Address Binding

We recommend you to bind the IP and MAC address of the gateway to the equipment, thus reducing the risk of ARP spoofing.

#### 9. Assign Accounts and Privileges Reasonably

According to business and management requirements, reasonably add users and assign a minimum set of permissions to them.

#### 10. Disable Unnecessary Services and Choose Secure Modes

If not needed, it is recommended to turn off some services such as SNMP, SMTP, UPnP, etc., to reduce risks.

If necessary, it is highly recommended that you use safe modes, including but not limited to the following services:

- SNMP: Choose SNMP v3, and set up strong encryption passwords and authentication passwords.
- SMTP: Choose TLS to access mailbox server.
- FTP: Choose SFTP, and set up strong passwords.
- AP hotspot: Choose WPA2-PSK encryption mode, and set up strong passwords.

#### 11. Audio and Video Encrypted Transmission

If your audio and video data contents are very important or sensitive, we recommend that you use encrypted transmission function, to reduce the risk of audio and video data being stolen during transmission.

Reminder: encrypted transmission will cause some loss in transmission efficiency.

#### 12. Secure Auditing

- Check online users: we suggest that you check online users regularly to see if the device is logged in without authorization.
- Check equipment log: By viewing the logs, you can know the IP addresses that were used to log in to your devices and their key operations.

#### 13. Network Log

Due to the limited storage capacity of the equipment, the stored log is limited. If you need to save the log for a long time, it is recommended that you enable the network log function to ensure that the critical logs are synchronized to the network log server for tracing.

#### 14. Construct a Safe Network Environment

In order to better ensure the safety of equipment and reduce potential cyber risks, we recommend:

• Disable the port mapping function of the router to avoid direct access to the intranet devices from external network.

- The network should be partitioned and isolated according to the actual network needs. If there are no communication requirements between two sub networks, it is suggested to use VLAN, network GAP and other technologies to partition the network, so as to achieve the network isolation effect.
- Establish the 802.1x access authentication system to reduce the risk of unauthorized access to private networks.

The abbreviations in this glossary are related to the Manual.

| Abbreviations | Full term                                         |
|---------------|---------------------------------------------------|
| BNC           | Bayonet Nut Connector                             |
| CBR           | Constant Bit Rate                                 |
| CIF           | Common Intermediate Format                        |
| DDNS          | Dynamic Domain Name Service                       |
| DHCP          | Dynamic Host Configuration Protocol               |
| DNS           | Domain Name System                                |
| DST           | Daylight Saving Time                              |
| DVR           | Digital Video Recorder                            |
| FTP           | File Transfer Protocol                            |
| HDD           | Hard Disk Drive                                   |
| HDMI          | High Definition Multimedia Interface              |
| HTTP          | Hyper Text Transfer Protocol                      |
| loT           | Internet of Things                                |
| IP            | Internet Protocol                                 |
| IVS           | Intelligent Video System                          |
| LAN           | Local Area Network                                |
| MAC           | Media Access Control                              |
| MTU           | Maximum Transmission Unit                         |
| NTP           | Network Time Protocol                             |
| NTSC          | National Television Standards Committee           |
| ONVIF         | Open Network Video Interface Forum                |
| PAL           | Phase Alteration Line                             |
| PAT           | Port Address Translation                          |
| POS           | Point of Sale                                     |
| PPPoE         | Point-to-Point Protocol over Ethernet             |
| PSS           | Professional Surveillance Software                |
| PTZ           | Pan Tilt Zoom                                     |
| RCA           | Radio Corporation of American                     |
| RTSP          | Real Time Streaming Protocol                      |
| S.M.A.R.T     | Self-Monitoring-Analysis and Reporting Technology |
| SATA          | Serial Advanced Technology Attachment             |
| SMTP          | Simple Mail Transfer Protocol                     |
| SNMP          | Simple Network Management Protocol                |
| ТСР           | Transmission Control Protocol                     |
| TFTP          | Trivial File Transfer Protocol                    |
| UDP           | User Datagram Protocol                            |
| UPnP          | Universal Plug and Play                           |
| VBR           | Variable Bit Rate                                 |

| Abbreviations | Full term            |
|---------------|----------------------|
| VGA           | Video Graphics Array |
| WAN           | Wide Area Network    |

Calculate total capacity needed by each DVR according to video recording (video recording type and video file storage time).

<u>Step 1</u> According to Formula (1) to calculate storage capacity  $q_i$  that is the capacity of each channel needed for each hour, unit MB.

Formula (1): 
$$q_i = d_i \div 8 \times 3600 \div 1024$$

In the formula:  $d_i$  means the bit rate, unit Kbit/s

<u>Step 2</u> After video time requirement is confirmed, according to Formula (2) to calculate the storage capacity  $m_i$ , which is storage of each channel needed unit MB.

Formula (2): 
$$m_i = q_i \times h_i \times D_i$$

In the formula:

- $h_i$  means the recording time for each day (hour)
- $D_i$  means number of days for which the video shall be kept
- <u>Step 3</u> According to Formula (3) to calculate total capacity (accumulation)  $q_T$  that is needed for all channels in the DVR during **scheduled video recording**.

Formula (3): 
$$q_T = \sum_{i=1}^{c} m_i$$

In the formula: c means total number of channels in one DVR

<u>Step 4</u> According to Formula (4) to calculate total capacity (accumulation)  $q_T$  that is needed for all channels in DVR during **alarm video recording (including motion detection)**.

Formula (4): 
$$q_T = \sum_{i=1}^{c} m_i \star a\%$$

In the formula: a% means alarm occurrence rate

You can refer to the following table for the file size in one hour per channel. (All the data listed below are for reference only.)

| Bit stream size (max) | File size | Bit stream size (max) | File Size |
|-----------------------|-----------|-----------------------|-----------|
| 96 Kbps               | 42 MB     | 128 Kbps              | 56 MB     |
| 160 Kbps              | 70 MB     | 192 Kbps              | 84 MB     |
| 224 Kbps              | 98 MB     | 256 Kbps              | 112 MB    |
| 320 Kbps              | 140 MB    | 384 Kbps              | 168 MB    |
| 448 Kbps              | 196 MB    | 512 Kbps              | 225 MB    |

| Bit stream size (max) | File size | Bit stream size (max) | File Size |
|-----------------------|-----------|-----------------------|-----------|
| 640 Kbps              | 281 MB    | 768 Kbps              | 337 MB    |
| 896 Kbps              | 393 MB    | 1024 Kbps             | 450 MB    |
| 1280 Kbps             | 562 MB    | 1536 Kbps             | 675 MB    |
| 1792 Kbps             | 787 MB    | 2048 Kbps             | 900 MB    |

## Appendix 4.1 Compatible USB list

| Manufacturer | Model           | Capacity |
|--------------|-----------------|----------|
| Sandisk      | Cruzer Micro    | 512MB    |
| Sandisk      | Cruzer Micro    | 1GB      |
| Sandisk      | Cruzer Micro    | 2GB      |
| Sandisk      | Cruzer Freedom  | 256MB    |
| Sandisk      | Cruzer Freedom  | 512MB    |
| Sandisk      | Cruzer Freedom  | 1GB      |
| Sandisk      | Cruzer Freedom  | 2GB      |
| Kingston     | DataTraveler II | 1GB      |
| Kingston     | DataTraveler II | 2GB      |
| Kingston     | DataTraveler    | 1GB      |
| Kingston     | DataTraveler    | 2GB      |
| Maxell       | USB Flash Stick | 128MB    |
| Maxell       | USB Flash Stick | 256MB    |
| Maxell       | USB Flash Stick | 512MB    |
| Maxell       | USB Flash Stick | 1GB      |
| Maxell       | USB Flash Stick | 2GB      |
| Kingax       | Super Stick     | 128MB    |
| Kingax       | Super Stick     | 256MB    |
| Kingax       | Super Stick     | 512MB    |
| Kingax       | Super Stick     | 1GB      |
| Kingax       | Super Stick     | 2GB      |
| Netac        | U210            | 128MB    |
| Netac        | U210            | 256MB    |
| Netac        | U210            | 512MB    |
| Netac        | U210            | 1GB      |
| Netac        | U210            | 2GB      |
| Netac        | U208            | 4GB      |
| Teclast      | Ti Cool         | 128MB    |
| Teclast      | Ti Cool         | 256MB    |
| Teclast      | Ti Cool         | 512MB    |
| Teclast      | Ti Cool         | 1GB      |
| Sandisk      | Cruzer Micro    | 2GB      |
| Sandisk      | Cruzer Micro    | 8GB      |
| Sandisk      | Ti Cool         | 2GB      |
| Sandisk      | Hongjiao        | 4GB      |
| Lexar        | Lexar           | 256MB    |

| Manufacturer | Model                 | Capacity |
|--------------|-----------------------|----------|
| Kingston     | Data Traveler         | 1GB      |
| Kingston     | Data Traveler         | 16GB     |
| Kingston     | Data Traveler         | 32GB     |
| Aigo         | L8315                 | 16GB     |
| Sandisk      | 250                   | 16GB     |
| Kingston     | Data Traveler Locker+ | 32GB     |
| Netac        | U228                  | 8GB      |

## Appendix 4.2 Compatible SD Card list

| Manufacturer | Standard | Capacity | Card type |
|--------------|----------|----------|-----------|
| Transcend    | SDHC6    | 16GB     | Big       |
| Kingston     | SDHC4    | 4GB      | Big       |
| Kingston     | SD       | 2GB      | Big       |
| Kingston     | SD       | 1GB      | Big       |
| Sandisk      | SDHC2    | 8GB      | Small     |
| Sandisk      | SD       | 1GB      | Small     |

## Appendix 4.3 Compatible Portable HDD list

| Manufacturer | Model                      | Capacity |
|--------------|----------------------------|----------|
| YDStar       | YDstar HDD box             | 40GB     |
| Netac        | Netac                      | 80GB     |
| lomega       | Iomega RPHD-CG" RNAJ50U287 | 250GB    |
| WD Elements  | WCAVY1205901               | 1.5TB    |
| Newsmy       | Liangjian                  | 320GB    |
| WD Elements  | WDBAAR5000ABK-00           | 500GB    |
| WD Elements  | WDBAAU0015HBK-00           | 1.5TB    |
| Seagate      | FreeAgent Go(ST905003F)    | 500GB    |
| Aigo         | H8169                      | 500GB    |

## Appendix 4.4 Compatible USB DVD List

| Manufacturer | Model      |
|--------------|------------|
| Samsung      | SE-S084    |
| BenQ         | LD2000-2K4 |

## Appendix 4.5 Compatible SATA DVD List

| Manufacturer | Model    |
|--------------|----------|
| LG           | GH22NS30 |

| Manufacturer | Model         |
|--------------|---------------|
| Samsung      | TS-H653 Ver.A |
| Samsung      | TS-H653 Ver.F |
| Samsung      | SH-224BB/CHXH |
| SONY         | DRU-V200S     |
| SONY         | DRU-845S      |
| SONY         | AW-G170S      |
| Pioneer      | DVR-217CH     |

## Appendix 4.6 Compatible SATA HDD List

#### $\square$

Please upgrade the DVR firmware to latest version to ensure the accuracy of the table below. Here we recommend HDD of 500GB to 4TB capacity.

| Manufacturer | Series                   | Model        | Capacity | Port Mode |
|--------------|--------------------------|--------------|----------|-----------|
| Seagate      | Video 3.5                | ST1000VM002  | 1TB      | SATA      |
| Seagate      | Video 3.5                | ST2000VM003  | 2TB      | SATA      |
| Seagate      | Video 3.5                | ST3000VM002  | 3TB      | SATA      |
| Seagate      | Video 3.5                | ST4000VM000  | 4TB      | SATA      |
| Seagate      | SV35                     | ST1000VX000  | 1TB      | SATA      |
| Seagate      | SV35                     | ST2000VX000  | 2TB      | SATA      |
| Seagate      | SV35                     | ST3000VX000  | 3TB      | SATA      |
| Seagate      | SV35 (Support HDD        | ST1000VX002  | 1TB      | SATA      |
|              | data recovery offered by |              |          |           |
|              | Seagate)                 |              |          |           |
| Seagate      | SV35 (Support HDD        | ST2000VX004  | 2TB      | SATA      |
|              | data recovery offered by |              |          |           |
|              | Seagate)                 |              |          |           |
| Seagate      | SV35 (Support HDD        | ST3000VX004  | 3TB      | SATA      |
|              | data recovery offered by |              |          |           |
|              | Seagate)                 |              |          |           |
| Seagate      | SkyHawk HDD              | ST1000VX001  | 1TB      | SATA      |
| Seagate      | SkyHawk HDD              | ST1000VX005  | 1TB      | SATA      |
| Seagate      | SkyHawk HDD              | ST2000VX003  | 2TB      | SATA      |
| Seagate      | SkyHawk HDD              | ST2000VX008  | 2TB      | SATA      |
| Seagate      | SkyHawk HDD              | ST3000VX006  | 3TB      | SATA      |
| Seagate      | SkyHawk HDD              | ST3000VX010  | 3TB      | SATA      |
| Seagate      | SkyHawk HDD              | ST4000VX000  | 4TB      | SATA      |
| Seagate      | SkyHawk HDD              | ST4000VX007  | 4TB      | SATA      |
| Seagate      | SkyHawk HDD              | ST5000VX0001 | 5TB      | SATA      |
| Seagate      | SkyHawk HDD              | ST6000VX0001 | 6TB      | SATA      |
| Seagate      | SkyHawk HDD              | ST6000VX0023 | 6TB      | SATA      |
| Seagate      | SkyHawk HDD              | ST6000VX0003 | 6TB      | SATA      |
| Seagate      | SkyHawk HDD              | ST8000VX0002 | 8TB      | SATA      |
| Seagate      | SkyHawk HDD              | ST8000VX0022 | 8TB      | SATA      |

| Manufacturer | Series              | Model          | Capacity | Port Mode |
|--------------|---------------------|----------------|----------|-----------|
| Seagate      | SkyHawk HDD         | ST100000VX0004 | 10TB     | SATA      |
| Seagate      | SkyHawk HDD         | ST1000VX003    | 1TB      | SATA      |
|              | (Support HDD data   |                |          |           |
|              | recovery offered by |                |          |           |
|              | Seagate)            |                |          |           |
| Seagate      | (Support HDD data   | ST2000VX005    | 2TB      | SATA      |
|              | recovery offered by |                |          |           |
|              | Seagate)            |                |          |           |
| Seagate      | (Support HDD data   | ST3000VX005    | 3TB      | SATA      |
|              | recovery offered by |                |          |           |
|              | Seagate)            |                |          |           |
| Seagate      | (Support HDD data   | ST4000VX002    | 4TB      | SATA      |
|              | recovery offered by |                |          |           |
|              | Seagate)            |                |          |           |
| Seagate      | (Support HDD data   | ST5000VX0011   | 5TB      | SATA      |
|              | recovery offered by |                |          |           |
|              | Seagate)            |                |          |           |
| Seagate      | (Support HDD data   | ST6000VX0011   | 6TB      | SATA      |
|              | recovery offered by |                |          |           |
|              | Seagate)            |                |          |           |
| Seagate      | (Support HDD data   | ST8000VX0012   | 8TB      | SATA      |
|              | recovery offered by |                |          |           |
|              | Seagate)            |                |          |           |
| WD           | WD Green            | WD10EURX (EOL) | 1TB      | SATA      |
| WD           | WD Green            | WD20EURX (EOL) | 2TB      | SATA      |
| WD           | WD Green            | WD30EURX (EOL) | 3TB      | SATA      |
| WD           | WD Green            | WD40EURX (EOL) | 4TB      | SATA      |
| WD           | WD Purple           | WD10PURX       | 1TB      | SATA      |
| WD           | WD Purple           | WD20PURX       | 2TB      | SATA      |
| WD           | WD Purple           | WD30PURX       | 3TB      | SATA      |
| WD           | WD Purple           | WD40PURX       | 4TB      | SATA      |
| WD           | WD Purple           | WD50PURX       | 5TB      | SATA      |
| WD           | WD Purple           | WD60PURX       | 6TB      | SATA      |
| WD           | WD Purple           | WD80PUZX       | 8TB      | SATA      |
| WD           | WD Purple           | WD10PURZ       | 1TB      | SATA      |
| WD           | WD Purple           | WD20PURZ       | 2TB      | SATA      |
| WD           | WD Purple           | WD30PURZ       | 3TB      | SATA      |
| WD           | WD Purple           | WD40PURZ       | 4TB      | SATA      |
| WD           | WD Purple           | WD50PURZ       | 5TB      | SATA      |
| WD           | WD Purple           | WD60PURZ       | 6TB      | SATA      |
| WD           | WD Purple           | WD80PURZ       | 8TB      | SATA      |
| WD           | WD Purple           | WD4NPURX       | 4TB      | SATA      |
| WD           | WD Purple           | WD6NPURX       | 6TB      | SATA      |
| TOSHIBA      | Mars                | DT01ABA100V    | 1TB      | SATA      |
| TOSHIBA      | Mars                | DT01ABA200V    | 2TB      | SATA      |

| Manufacturer | Series                                     | Model         | Capacity | Port Mode |
|--------------|--------------------------------------------|---------------|----------|-----------|
| TOSHIBA      | Mars                                       | DT01ABA300V   | 3TB      | SATA      |
| TOSHIBA      | Sonance                                    | MD03ACA200V   | 2TB      | SATA      |
| TOSHIBA      | Sonance                                    | MD03ACA300V   | 3TB      | SATA      |
| TOSHIBA      | Sonance                                    | MD03ACA400V   | 4TB      | SATA      |
| TOSHIBA      | Sonance                                    | MD04ABA400V   | 4TB      | SATA      |
| TOSHIBA      | Sonance                                    | MD04ABA500V   | 5TB      | SATA      |
| Seagate      | Constellation ES series                    | ST1000NM0033  | 1TB      | SATA      |
|              | (SATA interface)                           |               |          |           |
| Seagate      | Constellation ES series                    | ST2000NM0033  | 2TB      | SATA      |
|              | (SATA interface)                           |               |          |           |
| Seagate      | Constellation ES series                    | ST3000NM0033  | 3TB      | SATA      |
|              | (SATA interface)                           |               |          |           |
| Seagate      | Constellation ES series                    | ST4000NM0033  | 4TB      | SATA      |
|              | (SATA interface)                           |               |          |           |
| Seagate      | Constellation ES series                    | ST1000NM0055  | 1TB      | SATA      |
|              | (SATA interface)                           |               |          |           |
| Seagate      | Constellation ES series                    | ST2000NM0055  | 2TB      | SATA      |
|              | (SATA interface)                           |               |          |           |
| Seagate      | Constellation ES series                    | ST3000NM0005  | 3TB      | SATA      |
|              | (SATA interface)                           |               |          |           |
| Seagate      | Constellation ES series                    | ST4000NM0035  | 4TB      | SATA      |
|              | (SATA interface)                           |               |          |           |
| Seagate      | Constellation ES series                    | ST6000NM0115  | 6TB      | SATA      |
|              | (SATA interface)                           |               |          |           |
| Seagate      | Constellation ES series                    | ST8000NM0055  | 8TB      | SATA      |
|              | (SATA interface)                           |               |          |           |
| Seagate      | Constellation ES series                    | ST10000NM0016 | 10TB     | SATA      |
|              | (SATA interface)                           |               |          |           |
| Seagate      | Constellation ES series                    | ST4000NM0024  | 4TB      | SATA      |
|              | (SATA interface)                           |               |          | 0.171     |
| Seagate      | Constellation ES series                    | ST6000NM0024  | 6TB      | SATA      |
| 0            | (SATA interface)                           |               | 470      | 0.070     |
| Seagate      | Constellation ES series                    | ST1000NM0023  | 1TB      | SATA      |
| Coorata      | (SAS interface)                            | 6T2000NIM0022 | 2TB      | CATA      |
| Seagate      | Constellation ES series                    | ST2000NM0023  | 218      | SATA      |
| Socrato      | (SAS interface)<br>Constellation ES series | ST3000NM0023  | 3TB      | SATA      |
| Seagate      | (SAS interface)                            | 3130001110023 | 310      | SAIA      |
| Seagate      | Constellation ES series                    | ST4000NM0023  | 4TB      | SATA      |
| Jeayale      | (SAS interface)                            |               | טוד      |           |
| Seagate      | Constellation ES series                    | ST6000NM0014  | 6TB      | SATA      |
| Jugaie       | (SAS interface)                            |               |          |           |
| Seagate      | Constellation ES series                    | ST1000NM0045  | 1TB      | SATA      |
| Jouguio      | (SAS interface)                            |               |          |           |
|              |                                            |               |          |           |

| Manufacturer | Series                                     | Model                                 | Capacity | Port Mode |
|--------------|--------------------------------------------|---------------------------------------|----------|-----------|
| Seagate      | Constellation ES series<br>(SAS interface) | ST2000NM0045                          | 2TB      | SATA      |
| Seagate      | Constellation ES series<br>(SAS interface) | ST3000NM0025                          | 3TB      | SATA      |
| Seagate      | Constellation ES series<br>(SAS interface) | ST4000NM0025                          | 4TB      | SATA      |
| Seagate      | Constellation ES series<br>(SAS interface) | ST6000NM0095                          | 6TB      | SATA      |
| Seagate      | Constellation ES series<br>(SAS interface) | ST6000NM0034                          | 6TB      | SATA      |
| Seagate      | Constellation ES series<br>(SAS interface) | ST8000NM0075                          | 8TB      | SATA      |
| WD           | WD RE series (SATA interface)              | WD1003FBYZ                            | 1TB      | SATA      |
| WD           | WD RE series (SATA interface)              | WD1004FBYZ<br>(replace<br>WD1003FBYZ) | 1TB      | SATA      |
| WD           | WD RE series (SATA interface)              | WD2000FYYZ                            | 2TB      | SATA      |
| WD           | WD RE series (SATA interface)              | WD2004FBYZ<br>(replace<br>WD2000FYYZ) | 2TB      | SATA      |
| WD           | WD RE series (SATA interface)              | WD3000FYYZ                            | 3TB      | SATA      |
| WD           | WD RE series (SATA interface)              | WD4000FYYZ                            | 4TB      | SATA      |
| WD           | WD (SATA interface)                        | WD2000F9YZ                            | 2TB      | SATA      |
| WD           | WD (SATA interface)                        | WD3000F9YZ                            | 3TB      | SATA      |
| WD           | WD (SATA interface)                        | WD4000F9YZ                            | 4TB      | SATA      |
| WD           | WD (SATA interface)                        | WD4002FYYZ                            | 4TB      | SATA      |
| WD           | WD (SATA interface)                        | WD6001FSYZ                            | 6TB      | SATA      |
| WD           | WD (SATA interface)                        | WD6002FRYZ                            | 6TB      | SATA      |
| WD           | WD (SATA interface)                        | WD8002FRYZ                            | 8TB      | SATA      |
| HITACHI      | Ultrastar series (SATA interface)          | HUS724030ALA640                       | 3TB      | SATA      |
| HITACHI      | Ultrastar series (SATA interface)          | HUS726060ALE610                       | 6TB      | SATA      |
| HITACHI      | Ultrastar series (SATA interface)          | HUH728060ALE600                       | 6TB      | SATA      |
| HITACHI      | Ultrastar series (SATA interface)          | HUH728080ALE600                       | 8TB      | SATA      |
| HITACHI      | Ultrastar series (SAS interface)           | HUS726020AL5210                       | 2TB      | SATA      |
| HITACHI      | Ultrastar series (SAS interface)           | HUS726040AL5210                       | 4TB      | SATA      |

| Manufacturer | Series                | Model             | Capacity | Port Mode |
|--------------|-----------------------|-------------------|----------|-----------|
| HITACHI      | Ultrastar series (SAS | HUS726060AL5210   | 6TB      | SATA      |
|              | interface)            |                   |          |           |
| Seagate      | Pipeline HD Mini      | ST320VT000        | 320GB    | SATA      |
| Seagate      | Pipeline HD Mini      | ST500VT000        | 500GB    | SATA      |
| Seagate      | Pipeline HD Mini      | ST2000LM003 (EOL) | 2TB      | SATA      |
| TOSHIBA      | 2.5-inch PC series    | MQ01ABD050V       | 500GB    | SATA      |
| TOSHIBA      | 2.5-inch PC series    | MQ01ABD100V       | 1TB      | SATA      |
| SAMSUNG      | HN-M101MBB            | HN-M101MBB (EOL)  | 1TB      | SATA      |
| Seagate      | 2.5-inch enterprise   | ST1000NX0313      | 1TB      | SATA      |
|              | series                |                   |          |           |
| Seagate      | 2.5-inch enterprise   | ST2000NX0253      | 2TB      | SATA      |
|              | series                |                   |          |           |

#### $\square$

Please upgrade the DVR firmware to latest version to ensure the accuracy of the table below. And you can use the USB cable with the model recommended to set USB burner.

| Manufacturer | Model     | Port Type | Туре   |
|--------------|-----------|-----------|--------|
| Sony         | DRX-S50U  | USB       | DVD-RW |
| Sony         | DRX-S70U  | USB       | DVD-RW |
| Sony         | AW-G170S  | SATA      | DVD-RW |
| Samsung      | TS-H653A  | SATA      | DVD-RW |
| Panasonic    | SW-9588-C | SATA      | DVD-RW |
| Sony         | DRX-S50U  | USB       | DVD-RW |
| BenQ         | 5232WI    | USB       | DVD-RW |

| Please refer to the following table form compatible displayer list. |               |                        |  |
|---------------------------------------------------------------------|---------------|------------------------|--|
| Brand                                                               | Model         | Dimension (Unit: inch) |  |
| BENQ (LCD)                                                          | ET-0007-TA    | 19-inch (wide screen)  |  |
| DELL (LCD)                                                          | E178FPc       | 17-inch                |  |
| BENQ (LCD)                                                          | Q7T4          | 17-inch                |  |
| BENQ (LCD)                                                          | Q7T3          | 17-inch                |  |
| HFNOVO (LCD)                                                        | LXB-L17C      | 17-inch                |  |
| SANGSUNG (LCD)                                                      | 225BW         | 22-inch (wide screen)  |  |
| HFNOVO (CRT)                                                        | LXB-FD17069HB | 17-inch                |  |
| HFNOVO (CRT)                                                        | LXB-HF769A    | 17-inch                |  |
| HFNOVO(CRT)                                                         | LX-GJ556D     | 17-inch                |  |
| Samsung (LCD)                                                       | 2494HS        | 24-inch                |  |
| Samsung (LCD)                                                       | P2350         | 23-inch                |  |
| Samsung (LCD)                                                       | P2250         | 22-inch                |  |
| Samsung (LCD)                                                       | P2370G        | 23-inch                |  |
| Samsung (LCD)                                                       | 2043          | 20-inch                |  |
| Samsung (LCD)                                                       | 2243EW        | 22-inch                |  |
| Samsung (LCD)                                                       | SMT-1922P     | 19-inch                |  |
| Samsung (LCD)                                                       | T190          | 19-inch                |  |
| Samsung (LCD)                                                       | T240          | 24-inch                |  |
| LG (LCD)                                                            | W1942SP       | 19-inch                |  |
| LG (LCD)                                                            | W2243S        | 22-inch                |  |
| LG (LCD)                                                            | W2343T        | 23-inch                |  |
| BENQ (LCD)                                                          | G900HD        | 18.5-inch              |  |
| BENQ (LCD)                                                          | G2220HD       | 22-inch                |  |
| PHILIPS (LCD)                                                       | 230E          | 23-inch                |  |
| PHILIPS (LCD)                                                       | 220CW9        | 23-inch                |  |
| PHILIPS (LCD)                                                       | 220BW9        | 24-inch                |  |
| PHILIPS (LCD)                                                       | 220EW9        | 25-inch                |  |

Please refer to the following table form compatible displayer list.

| Brand   | Model      | Network Working Mode  |  |
|---------|------------|-----------------------|--|
| D-LinK  | DES-1016D  | 10/100M self-adaptive |  |
| D-LinK  | DES-1008D  | 10/100M self-adaptive |  |
| Ruijie  | RG-S1926S  | Five network modes:   |  |
|         |            | AUTO                  |  |
|         |            | HALF-10M              |  |
|         |            | FULL-10M              |  |
|         |            | HALF-100M             |  |
|         |            | FULL-100M             |  |
| H3C     | H3C-S1024  | 10/100M self-adaptive |  |
| TP-LINK | TL-SF1016  | 10/100M self-adaptive |  |
| TP-LINK | TL-SF1008+ | 10/100M self-adaptive |  |

## Appendix 8.1 What Is the Surge

Surge is a short current or voltage change during a very short time. In the circuit, it lasts for microsecond. In a 220V circuit, the 5KV or 10KV voltage change during a very short time (about microseconds) can be called a surge. The surge comes from two ways: external surge and internal surge.

- The external surge: The external surge mainly comes from the thunder lightning. Or it comes from the voltage change during the on/off operation in the electric power cable.
- The internal surge: The research finds 88% of the surge from the low voltage comes from the internal of the building such as the air conditioning, elevator, electric welding, air compressor, water pump, power button, duplicating machine and other device of inductive load.

The lightning surge is far above the load level the PC or the micro devices can support. In most cases, the surge can result in electric device chip damage, PC error code, accelerating the part aging, data loss and etc. Even when a small 20 horsepower inductive engine boots up or stops, the surge can reach 3000V to 5000V, which can adversely affect the electronic devices that use the same distribution box.

To protect the device, you need to evaluate its environment, the lighting affection degree objectively. Because surge has close relationship with the voltage amplitude, frequency, network structure, device voltage-resistance, protection level, ground and etc. The thunder proof work shall be a systematic project, emphasizing the all-round protection (including building, transmission cable, device, ground and etc.). There shall be comprehensive management and the measures shall be scientific, reliable, practical and economic. Considering the high voltage during the inductive thundering, the International Electrotechnical Commission (IEC) standard on the energy absorbing step by step theory and magnitude classification in the protection zone, you need to prepare multiple precaution levels.

You can use the lightning rod, lightning strap or the lightning net to reduce the damage to the building, personal injury or the property.

The lightning protection device can be divided into three types:

- Power lightning arrester: There are 220V single-phrase lightning arrester and 380V three-phrase lightening arrester (mainly in parallel connection, sometimes use series connection) You can parallel connect the power lightning arrester in the electric cable to reduce the short-time voltage change and release the surge current. From the BUS to the device, there are usually three levels so that system can reduce the voltage and release the current step by step to remove the thunderstorm energy and guarantee the device safety. You can select the replaceable module type, the terminal connection type and portable socket according to your requirement.
- Signal lightning arrester: This device is mainly used in the PC network, communication system. The connection type is serial connection. Once you connected the signal lightning

arrestor with the signal port, it can cut the channel of the thunderstorm to the device, and on the other hand, it can discharge the current to the ground to guarantee the device proper work. The signal lightning arrester has many specifications, and widely used in many devices such as telephone, network, analog communication, digital communication, cable TV and satellite antenna. For all the input port, especially those from the outdoor, you need to install the signal lightning arrester.

• Antenna feed cable lightning arrester: It is suitable for antenna system of the transmitter or the device system to receive the wireless signal. It uses the serial connection too.

Please note, when you select the lighting arrester, please pay attention to the port type and the earthing reliability. In some important environment, you need to use special shielded cable. Do not parallel connect the thunder proof ground cable with the ground cable of the lightning rod. Please make sure they are far enough and grounded respectively.

### Appendix 8.2 The Earthing Modes

We all know the earthing is the most complicated technology in the electromagnetism compatibility design since there is no systematic theory or module. The earthing has many modes, but the selection depends on the system structure and performance.

The following are some successfully experience from our past work.

• **One-point ground:** In the following figure you can see there is a one-point ground. This connection provides common point to allow signal to be transmitted in many circuits. If there is no common point, the error signal transmission occurred. In the one-point ground mode, each circuit is just grounded only and they are connected at the same point. Since there is only one common point, there is no circuit and so, there is no interference.

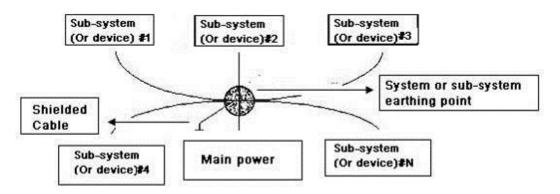

• **Multiple-point ground:** In the following figure, you can see the internal circuit uses the chassis as the common point. While at the same time, all devices chassis use the earthing as the common point. In this connection, the ground structure can provide the lower ground resistance because when there are multiple-point grounds; each ground cable is as short as possible. And the parallel cable connection can reduce the total conductance of the ground conductor. In the high-frequency circuit, you need to use the multiple-point ground mode and each cable needs to connect to the ground. The length shall be less than the 1/20 of the signal wavelength.

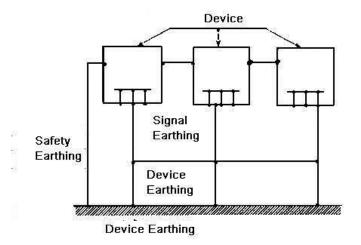

 Mixed ground: The mix ground consists of the feature of the one-point ground and multiple-point ground. For example, the power in the system needs to use the one-point ground mode while the radio frequency signal requires the multiple-point ground. So, you can use the following figure to earth. For the direct current (DC), the capacitance is open circuit and the circuit is one-point ground. For the radio frequency signal, the capacitance is conducive and the circuit adopts multiple-point ground.

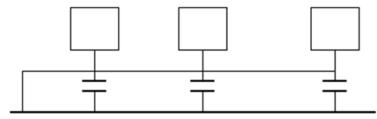

When connecting devices of huge size (the device physical dimension and connection cable is big comparing with the wave path of existed interference), then there are possibility of interference when the current goes through the chassis and cable. In this situation, the interference circuit path usually lies in the system ground circuit.

When considering the earthing, you need to think about two aspects: One is the system compatibility, and the other is the external interference coupling into the earth circuit, which results in system error. For the external interference is not regular, it is not easy to resolve.

## Appendix 8.3 Thunder Proof Ground Method in the Monitor System

## • The monitor system shall have sound thunder proof earthing to guarantee personnel safety and device safety.

- The monitor system working ground resistance shall be less than 1Ω.
- The thunder proof ground shall adopt the special ground cable from the monitor control room to the ground object. The ground cable adopts copper insulation cable or wire and its ground section shall be more than 20mm<sup>2</sup>.
- The ground cable of the monitor system can not short circuit or mixed connected with the strong alternative current cable.
- For all the ground cables from the control room to the monitor system or ground cable of other monitor devices, please use the copper resistance soft cable and its section shall be

more than 4mm<sup>2</sup>.

- The monitor system usually can adopt the one-point ground.
- Please connect the ground end of 3-pin socket in the monitor system to the ground port of the system (protection ground cable)

## Appendix 8.4 The Shortcut Way to Check the Electric System by Digital Multimeter

For 220V AC socket, from the top to the bottom, E (ground cable), N (neutral cable), L(live cable). Please refer to the following figure.

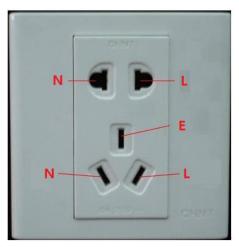

There is a shortcut way to check these thee cables connection are standard or not (not the accurate check).

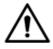

In the following operations, the multimeter range shall be at 750V.

#### For E (earth cable)

Turn the digital multimeter to 750V AC, use your one hand to hold the metal end, and then the other hand insert the pen to the E port of the socket. See the following figure. If the multimeter shows 0, then you can see current earth cable connection is standard. If the value is more than 10, then you can know there is inductive current and the earth cable connection is not proper.

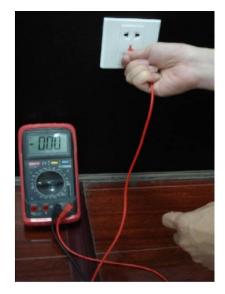

#### For L (live cable)

Turn the digital multimeter to 750V AC, use your one hand to hold the metal end, and then the other hand insert the pen to the L port of the socket. See the following figure. If the multimeter shows 125, then you can see current live cable connection is standard. If the value is less than 60, then you can know current live cable connection is not proper or it is not the live cable at all.

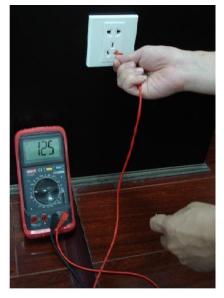

#### For N (Neutral cable)

Turn the digital multimeter to 750V AC, use your one hand to hold the metal end, and then the other hand insert the pen to the N port of the socket. See the following figure. If the multimeter shows 0, then you can see current N cable connection is standard. If the value is more than 10, then you can see there is inductive current and the neutral cable connection is not proper. If the value is 120, then you can know that you have misconnected the neutral cable to the live cable.

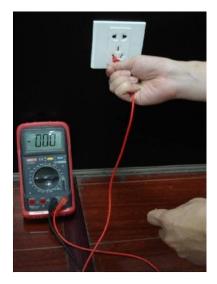

Here we are going to make standard RS-232 port and standard RJ45 (T568B). Please refer to the following figure for RJ45 cable definition.

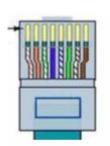

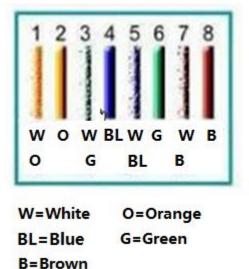

Please refer to the following figure for RS-232 pin definition.

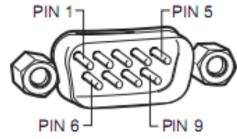

#### **Cross Connection**

Please refer to the following figure for connection information.

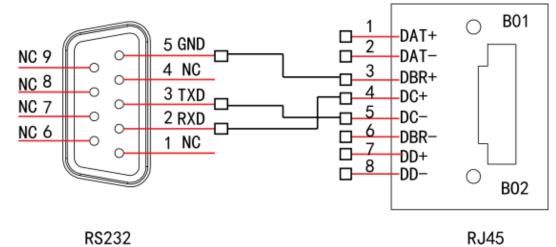

Please refer to the following table for detailed crossover cable connection information.

| RJ45 (T568B) | RJ45 (Network cable) | RS-232 | Signal Description |
|--------------|----------------------|--------|--------------------|
| 4            | Blue                 | 2      | RXD                |
| 5            | White and blue       | 3      | TXD                |
| 3            | White and green      | 5      | GND                |

#### **Straight Connection**

Please refer to the following figure for straight cable connection information.

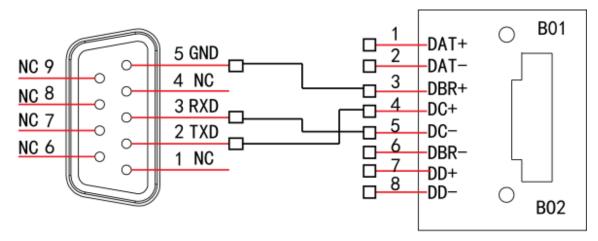

RS232

RJ45

Please refer to the following table for straight connection information.

| RJ45 (T568B) | RJ45 (Network cable) | RS-232 | Signal Description |
|--------------|----------------------|--------|--------------------|
| 4            | Blue                 | 3      | RXD                |
| 5            | White and blue       | 2      | TXD                |
| 3            | White and green      | 5      | GND                |

#### ZHEJIANG DAHUA VISION TECHNOLOGY CO., LTD.

Address: No.1199, Bin'an Road, Binjiang District, Hangzhou, P.R. China Postcode: 310053 Tel: +86-571-87688883 Fax: +86-571-87688815 Email: overseas@dahuatech.com Website: www.dahuasecurity.com